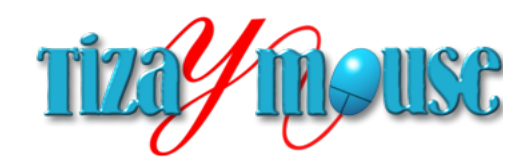

# **Juank Asinsten**

Versión 1.01 / agosto de 2013 - junio 2014

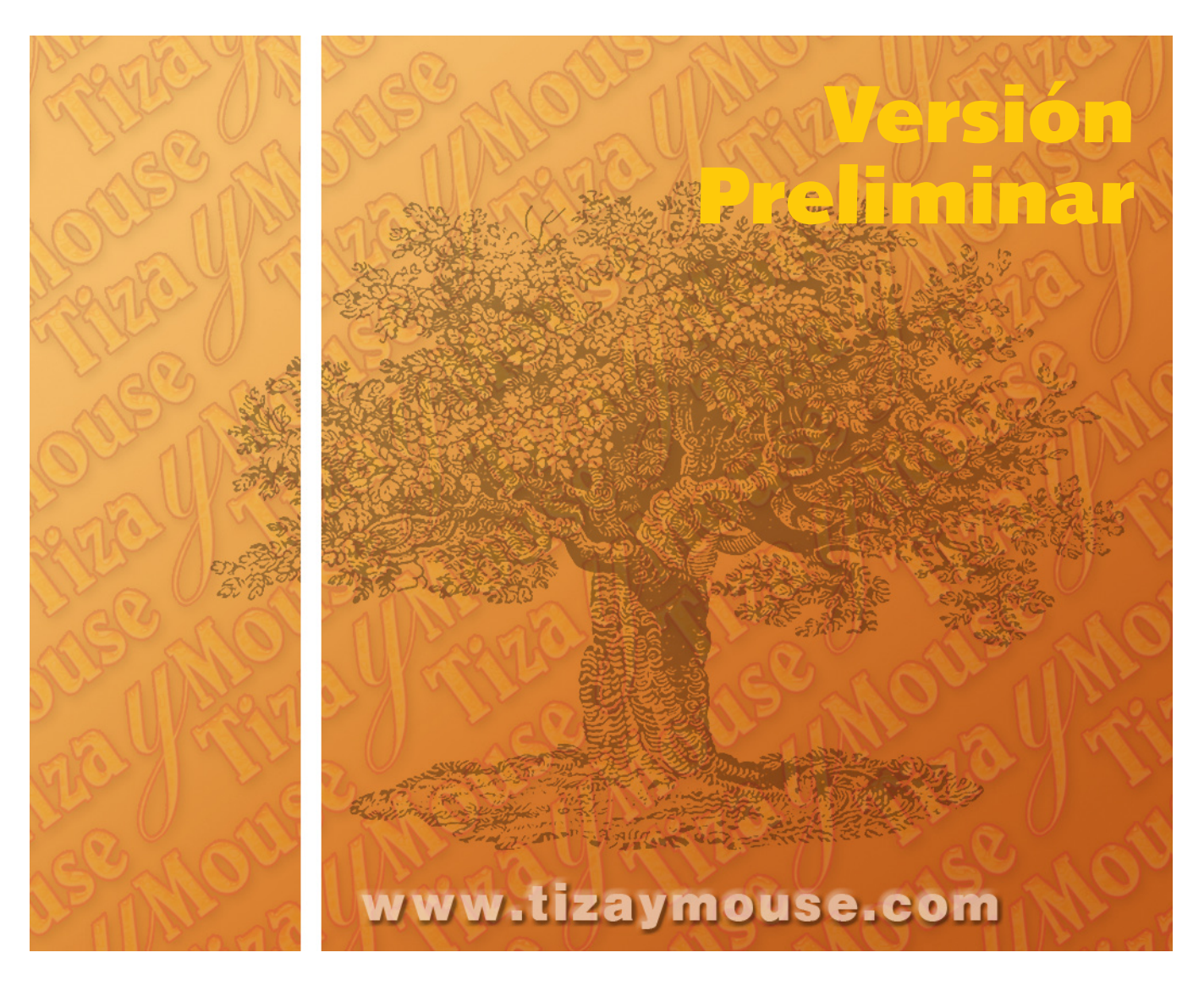

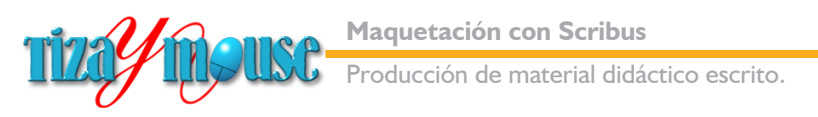

# **Contenido**

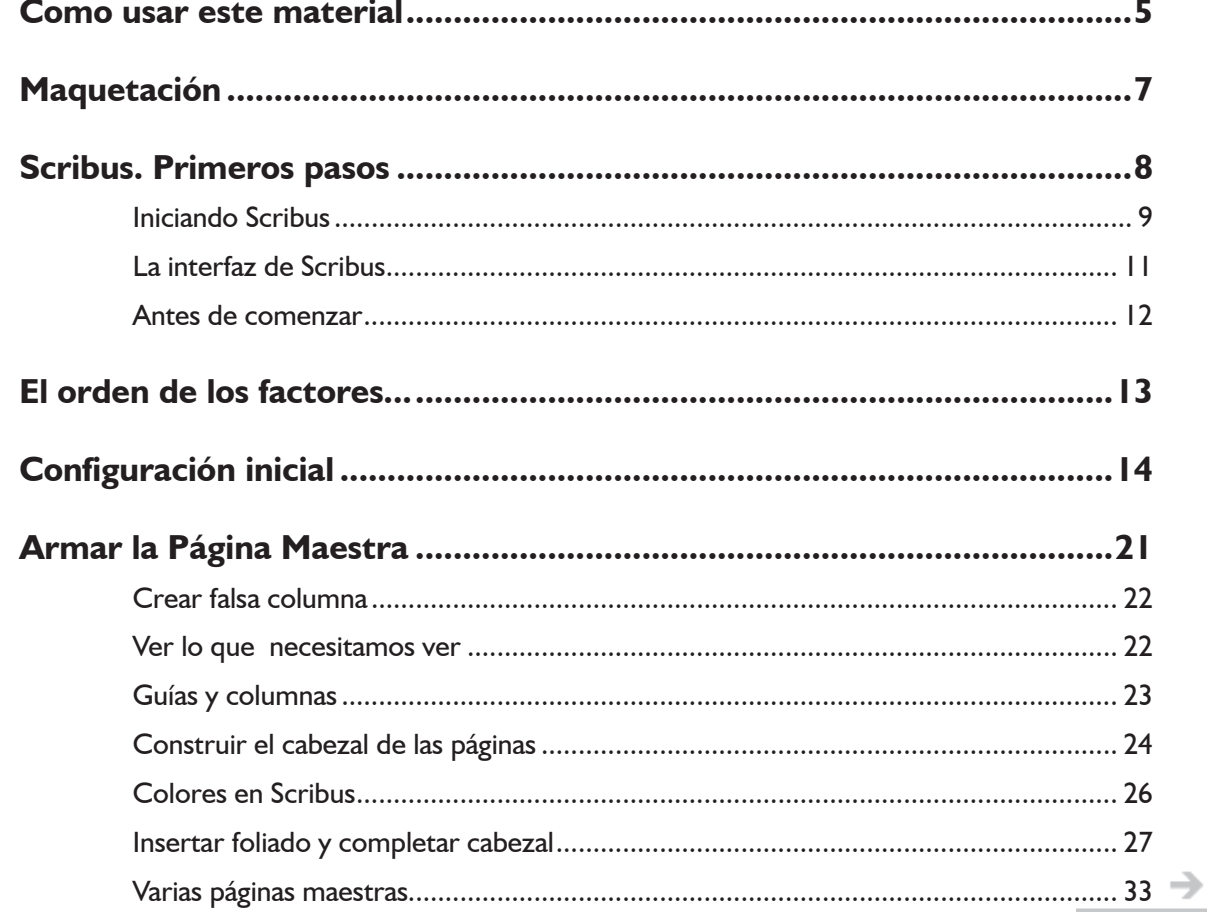

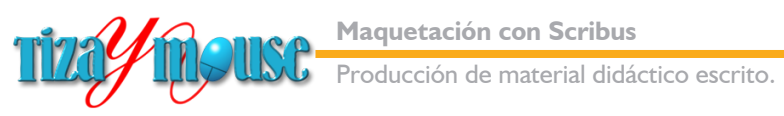

Pág. 3

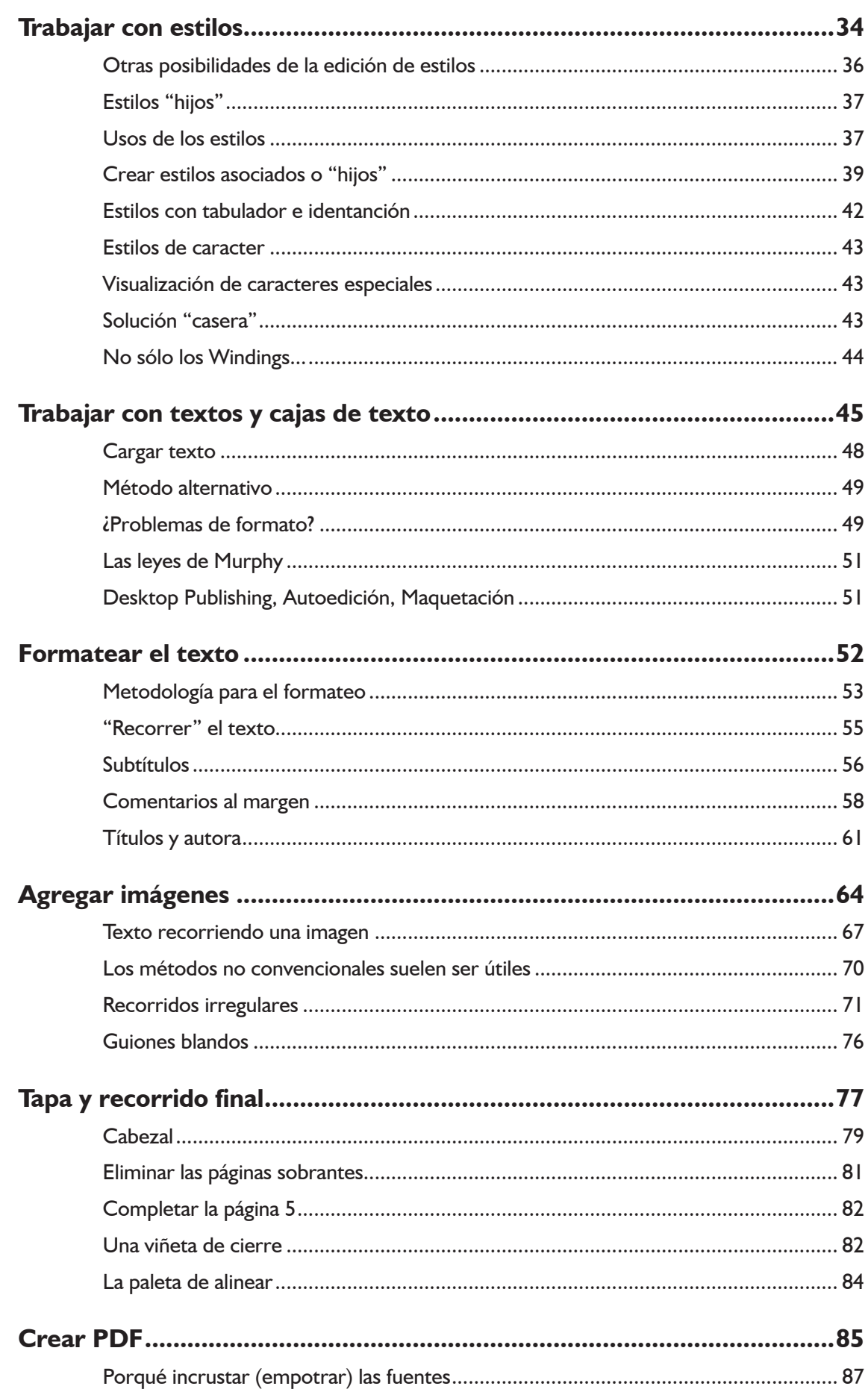

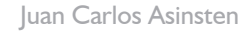

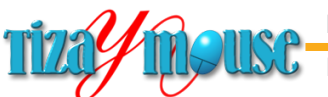

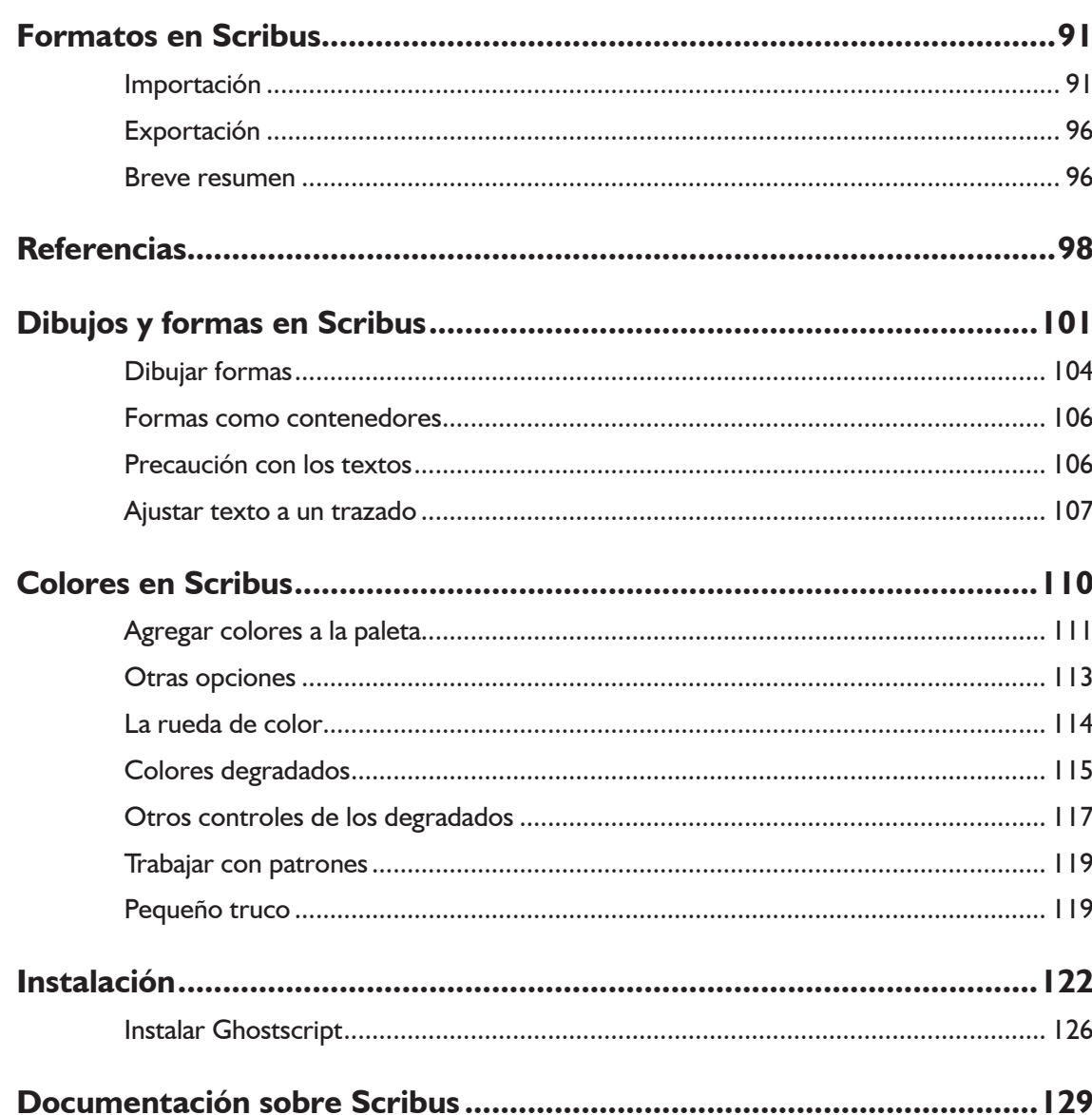

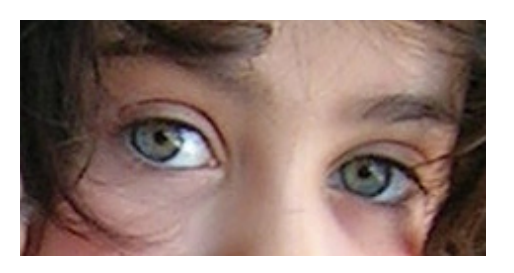

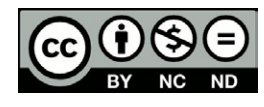

Esta obra puede utilizarse libremente en actividades educativas, siempre que se cumplan las siguientes condiciones:

I) Distribuir tal cual está publicada, sin introducir ninguna modificación

2) Reconocer la autoría.

3) No comercializar ni utilizar en proyectos educativos arancelados.

<span id="page-4-0"></span>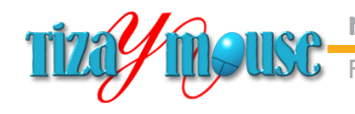

Producción de material didáctico escrito.

## **Como usar este material**

Este documento está pensado para servir en procesos de **autoaprendizaje** de manejo del programa maquetador Scribus. Autoaprendizaje significa aprender de manera autónoma y eso requiere de ciertas condiciones.

> 1) En primer lugar, una imprescindible **autoconfianza inicial**. Quien cree que no está en condiciones de aprender o que no tiene las capacidades suficientes, seguramente no aprenderá, en cualquier modalidad, pero mucho más en las de autoaprendizaje.

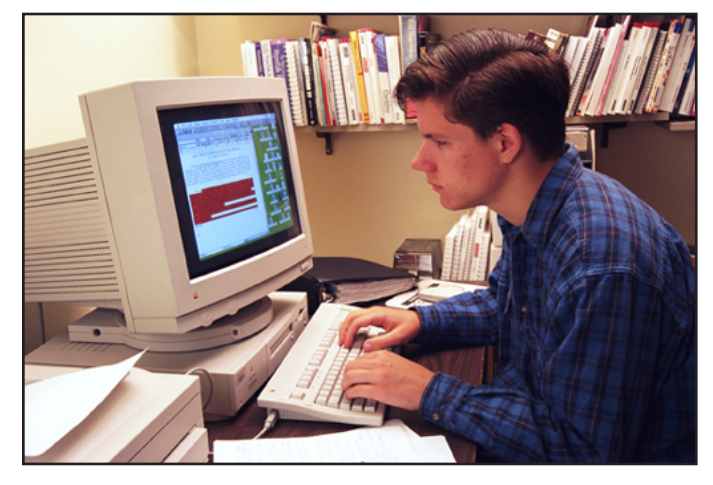

#### 2) **Metodología para resolver las dificultades**.

Los tutoriales y guías que componen el presente documento están secuenciados y desarrollados lo mejor posible, pero seguramente no todo está previsto: la enseñanza se basa, siempre, en presunciones de qué sabe el que aprende, y se basan los desarrollos en esas presunciones. Y como es obvio, quienes trabajamos en la preparación de estos materiales no sabemos que sabe, exactamente cada uno que los utilice para aprender...

Entonces, lo que conviene es tener una metodología para resolver las dificultades que aparezcan.

3) Lo primero: **identificar el problema**.

Las dificultades no son nunca genéricas. Son específicas y concretas. Identificarlas es el primer paso, imprescindible, en su resolución.

**Producción de material didáctico escrito.** 

Es decir, tratar de darse cuenta qué es lo que no se hizo, o se hizo mal, y no permite obtener los resultados esperados. Repetir el procedimiento desde el principio (desde un punto que creamos está correctamente realizado).

Es muy común que al seguir un tutorial paso a paso, en la ansiedad por avanzar se salteen pasos imprescindibles. Por eso al repetir, debe hacerse leyendo el tutorial con cuidado.

#### 4) **Pensar con la propia cabeza**.

Las numerosas pantallas de configuración contienen, a su ves, muchas opciones. En los tutoriales no agotamos el sentido de cada una de ellas. Este material no es un manual sino una guía de aprendizaje.

Por eso, al enfrentar alguna instrucción que parece (o es) insuficiente, es posible **resolver el bache razonando**, buscando la lógica de la acción que se realiza.

#### 5) **Imprimir y anillar el material**.

La forma más eficaz de usar este tipo de tutoriales paso a paso, es tener un ejemplar impreso sobre la mesa de trabajo, y ocupar la pantalla sólo con el programa conque trabajamos. De manera de no tener que alternar entre programas.

Y, digan lo que digan, es más fácil "*hojear*" en papel que en un PDF en pantalla.

El material, anillado, es un manual que podemos consultar en cualquier momento...

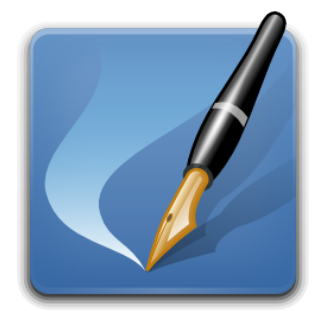

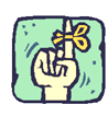

#### No somos infalibles...

...ni mucho menos.

Por eso agradeceremos cualquier observación, crítica o corrección que se nos haga referido al documento. En particular sobre los "paso a paso" que pueden ser incompletos, demasiado escuetos, faltos de datos o con datos equivocados.

No somos expertos en Scribus (de hecho usamos otros maquetadores) aunque nos parece un programa **muy** potente y completo. Pero para conocer las sutilezas de cualquier programa no hay otro modo que usarlo en el trabajo real durante bastante tiempo. Eso seguramente lo podrán corroborar cuando avancen en el uso del programa y descubran mejores procedimientos o caminos para las operaciones.

<span id="page-6-0"></span>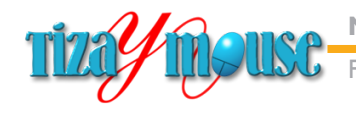

oducción de material didáctico escrito.

**Pág.** 7

# **Maquetación**

El concepto de maquetación o edición es uno de los componentes del diseño gráfico. Consiste en distribuir en una publicación todos los elementos que la integran: textos, imágenes, viñetas, líneas y recuadros, etc. para lograr una composición agradable y eficaz, acorde con los objetivos propuestos.

Aunque la mayor parte de los usuarios realiza esta tarea utilizando los procesadores de texto, existen programas especializados que son mucho más eficaces, potentes y, a la larga, resultan más fáciles de usar que los procesadores.

Los programas de maquetación permiten realizar desde una simple página, hasta libros complejos, con variados índices, ilustraciones, foliados, etc.

Desde luego, también revistas y folletos de todo tipo.

Los programas más conocidos son, sin duda PageMaker y Quark XPress, en el ámbito profesional, y Microsoft Publisher en el de no profesionales. Hace algún tiempo se agregó, entre los profesionales, Adobe InDesign.

En el ámbito de los programas gratuitos han surgido varios. Pero sin duda el más potente es Scribus, originario de entornos Linux pero que funciona actualmente en todos los sistemas operativos.

En este material nos proponemos introducir en la maquetación utilizando la reciente versión 1.4.2 de Scribus.

Repetimos una vez más un concepto que nos acompaña desde hace mucho: los docentes no somos (ni debemos ser) diseñadores gráficos. Pero sí **necesitamos aprender cuestiones básicas, para producir materiales didácticos de la mejor calidad posible**. Que seguramente serán apreciados por nuestros alumnos mejor que las innombrables fotocopias de textos apenas procesados, sin calidad visual, casi ilegibles, que utilizamos muchas veces en nuestras cátedras.

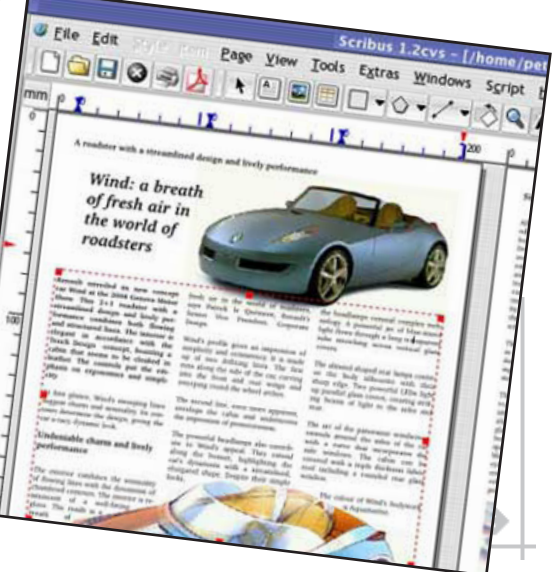

<span id="page-7-0"></span>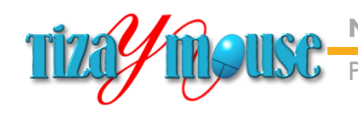

ducción de material didáctico escrito.

**Pág.** 8

## **Scribus Primeros pasos**

Scribus es un programa de código abierto, gratuito, que fue inicialmente desarrollado por Franz Schmid, y ha sido continuado por un grupo importante de programadores que trabajan en el proyecto desde hace años.

La versión actual consolidada, en el momento de escribir este material, es la 1.4.2 y está en desarrollo la 1.5

El programa tiene versiones en más de 24 idiomas, entre ellos el español latinoamericano (aunque encontramos algunas pantallas sin traducir). Es sumamente potente, con muchas opciones (¡muchas!) lo que supone tiempos de aprendizaje no muy cortos. Pero los resultados que obtendremos hacen que el tiempo que invirtamos en esos aprendizajes valgan la pena.

Scribus exporta los trabajos en formato PDF, con muchas opciones de configuración, lo que lo hace especialmente apto para la producción de materiales didácticos escritos para ser distribuidos en entornos de aprendizaje digitales.

La versión que utilizaremos en el tutorial es la 1.4.2 portable, ya que la regular no pudimos hacerla funcionar en nuestra computadora. En un anexo, al final de este material mostramos los pasos de la instalación, que es muy sencilla (en español y con pocas configuraciones.

Lo primero que tenemos que tener en cuenta, es que Scribus no es un procesador de textos (aunque se puede escribir directamente en las páginas). Aunque algunas de sus funciones se parecen, es un programa que no tiene nada que envidiarle a los profesionales. De manera que hay que encarar el aprendizaje con la mente abierta, sin intentar trasladar lo que conocemos de Word mecánicamente. En el tutorial iremos de lo más simple a lo más complejo y trabajaremos en la edición de un material con formato similar al que utilizamos en la Especialización.

<span id="page-8-0"></span>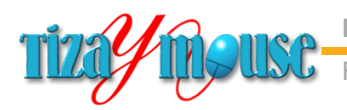

#### **Iniciando Scribus**

No mostrar este diálogo otra vez

La versión portable que hemos instalado no coloca ícono en el escritorio, de manera que tenemos que ir a buscar la carpeta de instalación. Sin preguntar, se instaló en la misma carpeta donde teníamos el programa instalador. Pero no hay problemas: al ser **portable**, podemos mover o copiar esa carpeta a cualquier lado.

Para inicial el programa, hacemos doble clic sobre el ícono.

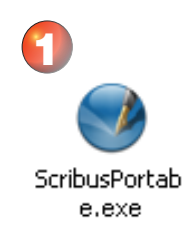

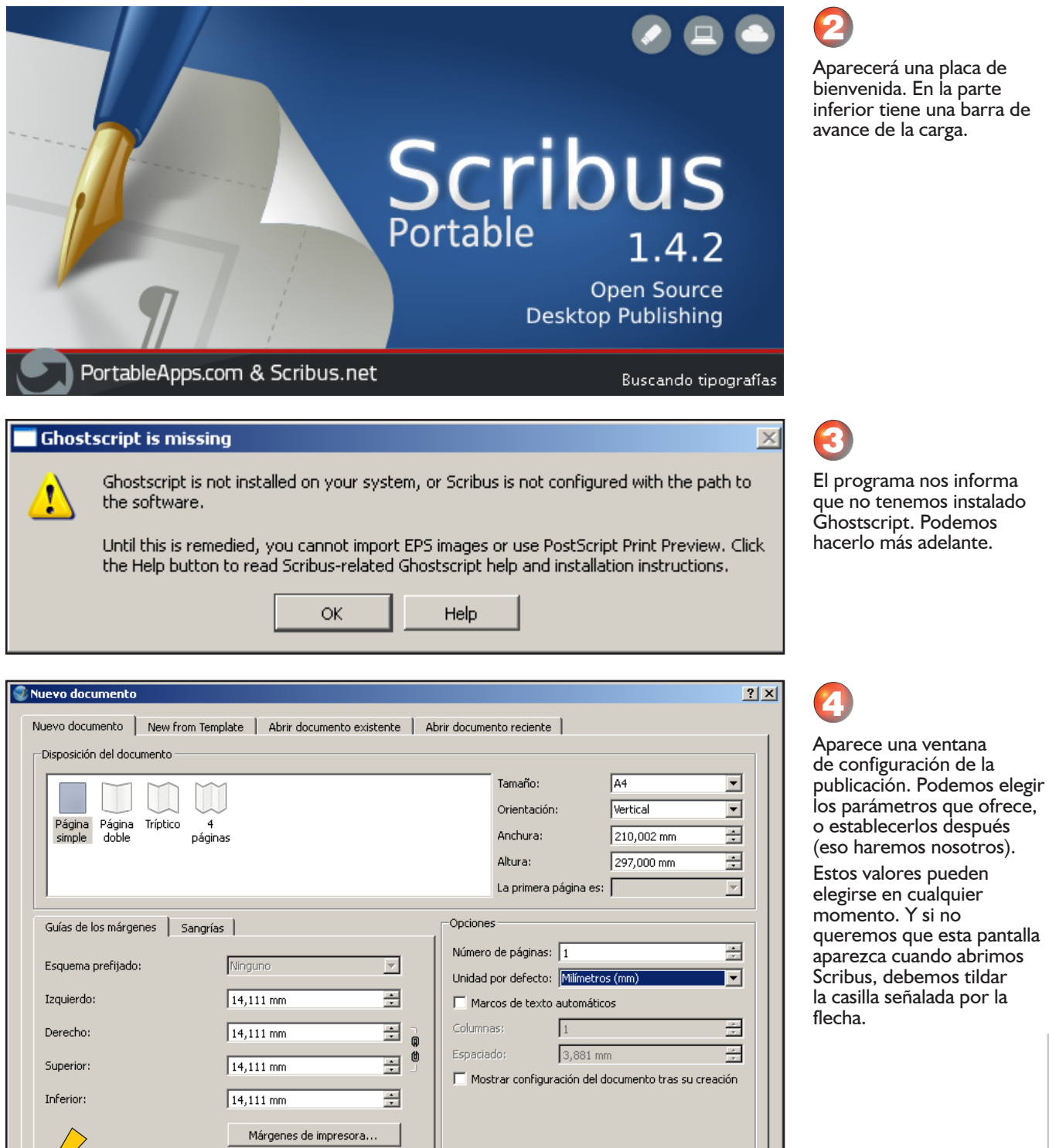

Aceptar  $\mathbb{N}$ 

Cancelar

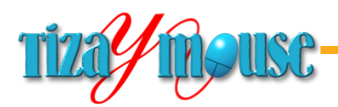

#### **Pág.** 10

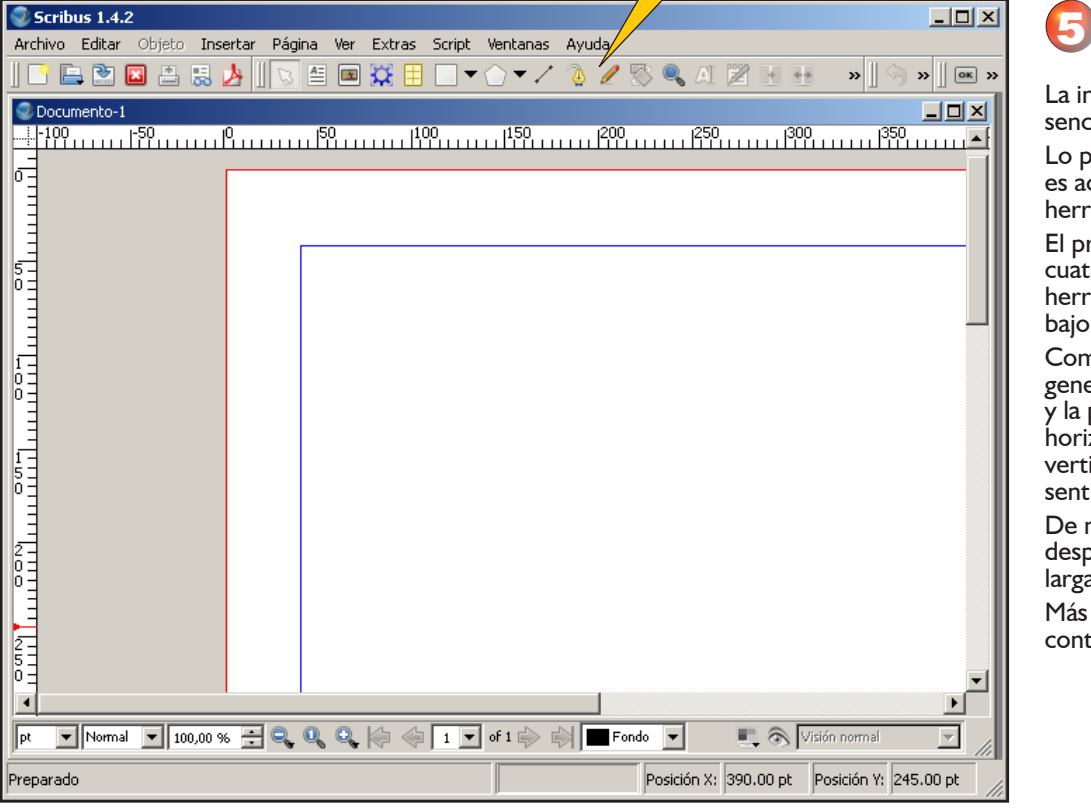

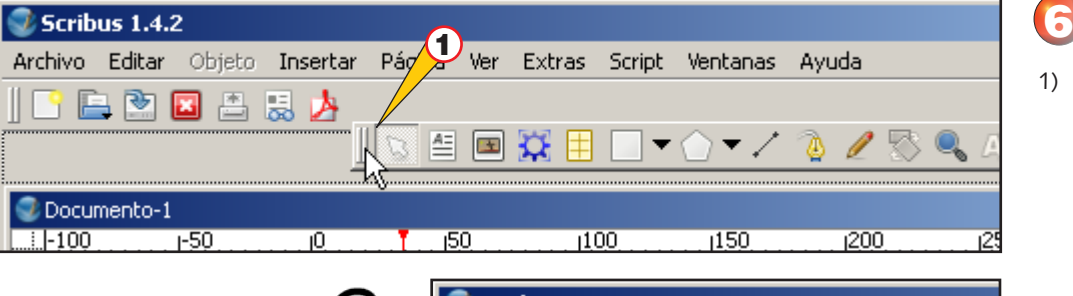

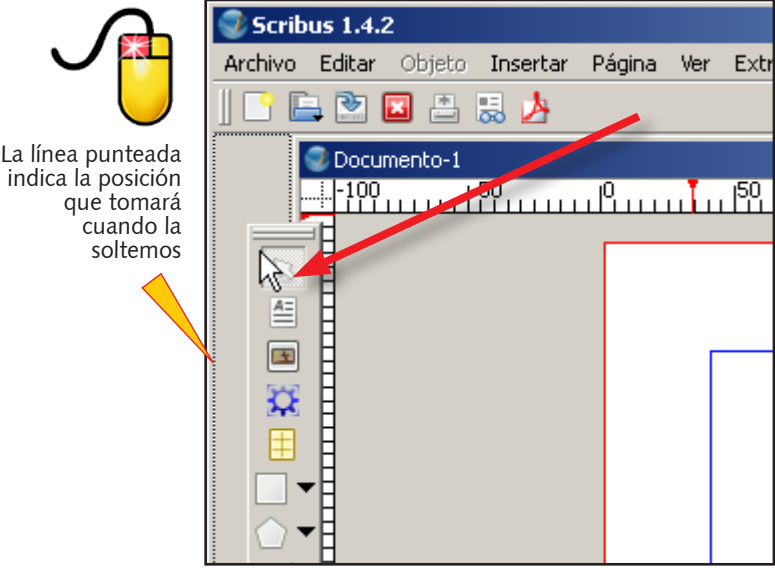

La interfaz es bastante sencilla.

Lo primero que haremos es acomodar las barras de herramientas.

El programa contiene cuatro barras de herramientas colocadas bajo la barra de menúes.

Como las páginas son generalmente verticales y la pantalla del monitor horizontal, no falta espacio vertical y nos sobra en sentido horizontal.

De manera que desplazaremos la barra más larga al costado.

Más adelante veremos que contiene cada barra.

1) Tomamos con el mouse la barra de herramientas más larga (la segunda) y la arrastramos hacia el costado izquierdo.

<span id="page-10-0"></span>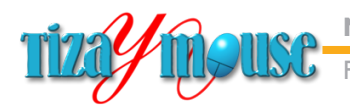

#### **Pág.** 11

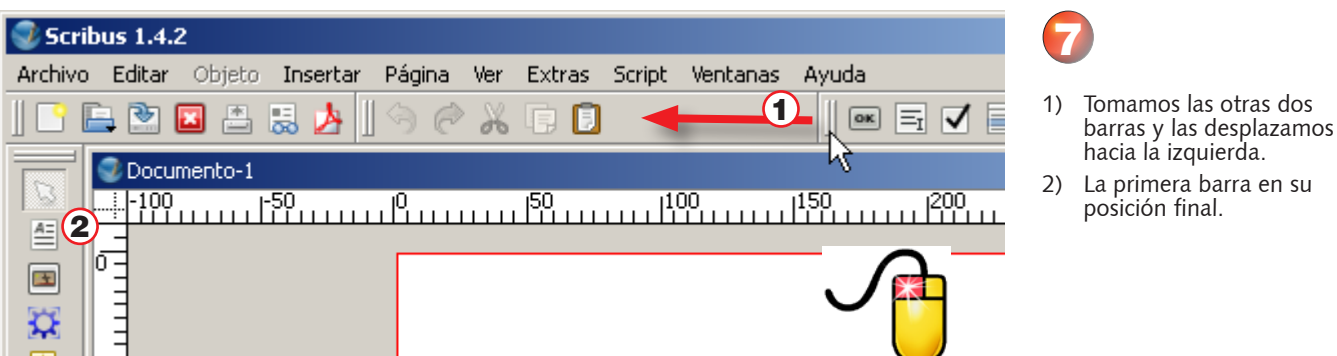

#### **La interfaz de Scribus**

Veremos ahora los componentes principales de la interfaz.

#### Scribus 1.4.2  $\Box$ D $\times$ (f) Ayuda Archivo Editar Objeto Insertar Página Ver Extras Script Ventanas  $\bigcirc$  $\boldsymbol{\mathcal{L}}$ 白色因出思力 te D Ш  $\boxed{\mathbf{M}}$ 冒  $\sqrt{2}$  $\sigma$  $\odot$ 2 Documento-1\* 111111111<sup>0</sup>1111111111<sup>100</sup>111111111<sup>200</sup>1  $1300$  $1400$  $\frac{1}{2}$ -100 *<u><u><b>I</u> I I I I I I I*</u> Æ 王 Đ 厈 ۵Ì ¢ Í 零 6  $\mathbf{Q}$ A 2 Ŧ IC  $+$ In 兲 ٦  $\mathcal{E}$  $\overline{\phantom{a}}$  $\Box$ QQQ $\Diamond$ Q $\Diamond$   $\Box$ r $\Box$ of 1 $\Diamond$   $\Diamond$   $\Box$  Fondo  $\bullet$ Visión normal ∥pt  $\blacktriangleright$  ||Normal  $\mathbf{v}$  75,00 %  $\vert \cdot \vert$ Posición X: 518.00 pt Posición Y: 440.00 pt 5

- 1) Barra de menúes
- 2) Barra de herramientas horizontal
- 3) Barra de herramientas vertical
- 4) Otras herramientas
- 5) Barra de estado
- 6) Superficie de trabajo

<span id="page-11-0"></span>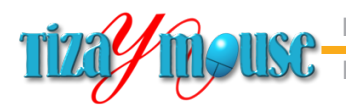

Producción de material didáctico escrito.

La posición de las barras de herramientas se puede configurar a gusto del

Aquí, todas las barras colocadas en el costado izquierdo, dejando libre mayor superficie en la

usuario.

vertical.

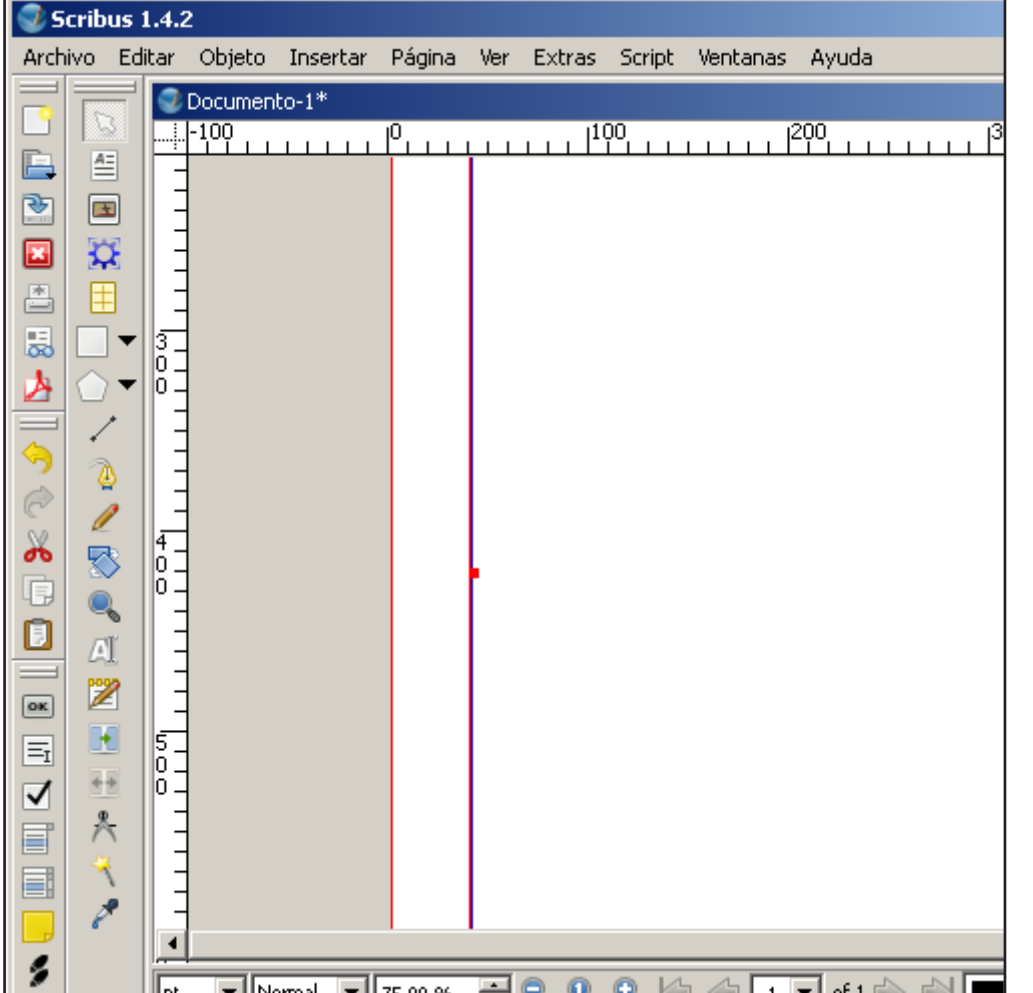

#### **Antes de comenzar**

El tutorial que desarrollaremos requiere de una pequeña cantidad de imágenes. Las mismas las hemos producido previamente y las encontrarán en la Sección *Archivos* del aula. Es necesario descargar el archivo zipeado que las contiene y descomprimirlo en una carpeta dependiente o cercana a la carpeta donde guardaremos nuestros proyectos de Scribus.

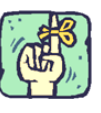

<span id="page-12-0"></span>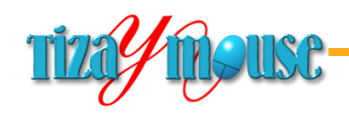

oducción de material didáctico escrito.

## **El orden de los factores...**

Un viejo adagio, de origen matemático, afirma que *el orden de los factores no altera el producto*. Como sucede con cualquier adagio, algunas veces es cierto y otras no. En el caso de la maquetación, es parcialmente cierto: la mayor parte de las operaciones pueden efectuarse en cualquier orden, con iguales o similares resultados.

Nosotros nos encontramos ante la disyuntiva de proponer, para el aprendizaje de Scribus, un orden que priorice ir de lo más fácil e inmediato a lo más complejo, o, un orden que se parezca más al trabajo real, utilizando la metodología que nos ha resultado y nos resulta más práctica. Elegimos este segundo camino o modo, lo que significa que algunas de las acciones que realizaremos al principio no tendrán un significado claro de inmediato. La recomendación es realizar todo el tutorial, y volver después a los primeros pasos.

El orden que proponemos será entonces:

- <sup>n</sup> Primeros **ajustes de la interfaz**. Lo que realizamos en el capítulo anterior.
- **n Configuración global del programa**. Se establecen todos los parámetros para todas las publicaciones nuevas. Esto es muy útil para que los materiales tengan una fisonomía similar.
- <sup>n</sup> Configuración de la **página maestra**. Una página que sirve de modelo para todas las que realicemos. Scribus permite tener varias páginas maestras en una misma publicación.
- <sup>n</sup> Creación de los primeros **estilos de párrafo**.
- **E** Creación de un capítulo, incluyendo textos, ilustraciones, notas al margen, etc.

En diferentes capítulos de este material desarrollaremos extensamente los pasos enunciados. Y en los capítulos finales, las referencias al programa.

<span id="page-13-0"></span>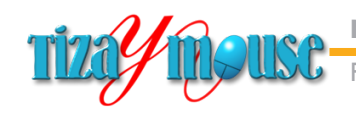

ducción de material didáctico escrito.

**Pág.** 14

# **Configuración inicial**

Scribus permite configurar una cantidad muy grandes de parámetros de la publicación. **Se puede hacer para el documento en que se va a trabajar o para todos los documentos nuevos**. Ya veremos cómo se elige cada opción. Los valores que pongamos en las preferencias pueden cambiarse posteriormente, si es necesario.

Nosotros elegiremos desarrollar una configuración para todos los documentos nuevos que abramos, a partir de las siguientes consideraciones.

En nuestro trabajo desarrollando materiales didácticos escritos, a lo largo de muchos años hemos creado un modelo de diseño que nos ha resultado eficaz y conveniente. Al mismo tiempo hemos comprobado la utilidad de que todos los materiales tengan formato similar (para cada proyecto educativo), de manera de constituir bibliotecas coleccionables. Desde luego que este diseño (que es el que usamos en la Especialización) no es el único posible. Pero lo elegimos para hacer el tutorial de Scribus, ofreciéndolo para que cualquiera pueda utilizarlo, si le gusta.

No es un diseño que se pueda realizar fácilmente en Word u otro procesador de textos. Pero sí en un programa como Scribus, por lo que resulta doblemente conveniente para usarlo como modelo.

Las características del diseño las iremos explicando cuando elijamos cada una de ellas.

Una de las facilidades que incluye Scribus es la posibilidad de **guardar (grabar) las configuraciones**, para recuperarlas y usarlas cuando sea necesario. Esto puede resultar muy útil para los docentes, que pueden tener varias configuraciones para distintos usos.

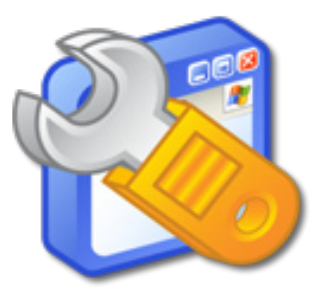

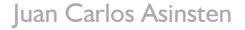

**Pág.** 15

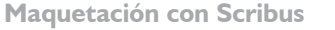

Producción de material didáctico escrito.

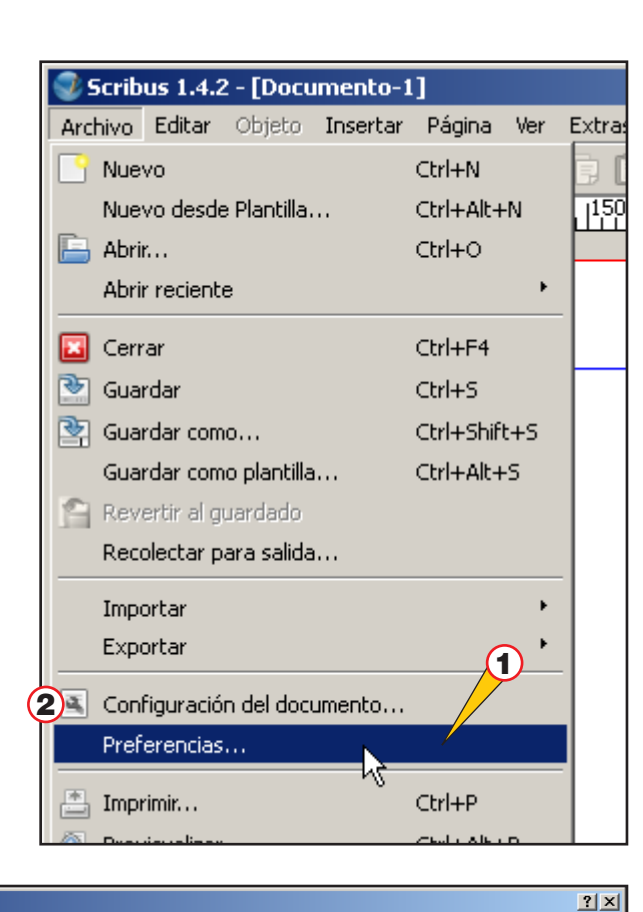

#### Las configuraciones aparecen en el menú Archivo.

- 1) Las preferencias para todos los documentos nuevos que hagamos (es la opción que elegimos para este tutorial).
- 2) Configurar sólo el documento actual.

General Ŀ :<br>Interfaz de usuario  $\bf{1}$  $F<sub>enafol</sub>$ Idioma:  $\overline{\mathbf{r}}$ Desplazamiento de la rueda: 40 Ξ WindowsXP  $\overline{\phantom{0}}$ Documentos recientes:  $\sqrt{5}$ ÷ Tema Tamaño de tipografía (menús): 곡 Mostrar diálogo de inicio  $8$  pt  $\overline{\blacktriangledown}$  Mostrar pantalla de inicio al arrancar Tamaño de tipografía (paletas):  $|8$  pt Ξ 1 Tiempo antes de que reiniciar o mover comience:  $\sqrt{150 \text{ ms}}$ ÷  $\Box$ Usar widgets más pequeños en paletas -<br>Rutas 2 Documentos: C:\PortableApps\ScribusPortable\Data\Documents Cambiar.. terramientas Perfiles ICC: Cambia Scripts C:\PortableApps\ScribusPortable\Data\Scripts Cambiar.. Plantillas de documento: C:\PortableApps\ScribusPortable\Data\Templates Cambiar.  $\vert \cdot \vert$  $\overline{\mathbf{3}}$  Aplicar Predeterminados Aceptar Cancelar

*Preferencias* 

General

 $\bullet$ 

Documento

Guías

A Tipografía  $\sqrt{\ }$ 

 $\overline{\mathcal{K}}$ 

Hyphenation<br>and Spelling

ĥ Tipografías  $\triangle$ Impresora Æ Preflight

Exportar..

Interfaz de usuario Idioma: Español  $\blacktriangledown$ 1 Tema: WindowsXP ┳ Rutas 2 C:\PortableApps\ScribusPortable\Data\Documents Documentos:

Aparece una pantalla con los ítems a configurar en una barra de íconos a la izquierda.

En cada ítem configuraremos algunos elementos.

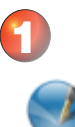

#### General

- 1) En la Interfaz de usuario estableceremos como<br>idioma el **Español**. Y como tema Windows XP (es el que tendremos en las pantallas de captura de este material).
- 2) En Rutas cambiaremos (podemos hacerlo o no) a la carpeta donde guardamos los documentos de trabajo. Se accede a la ventana para cambiar con el botón respectivo.

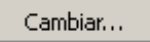

3) Para guardar estos cambios usamos el botón Aplicar (abajo)

Aplicar

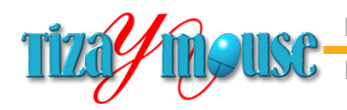

#### **Pág.** 16

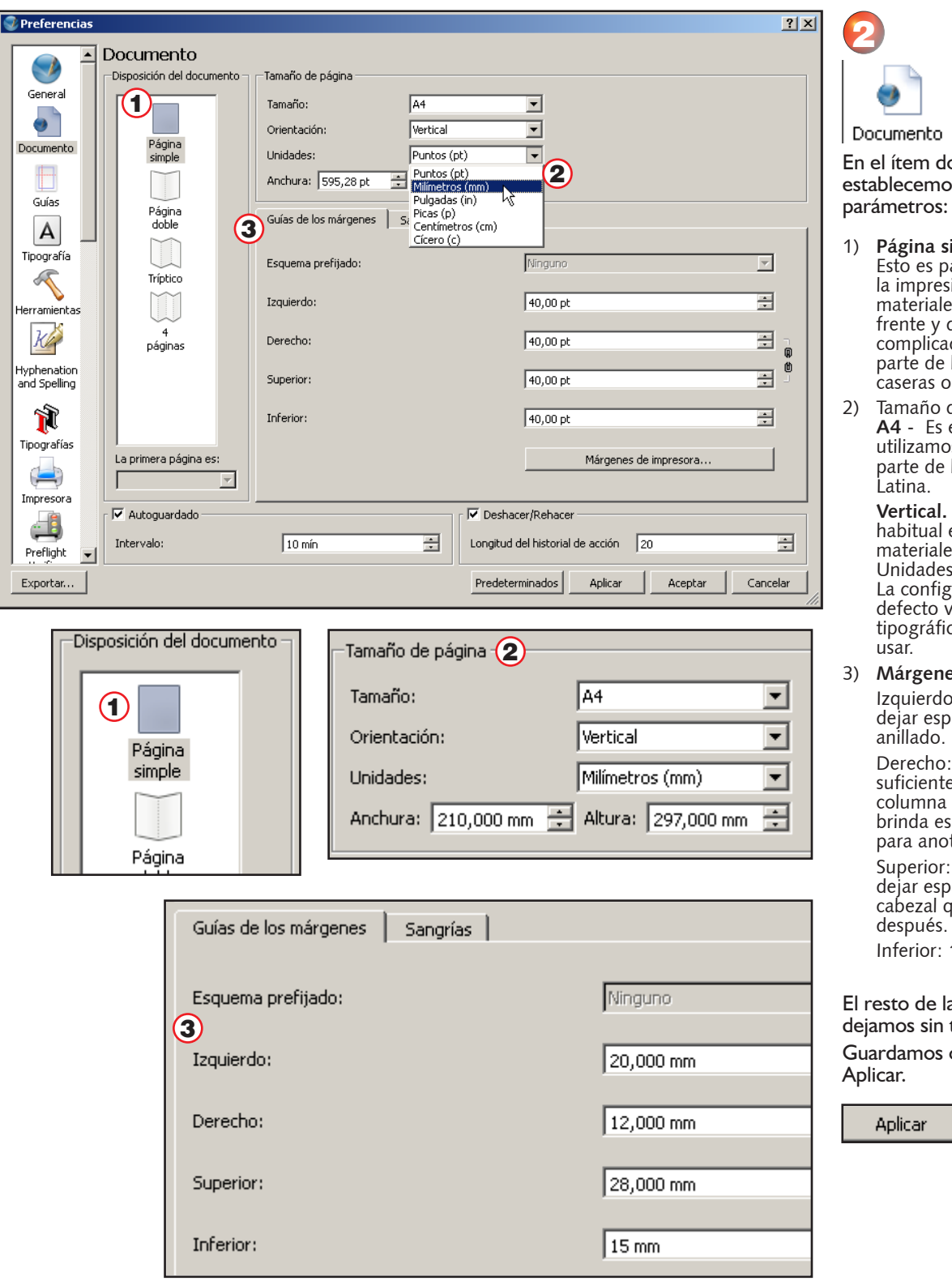

nto n documento, emos los siguientes

- 1) **Página simple** Esto es para facilitar la impresión de los riales. La impresión e y dorso suele ser complicada en la mayor parte de las impresoras as o de oficina.
- ño de la página. **A4** - Es el formato que utilizamos en la mayor parte de los países de A. a.

**Vertical.** Orientación ual en los riales. ades: milímetros. La configuración por to viene en puntos ráficos. Difícil de

#### 3) **Márgenes**

erdo: 20 mm (para espacio para el ıdo.

cho: 12 mm (es iente, ya que la falsa nna dé la derecha la espacio en blanco anotaciones.

rior: 28 mm, para espacio para el zal que pondremos ués.

ior: 15 mm

de la pantalla la sin tocar. nos con el botón

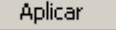

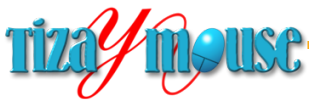

Producción de material didáctico escrito.

**Pág.** 17

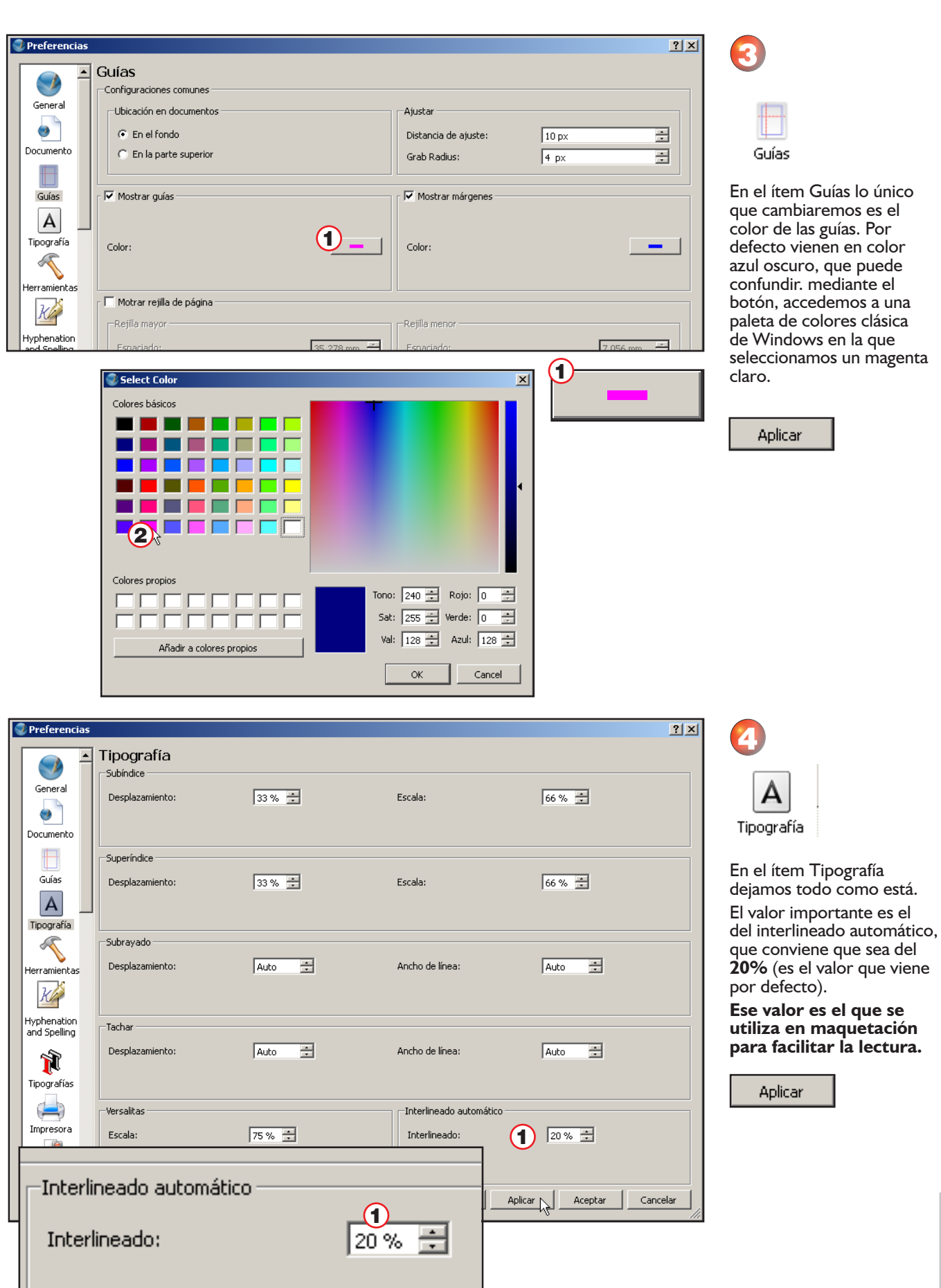

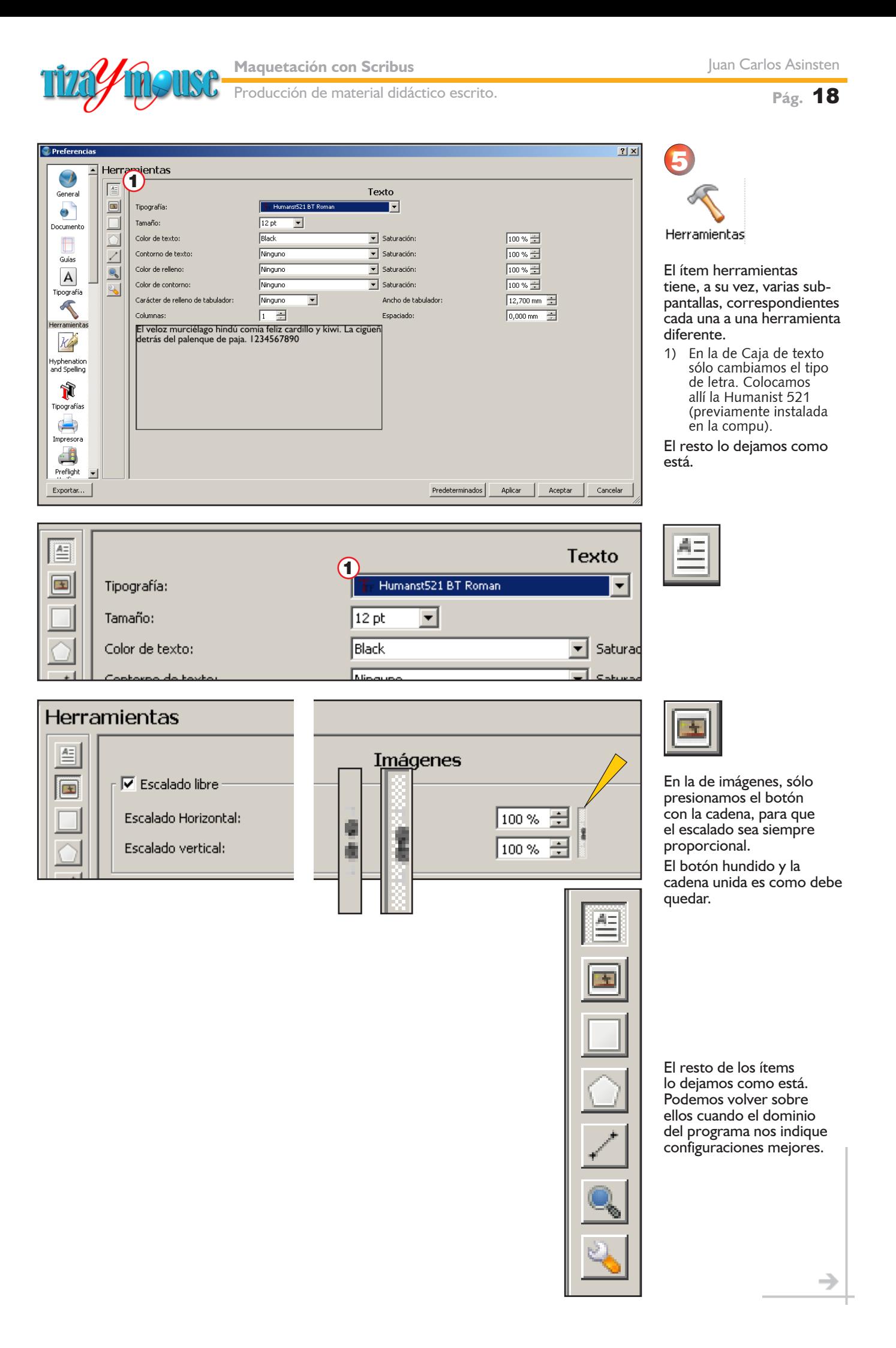

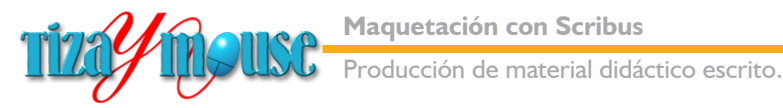

#### **Pág.** 19

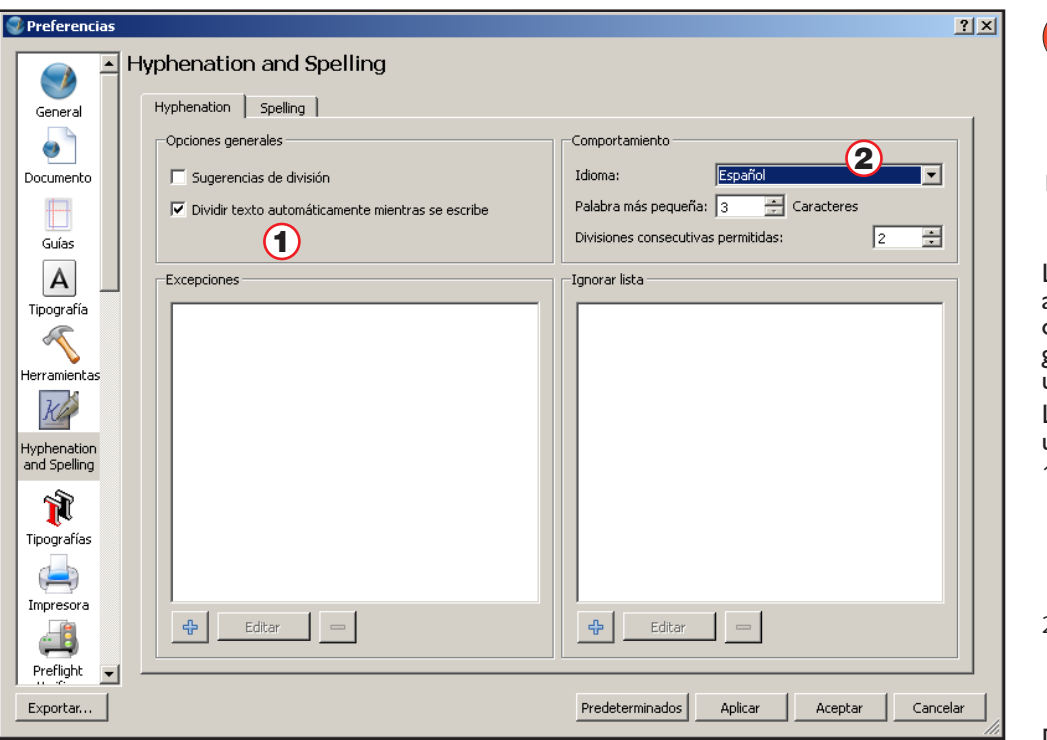

Hyphenation Spelling | Opciones generales □ Sugerencias de división  $\overline{\blacktriangledown}$  Dividir texto automáticamente mientras se escribe

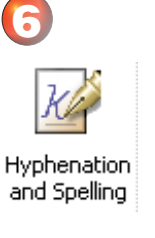

La pantalla Hyphenation and Spellin se refiere al corte de palabras con guiones y al diccionario que usa para eso.

Las configuraciones que usaremos son:

1) Dividir texto automáticamente. Es lo que nos parece más práctico. Después hay que revisar para corregir errores del diccionario.

2) De la lista de diccionarios seleccionamos el **español.**

Dejamos todo el resto como está.

J.

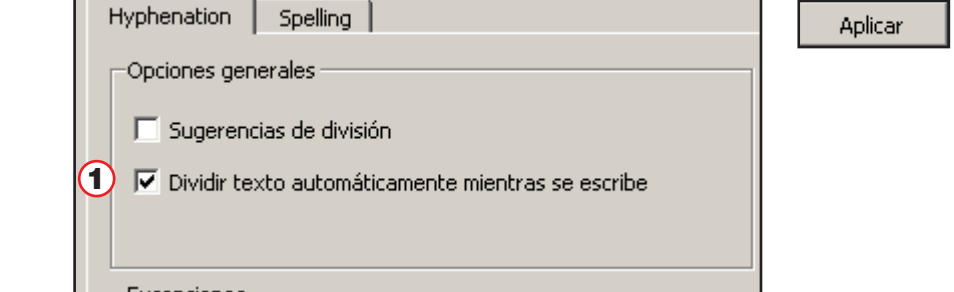

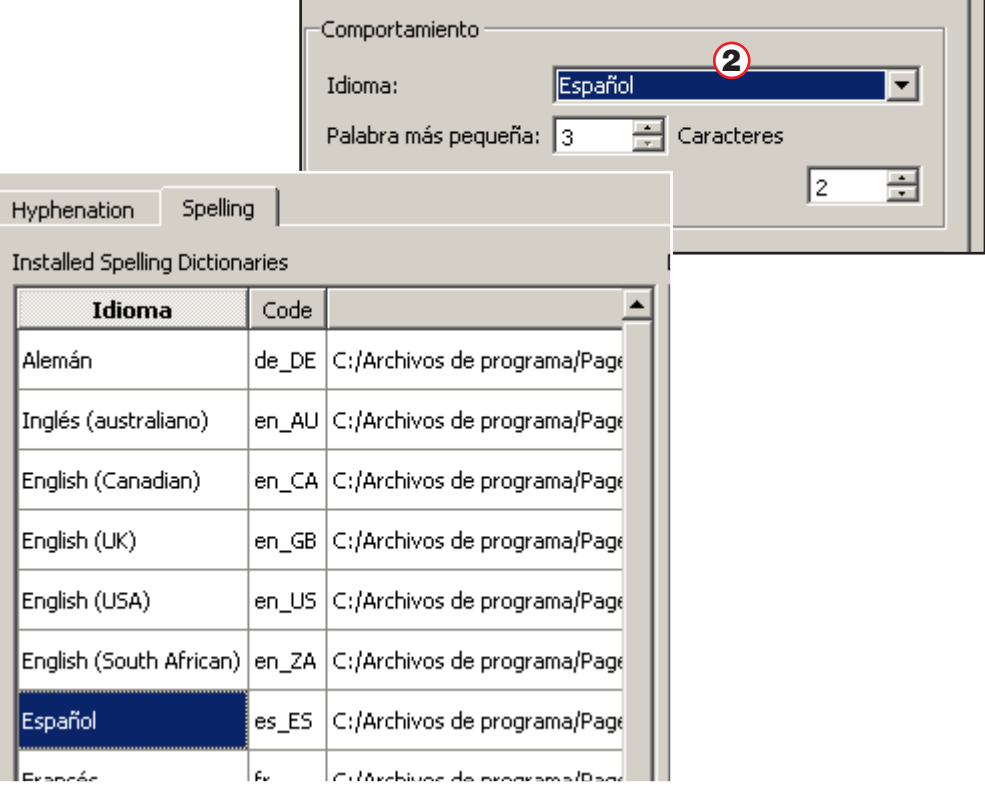

Е

En la pestaña Spelling (diccionario) verificamos que está el diccionario español (se instala con el programa). No hay que hacer nada aquí.

→

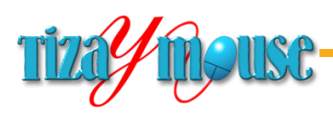

Ċ,

ß

vii PC

Mis sitios de red

Nombre:

Tipo:

Preferencias-mayo2013

All Files (\*)

**Maquetación con Scribus**

Producción de material didáctico escrito.

**Pág.** 20

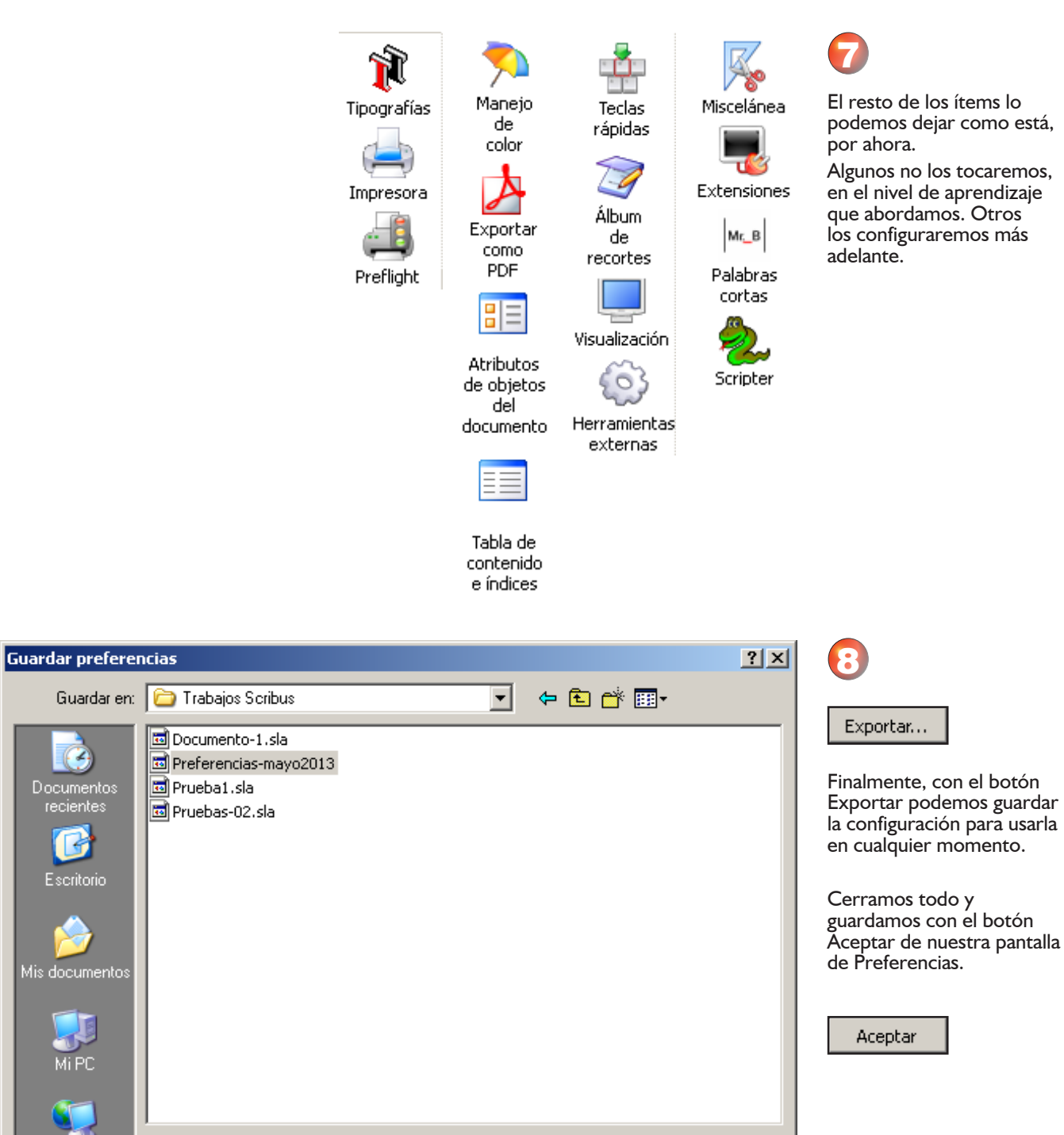

 $\overline{\phantom{0}}$ 

 $\blacktriangledown$ 

Guardar<sub>N</sub>

Cancelar

→

<span id="page-20-0"></span>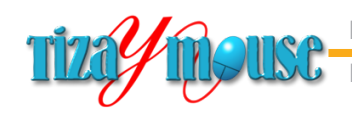

oducción de material didáctico escrito.

# **Armar la Página Maestra**

Las **páginas maestras** son páginas especiales que sirven de **modelo** a todas o algunas de la publicación. Pueden incluir gráficos, textos y foliado (numeración de páginas). Generalmente se ubican las guías de columnas, cabezales y otros elementos comunes a toda la publicación.

Comenzaremos con algunas configuraciones especiales, que no están en las Preferencias. Sobre todo referidas a visualizaciones.

- **No Visualizar las reglas**
- **n** Visualizar los diferentes tipos de guías
- <sup>n</sup> Colocar la escala de visualización para trabajar cómodamente.

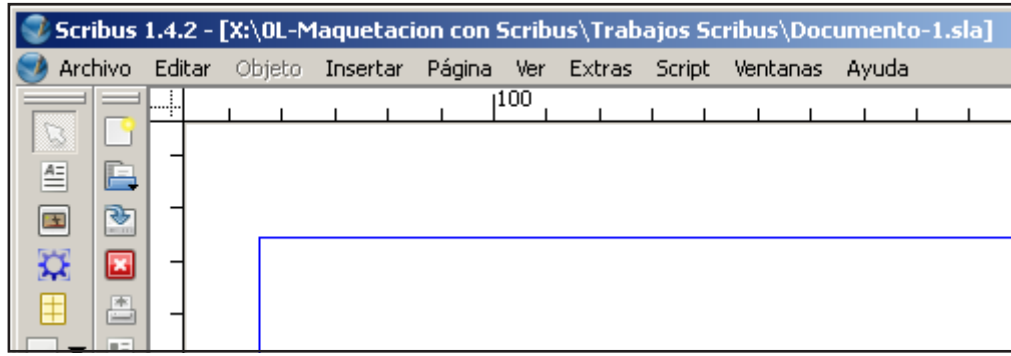

Ħ  $\mathcal{E}$  $\overline{\bullet}$ S  $\boxed{\qquad \qquad } \quad \boxed{\qquad \qquad } \quad \boxed{\qquad \qquad } \quad$  $\sqrt{20,00\%}$  $\mathbf{F}$  Normal ∥mm Posición X: 238.722 mm Para armar la página maestra modificamos la escala de visualización hasta que entra todo el ancho de la página en la ventana.

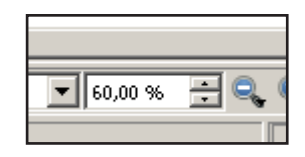

Nosotros usamos el 60% porque tenemos armada una ventana muy chica, para que las captura entren en estas páginas (las de la presente publicación).

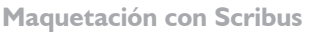

<span id="page-21-0"></span>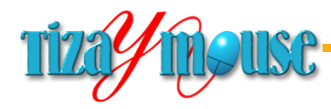

Esta es la falsa columna.

#### **Crear falsa columna**

En nuestro diseño utilizamos una columna falsa a la derecha de la página. Todas las páginas están diseñadas para ser impresas sólo en el frente, con el margen de encuadernación a la izquierda. Esta disposición tiene que ver conque los docentes y alumnos utilizan impresoras de escritorio, en las que es difícil imprimir frente y dorso de las páginas.

La falsa columna sirve a varios propósitos:

- 1) Hacer más angosta la columna principal, donde se colocan los textos. Esto facilita notablemente la lectura, la que se dificulta cuando las líneas de texto son demasiado largas para un cuerpo de tipografía de 12 o 13 puntos.
- 2) colocar elementos auxiliares: comentarios breves, viñetas o pequeñas ilustraciones.
- 3) En los tutoriales paso a paso, en la columna principal colocamos las capturas de pantalla, y en la falsa columna, las referencias (como en este material).

#### **Ver lo que necesitamos ver**

Lo primero será asegurarnos de que veremos todo lo necesario para trabajar. Para ello, en el menú *Ver...*

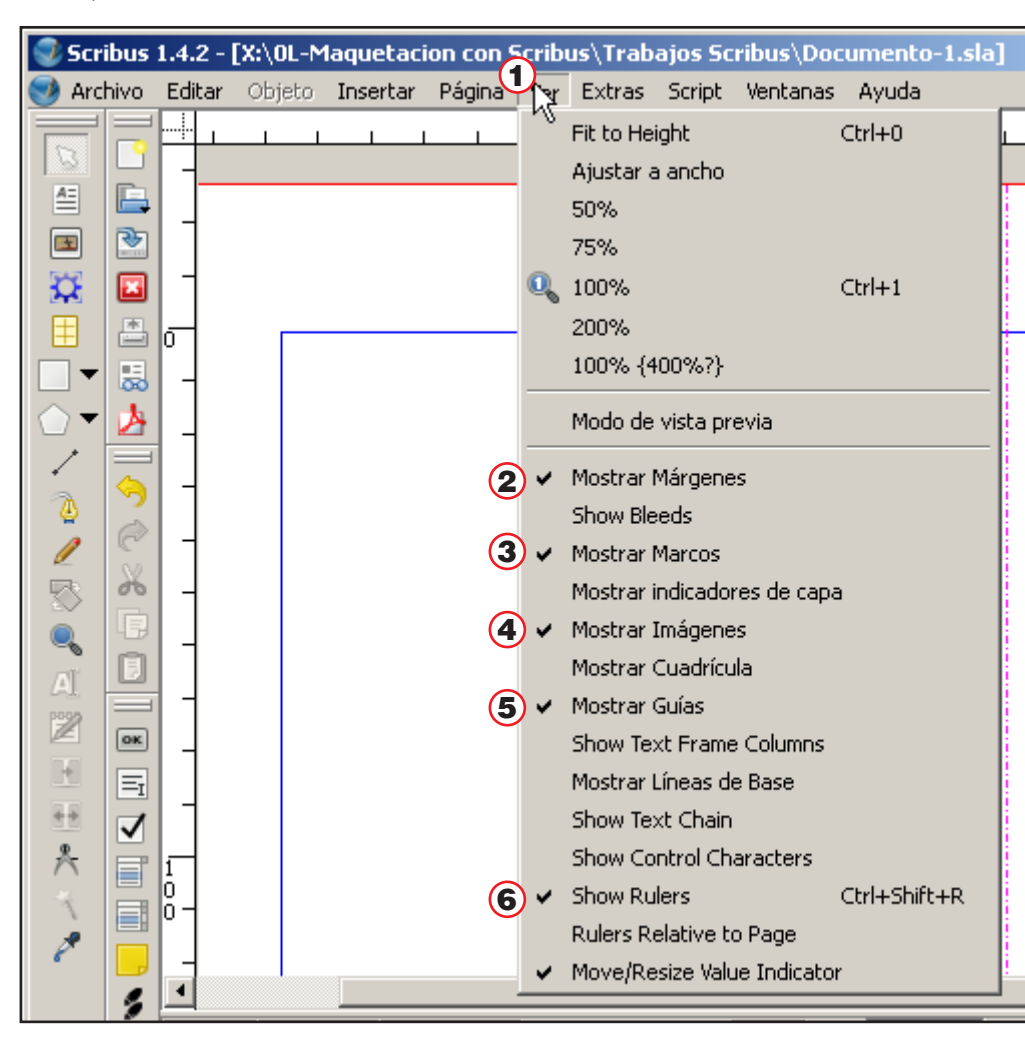

- 1) En el menú Ver... ...tildamos las siguientes opciones:
- 2) Mostrar márgenes
- 3) Mostrar marcos. Esta opción podemos desactivarla temporalmente para ver el aspecto de las partes imprimibles.
- 4) Mostrar imágenes.
- 5) Mostrar guías
- 6) Mostrar reglas.

<span id="page-22-0"></span>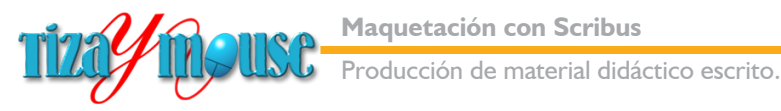

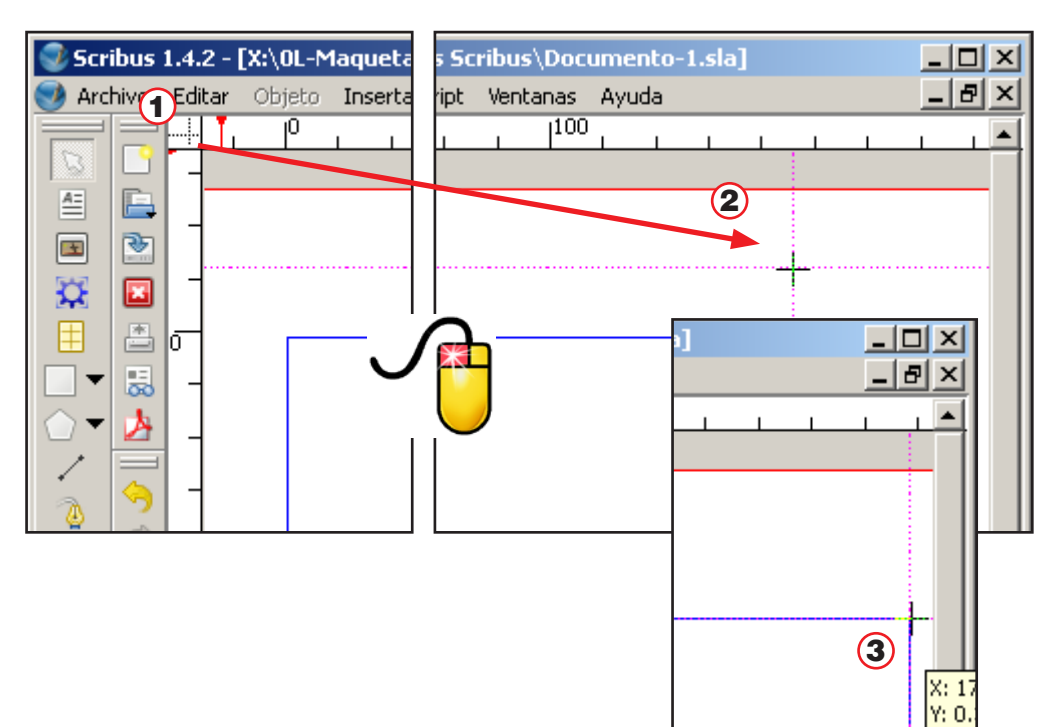

#### Vamos a colocar las reglas para medir la columna.

1

- 1) Con el puntero del mouse tomamos la cruz en el vértice superior izquierdo de las reglas.
- 2) Sosteniendo el botón presionado arrastramos el puntero hacia el vértice del marco
- 3) Hacemos coincidir la cruz con el vértice...
	- Con eso obtenemos el cero de las reglas coincidiendo con el vértice.

#### **Guías y columnas**

El sistema de colocación de guías de columnas de Scribus lo encontramos algo tortuoso. Por lo que colocaremos guías comunes por ahora. Cumplen la misma función.

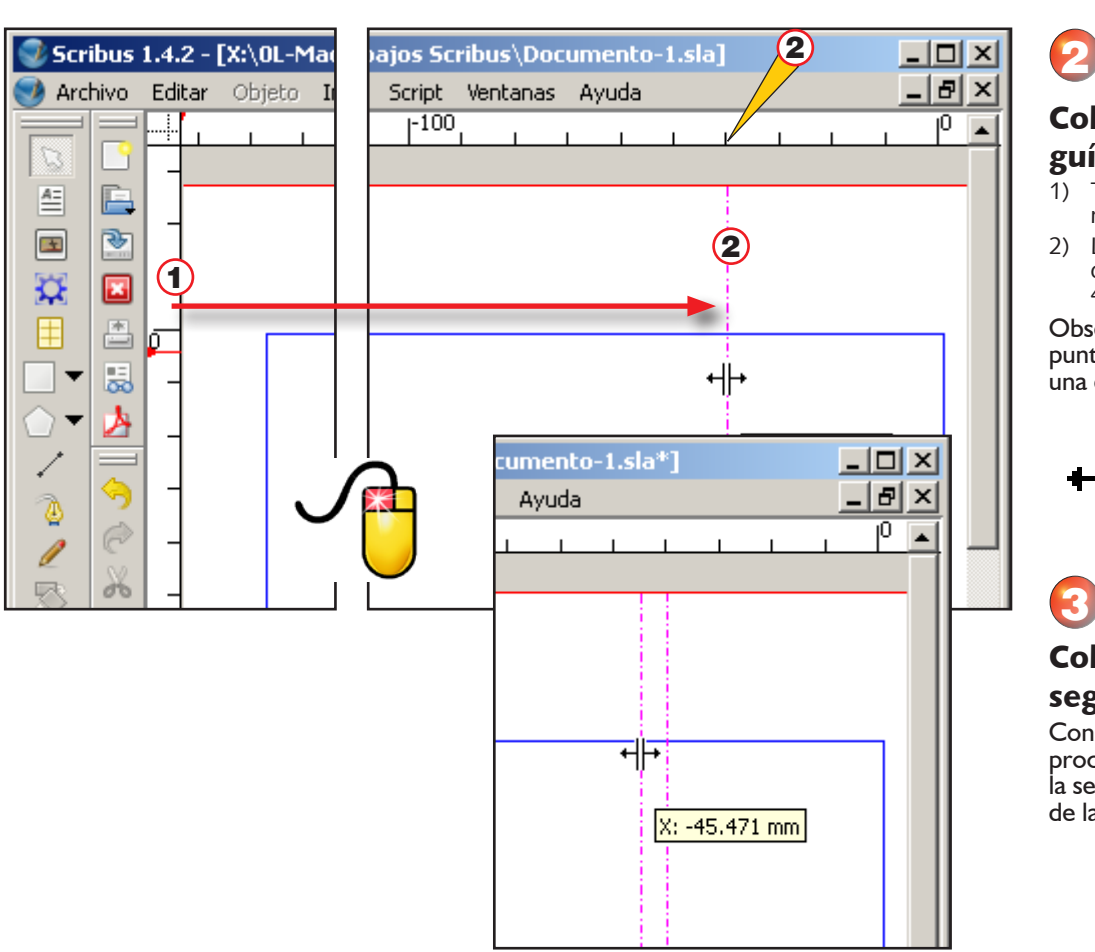

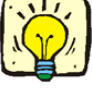

#### Colocar la primera guía

- 1) Tomamos la guía de la regla vertical
- 2) La arrastramos hasta que queda una columna de 40 mm a la derecha.

Observemos que el puntero toma la forma de una doble flecha opuesta.

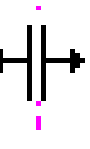

#### Colocar la segunda guía

Con el mismo procedimiento colocamos la segunda guía, a 5 mm de la anterior.

<span id="page-23-0"></span>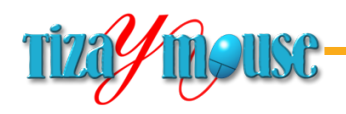

**Pág.** 24

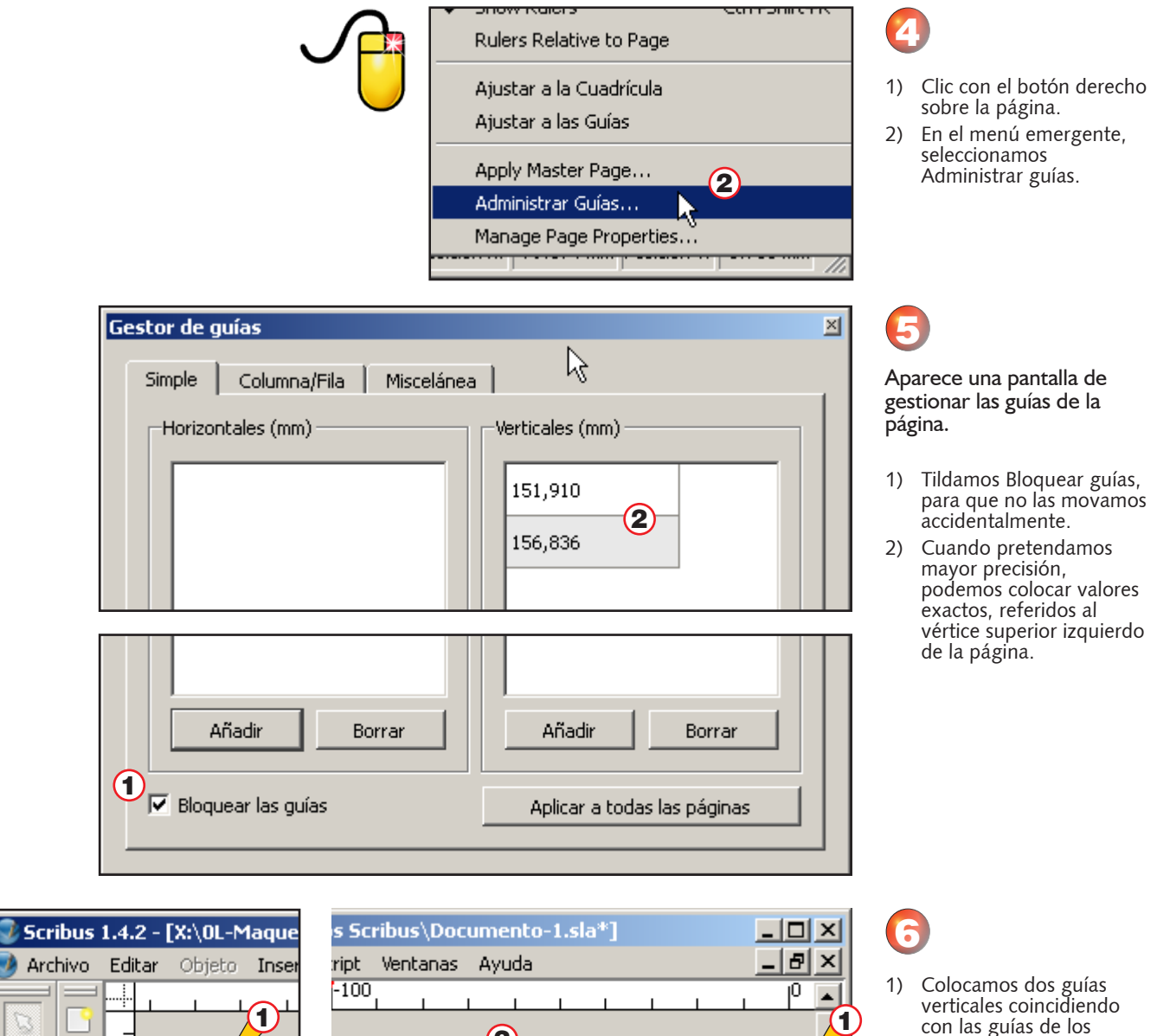

2

- con las guías de los márgenes. 2) Colocamos una guía
- horizontal a la mitad del margen superior.

### **Construir el cabezal de las páginas**

兰 王

Ð

ফ

×

lσ ⋾

Todas las páginas (salvo la tapa) tienen un cabezal que identifica el material, el autor del mismo y el foliado (número de pagina). Ese cabezal lo ponemos en la página maestra, de manera que se reproduzca automáticamente en todas las páginas de la publicación.

Vamos entonces a construir ese cabezal en nuestra página maestra.

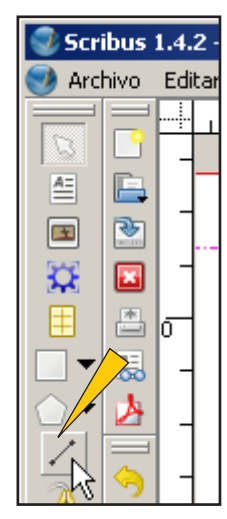

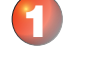

Tomamos la herramienta de dibujar líneas.

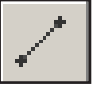

→

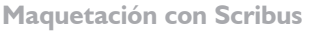

Producción de material didáctico escrito.

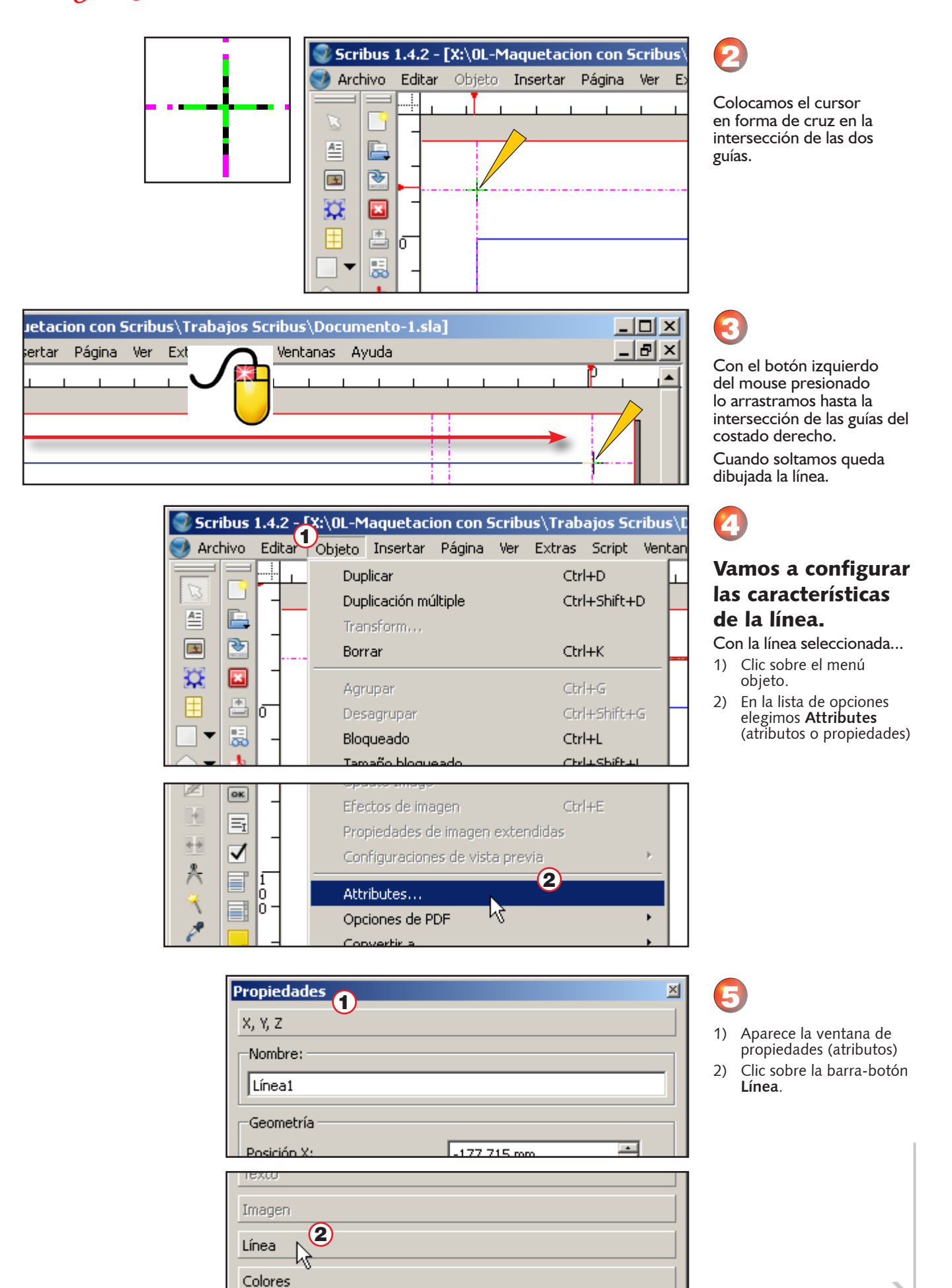

→

<span id="page-25-0"></span>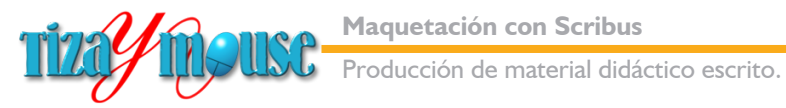

**Pág.** 26

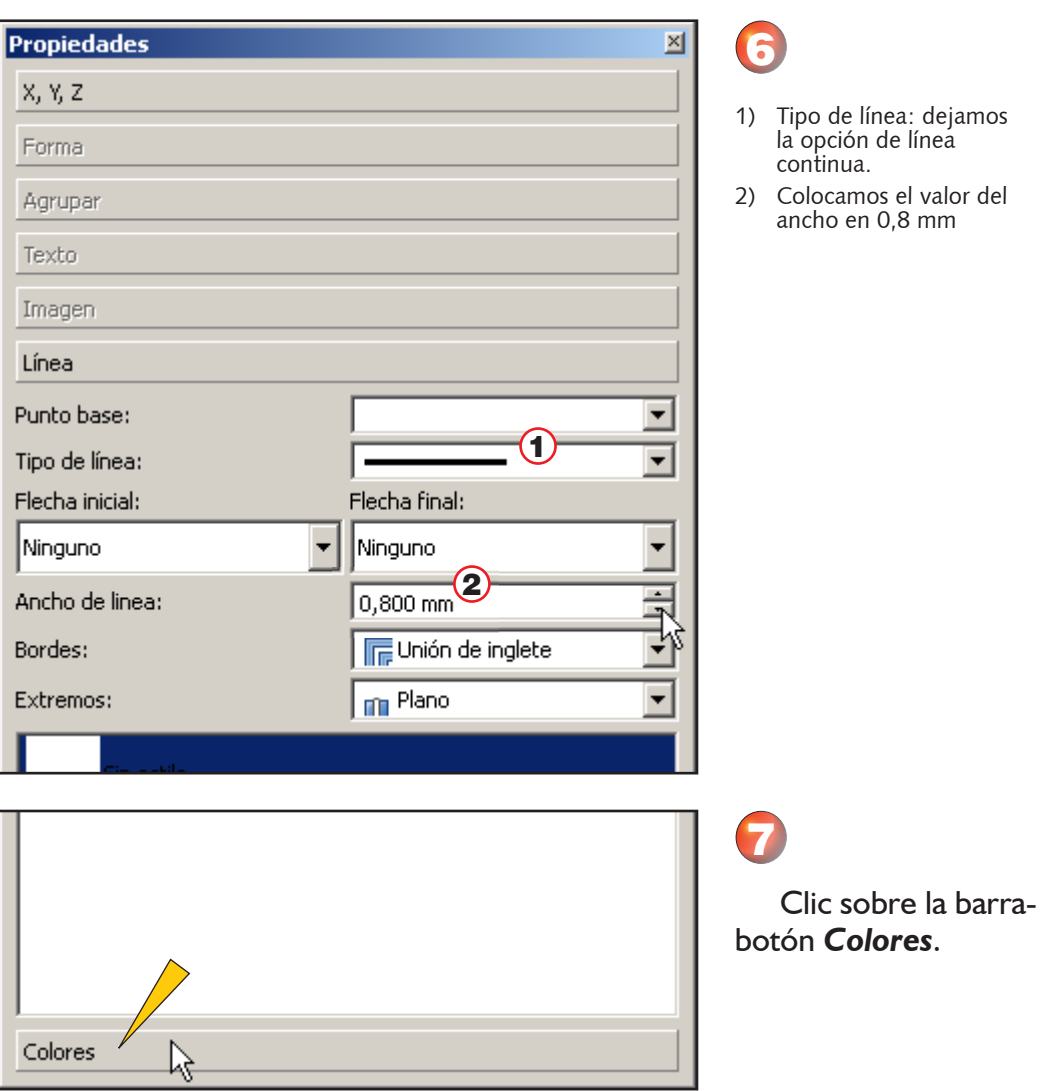

### **Colores en Scribus**

Cuando abrimos por primera vez la paleta colores para líneas o rellenos, nos encontramos con una variedad de colores muy pequeña.

En realidad Scribus incluye una variedad de paletas preconfiguradas inagotable. A las que se accede según detallamos en el capítulo *Colores* de este material.

También es posible crear colores desde cero, con mezclas en el modo CYMK. Veremos en detalle el tema en el mencionado capítulo.

#### $\bigcirc$  Colores **Black** Blue Cool Black Cyan Green Magenta Red Registration Rich Black Warm Black White Yellow

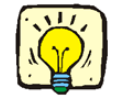

<span id="page-26-0"></span>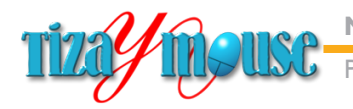

Producción de material didáctico escrito.

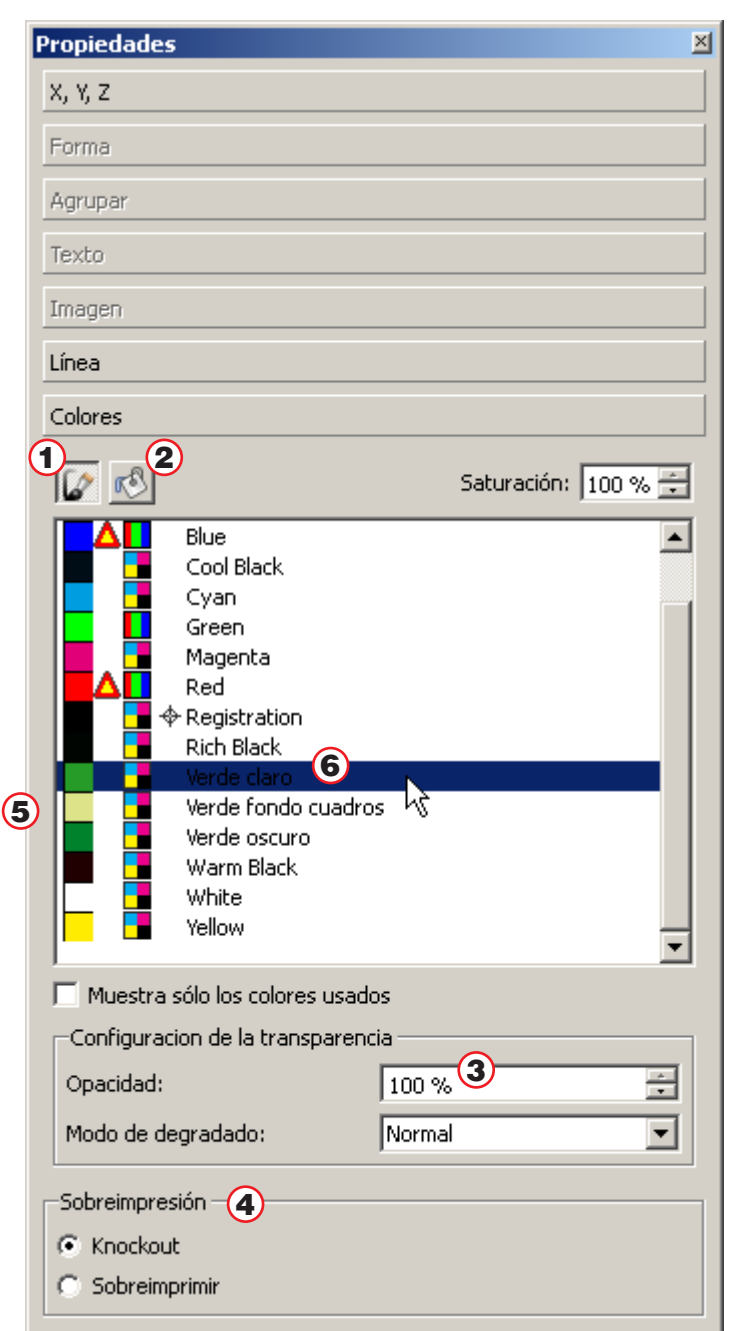

### **Insertar foliado y completar cabezal**

El foliado es el nombre técnico de la numeración automática de páginas, que es una herramienta importante de procesadores de texto y programas de maquetación.

El foliado se inserta en la página maestra, de manera que numere todas las páginas de la publicación, corrigiendo el valor cuando se agregan páginas o se eliminan otras.

Además del foliado, insertaremos el nombre de la publicación, del autor y del curso en el que se utiliza (si corresponde). También el logotipo del Instituto de Formación Docente de Virtual Educa (que será reemplazado por el de la institución que corresponda, en ediciones para otros proyectos.

En el pie de página insertaremos, además, el *ícono de pasar de página,*  que sirve también para marcar el margen derecho de la página.

## 8

#### Paleta de colores para líneas.

- 1) Muestra las opciones para líneas.
- 2) Muestra las opciones para rellenos.
- 3) Configura la opacidad del color al aplicarlo.
- 4) Opciones para impresión con separación de colores.
- 5) Tres tonos de verde que hemos creado para nuestro proyecto, según los pasos que mostramos en el capítulo Colores.
- 6) Elegimos para la línea la opción **Verde Claro**.

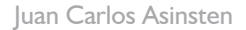

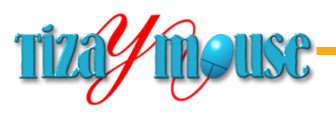

Producción de material didáctico escrito.

**Pág.** 28

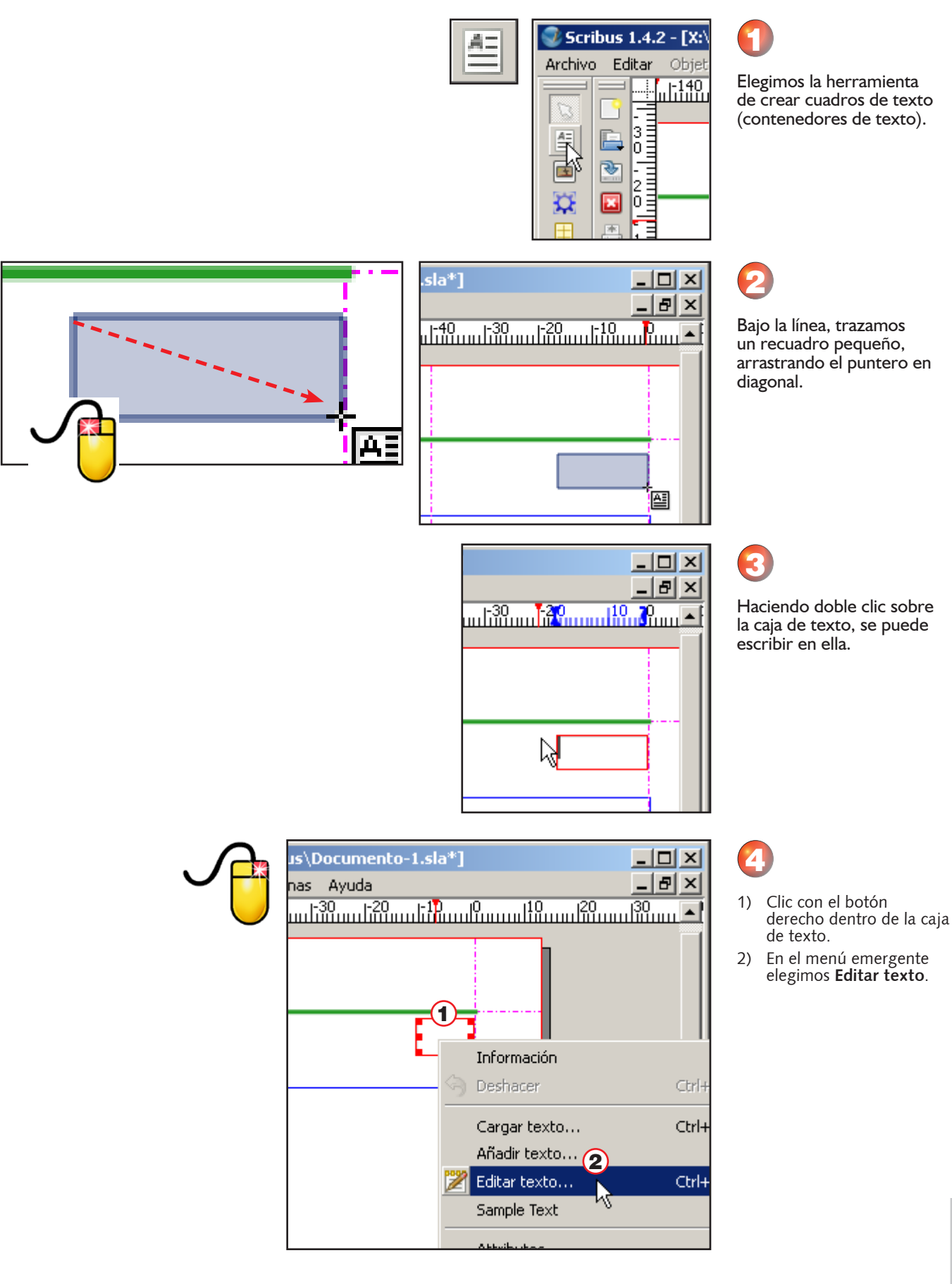

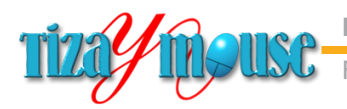

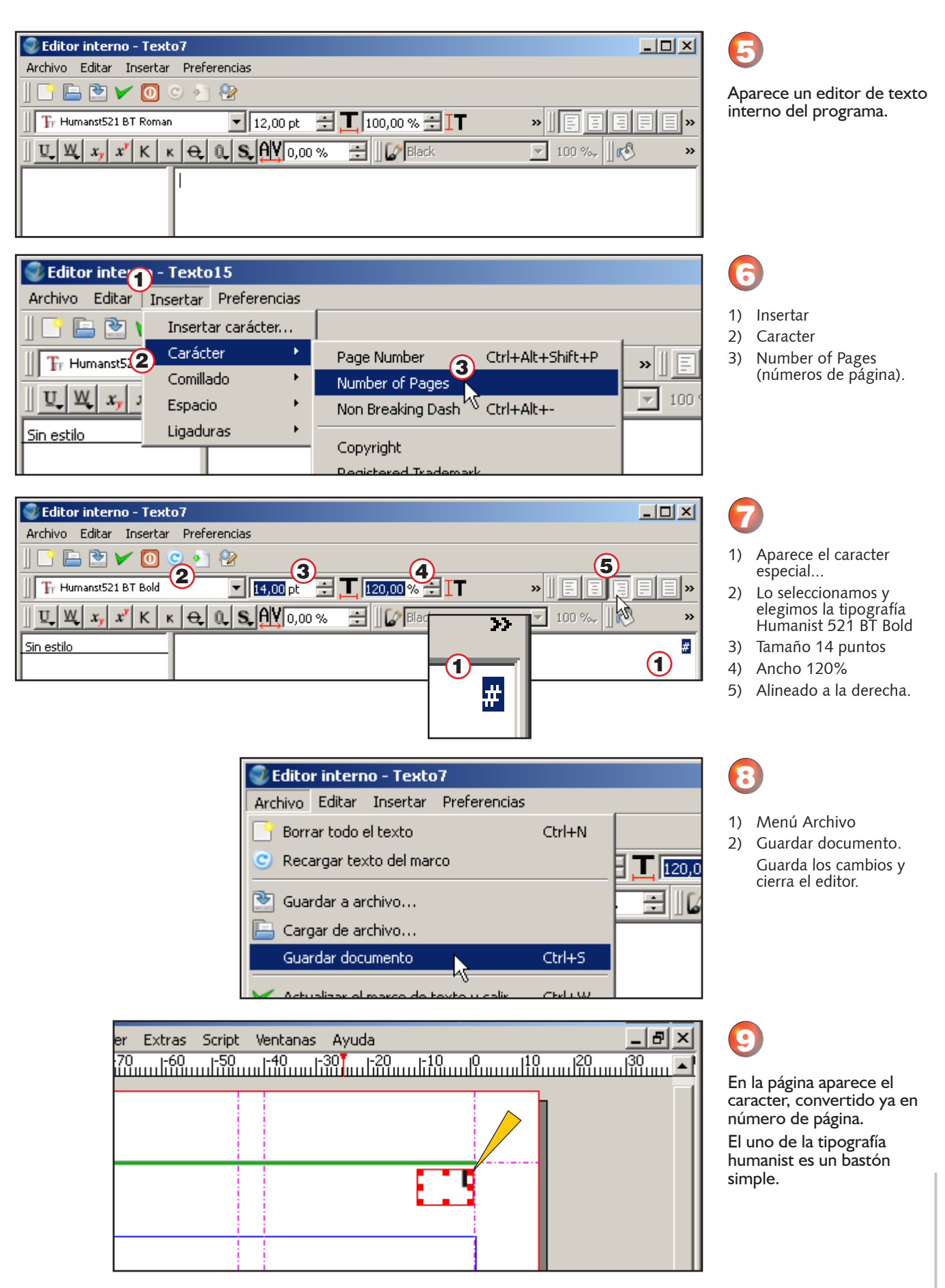

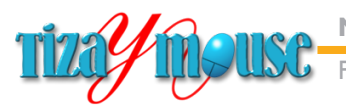

Producción de material didáctico escrito.

**Pág.** 30

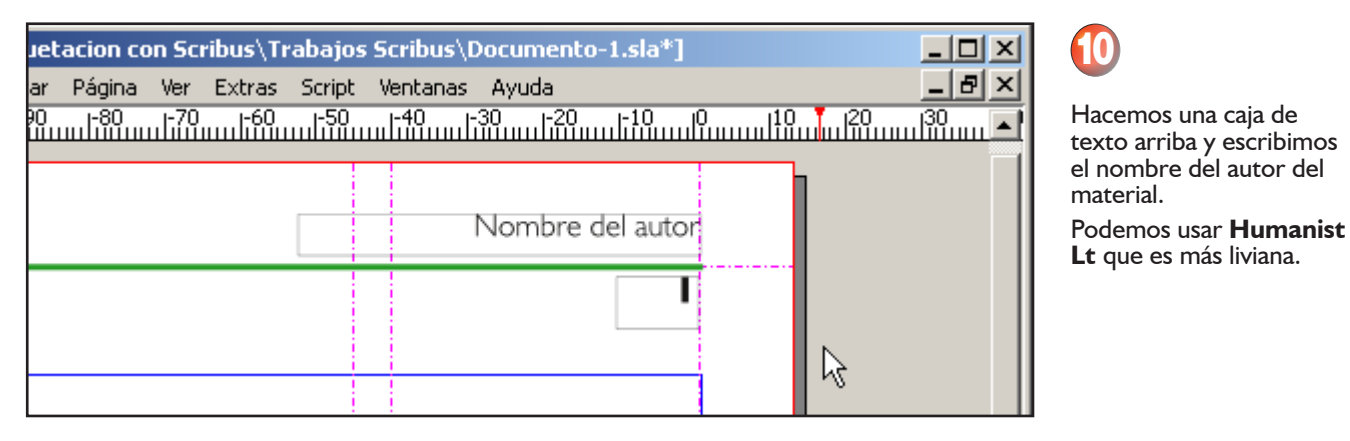

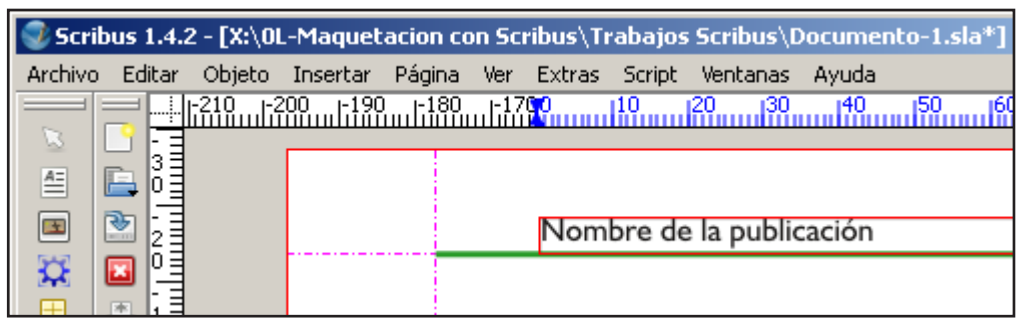

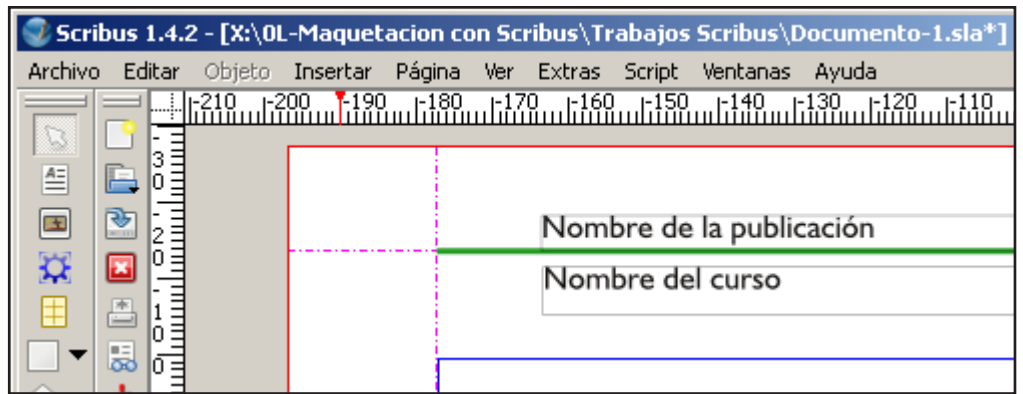

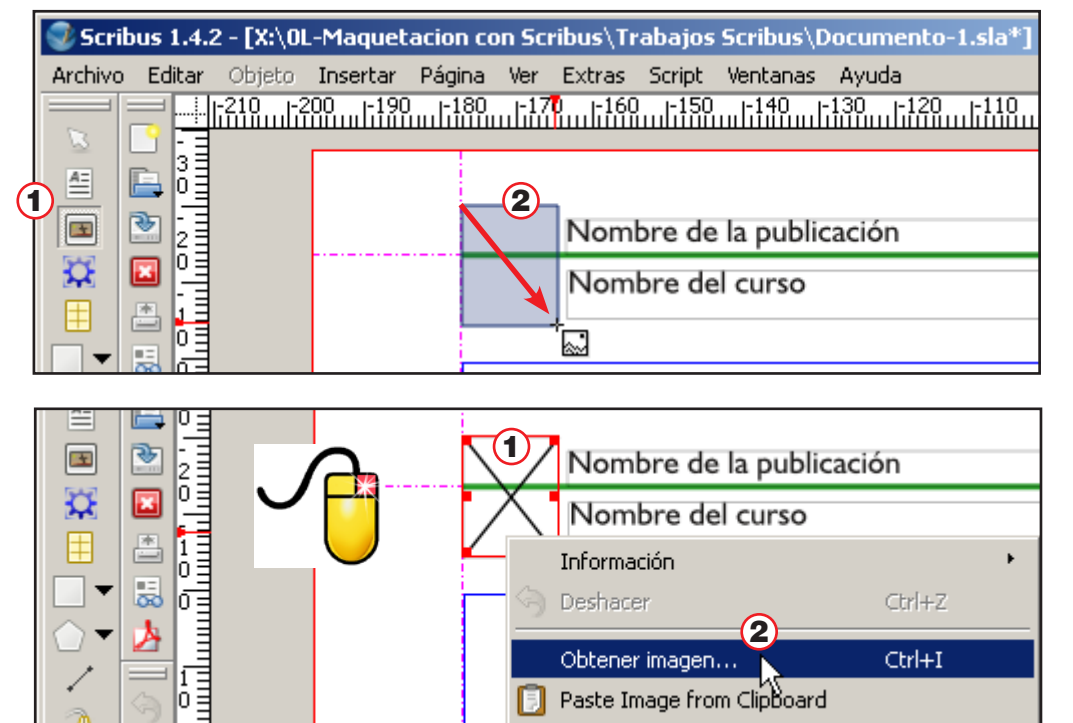

12

11

Abajo, el nombre del curso en el que se usa la publicación.

En la zona izquierda, en otra caja de texto, colocamos el nombre de la

publicación.

Acomodamos las cajas de texto con las teclas de flechita de la compu.

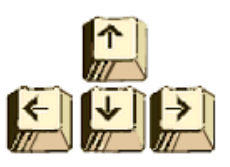

### 13

1) Tomamos la herramienta de trazar cajas de imágenes.

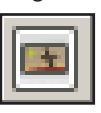

2) Trazamos una caja en el extremos de la línea.

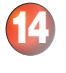

- 1) Clic con el botón derecho en el interior de la caja.
- 2) En el menú emergente elegimos **Obtener imagen...**

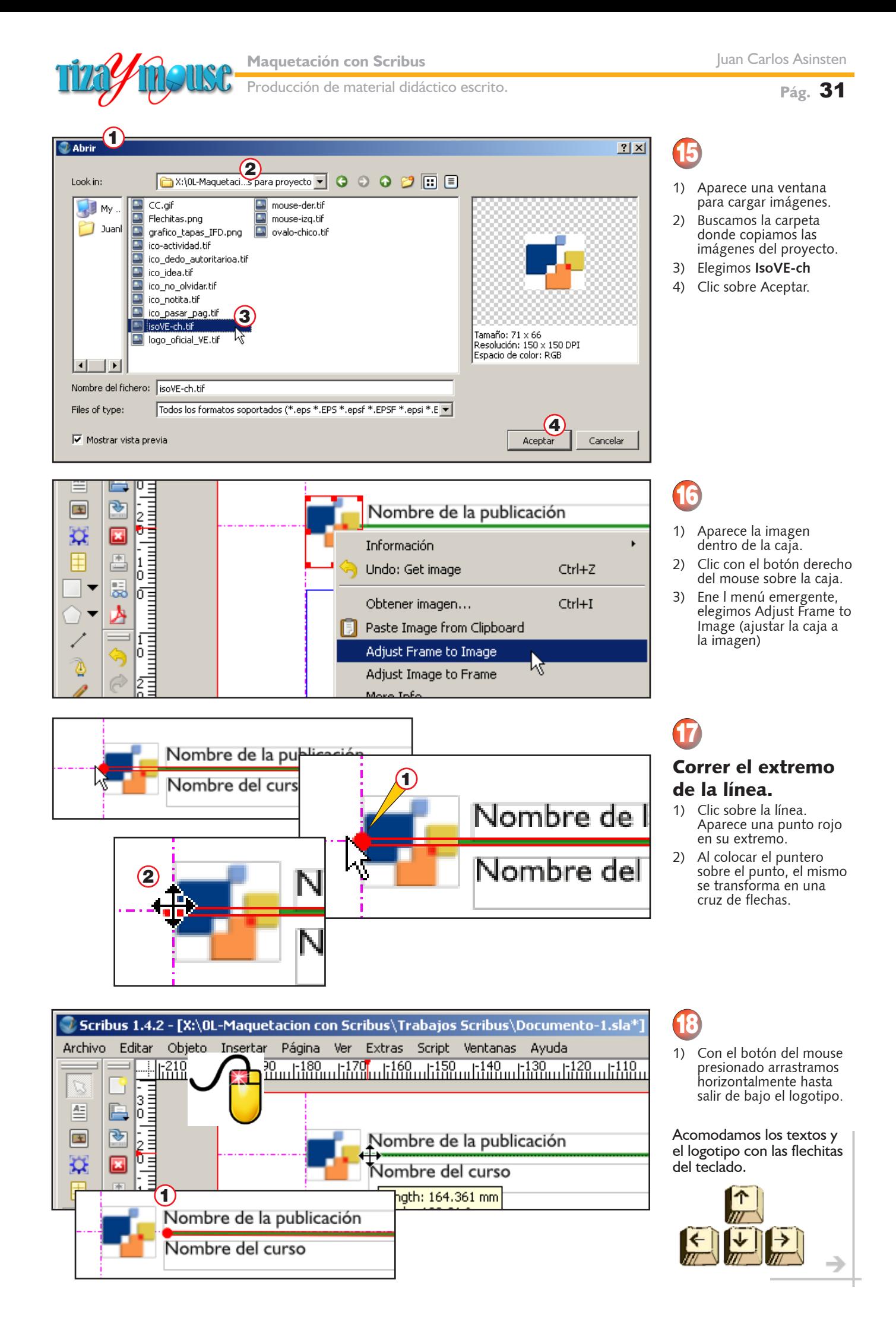

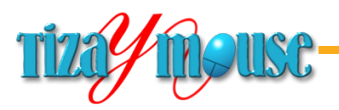

**Pág.** 32

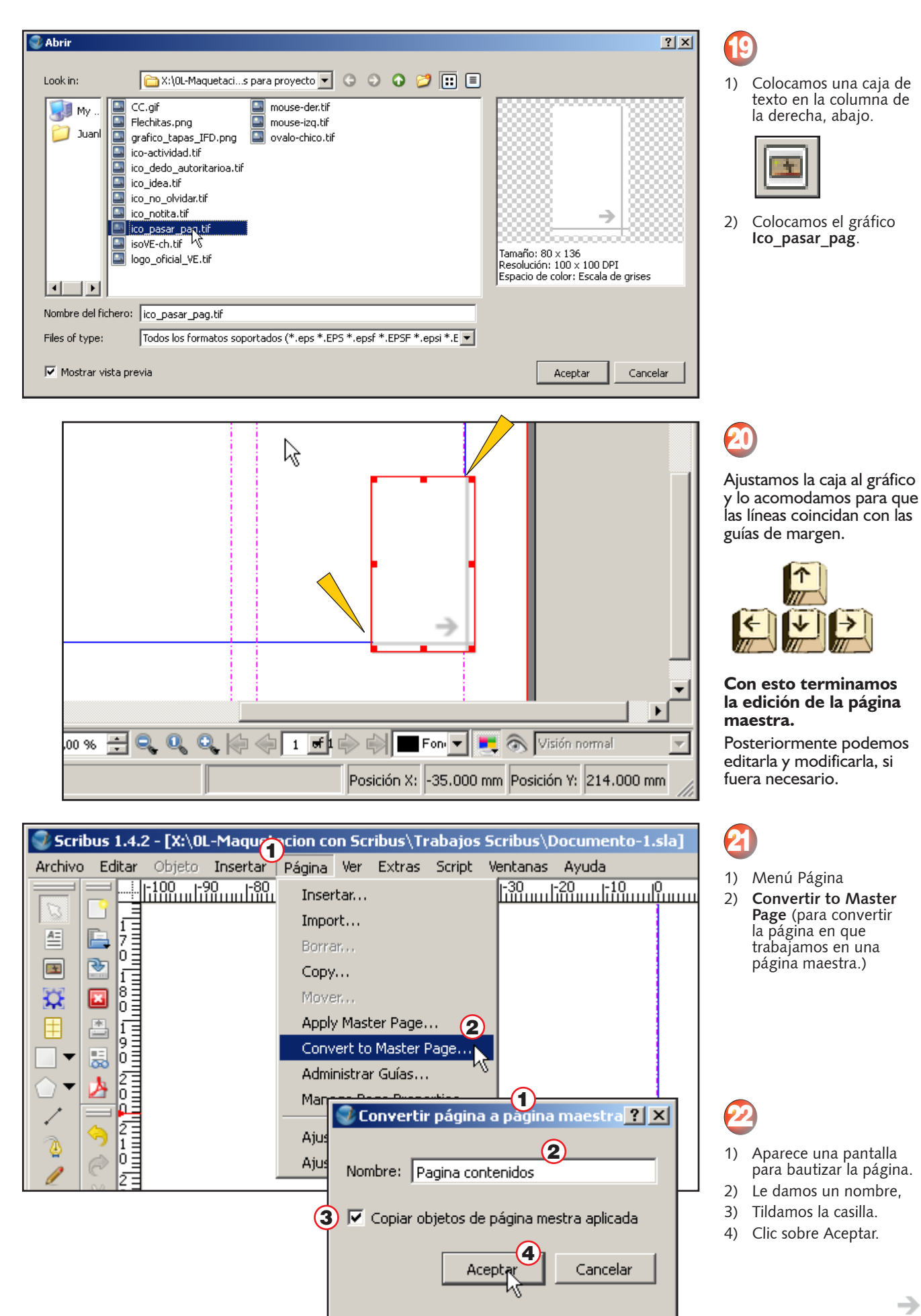

<span id="page-32-0"></span>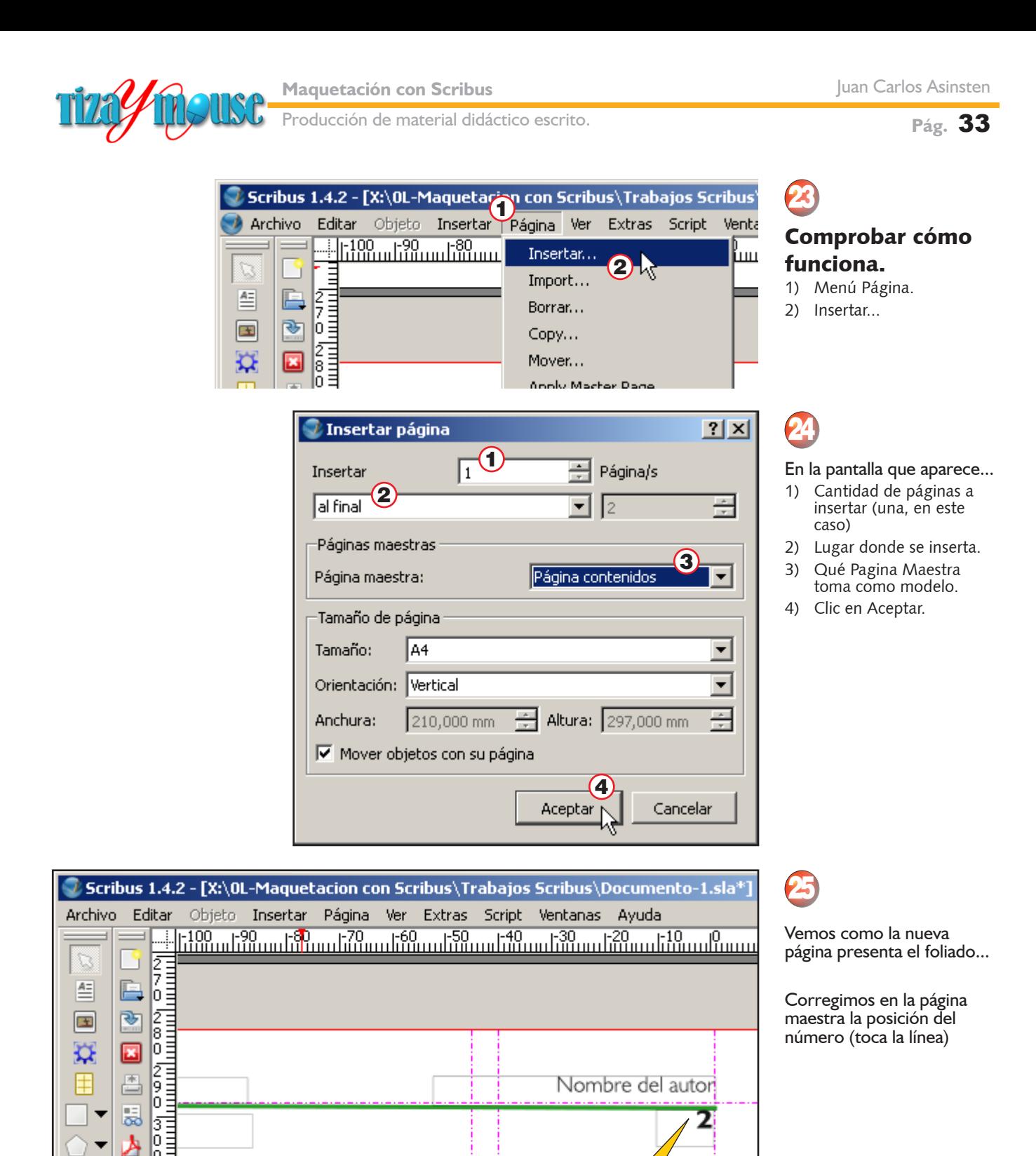

#### **Varias páginas maestras**

ın. ক 11.

iδ

è

Scribus, como la mayor parte de los programas de maquetación, permiten crear varias páginas maestras, y aplicar a las páginas del documento cualquiera de ellas. Nosotros no solemos utilizar más de una, pero pueden surgir necesidades de otro tipo, para la edición de revistas, por ejemplo.

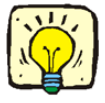

→

<span id="page-33-0"></span>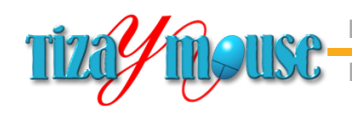

**Aducción de material didáctico escrito.** 

**Pág.** 34

# **Trabajar con estilos**

Los **estilos** son herramientas de automatización con las que cuentan los procesadores de texto avanzados y los programas de maquetación. Consisten en la posibilidad de atribuir a uno o varios objetos determinadas características con un solo clic. Scribus tiene varios tipos de estilos:

- **Estilos de línea**
- **Estilos de párrafo**
- **Estilos de caracter**

Nos ocuparemos de los estilos de línea cuando llegue el momento de usarlos.

En este capítulo trabajaremos en la configuración de los estilos que se refieren al texto: los de párrafo y los de caracter.

Los **estilos de párrafo** permiten establecer:

- **El tipo de letra que se usará en el párrafo.**
- **El tamaño de la tipografía**
- $\blacksquare$  La alineación del texto
- **Las sangrías**
- **El espaciado entre párrafos**
- **n** Las tabulaciones (si hubiera)
- **Elíneas antes y después del párrafo**

En nuestros proyectos utilizamos un conjunto de estilos que hemos ido desarrollando y modificando, para obtener los resultados que se pueden ver en esta producción.

En Scribus veremos primero el procedimiento para desarrollar un estilo de párrafo y luego listaremos los estilos que usamos habitualmente.

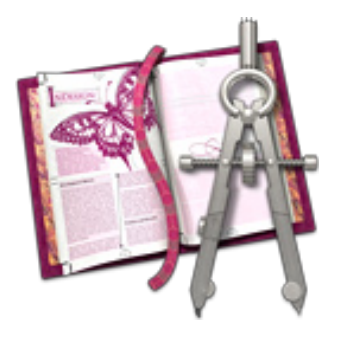

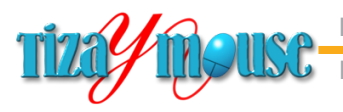

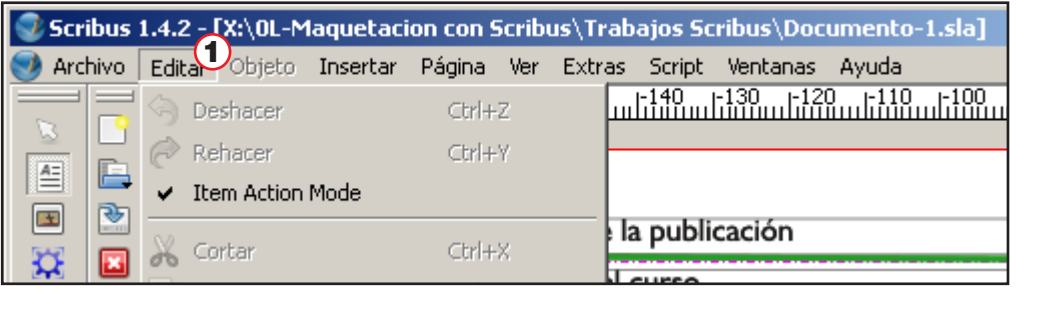

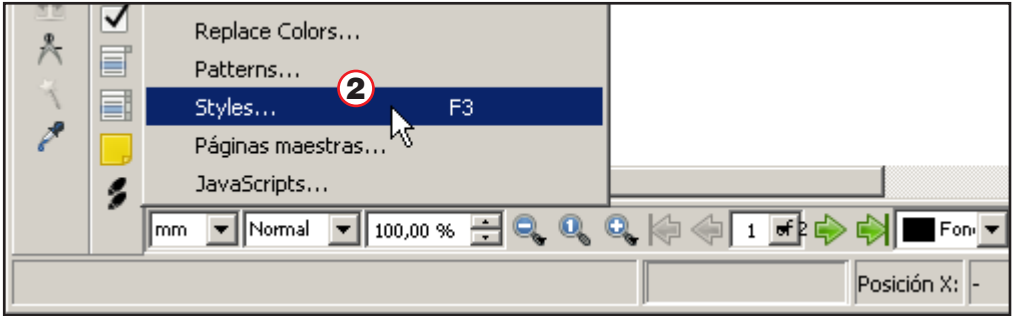

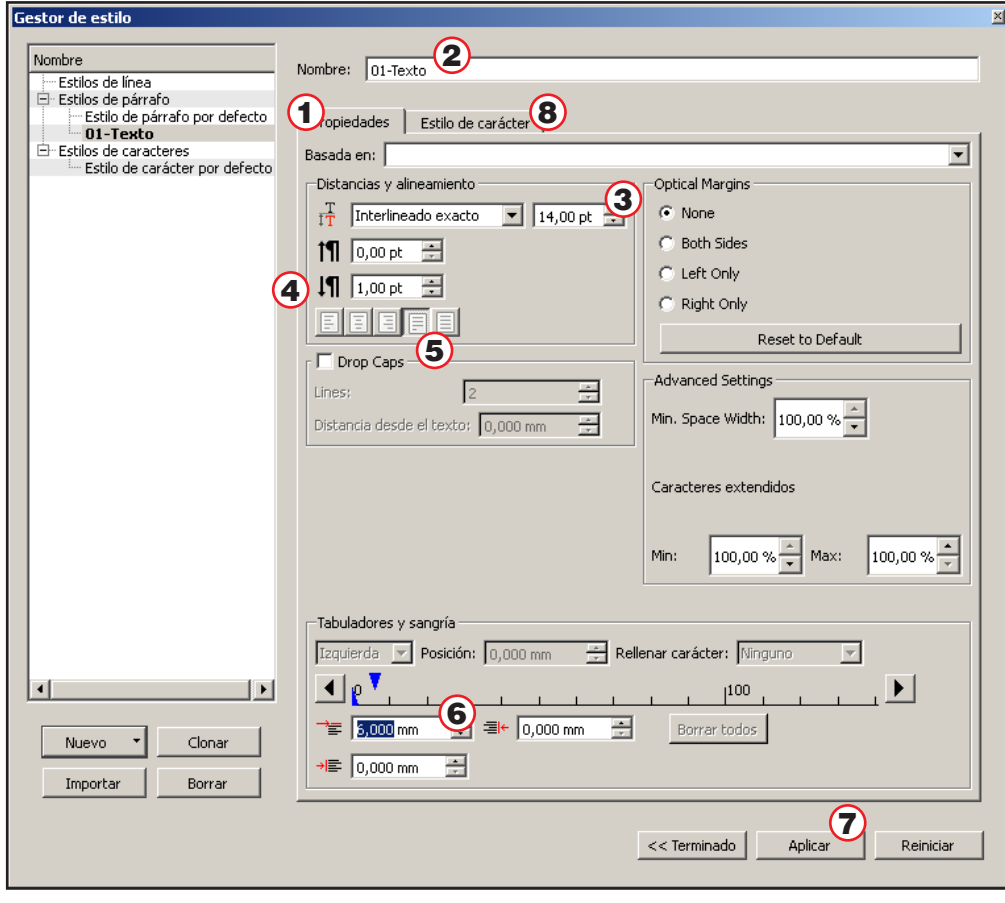

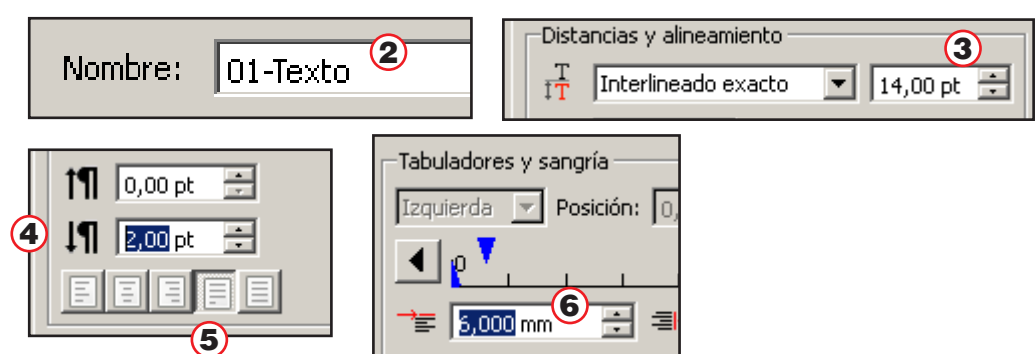

### 1

#### Editar estilos

- 1) Menú Editar
- 2) Opción Styles...

También puede convocarse con la tecla F3

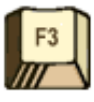

2

### Pantalla de estilos de párrafo

- 1) Pestaña propiedades de párrafo.
- 2) Nombre del estilo. Usar un nombre recordable. El prefijo numérico sirve
- para ordenar la lista. 3) Interlineado. Para el tamaño 12,5 puntos que usamos el interlineado conveniente es de 14 puntos.
- 4) Espaciado entre párrafos. Colocamos 2 puntos de interlineado adicional al final de cada párrafo.
- 5) Alineación. Seleccionamos **justificado**.
- 6) Sangría de primera línea. Usamos 6 mm, aproximadamente un cuadratín clásico.
- 7) Aplicar
- 8) Clic sobre pestaña **Estilo de caracter** para definir la tipografía.

→

<span id="page-35-0"></span>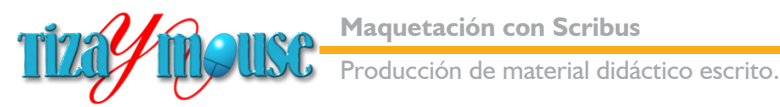

**Pág.** 36

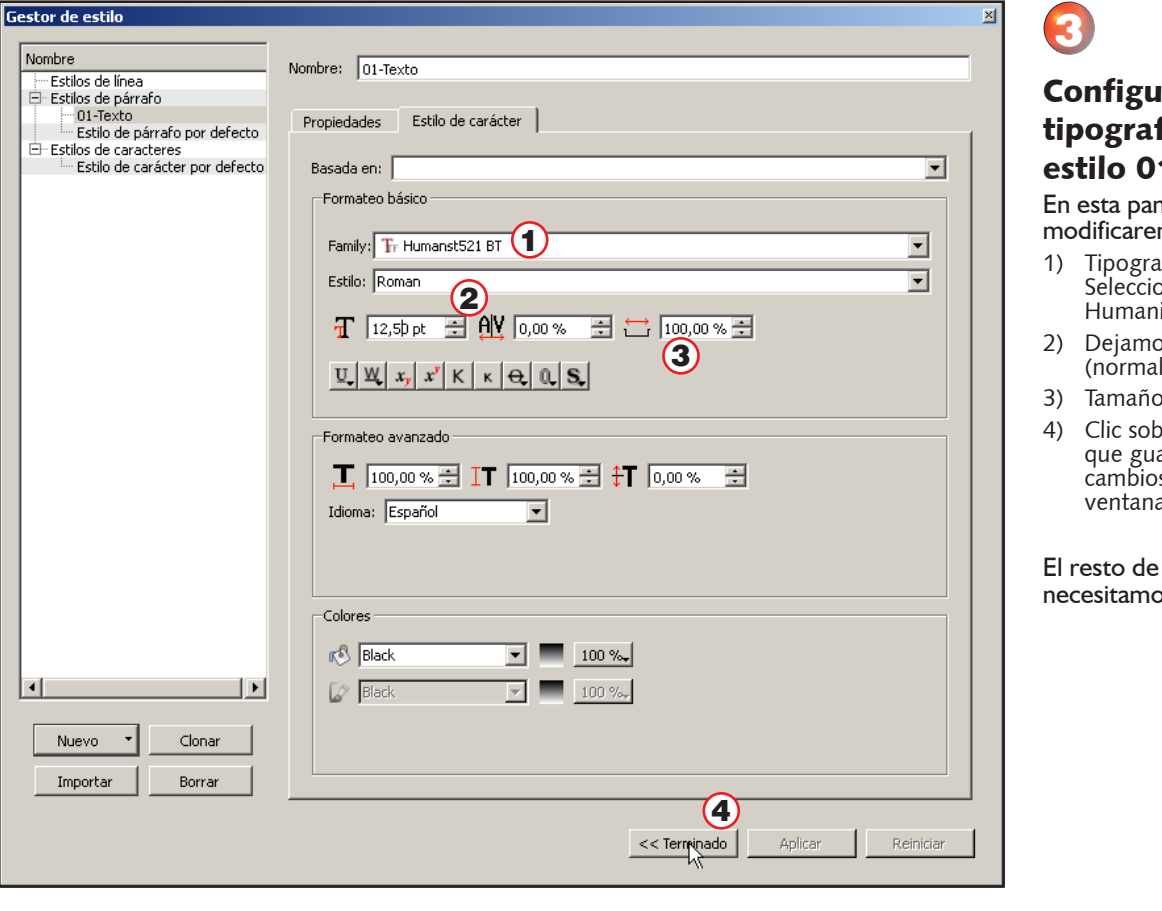

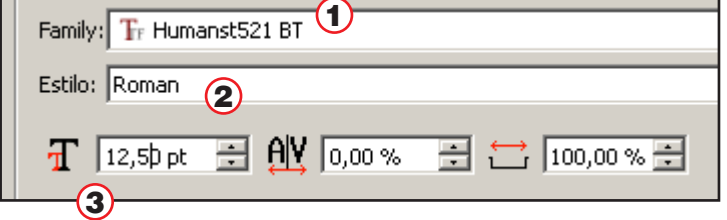

### **Otras posibilidades de la edición de estilos**

Las pantallas de edición son muy completas y ofrecen otras posibilidades. Exploraremos algunas.

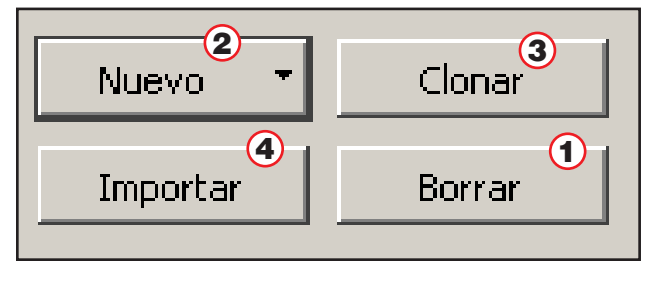

Scribus no toma los estilos de texto formateado, como otros programas. Y tampoco coloca líneas antes o después de los párrafos. sin embargo, las posibilidades existentes son amplias y completas.

**Cuando trabajamos con estilos, los cambios que efectuamos en cualquiera de ellos se refelejan en el texto formateado.** 

#### ırar la fía para el 1-Texto

ntalla sólo mos tres ítems.

- ıfía. onamos uista521 BT
- os el tipo Roman  $\mathbb{D}$ .
- 5) 12,5 puntos.
- ore Terminado, arda todos los s y cierra la ventana.

los valores no os tocarlos.

- 1) Borrar un estilo. Los párrafos que tienen aplicado ese estilo no se modifican.
- 2) Nuevo estilo. Para crear un estilo basado en otro o desde cero.
- 3) Clonar un estilo existente, para modificar algún valor y usarlo como otro estilo.
- 4) Importar estilos de otros documentos de Scribus.

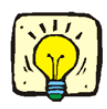
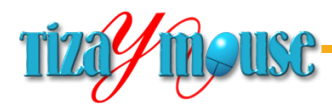

#### **Estilos "hijos"**

Mediante el recurso de **clonar** un estilo obtenemos otro idéntico, que se diferencia sólo por el nombre. Editando ese estilo podemos realizar pequeños cambios y obtener un nuevo estilo, pero **dependiente** del anterior. Supongamos que queremos hacer uno estilo igual al *01-Texto*, pero con identaciones en ambos márgenes y mayor espaciado antes y después del párrafo, para usarlo en recuadros. Si después cambiamos la tipografía del primero, esos cambios afectaran también al estilo "hijo".

#### Ejemplos

Mediante el recurso de **clonar** un estilo obtenemos otro idéntico, que se diferencia sólo por el nombre. Editando ese estilo podemos realizar pequeños cambios y obtener un nuevo estilo, pero **dependiente** del anterior. Supongamos que queremos hacer uno estilo igual al *01-Texto*, pero con identaciones en ambos márgenes y mayor espaciado antes y después del párrafo, para usarlo en recuadros. Si después cambiamos la tipografía del primero, esos cambios afectaran también al estilo "hijo".

Mediante el recurso de **clonar** un estilo obtenemos otro idéntico, que se diferencia sólo por el nombre. Editando ese estilo podemos realizar pequeños cambios y obtener un nuevo estilo, pero **dependiente** del anterior. Supongamos que queremos hacer uno estilo igual al *01-Texto*, pero con identaciones en ambos márgenes y mayor espaciado antes y después del párrafo, para usarlo en recuadros. Si después cambiamos la tipografía del primero, esos cambios afectaran también al estilo "hijo".

#### Estilo texto

#### Estilo texto en recuadro

Si cambiáramos la tipografía del estilo texto por Times, por ejemplo, los párrafos que tengan el estilo texto en recuadro también cambiarán.

#### **Usos de los estilos**

<sup>n</sup> **00-Alerta**

Es un estilo de tipografía grande, color rojo, y se puede usar para colocar notas para el mismo autor (después hay que borrarlas) recordatorios, que se ven fácilmente al hojear el documento.

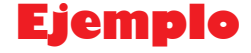

#### <sup>n</sup> **01-Texto**

Es el estilo básico, para todo el texto común. Como el que usamos en este material.

Ver ejemplo arriba.

**n** 01-Cita italic

Es un estilo dependiente del anterior, en la misma tipografía, en itálicas, con una identanción importante en el margen izquierdo.

*Ejemplo: Es un estilo dependiente del anterior, en la misma tipografía, en itálicas, con una identación importante en el margen izquierdo.*

Los usos son los que nos parecen adecuados, pero cada uno puede modificar estos estilos, según sus preferncias y/o necesidades

oducción de material didáctico escrito.

#### <sup>n</sup> **01-Texto en recuadro**

También dependiente del estilo texto, con identaciones y espaciados importantes, para utilizar en recuadros. Ver ejemplo en la página anterior

#### <sup>n</sup> **02-Item**

También depende del estilo *01-Texto*, pero con identaciones para realizar listados, numerados o con dingbats.

El ejemplo es esta misma lista.

Se pueden hacer estilos subordinados (*hijos*) con mayores identaciones, para listados anidados.

#### <sup>n</sup> **03-Ref. Cpo9-Item**

Es para las referencias en el margen derecho, con números que indican acciones o pasos en los tutoriales.

**n** 03-Ref. cpo. 10

Es para las referencias en el margen derecho, sin numerar.

■ 04-Subtítulo

Subtítulo de primer nivel. Separa partes del capítulo y sirve para ordenar los temas subordinados. En Scribus no es posible asignarle la línea bajo el párrafo.

#### **Ejemplo de subtítulo**

#### <sup>n</sup> **04-Subtítulo 2**

Subtítulo de segundo nivel. Separa partes significativas entre los subtítulos del primer nivel. También se puede usar para textos muy destacados (por el peso tipográfico)

#### Ejemplo de subtítulo 2

**n** 04-Título Capítulo

Es para títulos de capítulos, como lo indica su nombre.

# **Ejemplo de título de capitulos**

En nuestras producciones usamos más estilos, pero con esta lista se cubren las necesidades básicas.

Cada autor puede modificar, agregar o suprimir, estos estilos, según sus gustos y necesidades particulares. Por ejemplo, para materiales didácticos de alguna disciplina en particular pueden hacer falta otros estilos específicos.

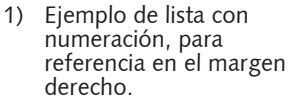

2) Ejemplo 2

Ejemplo de referencia sin numerar , en cuerpo 10.

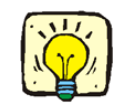

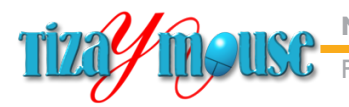

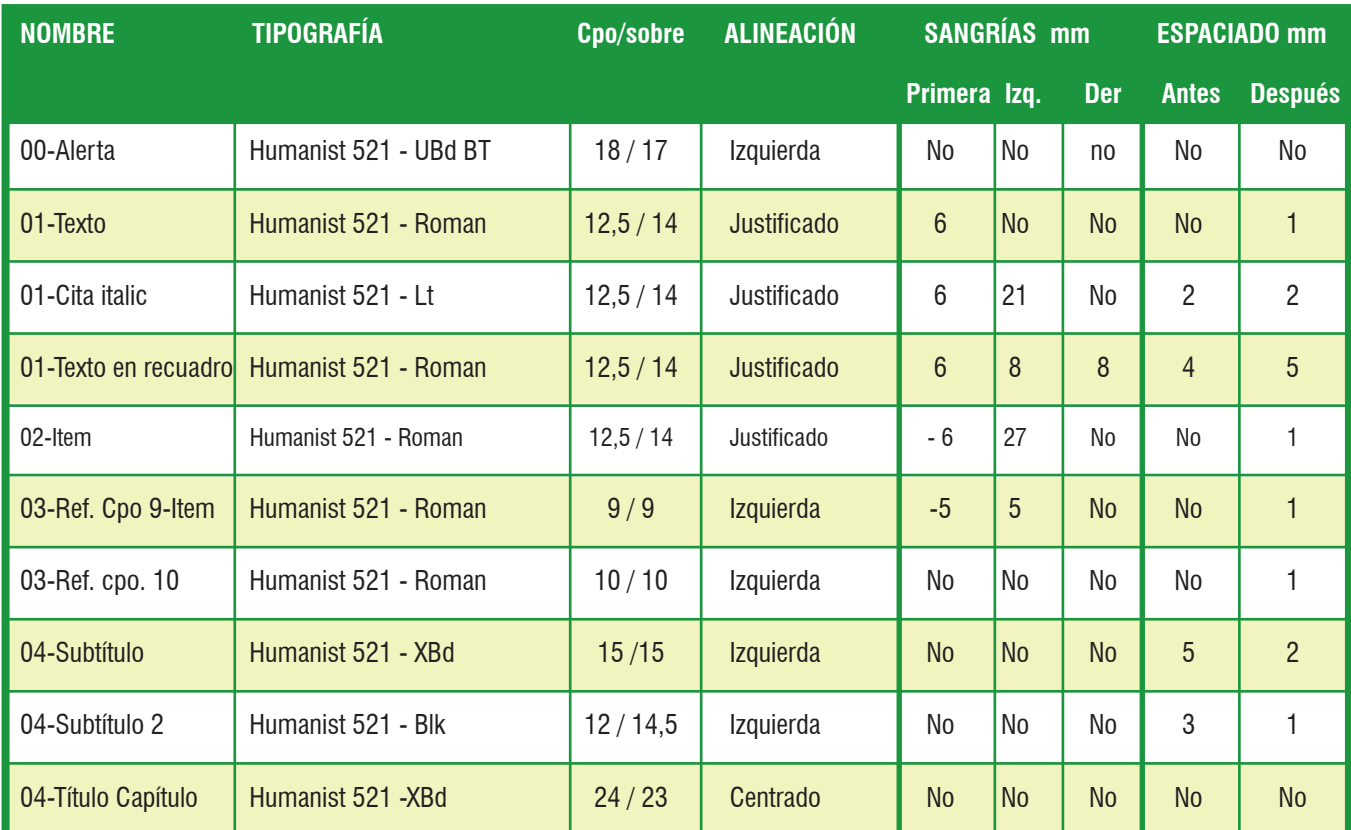

#### **Referencias**

- $\Box$  UBd = Ultra bold
- $Lt = Light$
- $Roman = Normal$
- $\bullet$  XBd = Extra bold
- $Blk = Black$
- $\blacksquare$  12,5 /14 = Cuerpo 12,5, espaciado 14 puntos.
- <sup>n</sup> En los estilos **02-Item** y **03-Ref. Cpo9 Item** se coloca una marca de tabulador para que la primera línea se acomode. Como se ve en esta lista.
- <sup>n</sup> Los estilos **04-Subtítulo** y **04-Título capítulo** van en color verde.

### **Crear estilos asociados o "hijos"**

Como se puede ver en la planilla más arriba, muchos estilos tienen elementos en común. Y conviene asociarlos de manera que al cambiar los atributos básicos, cambien en los estilos "hijos". Por lo que podemos observar, en principio el atributo que se mantiene en los hijos (si así se configura), es la tipografía.

De cualquier manera, el crear los nuevos estilos a partir de los existentes nos ahorra trabajo.

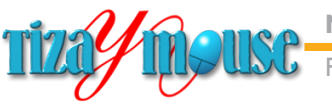

#### **Pág.** 40

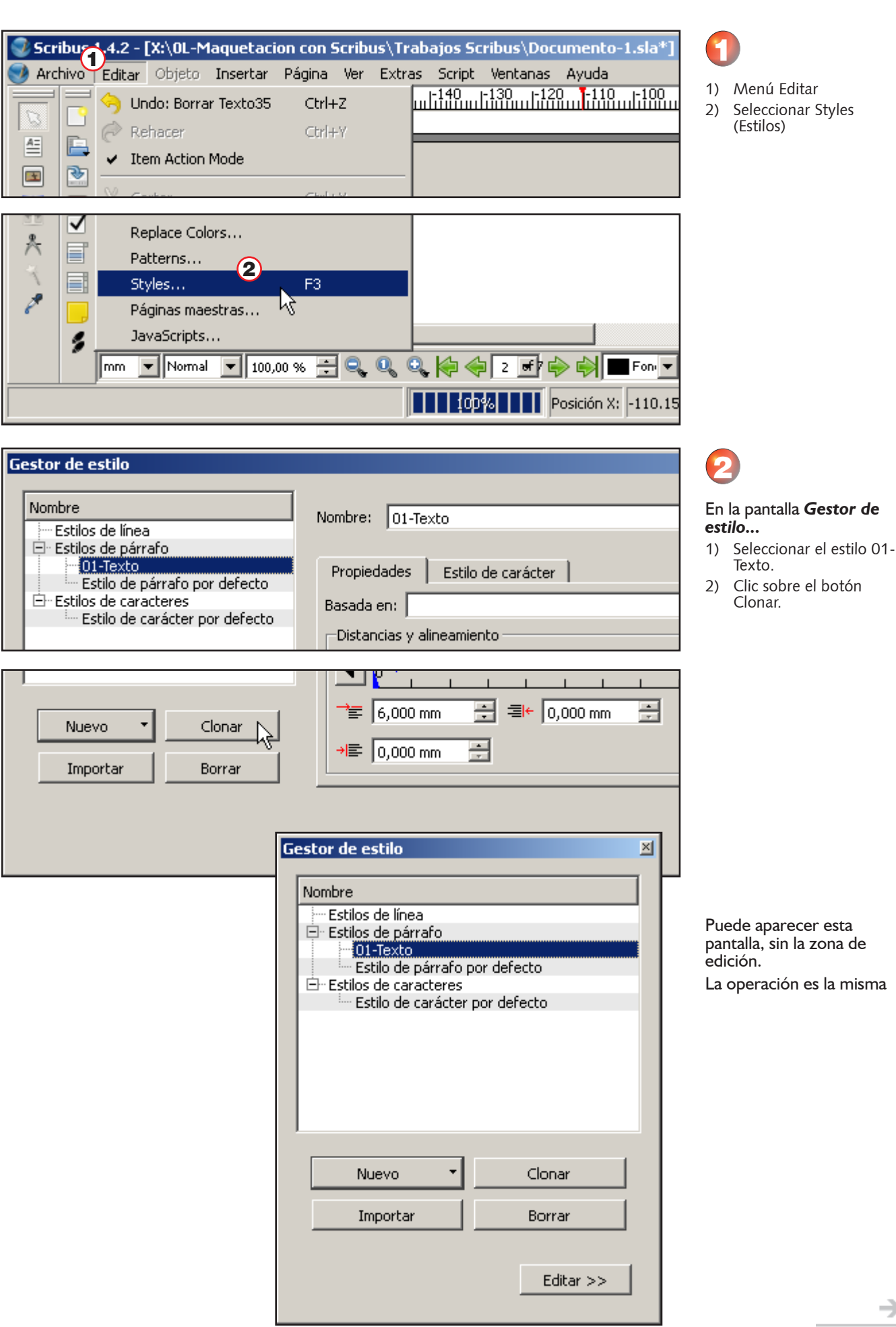

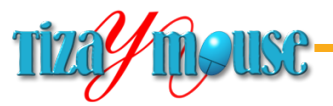

Producción de material didáctico escrito.

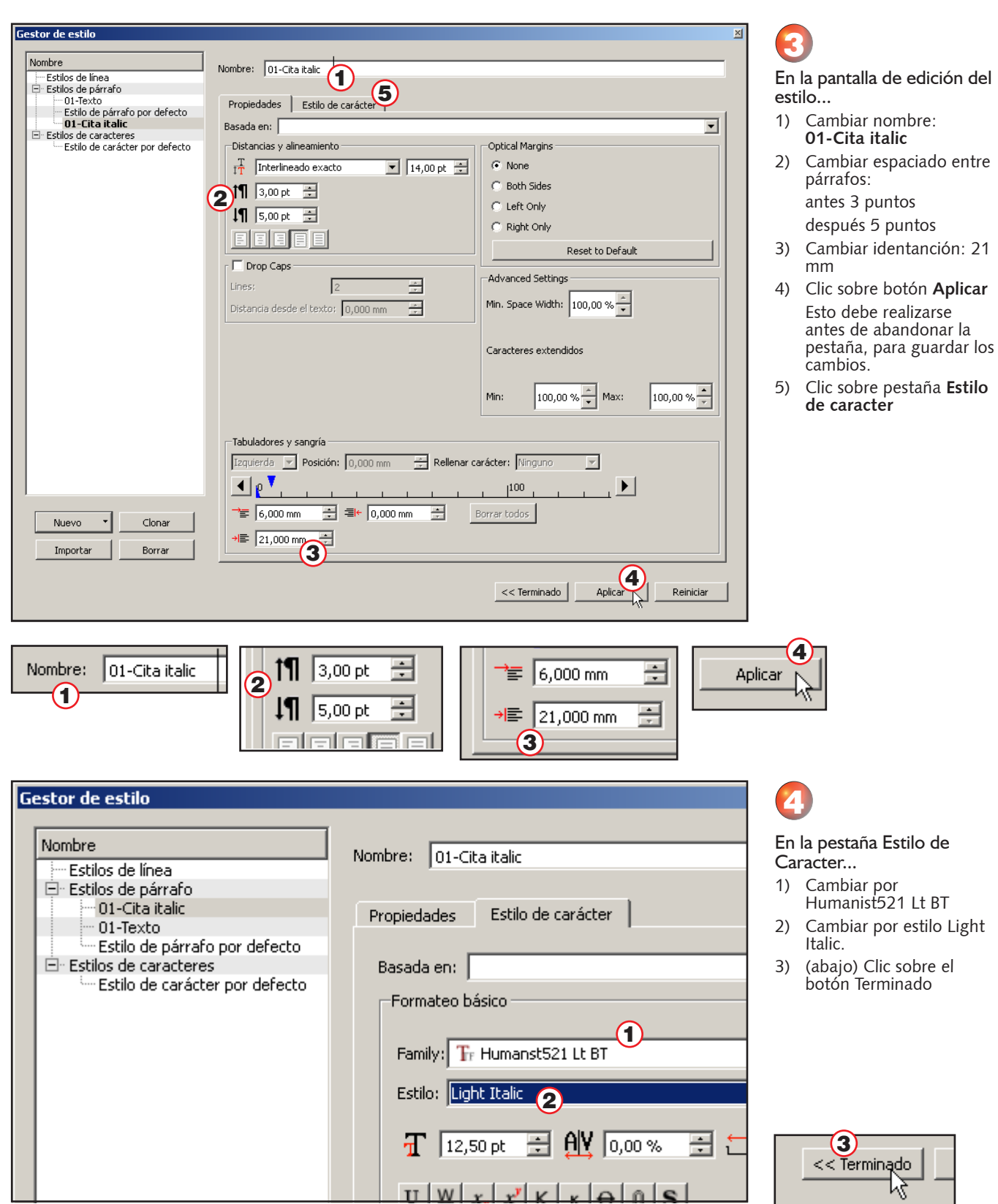

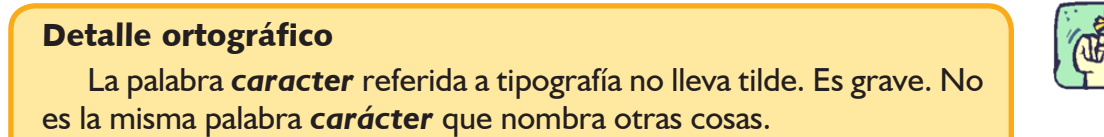

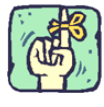

→

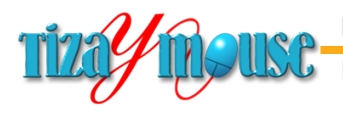

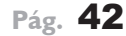

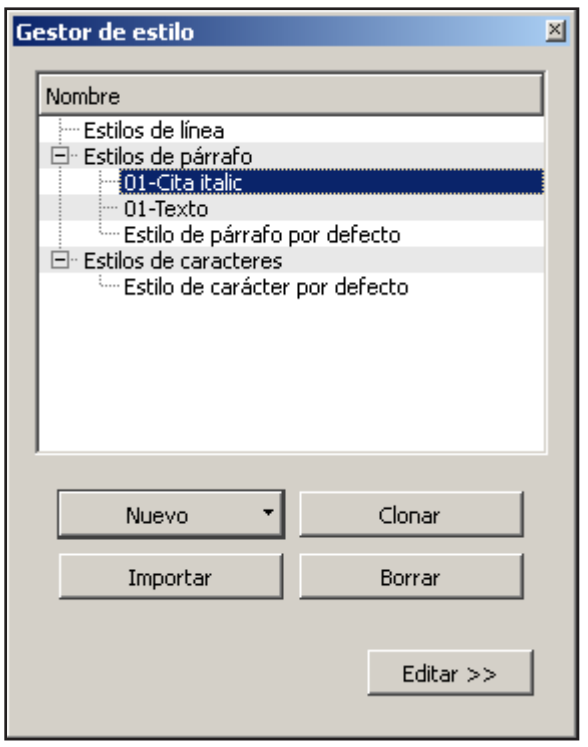

#### Aparece el nuevo estilo en la planilla de estilos.

5

## **Estilos con tabulador e identanción**

Hay varios estilos que además de la identanción llevan un tabulador. Por ejemplo el estilo *02-Item*

> 4) El estilo 02-Item se utiliza para listas destacadas, numeradas **Estilos con sangría** o no y tiene una característica particular: además de la identanción en el margen izquierdo, la primera línea está separada a la izquierda.

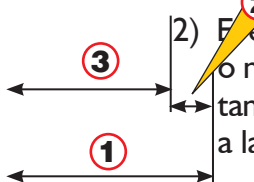

de la pestaña.

estilo 02-Item se utiliza para listas destacadas, numeradas o no y tiene una característica particular: además de la identanción en el margen izquierdo, la primera línea está separada 1 a la izquierda. 2

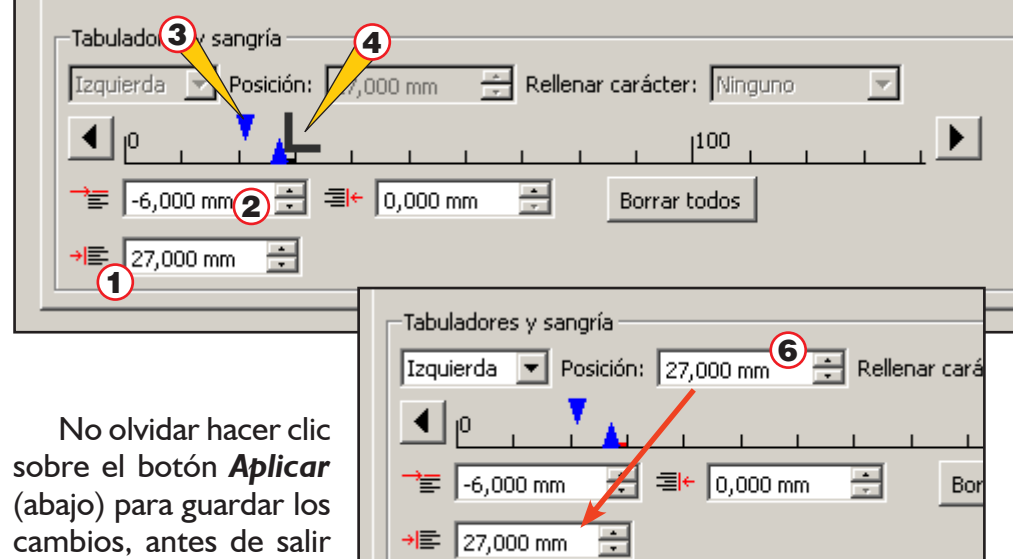

# francesa

- 1) Sangría izquierda.
- 2) Sangría negativa de primera línea.
- 3) Sangría "visual" del párrafo.
- 4) Caracter especial. Se cambia a mano o con estilos de caracteres (ver más adelante).

#### En la pantalla de propiedades del estilo...

- 1) Valor de la sangría izquierda.
- 2) Valor de la sangría de primera línea (valor negativo)
- 3) Los dos triángulos azules indican la posición de ambas sangrías
- 4) Al colocar el cursor en la zona de tabuladores toma la forma de **L**
- 5) Al hacer clic se coloca el tabulador
- 6) Como difícilmente quede exacto, corregir el valor "a mano". Antes de que se desseleccione el tabulador.

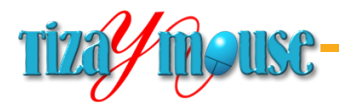

#### **Estilos de caracter**

Los estilos de carácter permiten asignar atributos a uno o un grupo de caracteres en el texto.

Los atributos posibles son todos los que afectan a los caracteres en Scribus:

- **n** Tipografía (tipo de letra)
- Estilo (normal o regular, Bold o negrita, Italica, etc.)
- **n** Tamaño (en puntos)
- **n** Interlineado
- Efectos (sombra, subrayado, etc.)

## **Visualización de caracteres especiales**

El único *estilo de caracter* que utilizamos en nuestros trabajos es el que convierte la letra **n** en un dingbat, para marcar ítems, como el ejemplo que sigue:

<sup>n</sup> <Ejemplo de carácter especial (windings)

Nos encontramos con que en Scribus no se visualizan esos caracteres, por lo que detallamos un "atajo" para resolver el problema. El tema se debate en los foros de Internet pero no hemos encontrado una respuesta de fondo.

#### **Solución "casera"**

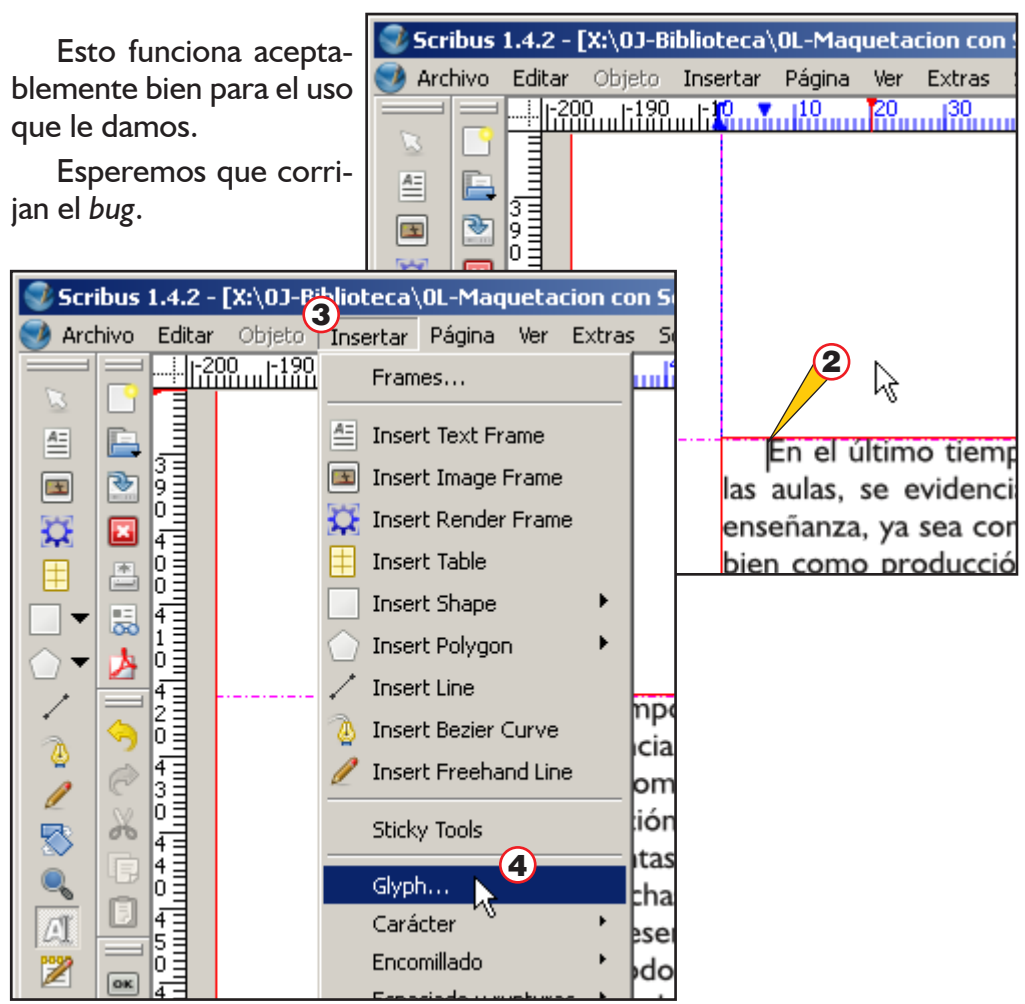

1) Con la herramienta de editar texto seleccionada...

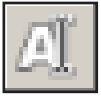

- 2) Insertamos el cursos donde queremos tener nuestro dingbat.
- 3) Menú Insertar
- 4) **Gliph**...

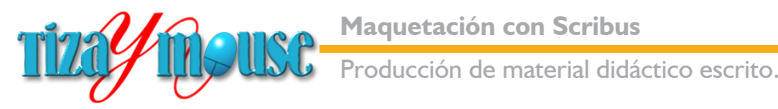

tipografías la Windings (para este caso)

que nos guste... Nosotros utilizamos un

completamos la operación.

mismo aparece en la ventana inferior.

cuadradito.

**Pág.** 44

#### Ventana de insertar **Enhanced Character Palette**  $\mathbb{X}$ caracteres (Glyphs) 3)<br>1 Font: FF Wingdings Regular  $\vert \cdot \vert$ Character Class: Set completo de caracteres v 1) Elegimos en la lista de  $\triangle \mathbb{Q}$ **50** 00 ⊠ EU EU SQ 21 昏 ◢╳⊹ å 目 副 휫 倫 2) Elegimos el "dibujito" ¥ 怱 A  $\mathcal{A}$ d Θ 쌩 여억억이 되어난 ⊞⊟ ⊛ O → ∞  $\equiv$  $\infty$ | ※| ×| イ区⊡ 쉬 쉬 쉬 H 쳐 더 이 섞 斜시시 피 그 인 때 히 씨 시 서 O  $He_1(2)$  " ଔ**ଷ୍ଟ**ମ୍ୟେ**ବ୍ୟ ସ୍ୱା** ସ୍ୱା ପ୍ରସ୍ଥା ପ୍ର 3) Al hacer clic sobre el 6  $\cdot$  $\bullet$ doo@d 7000086060000 ·  $\circled7$   $\circled8$  $\Omega$ 4) Con el botón **Insertar**  ■□□□□□◆ ᄉ  $\ddotmark$ G ٠ -74 GGGGGG  $\circledS$ ∉ **XXXXXXXX** Ø C  $^\circledR$  $\mathbb{C}$ **CDMARAVALDDDCD** শ পরপ্রন্থ ব ▲  $\blacktriangleleft$ ष ञ ¤ थ वन ो अ 희겨 ⇔ 允 ⇙ 성 미 미 Insert Code: Glyphs to Insert  $\blacksquare$  3  $\bigcirc$  Insertar $\bigcirc$ Clear

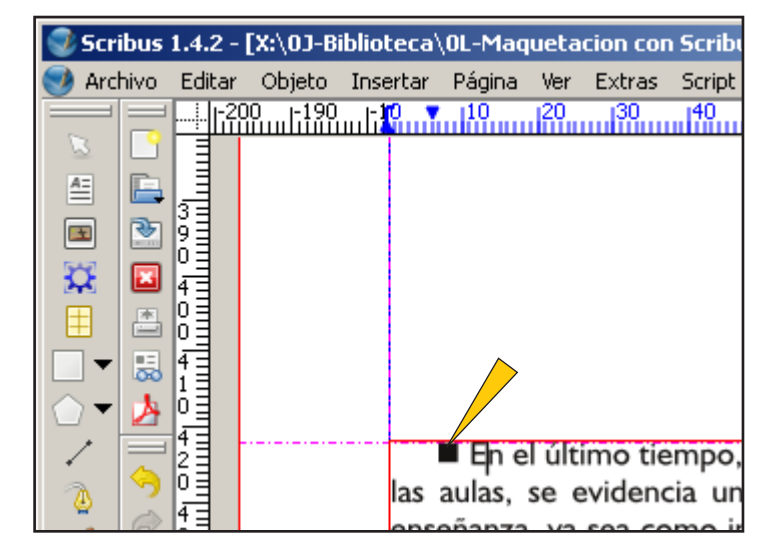

#### Aparecerá allí donde teníamos puesto el cursor. Sólo nos queda modificar el tamaño (usamos cuerpo 8 o 9) y el color (usamos el rojo).

Si tenemos más de un ítem, lo copiamos y pegamos.

#### **No sólo los Windings...**

En Scribus no visualizamos muchas de las tipografías que contienen dingbats (dibujitos). Extrañamente, algunas sí. Es evidentemente un error del programa, que no nos afecta demasiado.

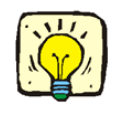

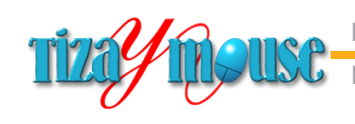

Producción de material didáctico escrito.

**Pág.** 45

# **Trabajar con textos y cajas de texto**

Vamos a colocar un texto en nuestro proyecto, y para ello deberemos aprender a manejar las **cajas de texto**, que son los espacios contenedores. Es decir, en los programas de maquetación no se puede escribir directamente sobe la página, sino que hay que crear **previamente** espacios para contener los textos. Esta dificultad o paso intermedio extra, se compensa ampliamente con las muchas posibilidades de edición de esas cajas.

Lo primero que haremos es agregar las páginas necesarias. Esto conviene hacerlo anticipadamente, para facilitar el trabajo.

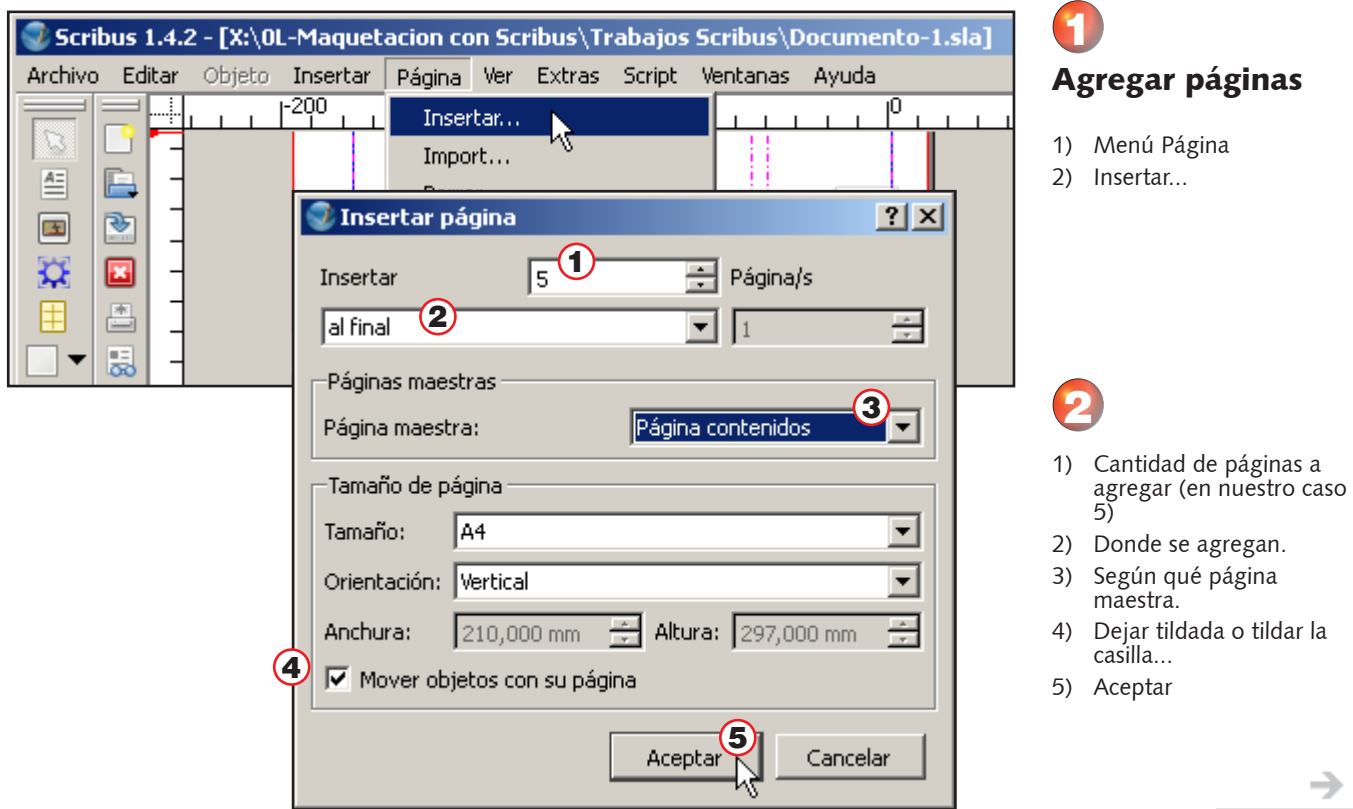

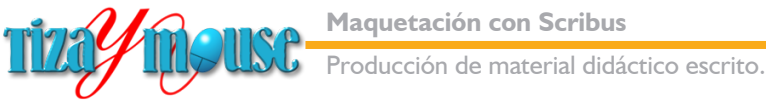

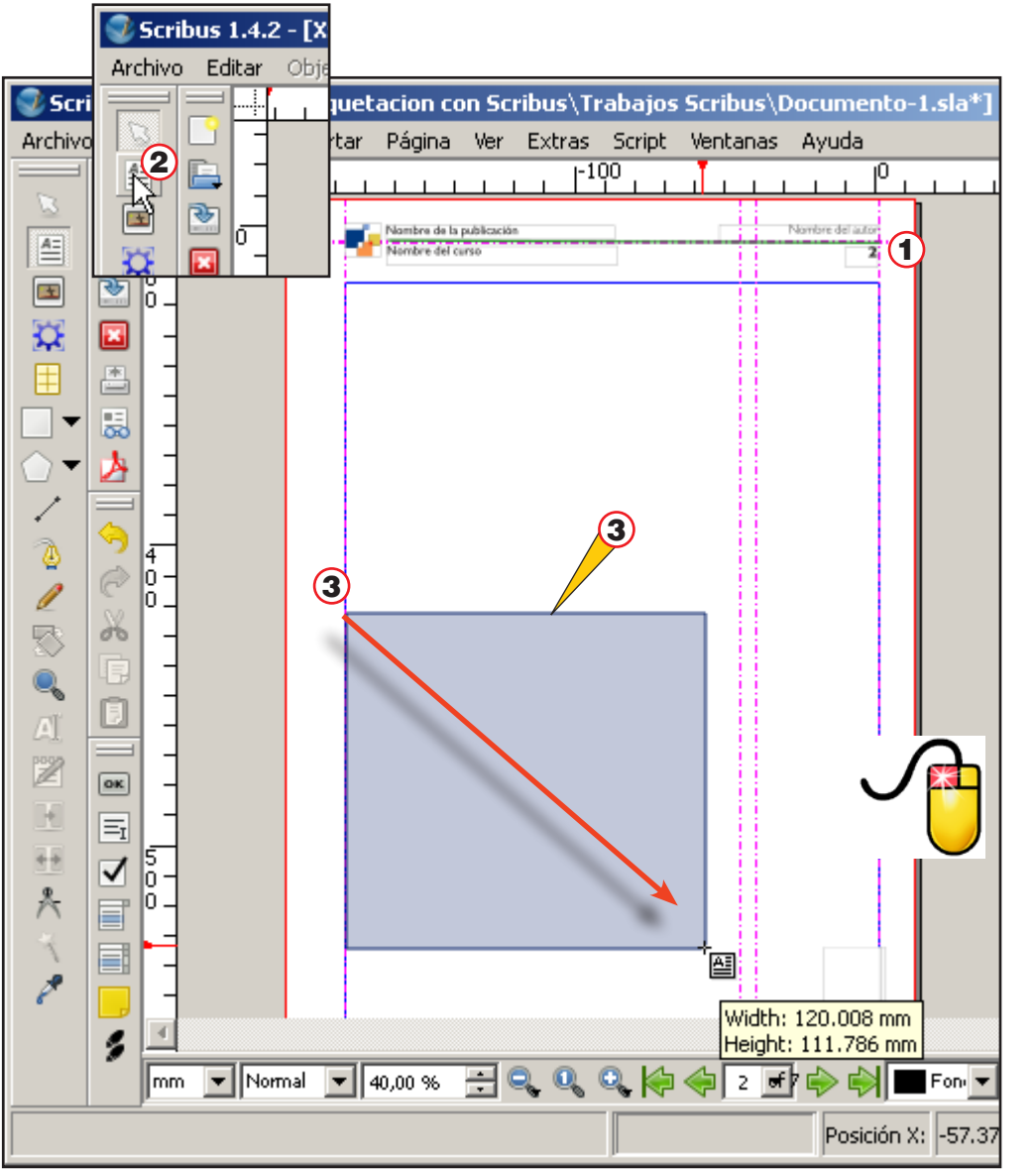

# Primera caja de texto

3

- 1) Nos ubicamos en la página 2, ya que la primera la dejamos libre para hacer una tapa.
- 2) Tomamos la herramienta de dibujar cajas de texto.

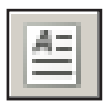

- 3) Colocamos el puntero del mouse en al margen izquierdo, más o manos a la mitad de la altura de la página.
- 4) Con el botón principal del mouse presionado arrastramos el puntero en diagonal hasta el margen derecho (sin invadir la columna derecha ni el espacio de separación entre columnas)

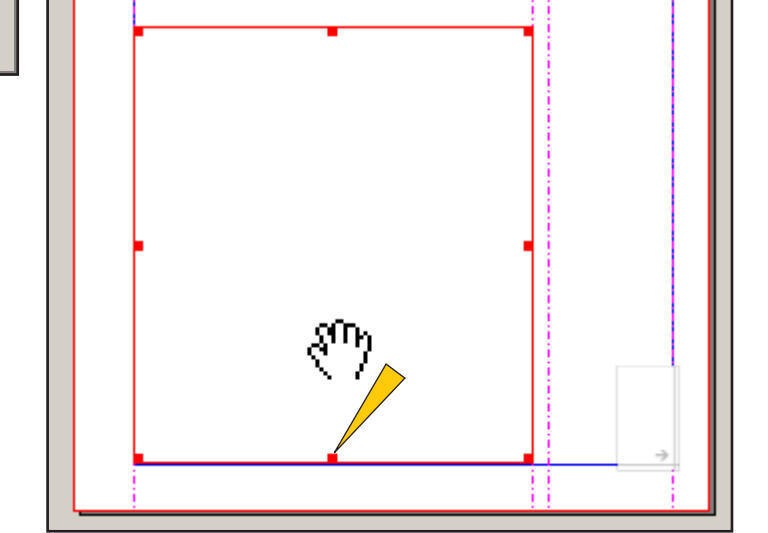

# 4

Cuando soltamos el puntero del mouse, la herramienta cambia automáticamente al puntero de selección.

La caja aparece con 8 puntos de modificación de tamaño, con los que podemos ajustar al margen inferior o alguno de los laterales si hiciera falta.

Si hacemos clic sostenido sobre el interior de la caja, podemos desplazarla.

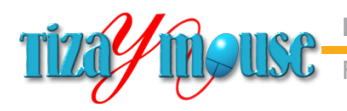

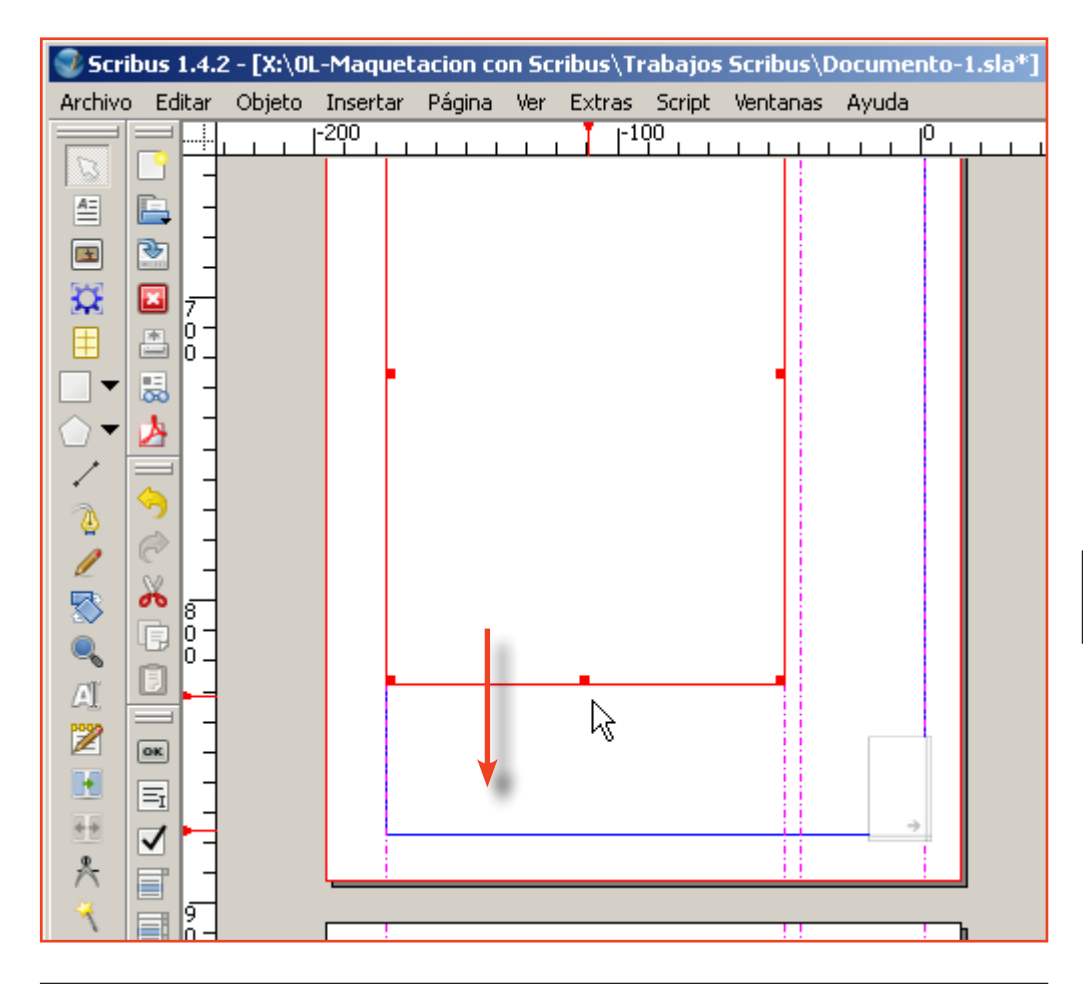

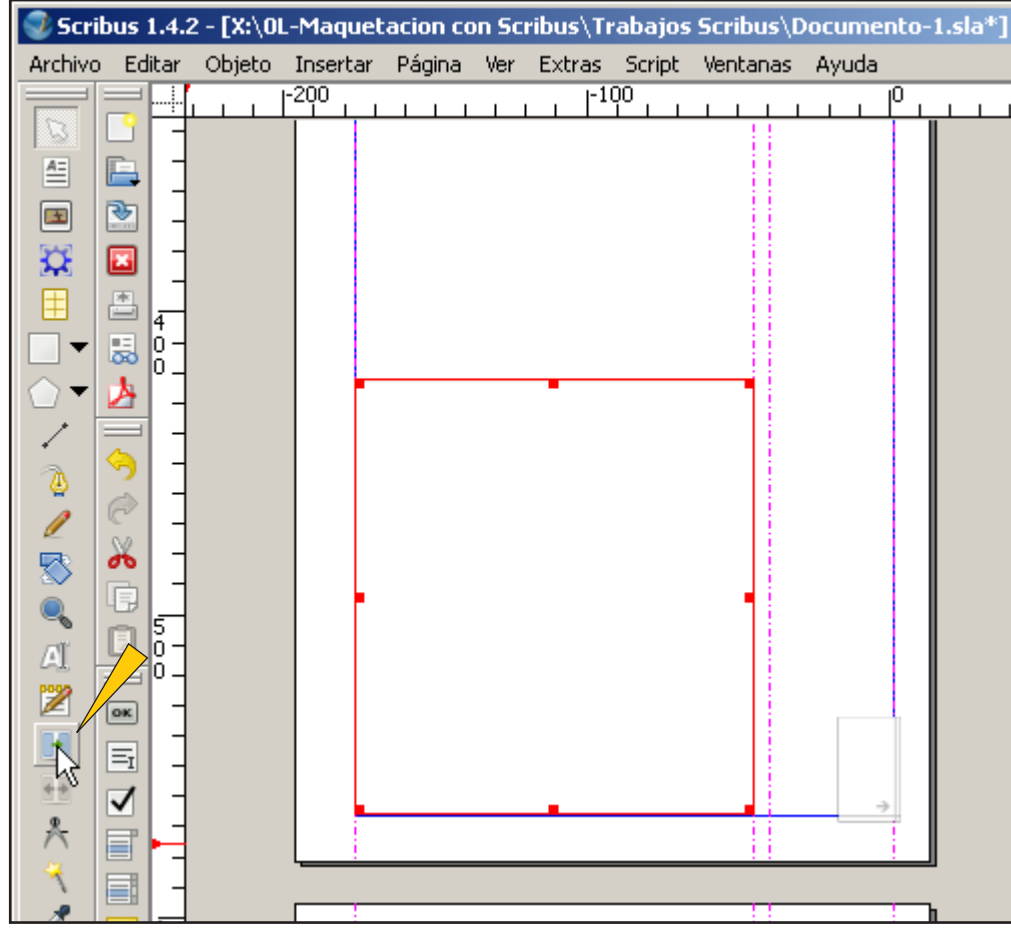

# 5 Crear cajas de texto en el resto de

#### las páginas Repetimos el procedimiento en las

páginas 3 y siguientes ahora desde el margen superior al inferior.

Si no vemos toda la página en la ventana, podemos agrandar la caja de texto tomándola del punto inferior hasta cubrir el espacio necesario.

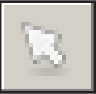

# 6 Enlazar marcos de texto

Cuando hemos creado las cajas en todas las página volvemos a la página 2.

- 1) Seleccionamos la primera caja...
- 2) Tomamos la herramienta de enlazar o linkear las cajas, para hacer que el texto fluya entre ellas.

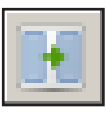

- 3) Vamos a la página 3 y hacemos clic sobre la superficie de la caja de esa página.
- 4) Lo mismo en las siguientes, respetando el orden.

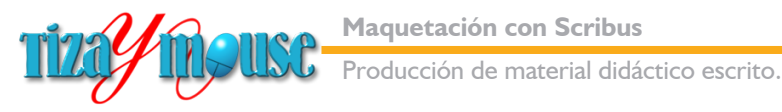

#### **Cargar texto**

El procedimiento natural para cargar texto no nos funcionó. No logramos comprender porqué. De manera que mostraremos dos procedimientos, el natural y uno alternativo, comenzando por el natural.

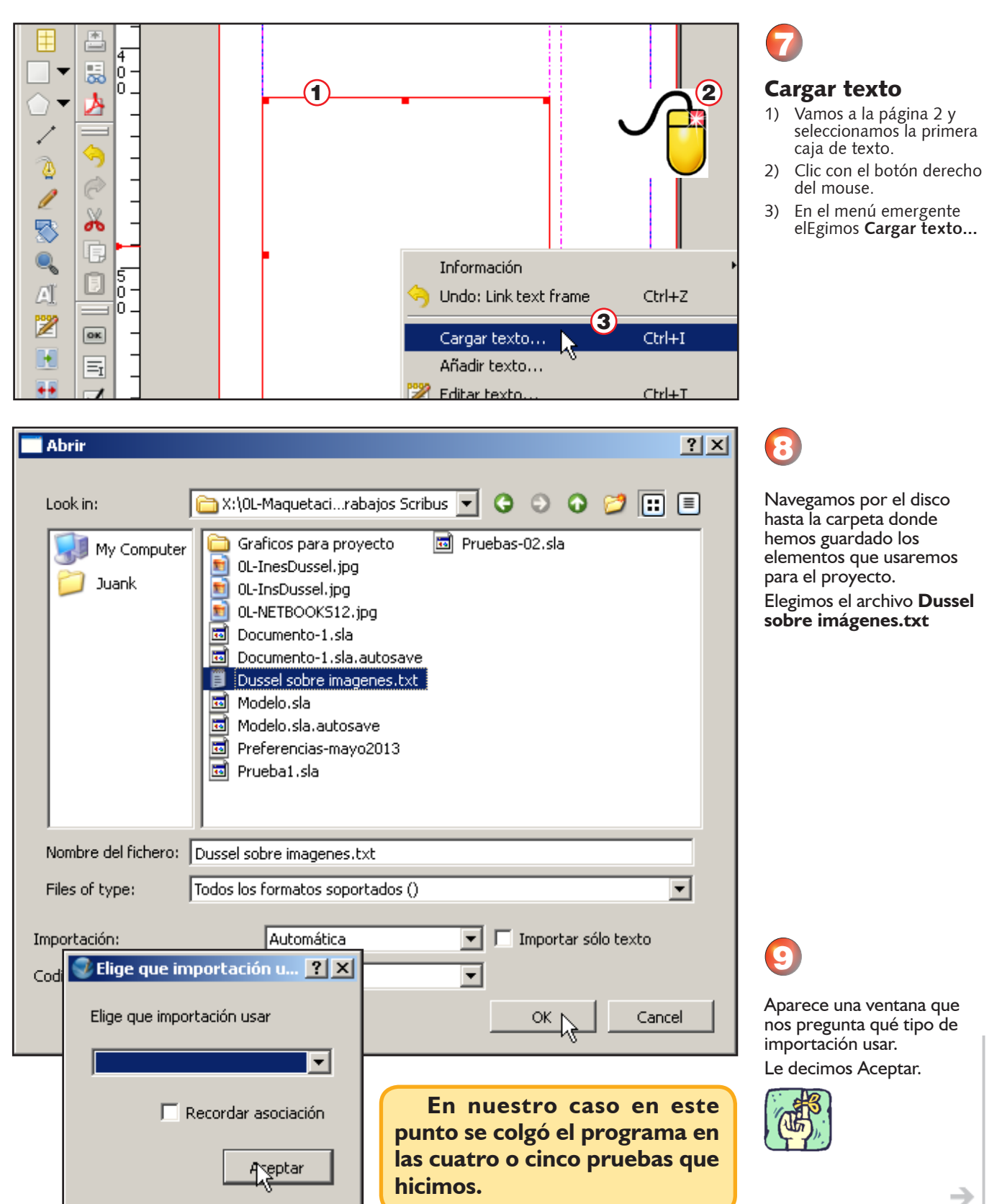

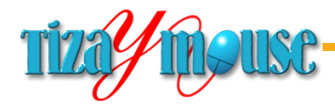

oducción de material didáctico escrito.

**Pág.** 49

## **¿Problemas de formato?**

Scribus no reconoce algunos formatos de texto. Por ejemplo los **.doc** y **.docx** de Word.

Es posible que el formato **.txt** codificado por el *Bloc de Notas* de Windows produzca algún conflicto. No lo sabemos. Pero en ese punto el programa se colgó varias veces.

## **Método alternativo**

Т

П

Como método alternativo utilizaremos el **Editor de textos** interno de Scribus. Es un editor muy completo, pero no trabaja en modo "*lo que usted ve es lo que es*", es decir, no se ve el formato del texto.

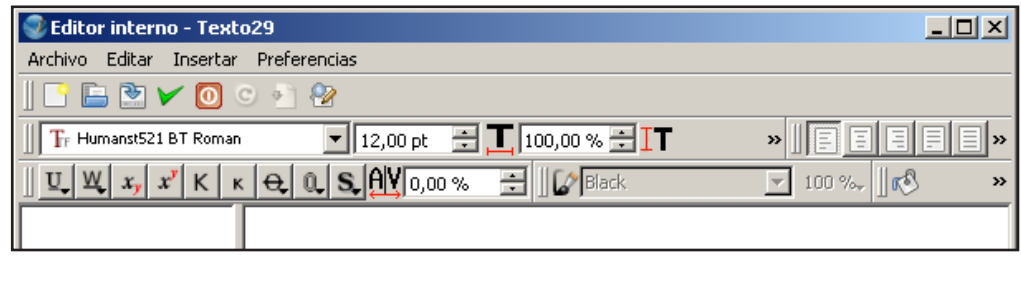

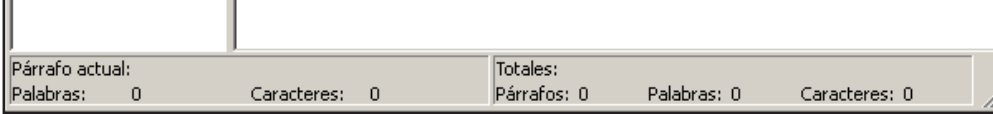

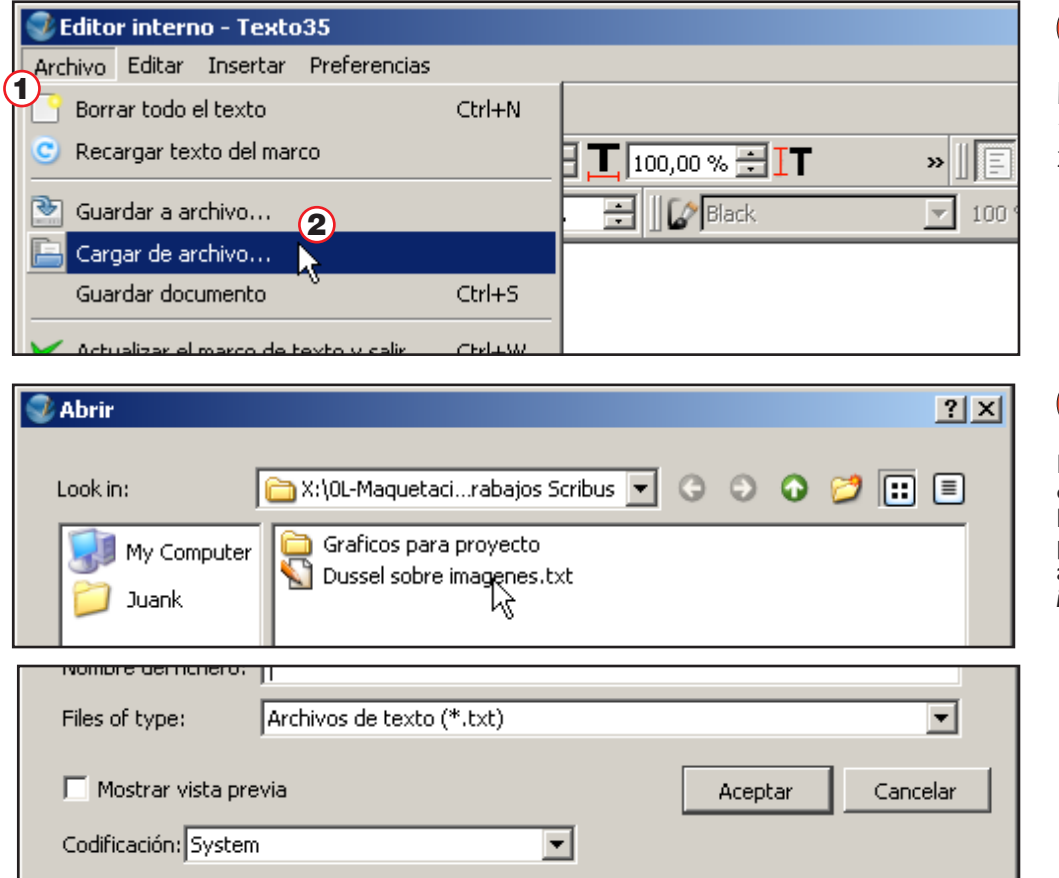

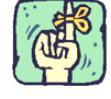

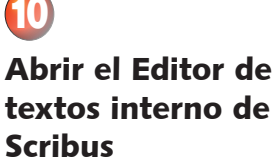

Para abrir el editor, clic sobre el botón del mismo.

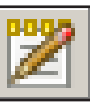

11

Hay que tener seleccionada la primera caja de texto, como se muestra en el paso 7

# En el Editor

- 1) Menú **Archivo...**
- 2) Seleccionamos **Cargar de archivo...**

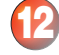

Navegamos hasta la carpeta donde guardamos los elementos para el proyecto y elegimos el archivo *Dussel sobre imagenes.txt*

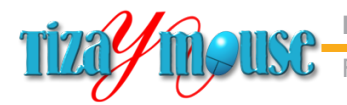

Producción de material didáctico escrito.

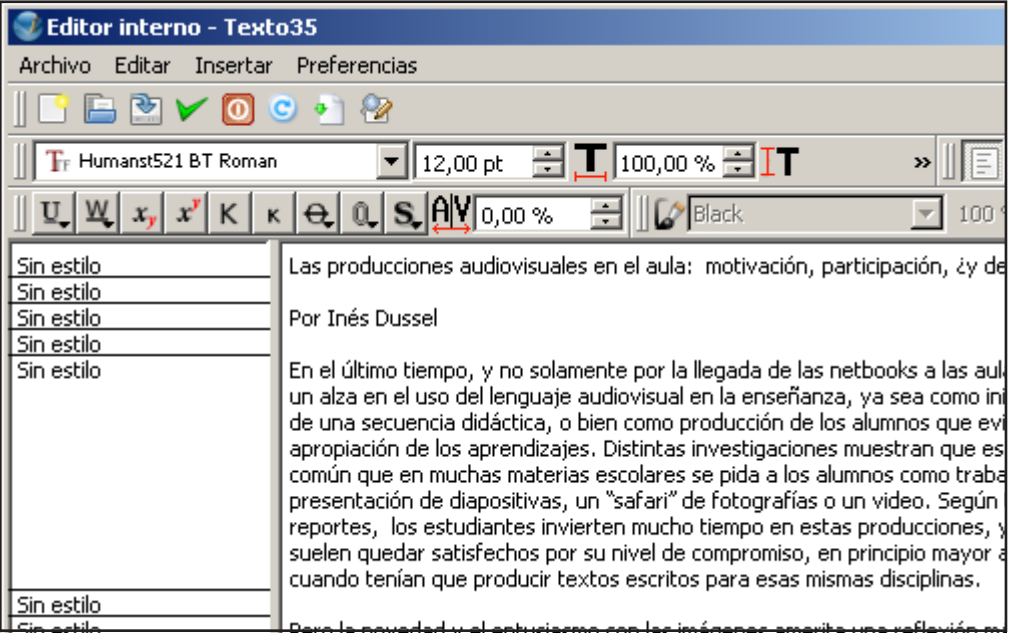

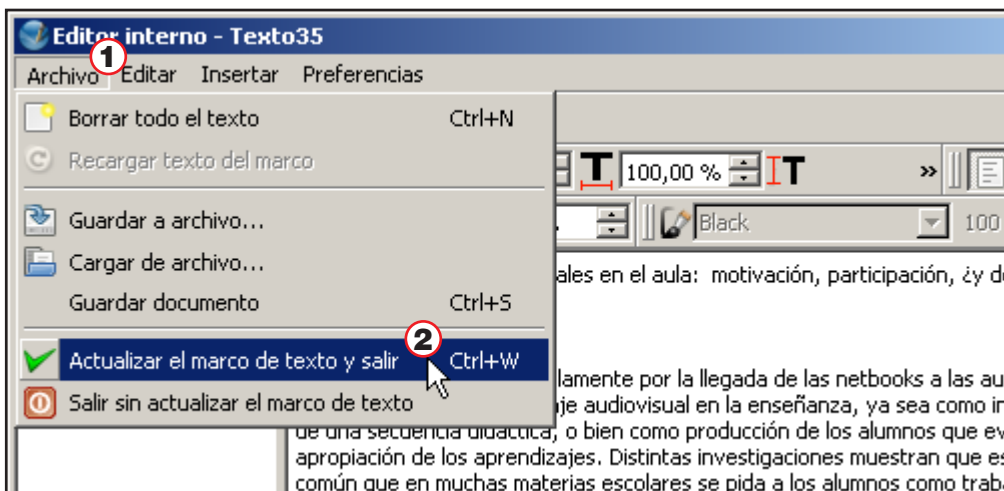

Las producciones audiovisuales en el aula: motivación, participación, ¿v

En el último tiempo, y no solamente por la llegada de las netbooks a las aulas, se evidencia un alza en el uso del lenguaje audiovisual en la enseñanza,<br>ya sea como inicio o disparador de una secuencia didáctica, o bien como producción de los alumnos que evidencie apropiación de los aprendizajes.

Distintas investigaciones muestran que es cada vez más común que en<br>muchas materias escolares se pida a los alumnos como trabajo final una

presentación de diapositivas, un "safari" de fotografías o un video. Según todos los reportes, los estudiantes invierten mucho tiempo en estas<br>producciones, y los docentes suelen quedar satisfechos por su nivel de

compromiso, en principio mayor al que mostraban cuando tenían que

Pero la novedad y el entusiasmo con las imágenes amerita una reflexión más

profunda que la que hoy se escucha en muchas escuelas. Quisiera reseñar en este texto dos investigaciones recientes donde relevamos con un equipo de

producir textos escritos para esas mismas disciplinas.

C Scribus 1.4.2 - [X:\OL-Maquetacion con Scribus\Tra

 $F200$ 

**Archivo** 

ষ্ণ

⊡ In

置

厡

À

U.

In

In

n 三

 $\overline{1}$  $\overline{\mathbf{a}}$ 

厈

¢

Í

累

 $\bullet$ 

A

4

Editar Objeto Insertar Página Ver Extra:

después?

Por Inés Dussel

sf I I los

# 13

Aparecerá el texto en el Editor.

Allí podemos trabajAr sobre el mismo, corregirlo, aplicarle estilos, etc.

Nosotros haremos esas operaciones directamente en la publicación

Para poder trabajar sobre el texto en la publicación hay que cerrar el editor.

1) Menú Archivo

14

2) Actualizar el marco de texto y salir. Aplica los cambios que hubiéramos hecho en el

texto y cierra el Editor.

cajas de

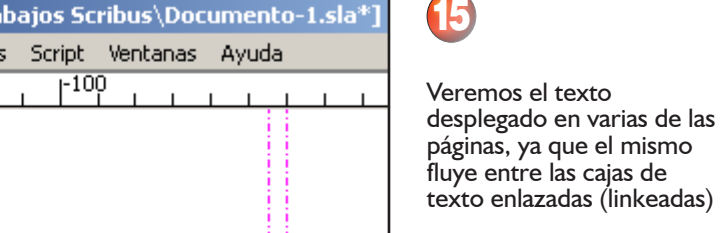

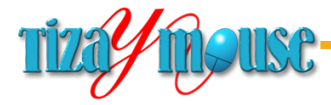

oducción de material didáctico escrito.

#### **Las leyes de Murphy**

Esto funcionó perfectamente varias veces, pero en una no... Como dicen las famosas leyes, *si algo puede fallar, fallará*.

Si eso sucede, y el texto no se distribuye en las páginas, volver a repetir el enlazado de las cajas.

Para ello, seleccionar la primera (en la página 2), seleccionar el botón de linkear e ir tocando las cajas en las páginas siguientes.

Es posible que haya que seleccionar el botón de linkear en cada página.

#### **Desktop Publishing, Autoedición, Maquetación**

El término *Desktop Publishing* aparece a mediados de la década del 80, para nombrar un tipo de programas que, combinados con impresoras láser y el lenguaje Postcript de las mismas, permitían producir en una instalación pequeña lo mismo que hasta ese momento era patrimonio exclusivo de las grandes editoriales de periódicos. Autoedición es la expresión equivalente en español.

El programa pionero fue **PageMaker**, de Aldus Corporation, y apareció primero para el entorno Apple. En PC comenzó a funcionar en una versión *runtime* de Windows. **Ventura**, basado en el sistema operativo GEO (pseudo gráfico) fue mucho más popular entre los usuarios de PC, ya que consumía pocos recursos. Como curiosidad, señalemos que CorelDraw nació como un programa auxiliar de Ventura, para producir gráficos vectoriales. Muchos años después, CorelDraw compró lo que quedaba de Ventura, aunque nunca pudo hacer que repitiera los éxitos iniciales.

A PageMaker se agregaron el mencionado Ventura, QuarkXPress, orientado a producción muy profesional y posteriormente muchos otros.

En la actualidad PageMaker fue adquirido por Adobe, que lo mantiene en su versión 7 sin que haya planes de agregarle mejoras. Mientras tanto, diseño desde cero el programa de maquetación profesional **InDesign**, uno de los líderes del mercado.

En la actualidad ha desaparecido la frontera entre la edición "casera" y la profesional. Claro que desde el punto de vista de las herramientas, y no de las habilidades necesaria s para el buen diseño.

#### Las tipografías

Uno de los problemas con los que se enfrentaron los diseñadores en los años 80, era el de las tipografías. Las computadoras usaban un pequeño paquete de tipografías basadas en píxels (de tamaño fijo) y las tipografías escalables eran **muy** caras. Adobe dominaba el mercado con exclusividad y ponía las reglas. No hace muchos años, aparecen las tipografías TrueType (ttf), también escalables y de calidad semejante a las mejores de Adobe.

En la actualidad, aunque existe un mercado de tipografías pagas, cualquier usuario puede bajar de Internet la cantidad de fuentes que necesite, en forma gratuita.

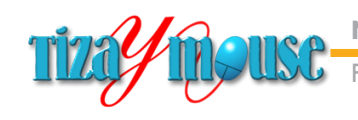

Producción de material didáctico escrito.

**Pág.** 52

# **Formatear el texto**

Formatear un texto consiste en "**darle forma**". La forma adecuada, necesaria, preferida, desde luego.

Todos los textos que vemos en pantalla tienen una forma: determinada tipografía, tamaño de la misma, espaciado, alineación. No existe ningún texto "*sin formato*" en sentido estricto. Pero en maquetación se considera de ese modo al texto "*crudo*", sin procesar, cuando recién lo cargamos o insertamos.

Por lo tanto, llamamos formatear el texto a procesar el que insertamos desde el editor (previamente en un archivo .txt).

#### Atributos del texto

Los elementos del formato son los que siguen:

- **n Tipografía. Definir la fuente que se utiliza.**
- **n** Tamaño de la tipografía.
- n Interlineado. Espaciado entre líneas.
- Alineación del párrafo.
- **n** Corte de palabras al final de la línea.
- **n** Sangrías.
- **Espaciado entre párrafos.**

Además, en Scribus los textos pueden ser decorados, o les podemos aplicar variados efectos especiales. Desde luego que no al cuerpo del texto, porque podría volverse ilegible, pero sí a títulos o subtítulos.

#### Estilos

La mayor parte de esos atributos los podemos aplicar mediante el uso de los estilos, que vimos en un capítulo anterior. A los fines de nuestro aprendizaje realizaremos algunos "a mano" para familiarizarnos con los procedimientos.

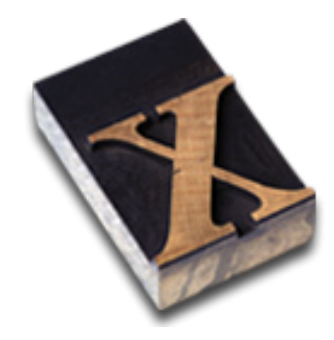

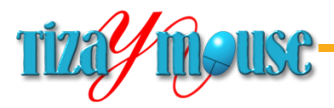

## **Metodología para el formateo**

El formateo de un texto se puede hacer (casi) en cualquier orden. Pero algunos métodos facilitan el trabajo y otros lo vuelven más engorroso. En nuestra experiencia, para textos más o menos largos, conviene seguir el siguiente orden:

> 1) Formatear el conjunto del texto con el estilo básico. En nuestro caso el que llamamos *01-Texto*.

El conjunto del texto puede referirse a un artículo, o un capítulo de un libro o folleto. Esta operación se realiza de una sola vez y en pocos segundos.

- 2) *Recorrer* el texto eliminando espacios en blanco y aplicando estilos a los subtítulos.
- 3) Colocar las ilustraciones, tablas y demás elementos independientes del texto, y que deben ocupar un lugar muy preciso.
- 4) Recorrer el texto eliminando "viudas" y "huérfanas" y ajustando los últimos detalles (ver recuadro al pie de la página).

Nuestro texto no tiene subtítulos, por lo que le agregaremos algunos (pedimos disculpas a la autora por esa intromisión) a fines de aprender a usarlos.

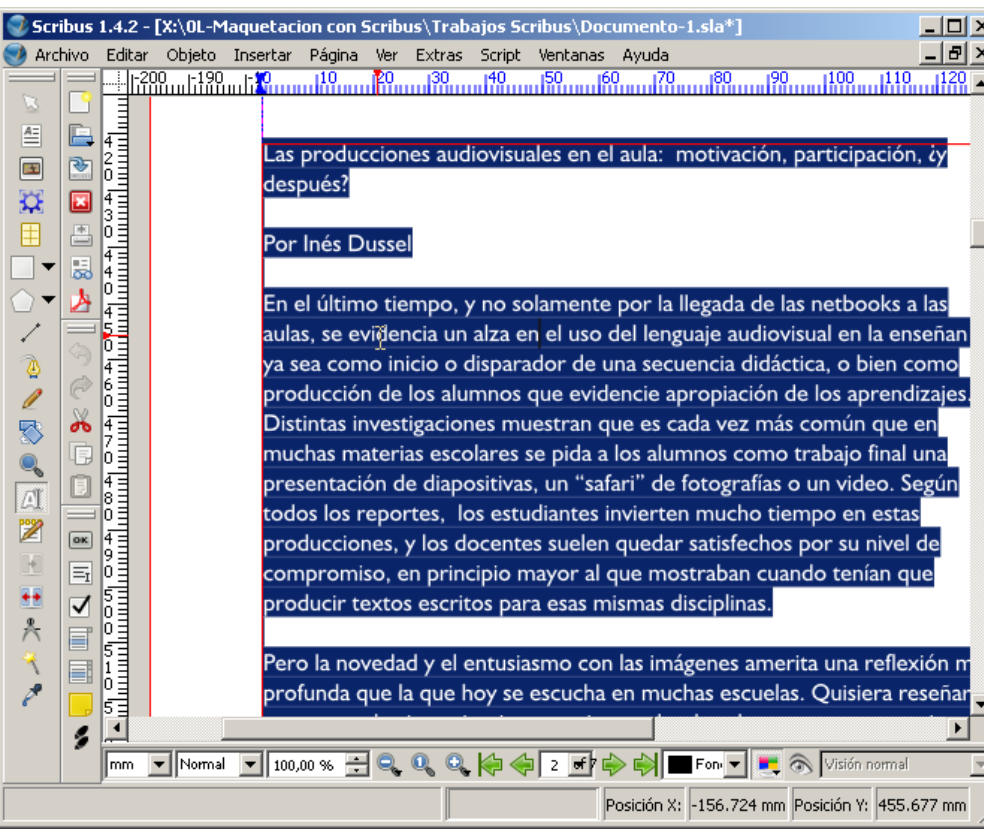

# **Viudas y huérfanas**

Las *viudas* y *huérfanas* son palabras o líneas que aparecen separadas del párrafo al que pertenecen, al principio o al final de una columna o página. *Viuda* cuando aparece al principio de la columna o página y *huérfana* cuando aparece al final.

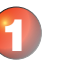

#### Aplicar el estilo a todo el texto

1) Tomar la herramienta de editar texto (en el cuerpo principal del programa)

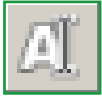

- 2) Clic en cualquier parte del texto.
- 3) Seleccionar todo con el menú Editar/Seleccionar todo...

...o con nuestra conocida combinación de teclas Ctrl+A

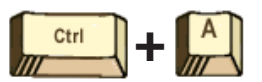

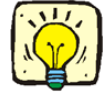

**Pág.** 53

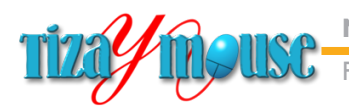

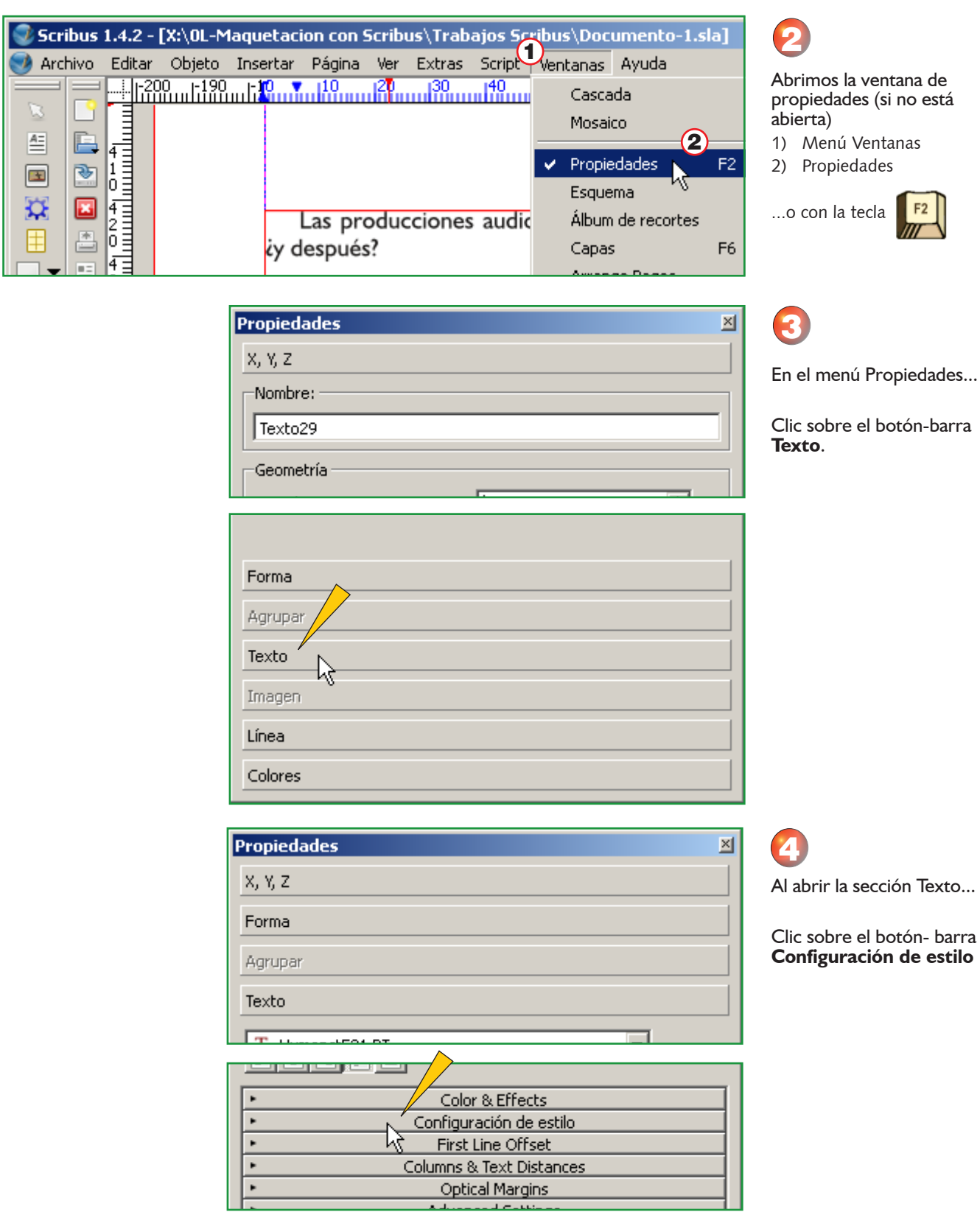

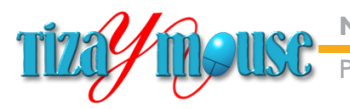

Aparece la lista de estilos

disponibles. 2) Elegir el 01-Texto, que de sta manera se aplicará a todo el texto

seleccionado.

**Pág.** 55

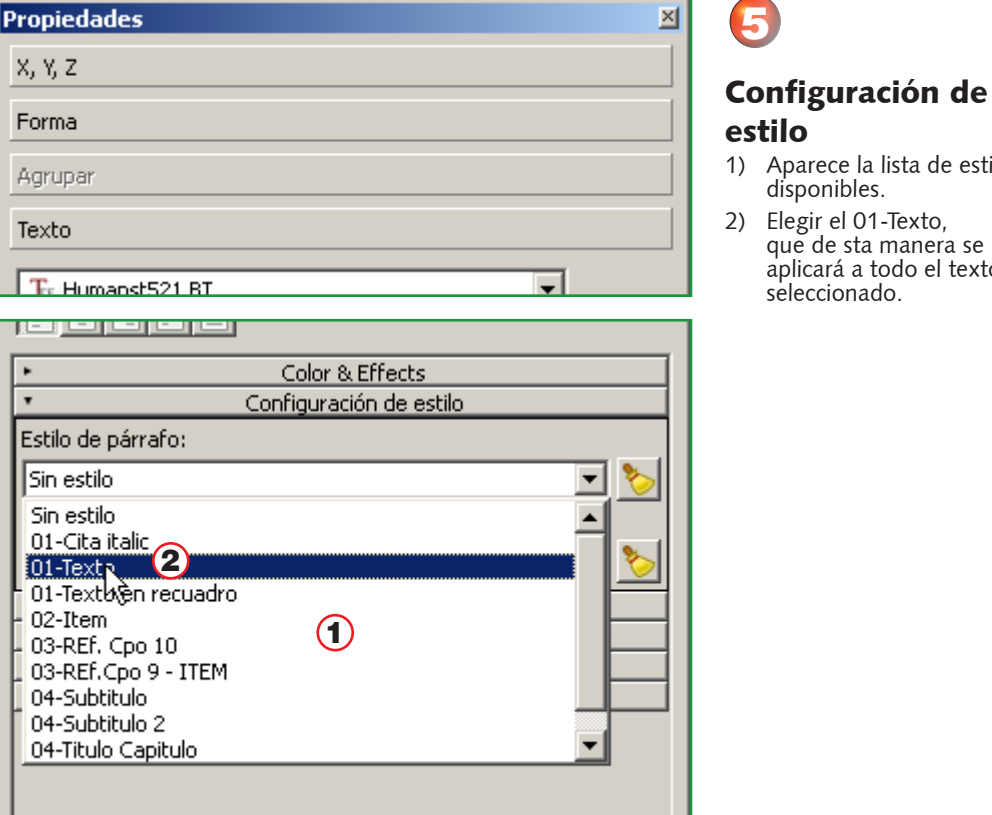

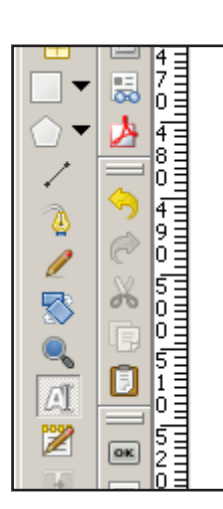

común que en muchas materias escolares se pida a lo trabajo final una presentación de diapositivas, un "safari un video. Según todos los reportes, los estudiantes tiempo en estas producciones, y los docentes suelen q por su nivel de compromiso, en principio mayor al que r tenían que producir textos escritos para esas mismas dis

mrosugacionos

Pero la novedad y el entusiasmo con las imáge reflexión más profunda que la que hoy se escucha en Quisiera reseñar en este texto dos investigaciones relevamos con un equipo de colegas[1] los usos del ler en las aulas, para contribuir a pensar en algunas de sus y

# 6

El cuerpo de texto tomará el formato que le hemos indicado.

#### **"Recorrer" el texto**

La expresión *recorrer* el texto es jerga de diagramadores. Significa revisar el texto desde el principio e ir ajustando el formateo, arreglando detalles, etc.

Las tareas que encararemos en nuestro recorrido serán:

Eliminar espacios entre párrafos.

<u>, ישראומוסיה </u>

El archivo TXT tiene espacios entre párrafos que no corresponden. Esos espacios, que son habituales en los archivos de procesadores de texto o páginas Web que tienen pocos recursos de diseño (o no se utilizan), se reemplazan por espaciados mucho más sutiles, que son los que pusimos en el estilo.

oducción de material didáctico escrito.

Juan Carlos Asinsten

<sup>n</sup> Agregar subtítulos

Aunque el texto original no tiene subtítulos, cometeremos la *herejía* de agregarle algunos, para aprender a hacerlo.

**Agregar comentarios al margen.** 

Lo mismo que lo antedicho.

<sup>n</sup> Eliminar *viudas* y *huérfanos*.

Como comentamos, las *viudas* y *huérfanos* son líneas cortas que quedan al principio o al final de la página y visualmente son desagradables. En nuestro diseño, que no mantiene iguales los márgenes inferiores, eso se resuelve fácilmente.

Esa operación se realiza en una recorrida final, después de haber agregado subtítulos e ilustraciones, que mueven el texto de sus posiciones.

tiempo en estas producciones,

por su nivel de compromiso, e

tenían que producir textos e/cri

reflexión más profunda que la

Quisiera reseñar en este tex

relevamos con un equipo de co

en las aulas, para contribuir a pe

Pero la novedad y el ent

#### Corregir estilo 01-Texto

Lo primero que observamos es que el espaciado entre párrafos establecido para el cuerpo de texto es imperceptible. Editamos entonces el estilo y establecemos **3** puntos de espaciado posterior...

De paso, podemos observar cómo el cambio se refleja en todo el texto al que le aplicamos ese estilo.

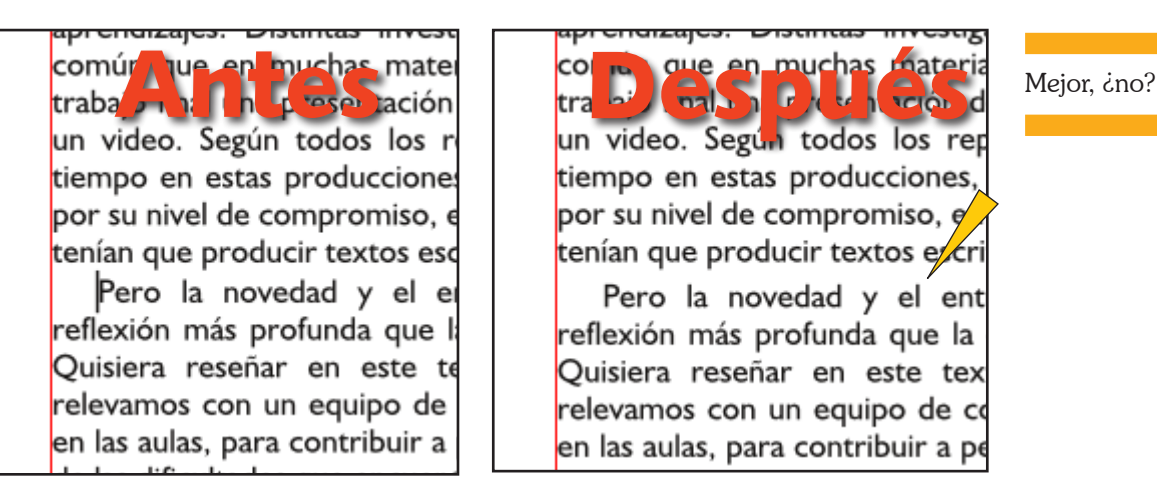

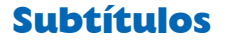

Los subtítulos son **organizadores lógicos**. Sirven para ordenar la lectura, dando pistas sobre el contenido de las partes que separa.

Nosotros (en nuestros materiales) utilizamos **dos niveles** de subtítulos. Es decir, los textos largos se dividen en unidades temáticas: los **capítulos**. Y para éstos, consideramos dos niveles de subdivisión. Creemos que más niveles es difícil seguir con atención. Los niveles indican subordinación y seguir mentalmente esos tipos de clasificaciones *2.1.5.a.3* nos parece francamente casi imposible. Aunque puedan ser útiles en documentos legales, contractuales, para poder **definir exactamente las referencias**.

Desde luego que esto queda a criterio de cada autor y no es una norma ni nada que se le parezca. Es solo nuestra opinión como autores de materiales didácticos.

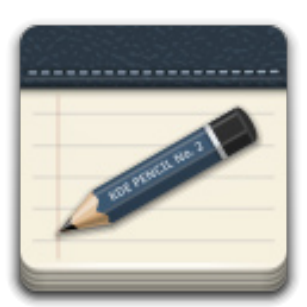

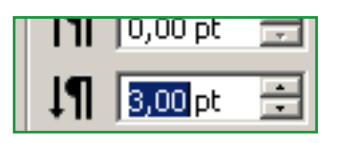

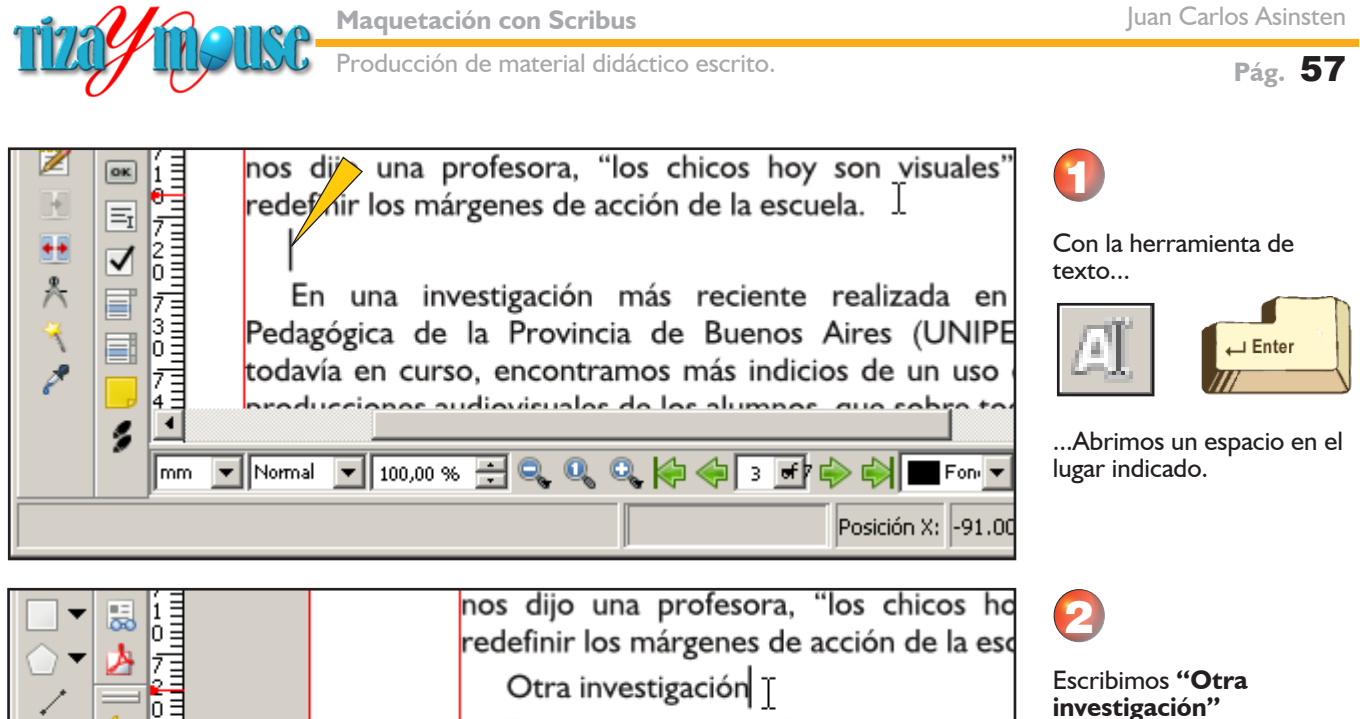

En una investigación más reciente Pedagógica de la Provincia de Buenos todavía en curso, encontramos más indi producciones audiovisuales de los alumno

> En el panel de Propiedades... ...elegimos el estilo *04- Subtítulo*

Dejamos el cursor allí (equivale a seleccionar el

3

 $\overline{X}$ 

párrafo)

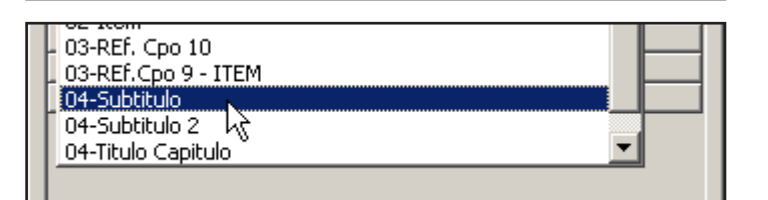

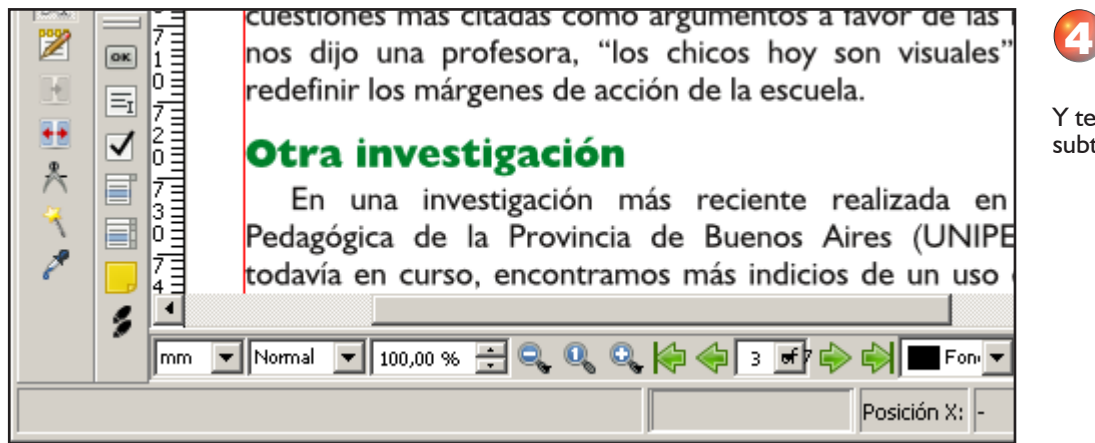

**Propiedades** 

X, Y, Z

Forma

Agrupar

Texto

₫

 $\mathscr{Q}$ 

₽

Y tenemos nuestro subtítulo destacado.

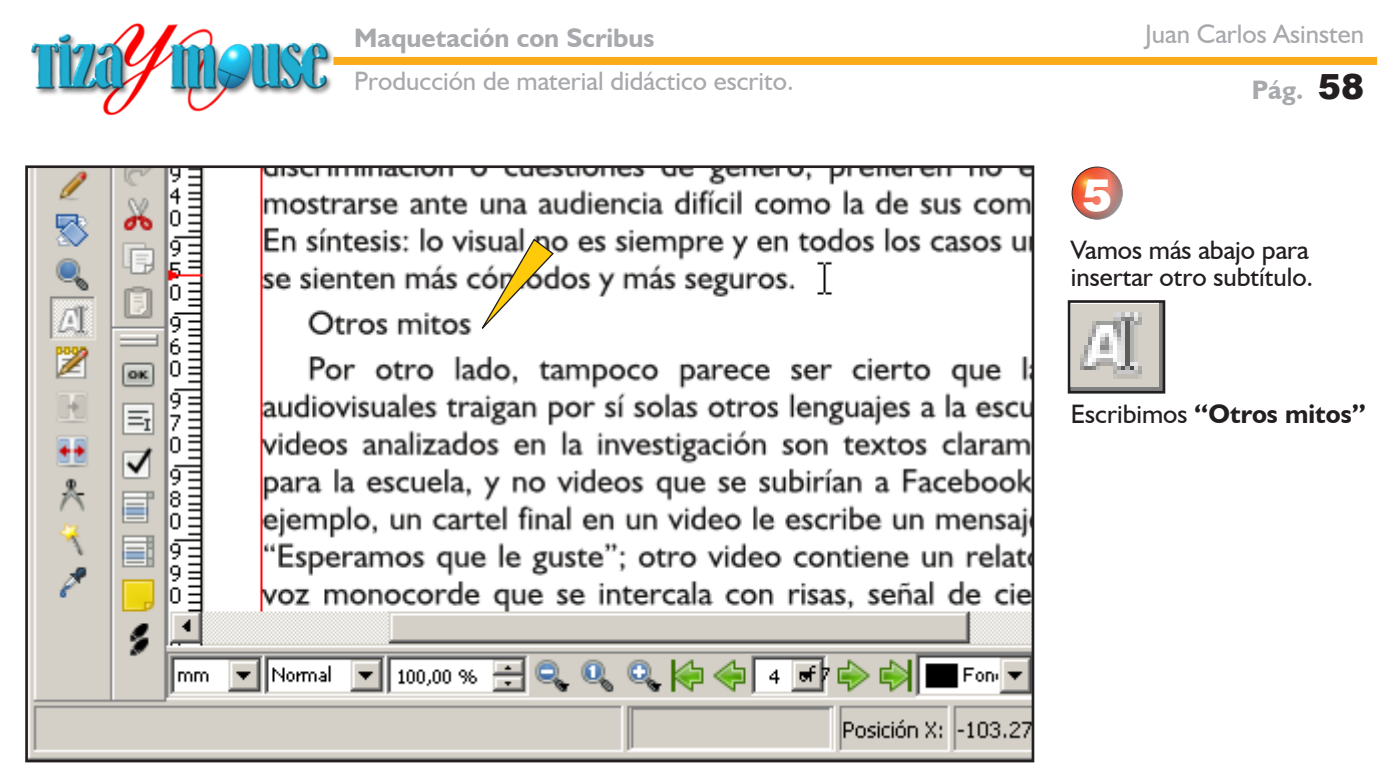

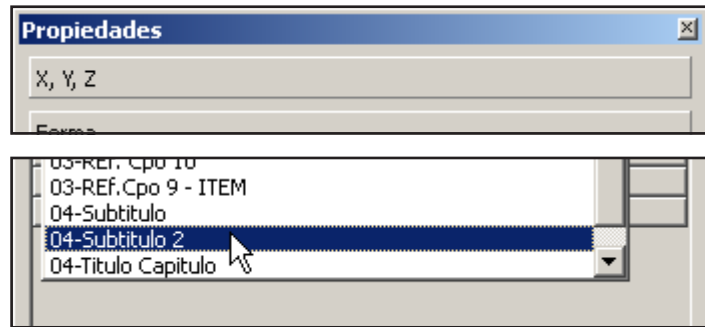

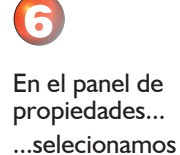

**04-Subtítulo 2**

**Comentarios al margen**

En nuestro modelo no utilizamos notas al pie sino comentarios en el margen derecho. Vamos a colocar la nota que aparece al final del artículo.

culturas escolares con sus panteones y repertorios cr

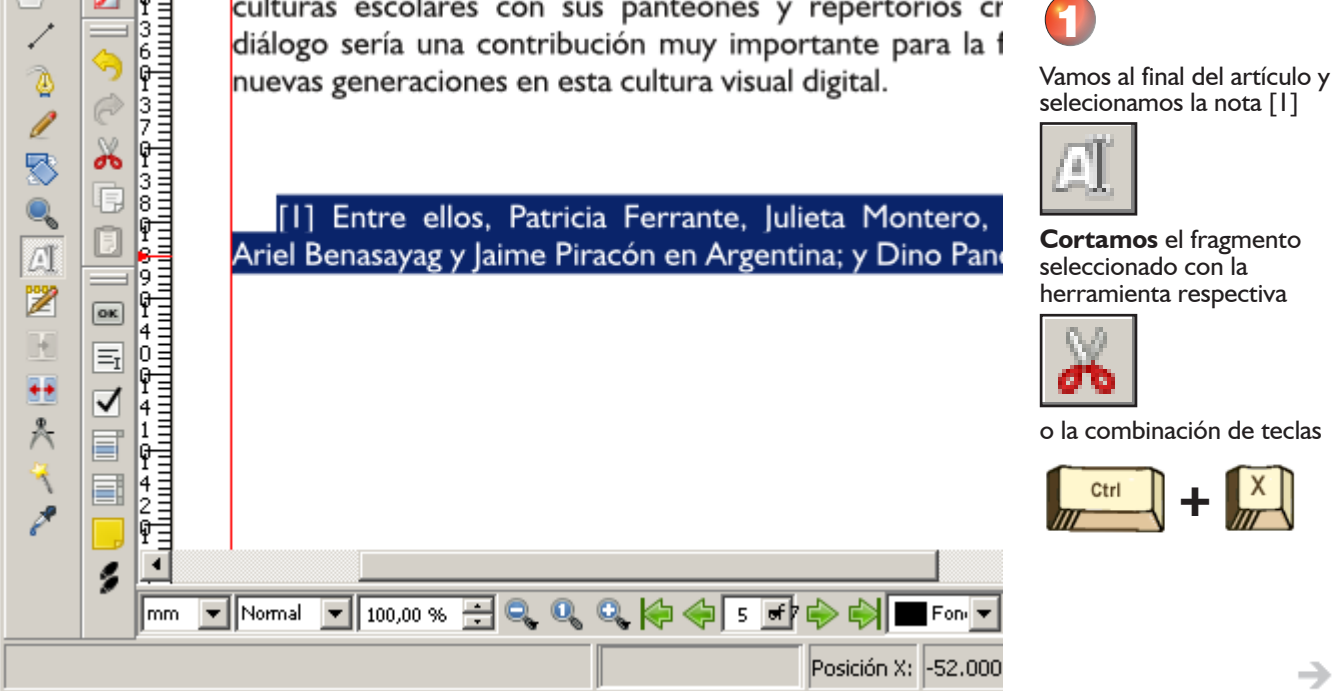

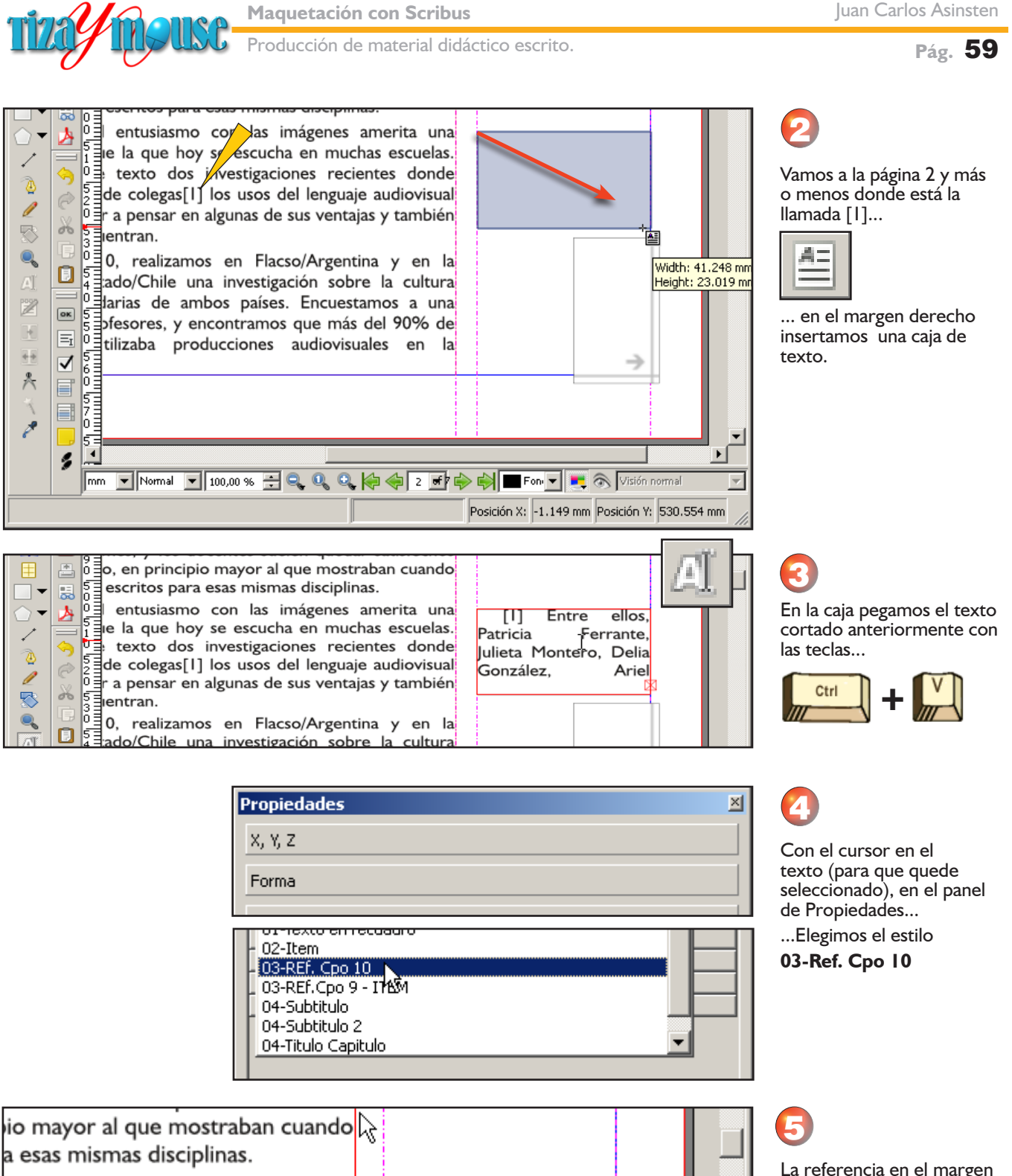

**b** con las imágenes amerita una y se escucha en muchas escuelas. investigaciones recientes donde los usos del lenguaje audiovisual h algunas de sus ventajas y también

os en Flacso/Argentina y en la ina investigación sobre la cultura [1] Entre ellos, Patricia Ferrante, Julieta Montero, Delia González, Ariel Benasayag y Jaime Piracón en Argentina; y Dino Pancani en Chile.

La referencia en el margen quedará en el tamaño adecuado.

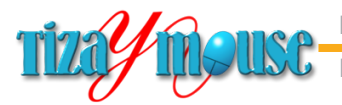

#### **Pág.** 60

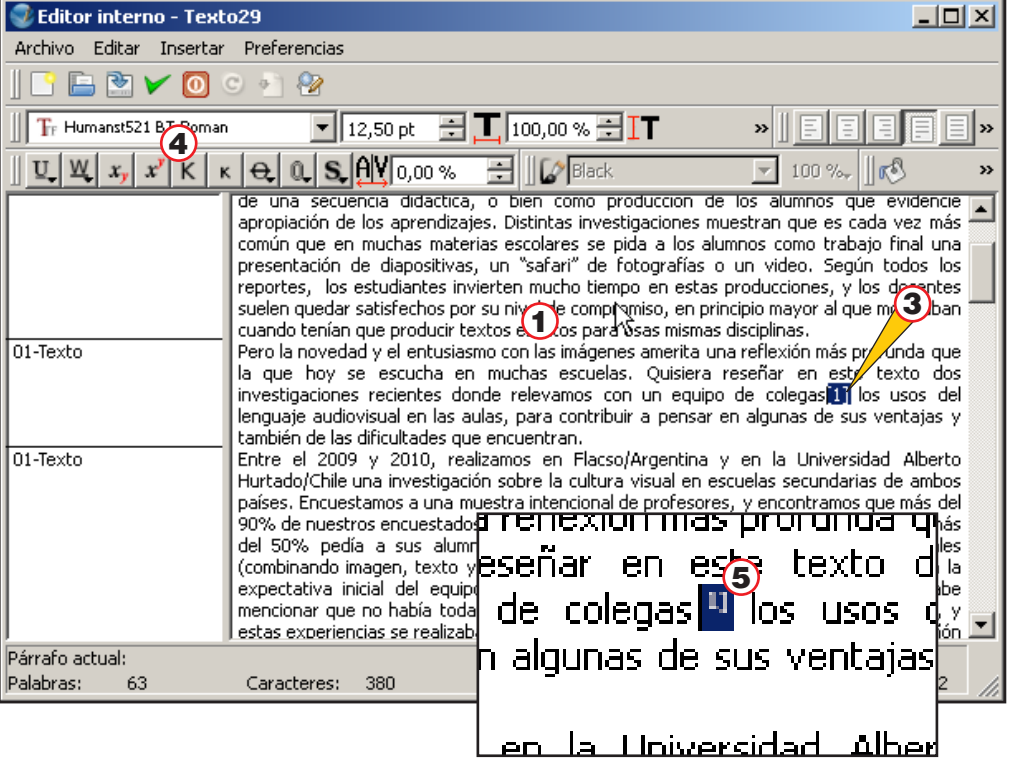

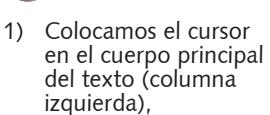

2) Convocamos al Editor interno de Scribus.

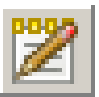

6

- 3) Seleccionamos la referencia [1]
- 4) La convertimos en superíndice con el botón del Editor.

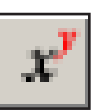

7

5) La referencia como superíndice.

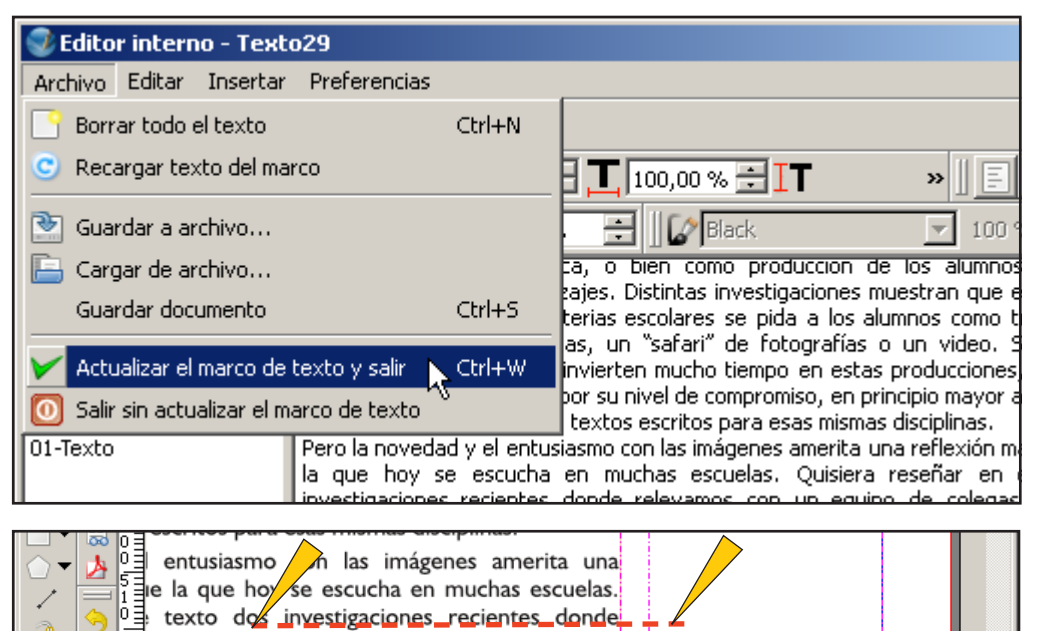

Estado de la mangada de la manga de la manga de la manga de la manga de la manga de la manga de la manga de la manga de la manga de la manga de la manga de la manga de la manga de la manga de la manga de la manga de la man

0, realizamos en Flacso/Argentina y en la

ado/Chile una investigación sobre la cultura

ambos países. Encuestamos

Ø À Í

圆

 $\frac{1}{2}$   $\frac{1}{2}$   $\sigma$ 零  $\mathbf{Q}_\mathbf{S}$ 

 $\overline{d}$ 

 $\Box$ Is E - Zimmer ellos, Patricia<br>
[1] Entre ellos, Patricia<br>
Ferrante, Ju<sup>s</sup>i (Pa Montero,<br>
Delia Gonz, Patriel<br>
Benasayag y <sub>Jau</sub>nne Piracón<br>
en Argentina; y Dino<br>
Pancani en Chile.

Cerramos el Editor y transferimos los cambios al texto.

Acomodamos la caja de texto de la columna derecha para que quede a la altura de la referencia en el texto principal.

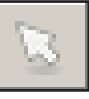

8

#### En **este** caso provisoriamente. ya que posiblemente al insertar las imágenes el texto principal se desplace.

→

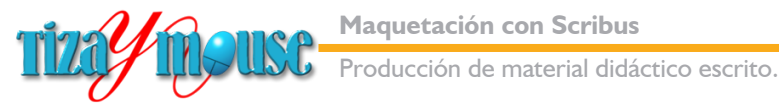

**Pág.** 61

## **Títulos y autora**

Vamos a colocar un título destacado al principio. Y separar el nombre de la autora del cuerpo de texto.

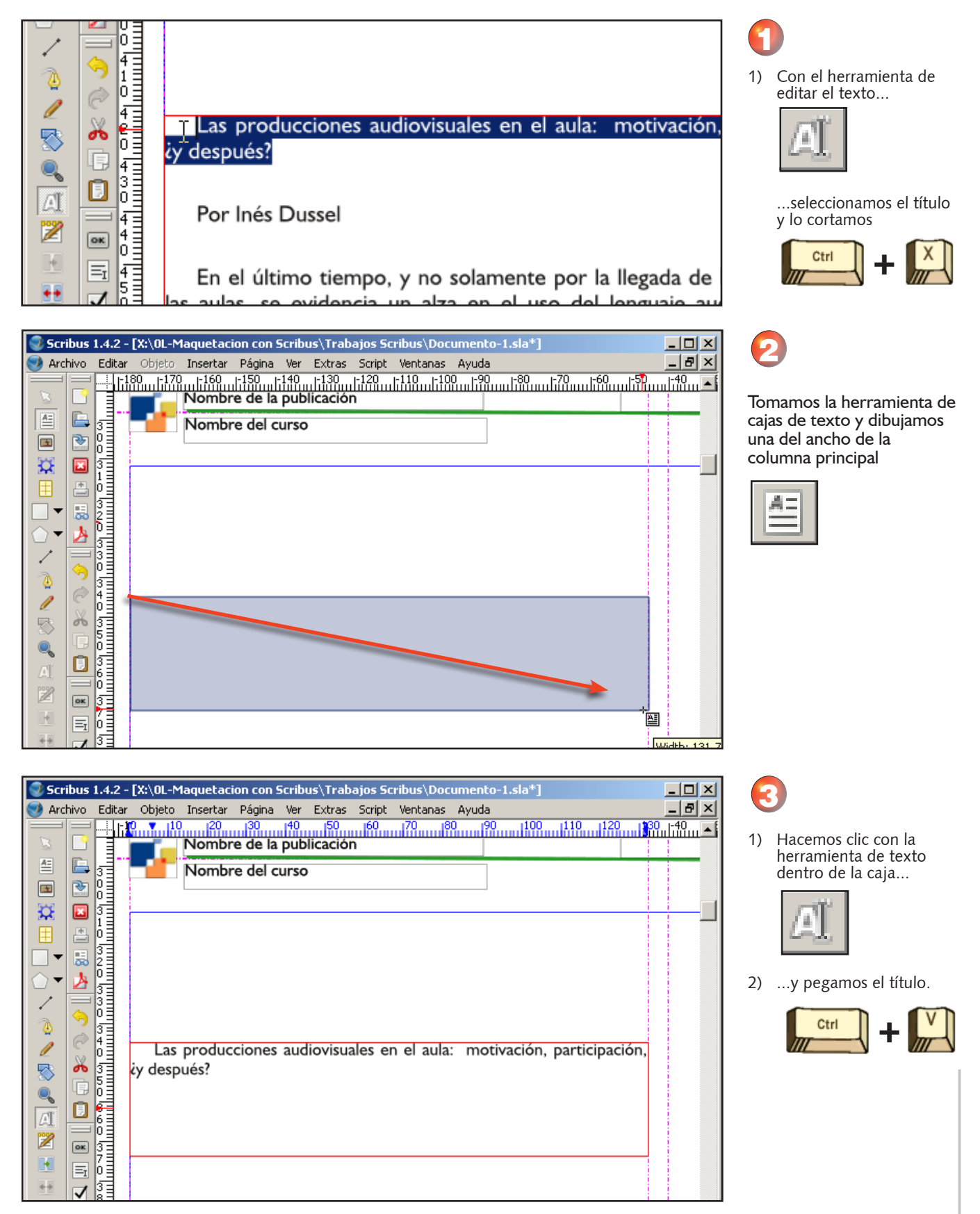

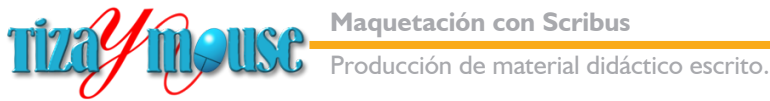

**Pág.** 62

→

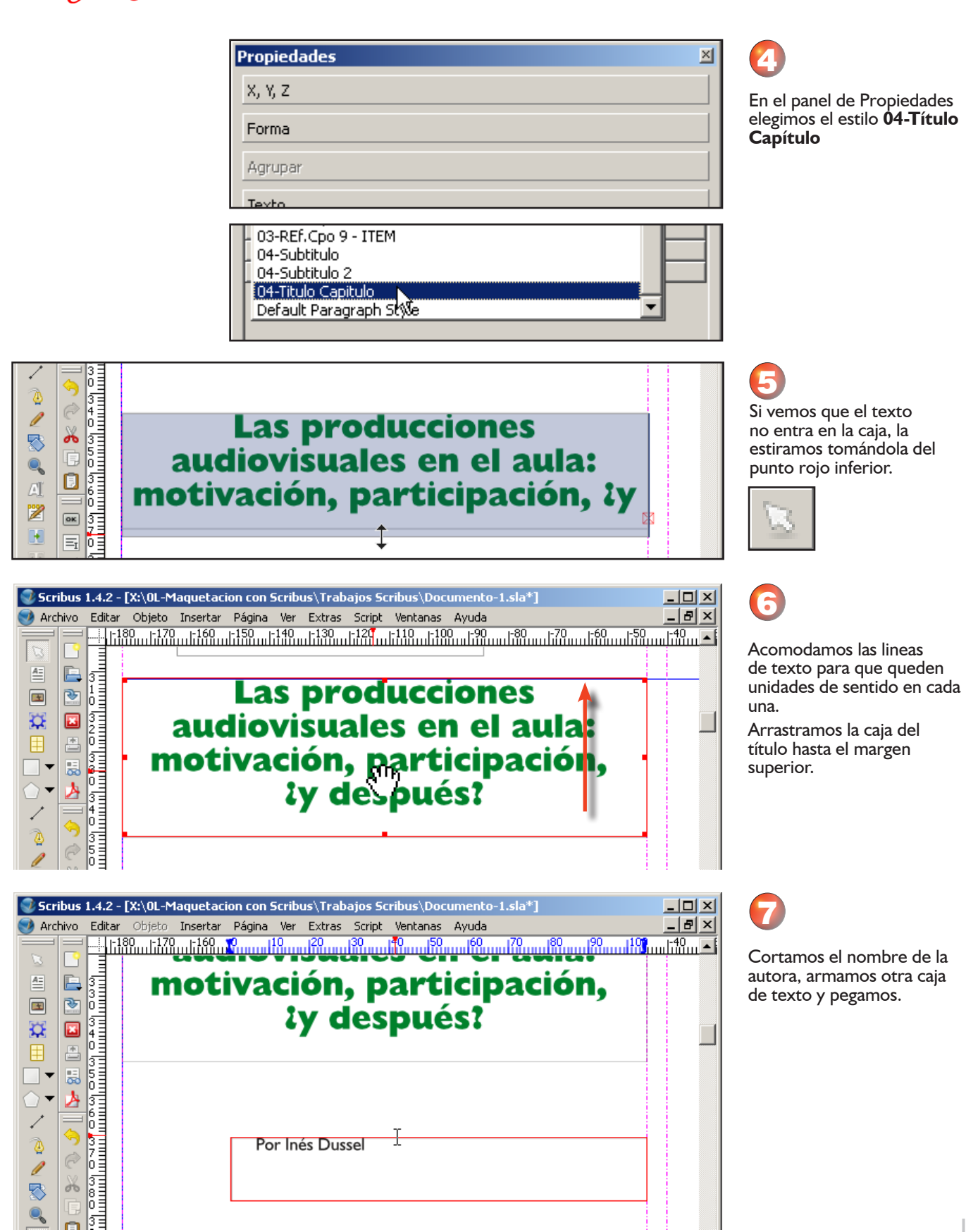

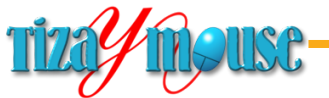

**Pág.** 63

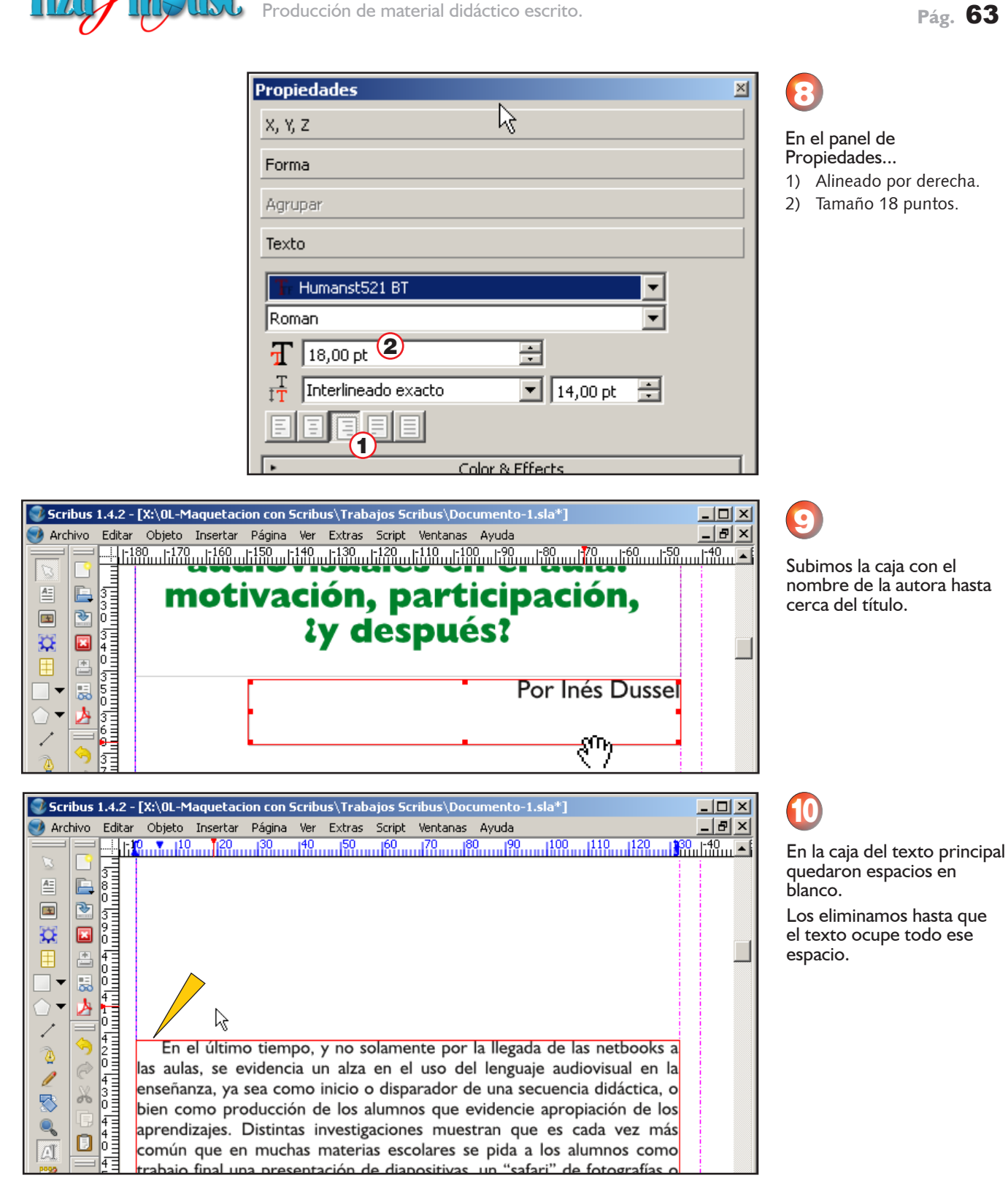

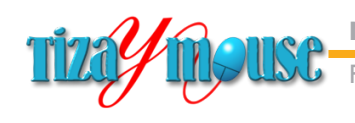

Producción de material didáctico escrito.

**Pág.** 64

# **Agregar imágenes**

Vamos a agregar varias imágenes al documento, y experimentar con las posibilidades de diversos efectos y recorridos alrededor de las mismas que ofrece el programa.

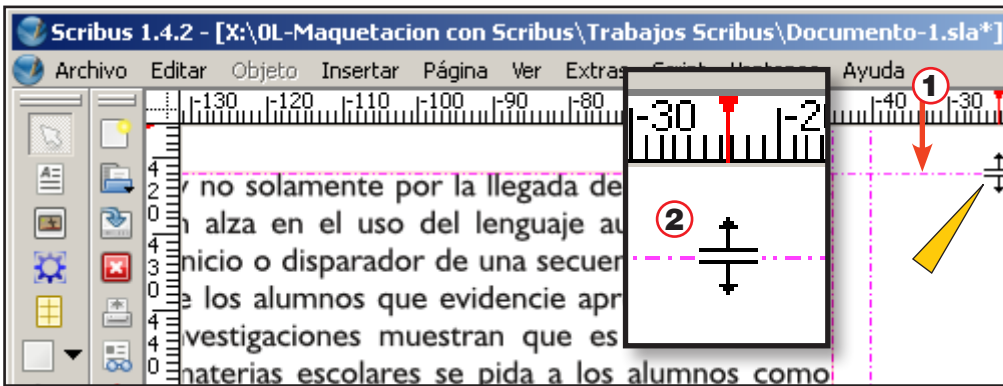

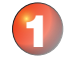

Todavía en la página 2 colocamos una guía que coincida con el borde superior de la caja de texto principal. La guía se arrastra desde la

regla horizontal.

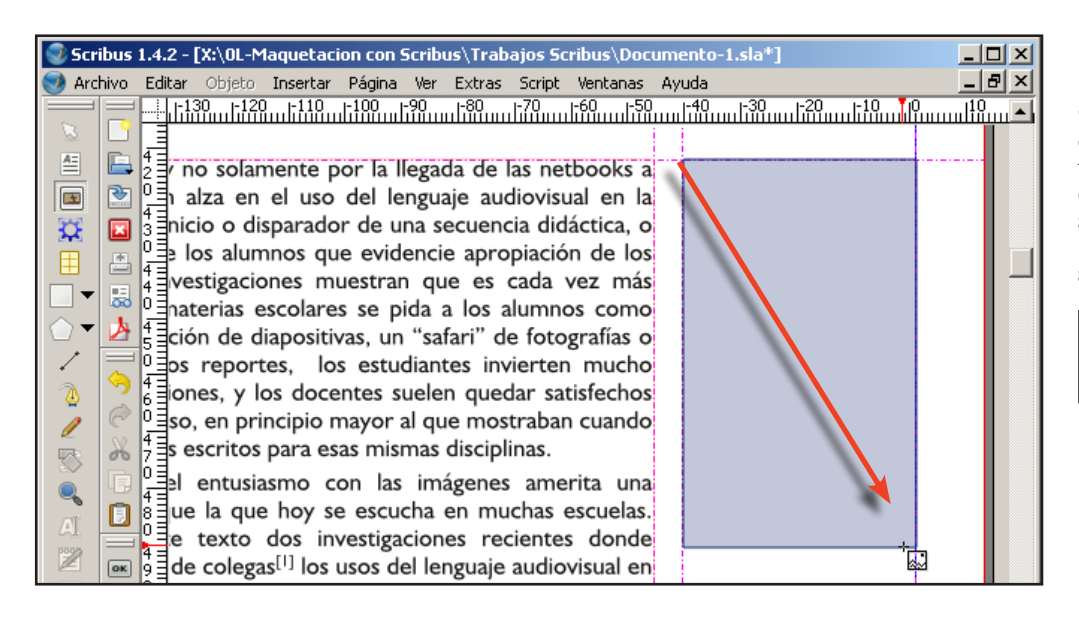

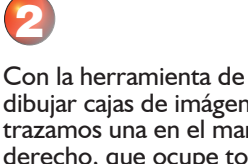

dibujar cajas de imágenes trazamos una en el margen derecho, que ocupe todo el ancho del margen y con las proporciones aproximadas a las de la captura

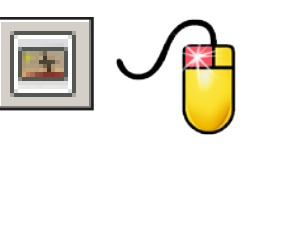

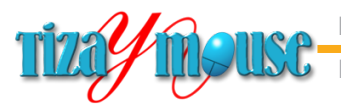

aciones muestran que es cada vez más

as escolares se pida a los alumnos como

**Maquetación con Scribus**

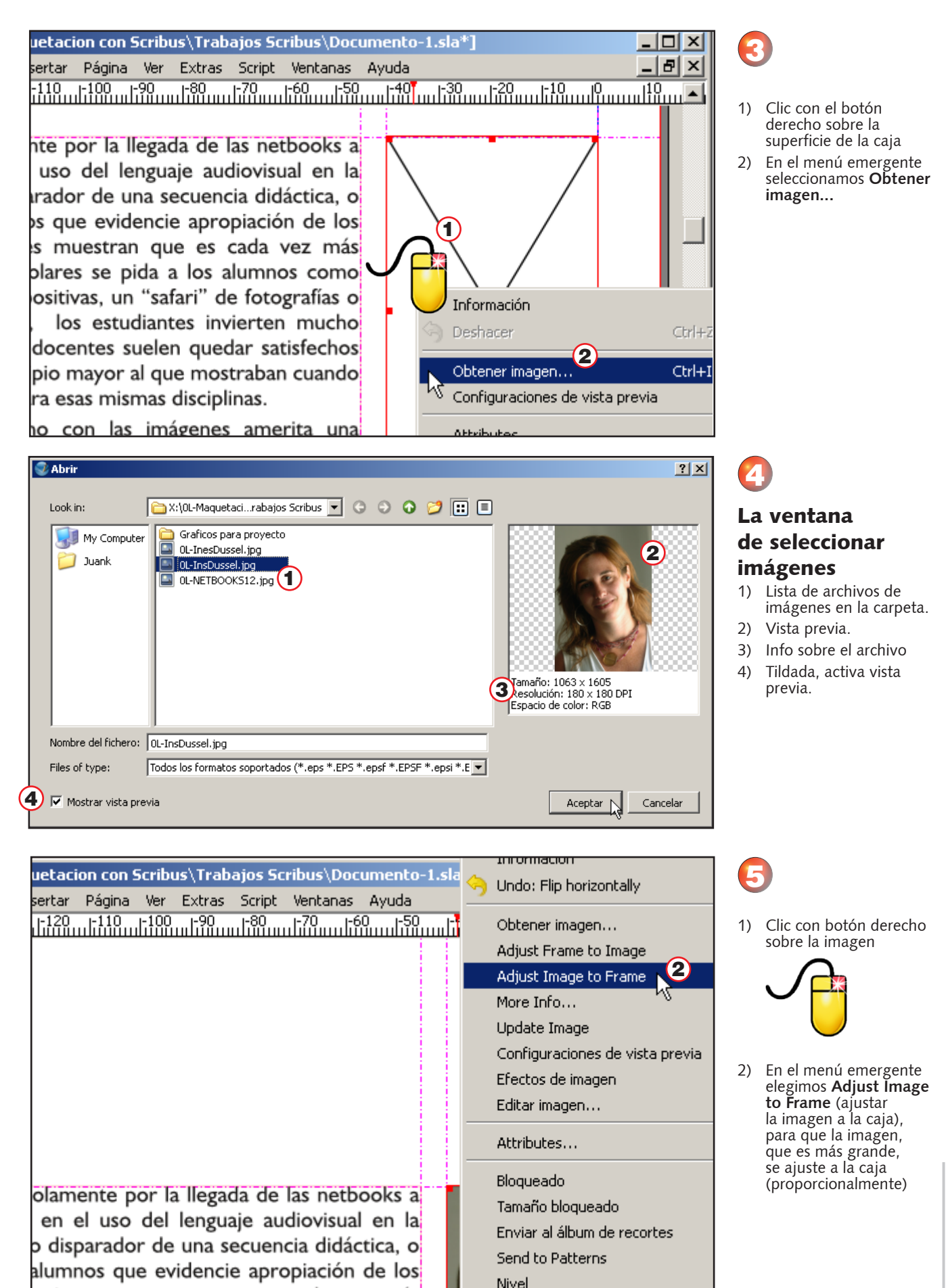

Convertir a

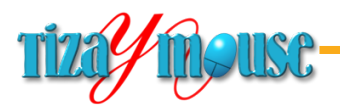

Producción de material didáctico escrito.

uetacion con Scribus\Trabaios Scribus\Documento-1.sla\*1 .<br>sertar Página Ver Extras Script Ventanas Ayuda 

nte por la llegada de las netbooks a uso del lenguaje audiovisual en la arador de una secuencia didáctica. o os que evidencie apropiación de los s muestran que es cada vez más plares se pida a los alumnos como ositivas, un "safari" de fotografías o los estudiantes invierten mucho docentes suelen quedar satisfechos pio mayor al que mostraban cuando ra esas mismas disciplinas.

no con las imágenes amerita una oy se escucha en muchas escuelas. s investigaciones recientes donde

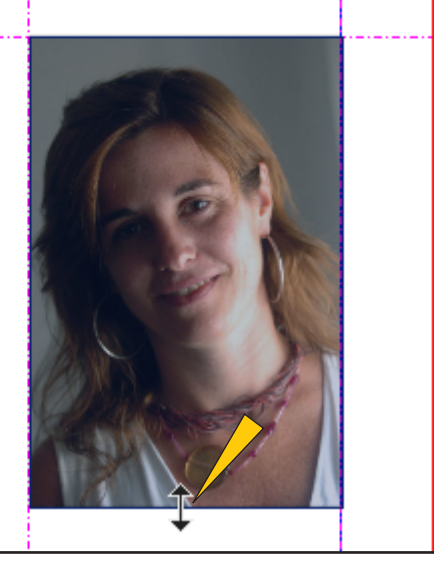

6

 $\Box$   $\times$   $\Box$  $-*|B|* \times$ 

> Al adaptarse la imagen proporcionalmente, una de las dimensiones de la caja puede ser mayor o menor de lo necesario. La ajustamos tomándola de uno de los puntos de control

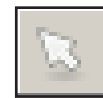

uetacion con Scribus\Trabajos Scribus\Documento-1.sla\*] .<br>sertar Página Ver Extras Script Ventanas Ayuda

nte por la llegada de las netbooks a uso del lenguaje audiovisual en la rador de una secuencia didáctica, o os que evidencie apropiación de los s muestran que es cada vez más blares se pida a los alumnos como ositivas, un "safari" de fotografías o

los estudiantes invierten mucho docentes suelen quedar satisfechos pio mayor al que mostraban cuando

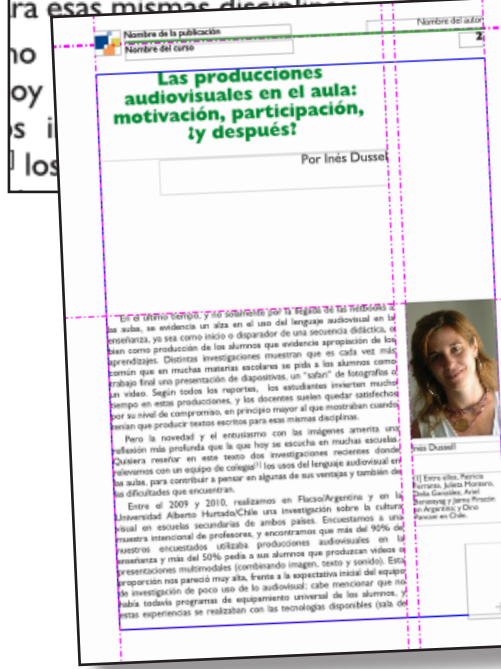

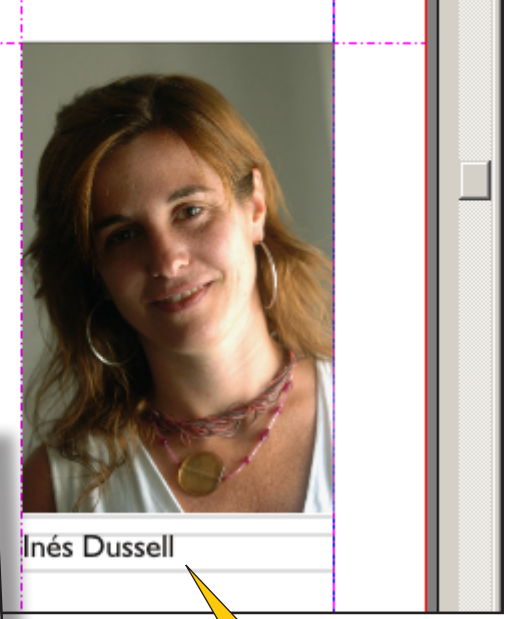

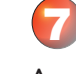

 $\Box$  $\Box$  $\times$  $-*B* \times$ 

Agregamos un epígrafe y está lista la página 2.

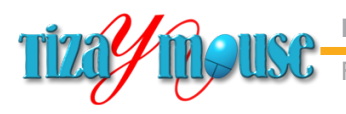

oducción de material didáctico escrito.

# **Texto recorriendo una imagen**

Como en la mayor parte de los programas de maquetación, en Scribus podemos hacer que el texto recorra una imagen. Las posibilidades son muchas. En esta etapa revisaremos la más sencilla, y posteriormente, en los capítulos de usos avanzados iremos un paso más allá.

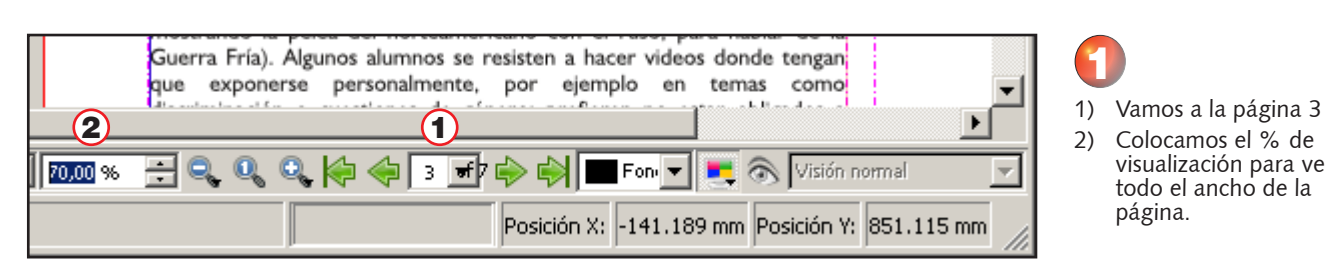

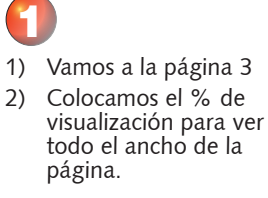

Vamos a colocar una imagen en el pie de la página.

Con la herramienta de trazar marcos de imágenes dibujamos una caja, comenzando desde el margen derecho.

2

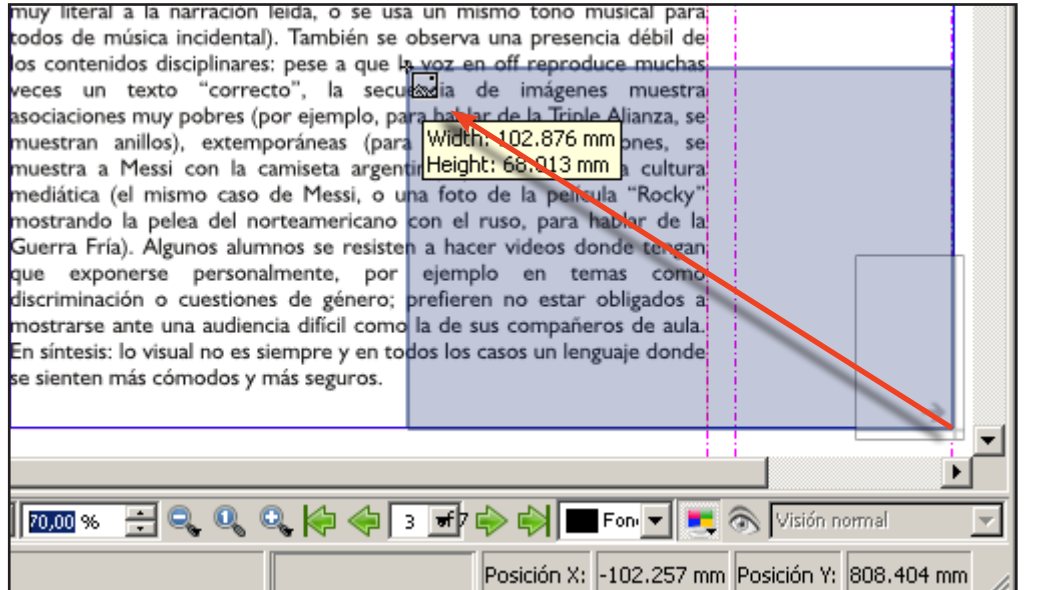

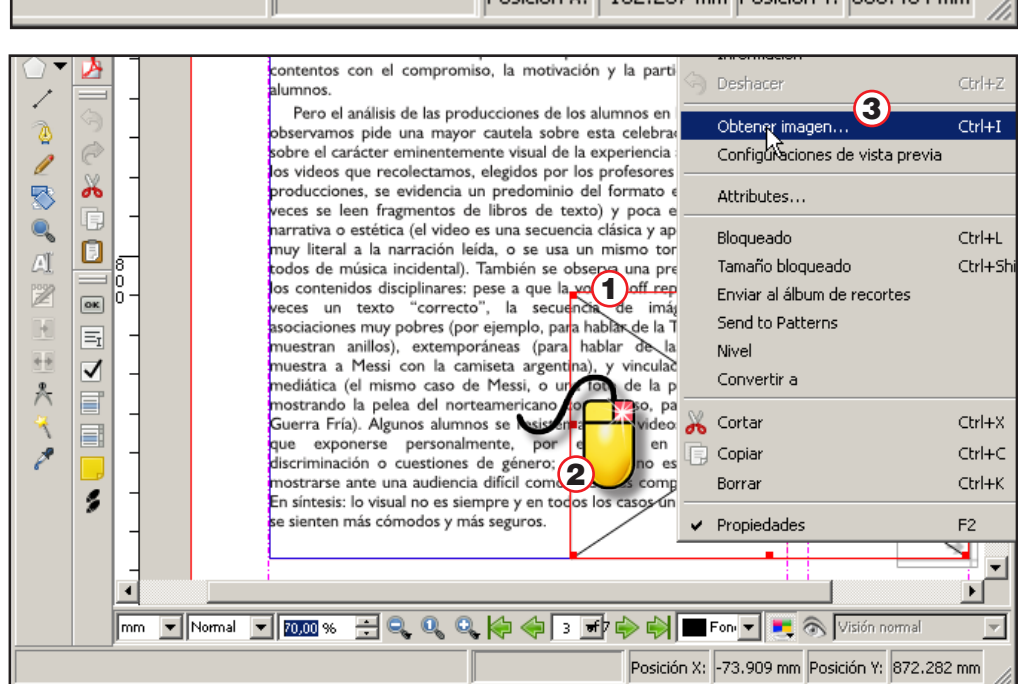

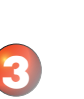

- 1) Con el marco de imágenes todavía seleccionado...
- 2) Clic con el botón derechos del mouse
- 3) En el menú emergente elegir **Obtener imagen...**

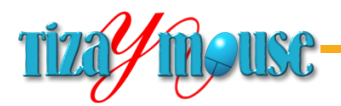

Producción de material didáctico escrito.

**Pág.** 68

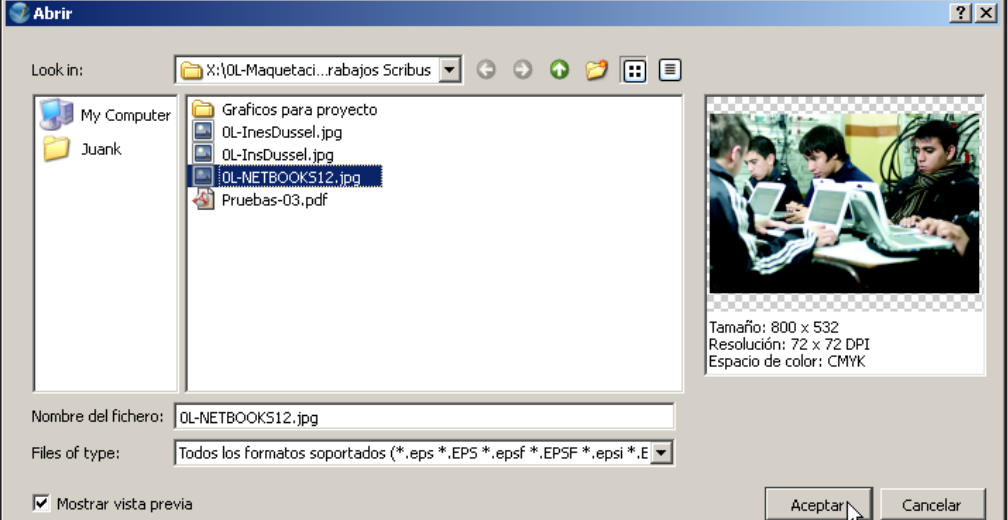

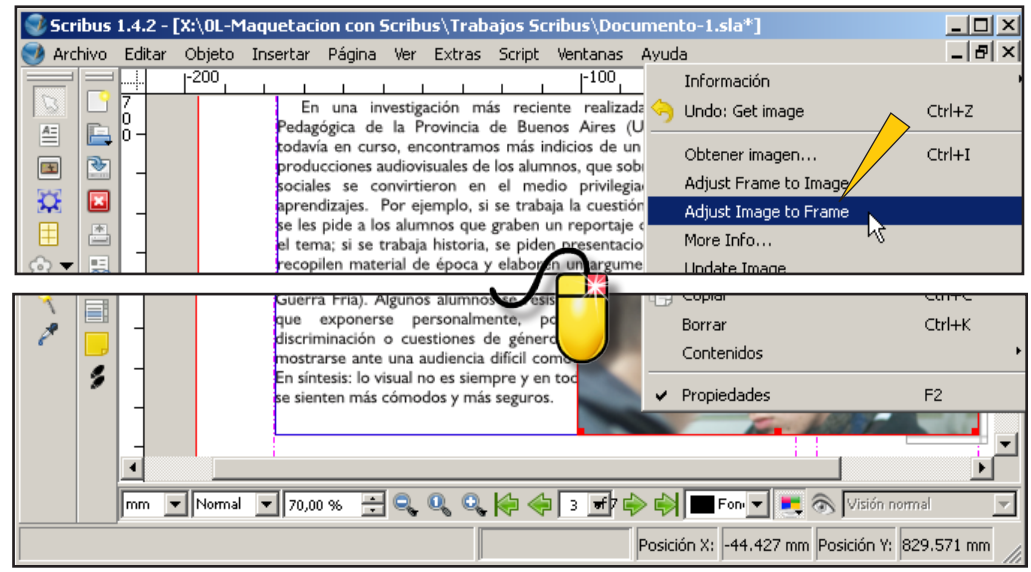

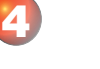

En la ventana de elegir imágenes seleccionamos *0L-netobooks12.jpg*

Como la imagen es mucho más grande que la caja, nuevamente hacemos clic sobre ella con el botón derecho y elegimos *Adjust Image to Frame* (ajustar la imagen al cuadro)

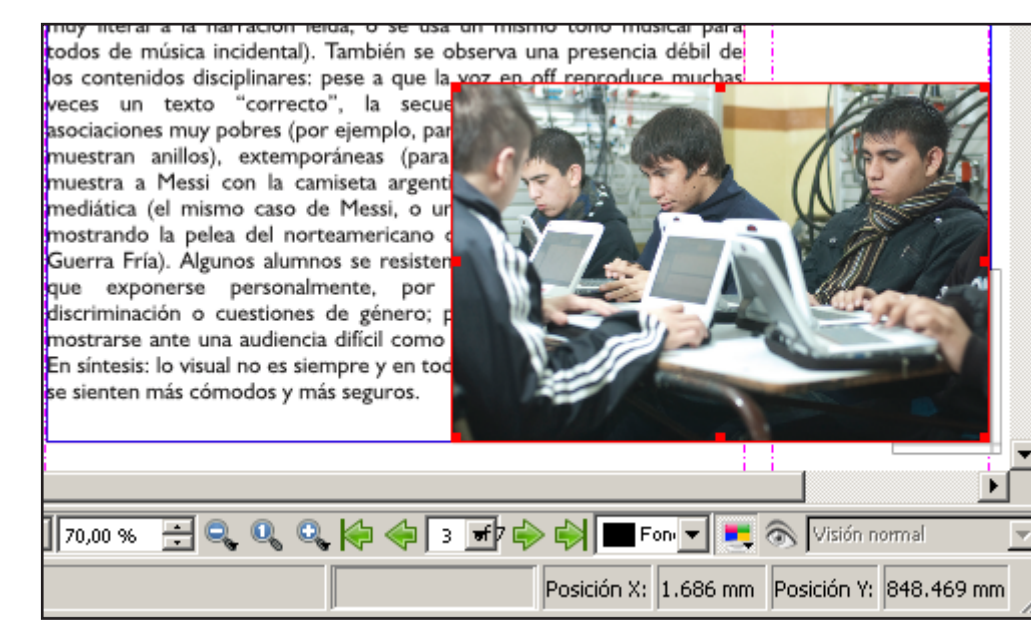

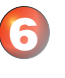

5

La imagen en su lugar y a tamaño.

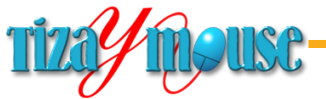

**Pág.** 69

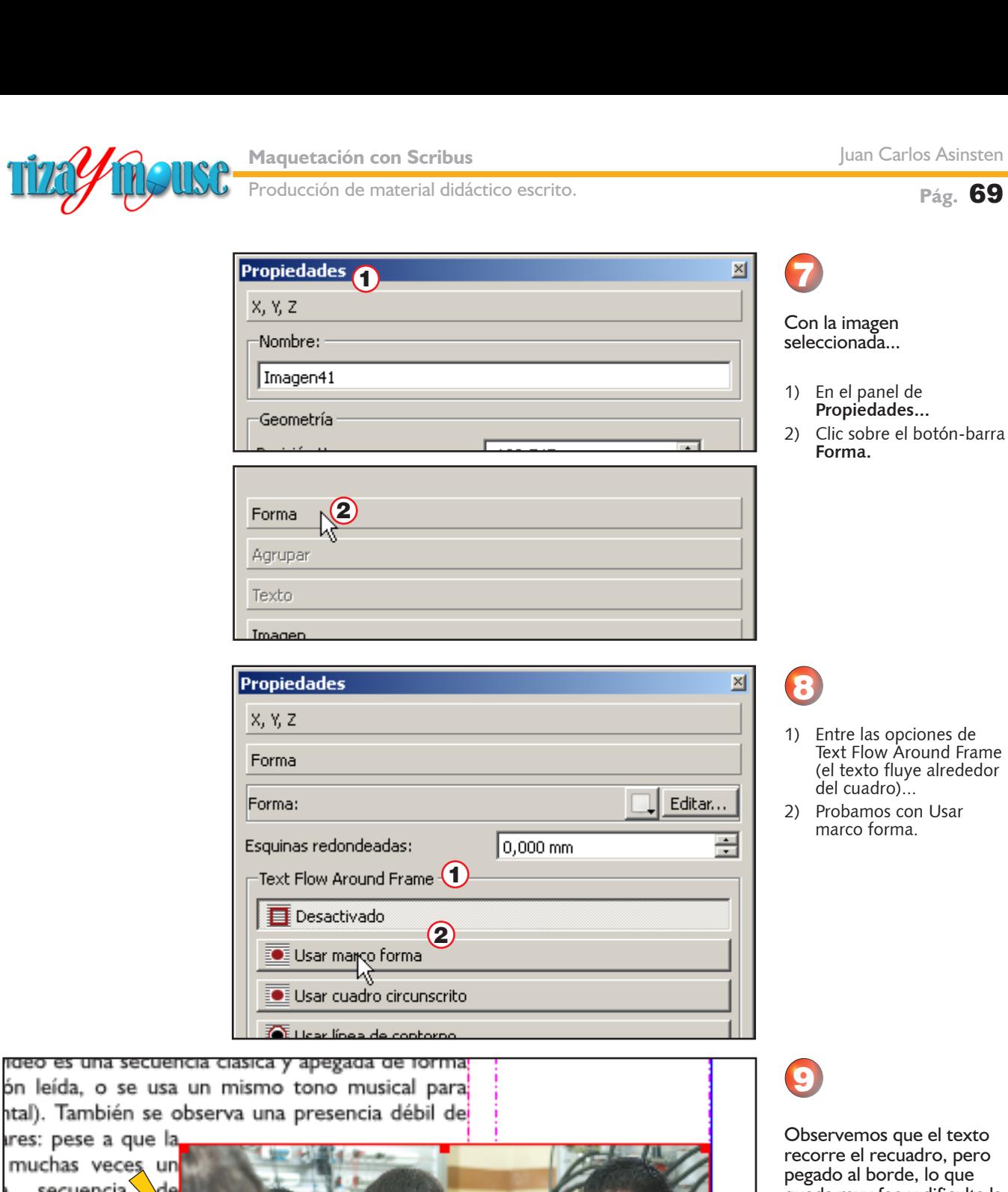

ires: pese a que la muchas veces un secuencia de sociaciones mov para hablar de la .<br>nuestran anillos), hablar de las a Messi con la vinculadas a la mo caso de Messi, película "Rocky' el norteamericano de la Guerra Fría) resisten a hacer

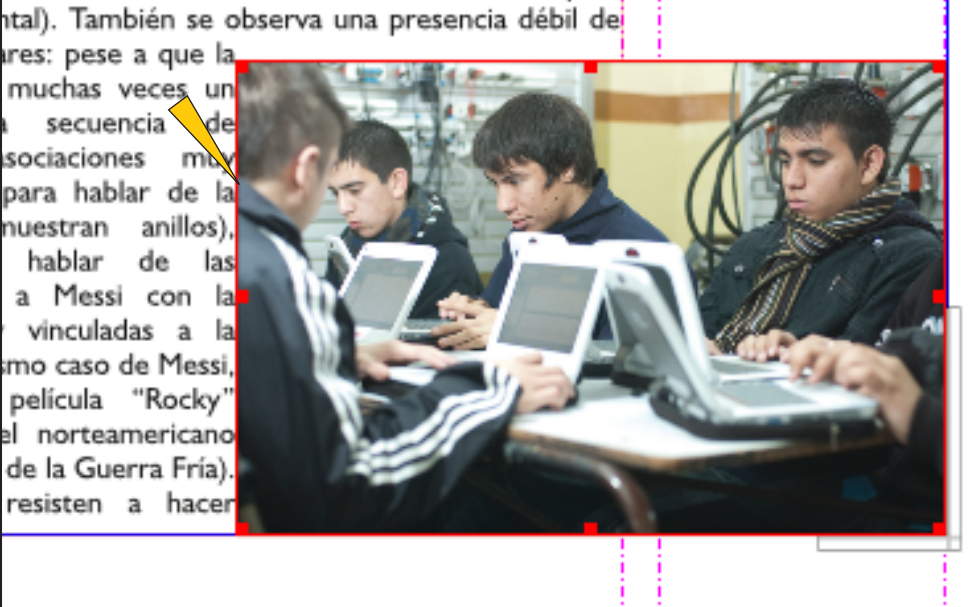

s que el texto recorre el recuadro, pero pegado al borde, lo que queda muy feo y dificulta la lectura.

Buscaremos entonces otro camino.

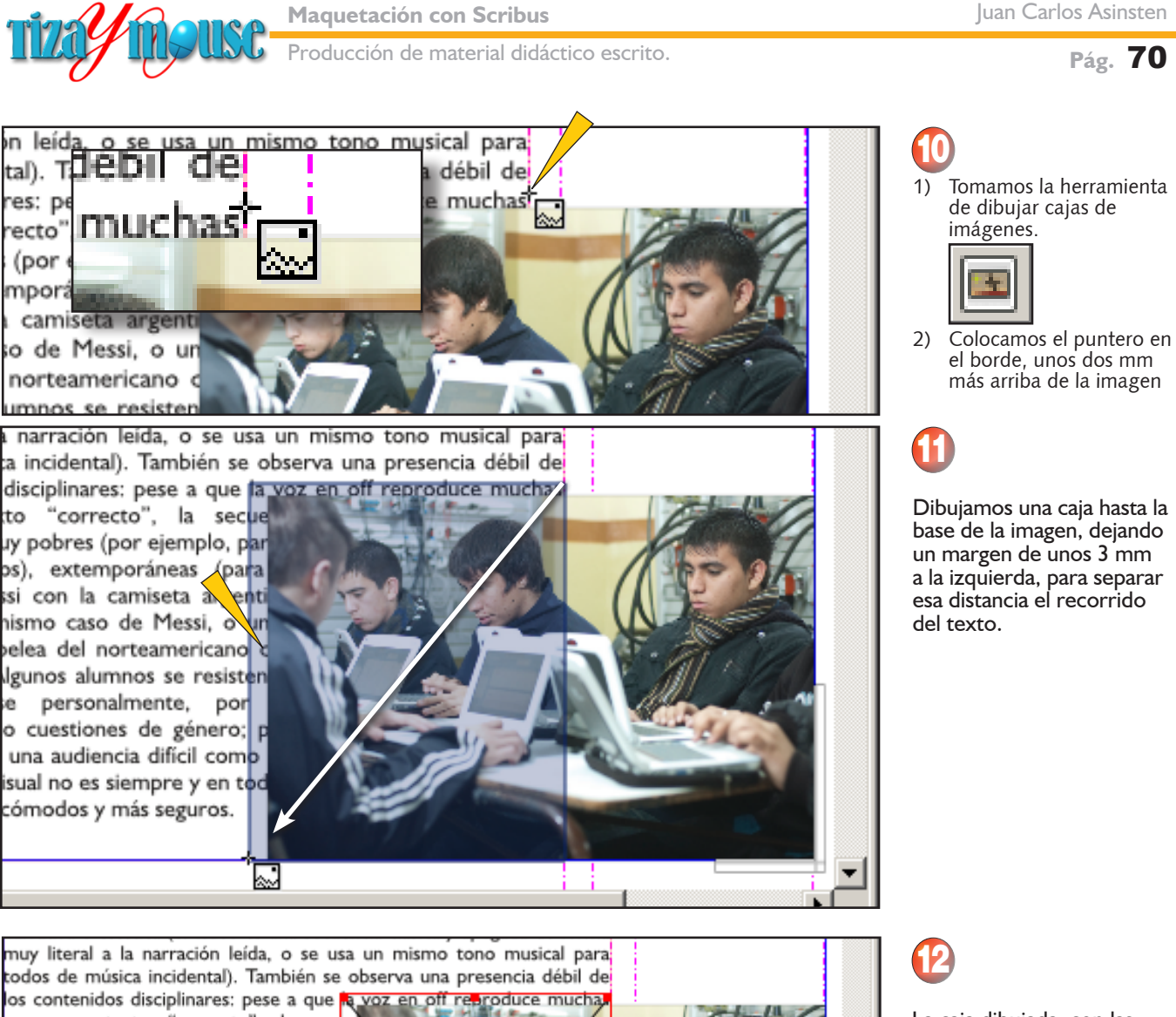

veces un texto "correcto", la secue asociaciones muy pobres (por ejemplo, p<mark>l</mark>ar muestran anillos), extemporáneas (para muestra a Messi con la camiseta argent mediática (el mismo caso de Messi, o <mark>u</mark>r mostrando la pelea del norteamericano Guerra Fría). Algunos alumnos se resisten que exponerse personalmente, por discriminación o cuestiones de género; mostrarse ante una audiencia difícil comp En síntesis: lo visual no es siempre y en tod se sienten más cómodos y más seguros.

**THE LOD'S THE Posición X: 2.442 mm Posición Y: 791.017 mm**  La caja dibujada, con las características deseadas. Podemos modificar sus dimensiones y posición si no nos quedó como esperábamos.

## **Los métodos no convencionales suelen ser útiles**

Los diversos manuales que hemos consultados recomiendan otros métodos. El que estamos proponiendo no es el más ortodoxo, sino una "trampita" que nos resultó más fácil de implementar. Y funciona.

Muchas veces estos métodos no convencionales sirven, y cada usuario puede experimentar los suyos.

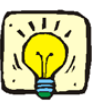

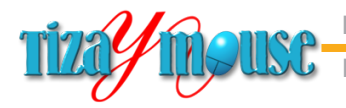

Producción de material didáctico escrito.

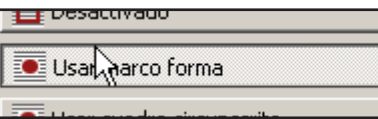

**I SELCKE** literal a la narración leída, o se usa un mismo tono musical para: de música incidental). También se observa una presencia débil de ontenidos disciplinares: pese a que en off reproduce muchas veces un "correcto", la secuencia de enes muestra asociaciones muy es (por ejemplo, para hablar de la Alianza, se muestran anillos), nporáneas (para hablar de las nes, se muestra a Messi con la seta argentina), y vinculadas a la ra mediática (el mismo caso de , o una foto de la película "Rocky'

ando la pelea del norteamericano al ruso, para hablar de la Guerra Algunos alumnos se resisten a

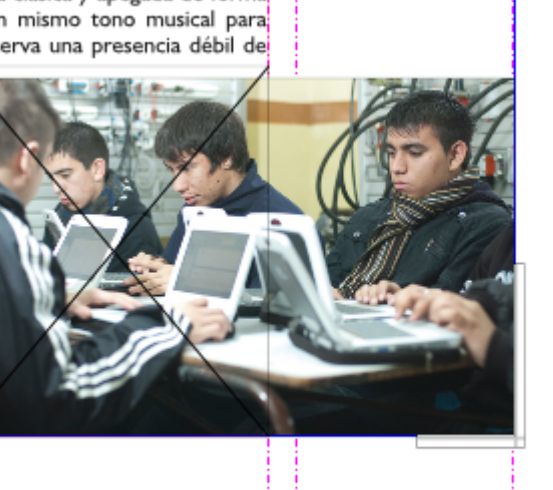

# 13

Con la caja (sin contenido) seleccionada, en el panel de Propiedades / Forma elegimos **Usar forma**.

Los resultados muestran como el texto recorre la imagen, dejando un margen lo suficientemente amplio como para que se pueda leer perfectamente.

#### **Recorridos irregulares**

Hemos visto cómo se resuelve el recorrido alrededor de una fotografía rectangular. Veremos ahora cómo recorrer alrededor de una figura o imagen irregular.

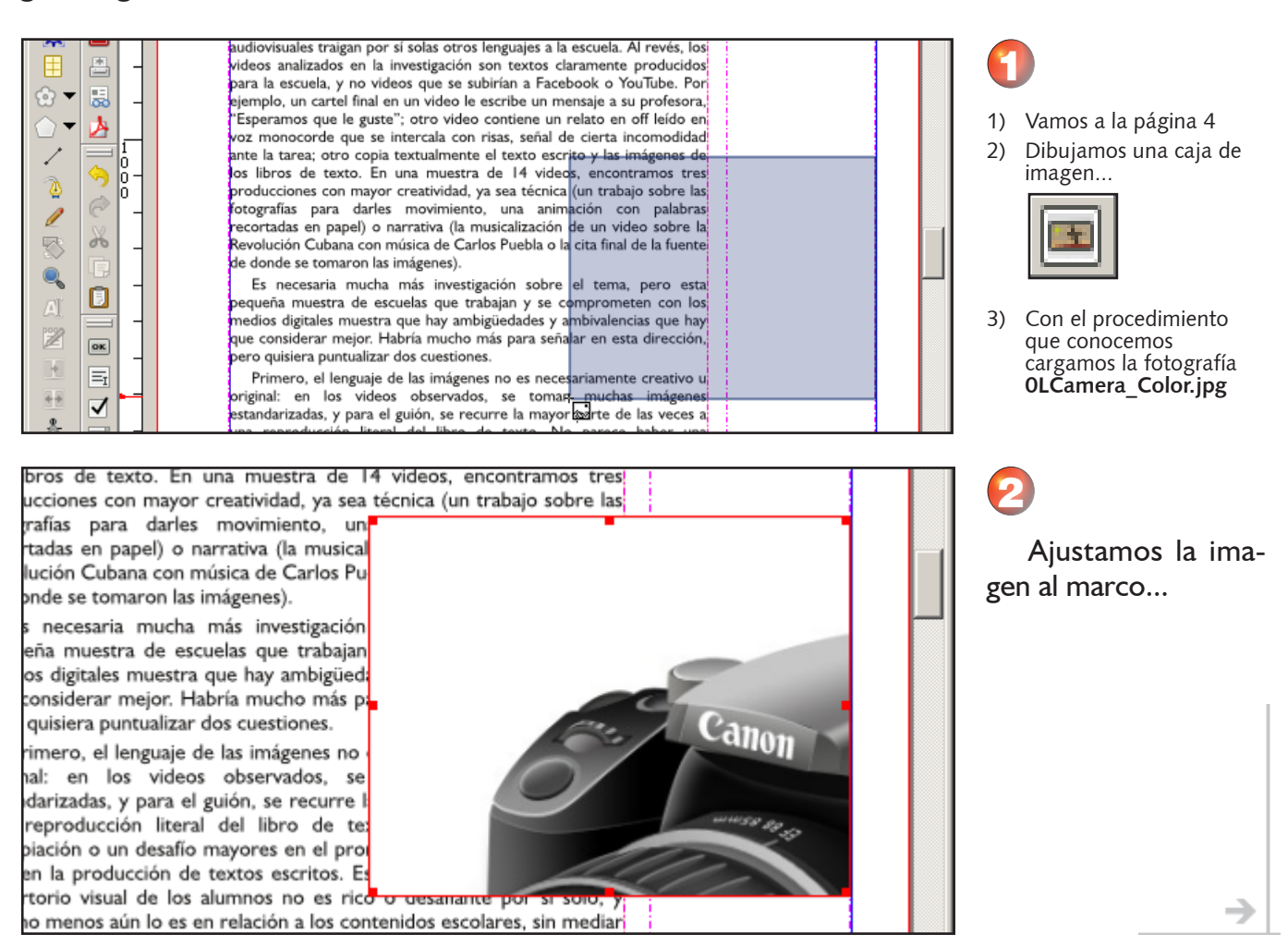

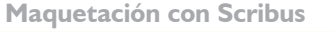

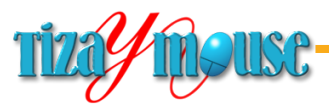

Producción de material didáctico escrito.

**Pág.** 72

nonocorge que se intercaia con risas, señal ge cierta incor la tarea; otro copia textualmente el texto escrito y las imágenes de bros de texto. En una muestra de 14 videos, encontramos tres ucciones con mayor creatividad, ya sea técnica (un trabajo sobre las

rafías para darles movimiento, un<mark>-</mark> tadas en papel) o narrativa (la musical lución Cubana con música de Carlos Pu onde se tomaron las imágenes).

s necesaria mucha más investigación<mark>i</mark> eña muestra de escuelas que trabajan os digitales muestra que hay ambigüed: :onsiderar mejor. Habría mucho más pl<mark>e</mark> quisiera puntualizar dos cuestiones.

imero, el lenguaje de las imágenes no hal: en los videos observados, se darizadas, y para el guión, se recurre l reproducción literal del libro de te: piación o un desafío mayores en el proi en la producción de textos escritos. Es

torio visual de los alumnos no es rico o uesanante por si solo, y o menos aún lo es en relación a los contenidos escolares, sin mediari aciones de la escuela o de los profesores. Para que se enriquezca,

ia tarea; otro copia textualmente el texto escrito y las imagenes de

bros de texto. En una muestra de 14 videos, encontramos tres ucciones con mayor creatividad, ya sea técnica (un trabajo sobre las

rafías para darles movimiento, una anim<mark>i</mark> tadas en papel) o narrativa (la musicalización ución Cubana con música de Carlos Puebla o la nde se tomaron las imágenes).

necesaria mucha más investigación sobre eña muestra de escuelas que trabajan y se co os digitales muestra que hay ambigüedades y a onsiderar mejor. Habría mucho más para seña<mark>.</mark> quisiera puntualizar dos cuestiones.

imero, el lenguaje de las imágenes no es neces al: en los videos observados, se tomar darizadas, y para el guión, se recurre la mayor reproducción literal del libro de texto. No iación o un desafío mayores en el promedio d en la producción de textos escritos. Esto tieno

torio visual de los alumnos no es rico o desamante por si soio, y o menos aún lo es en relación a los contenidos escolares, sin mediar aciones de la escuela o de los profesores. Para que se enriquezca,

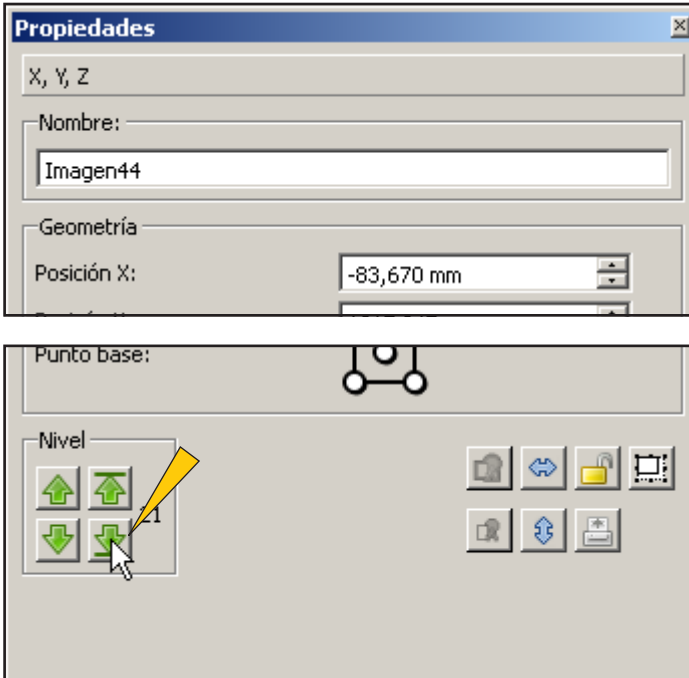

3

Modificamos la cajas y la movemos hasta el lugar adecuado...

4

Con la imagen seleccionada y en su lugar...

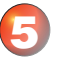

En el panel de Propiedades hacemos clic sobe el botón que lo envía abajo, en la pila de objetos: ahora está sobre el texto y quedará debajo del mismo...
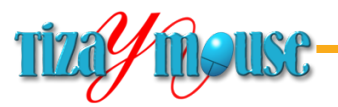

Producción de material didáctico escrito.

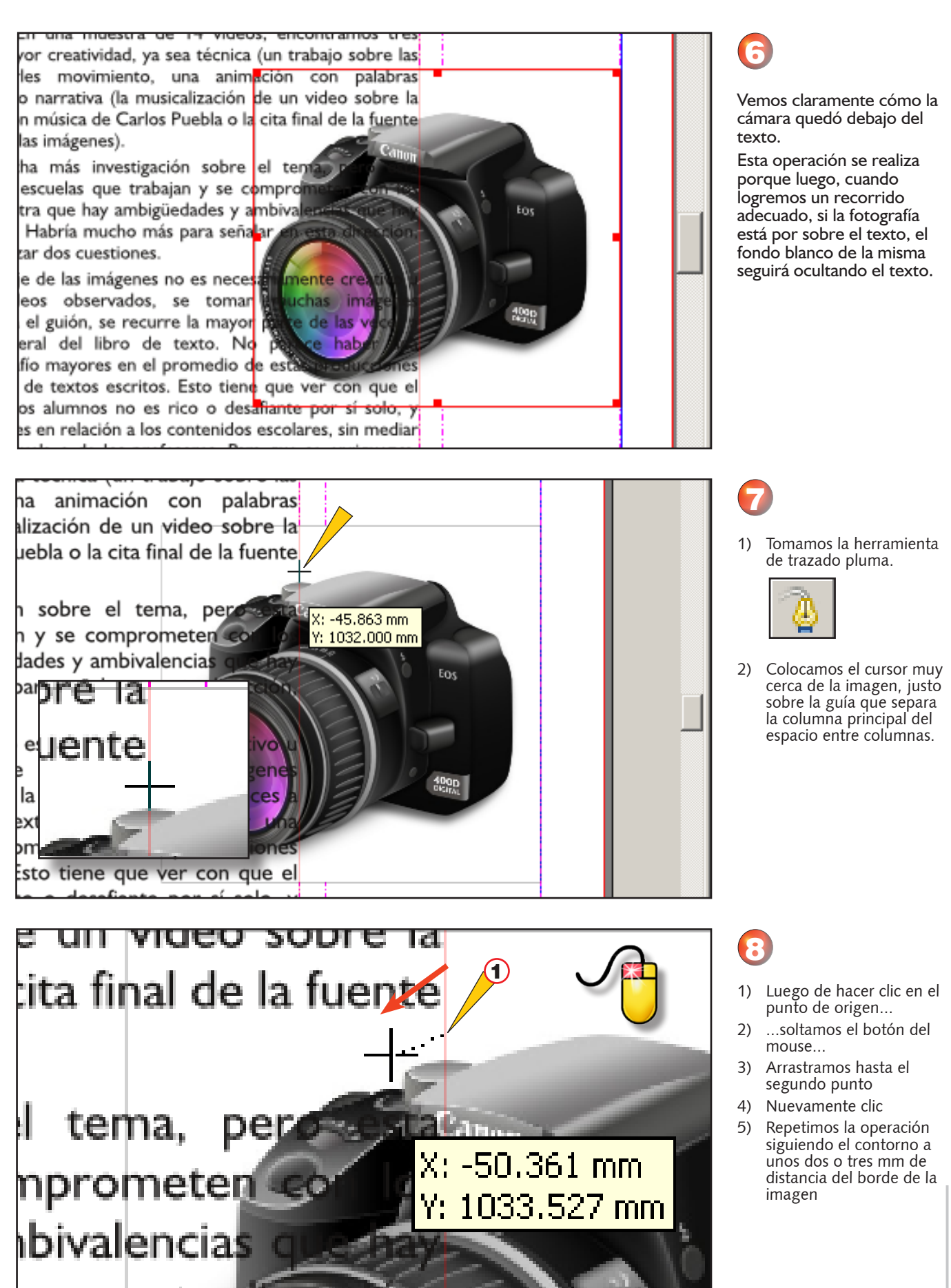

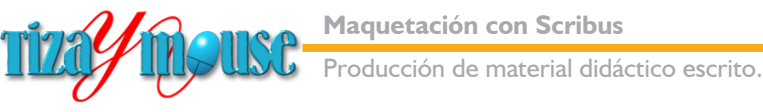

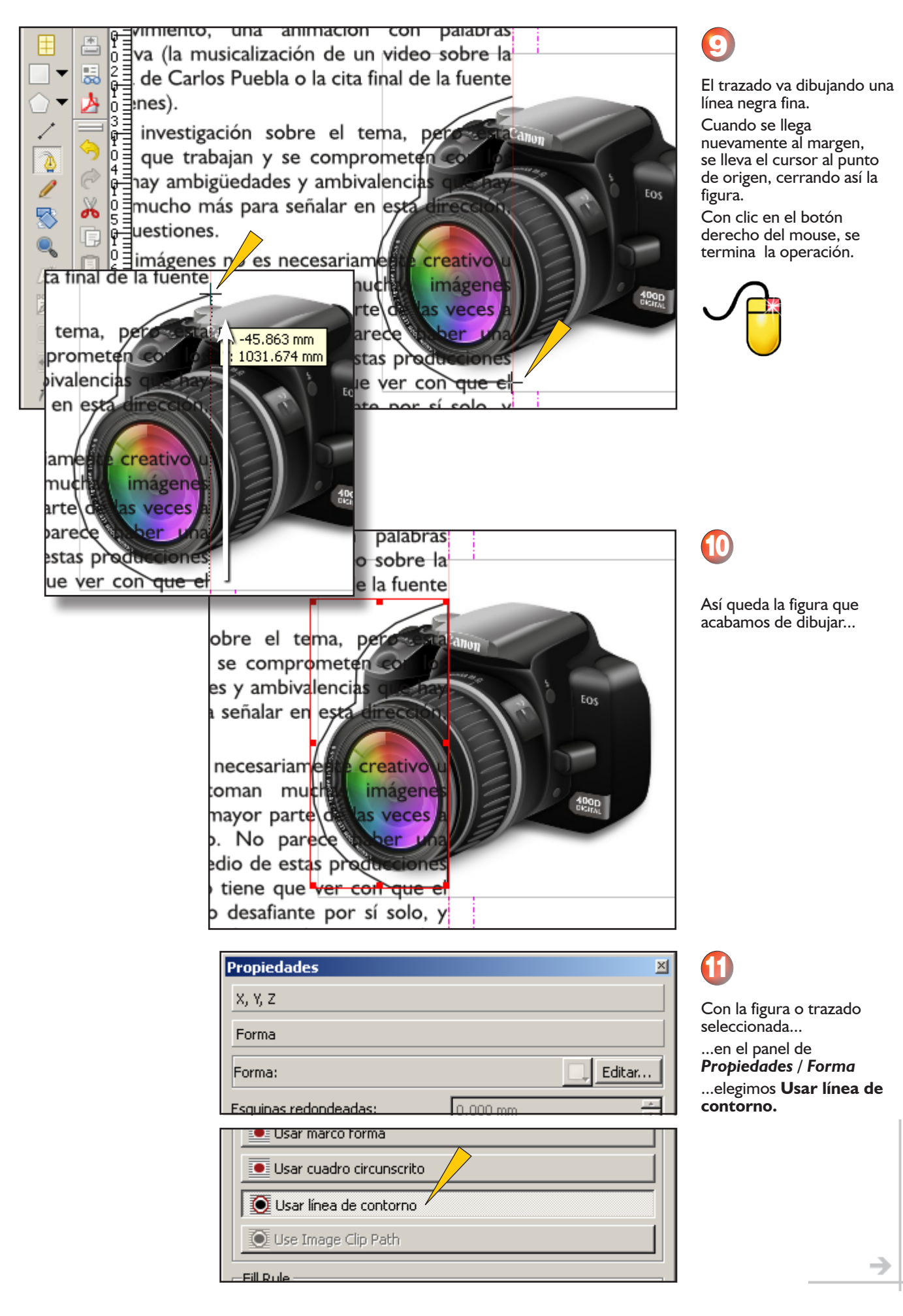

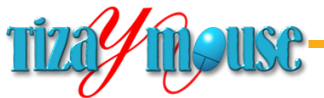

啺 </u>

 $\widehat{\curvearrowright}$ 

òб

o

 $\boxed{\mathbf{ok}}$ 

G

√

de texto. No parece haber una

۵

I

邪

 $\mathbf{Q}$ 

圖 鬯

K

48

Я

I3 :

**Maquetación con Scribus**

Producción de material didáctico escrito.

**Pág.** 75

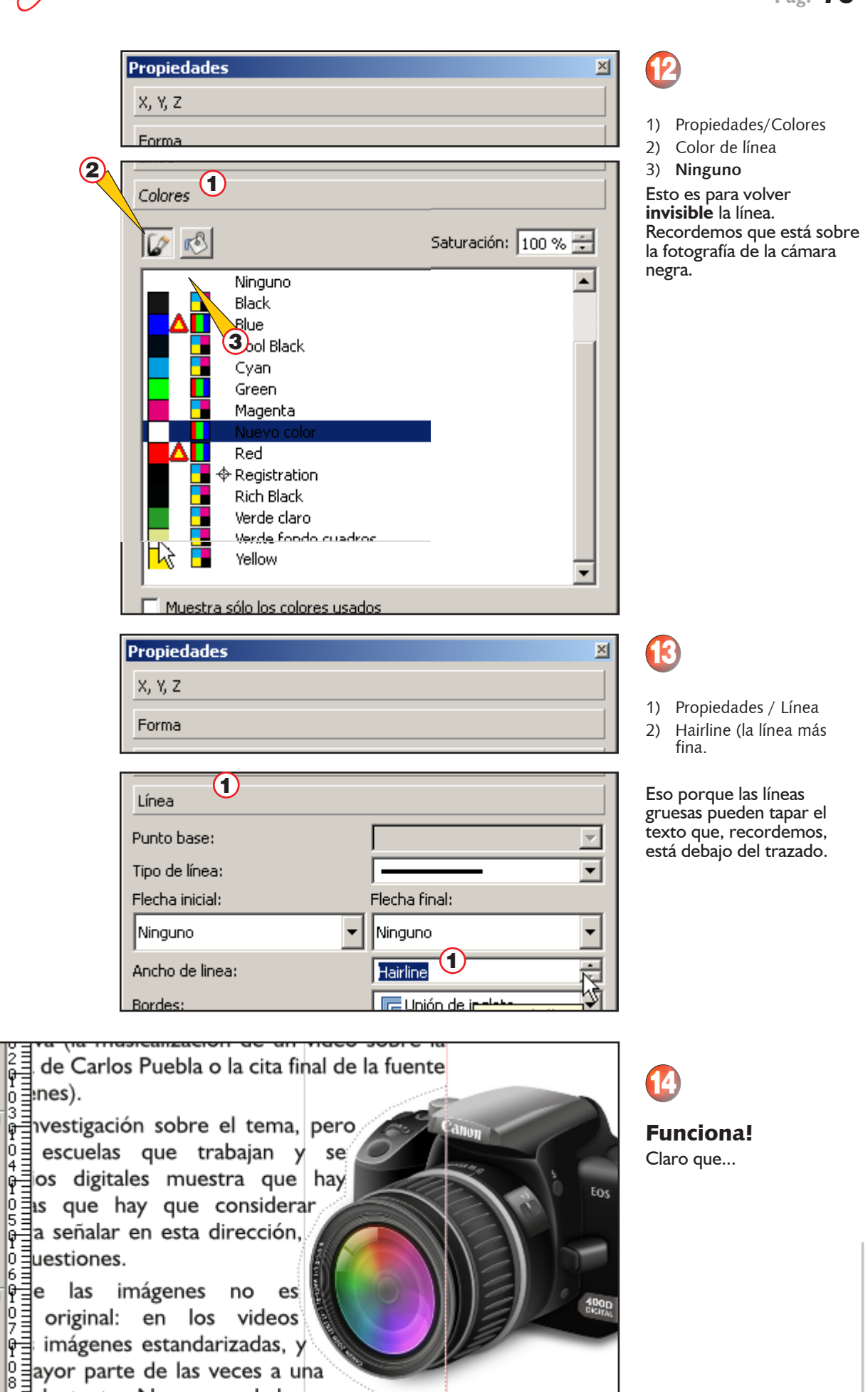

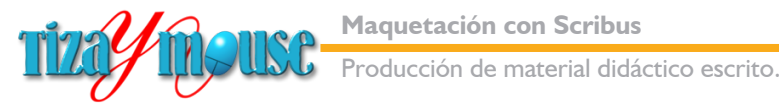

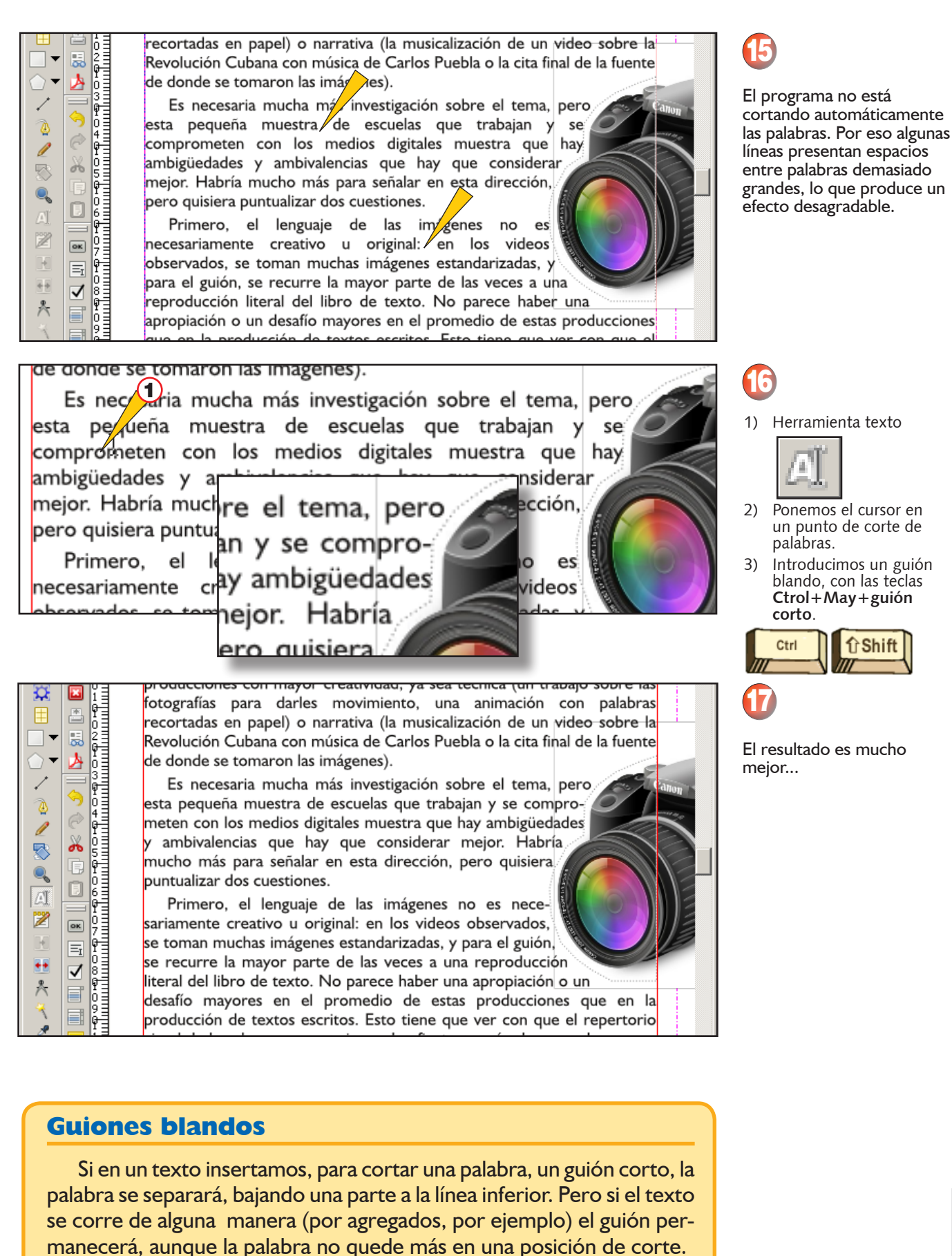

El guión "blando", insertado mediante la combinación de teclas *Ctrol+Mayusc+guión corto*, cortará la palabra si corresponde, pero desaparecerá si esa palabra pasa a otra posición.

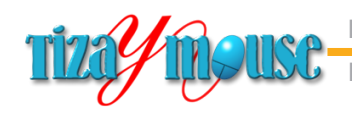

Producción de material didáctico escrito.

**Pág.** 77

# **Tapa y recorrido final**

Vamos finalizando nuestro proyecto, completando la tapa y realizando los últimos ajustes.

Desde luego que el proyecto podría mejorarse, pero creemos que lo logrado es un gran paso adelante, por sobre los chatos diseños en los procesadores de texto.

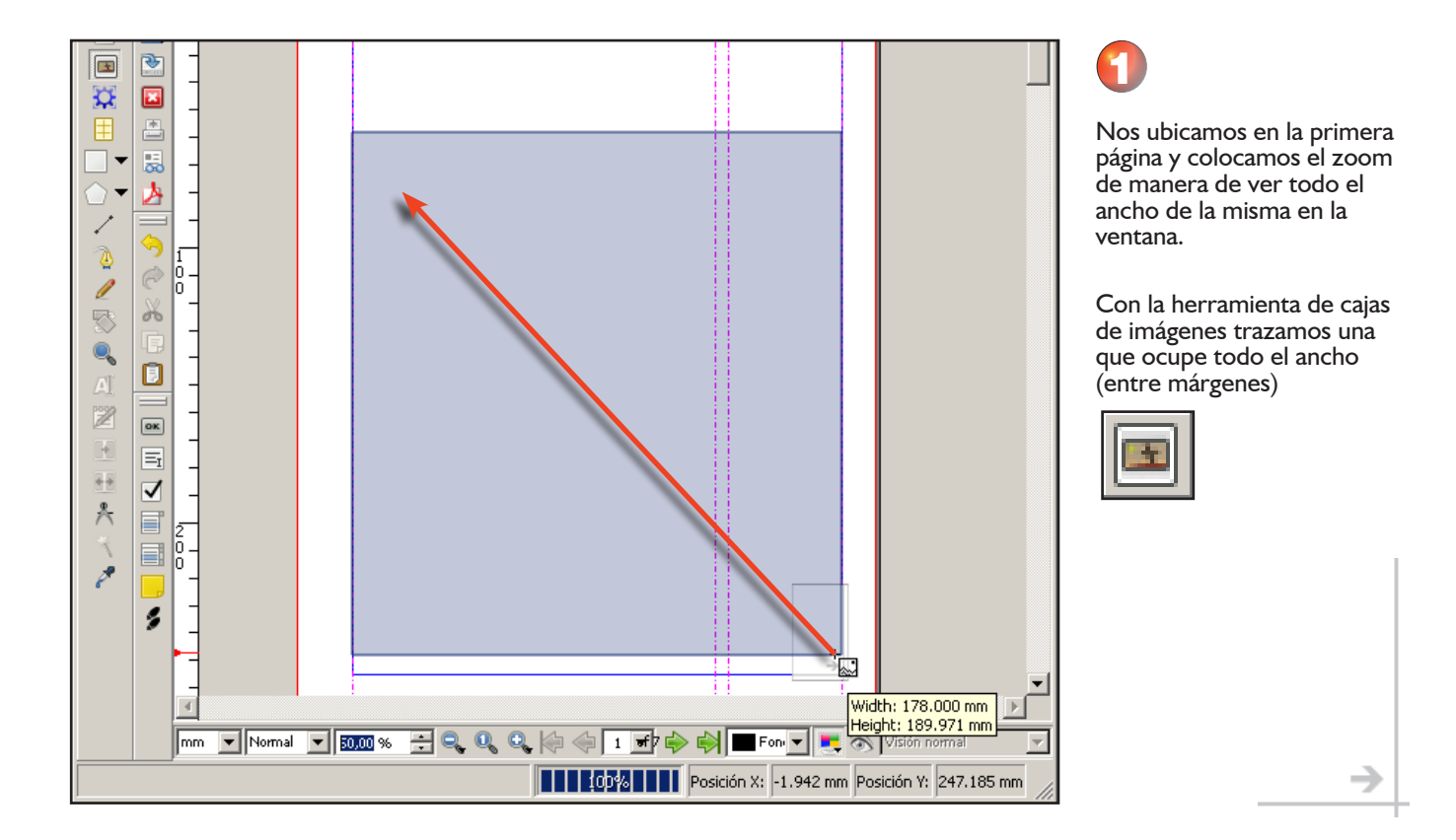

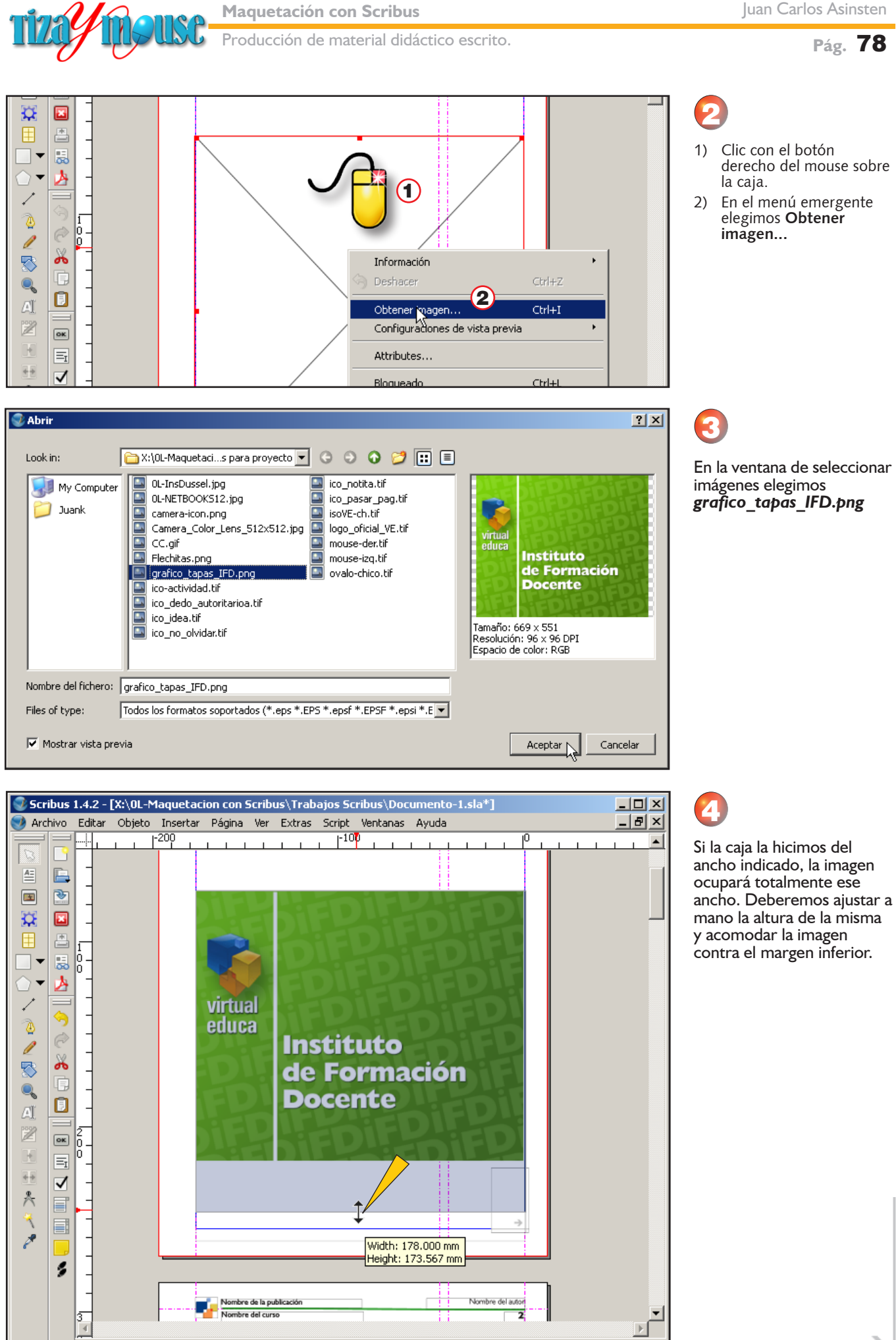

▼ Normal ▼ 50,00 % A Q Q Q Q H + D + D + B + O T + C + O Visión normal

|mm

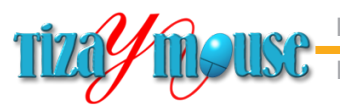

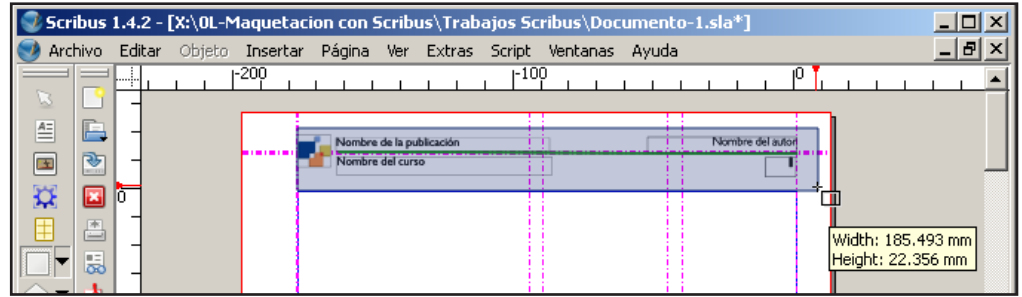

# 5

Podríamos hacer una página maestra sin el cabezal, pero es más fácil taparlo con un recuadro blanco.

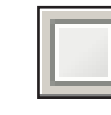

6

Con el recuadro

seleccionado, elegimos el

Lo dibujamos con la herramienta de dibujar cuadrados.

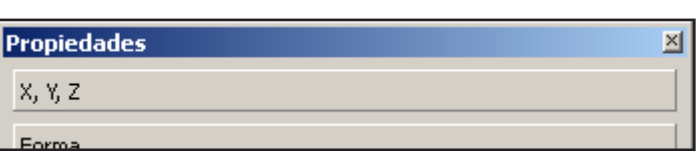

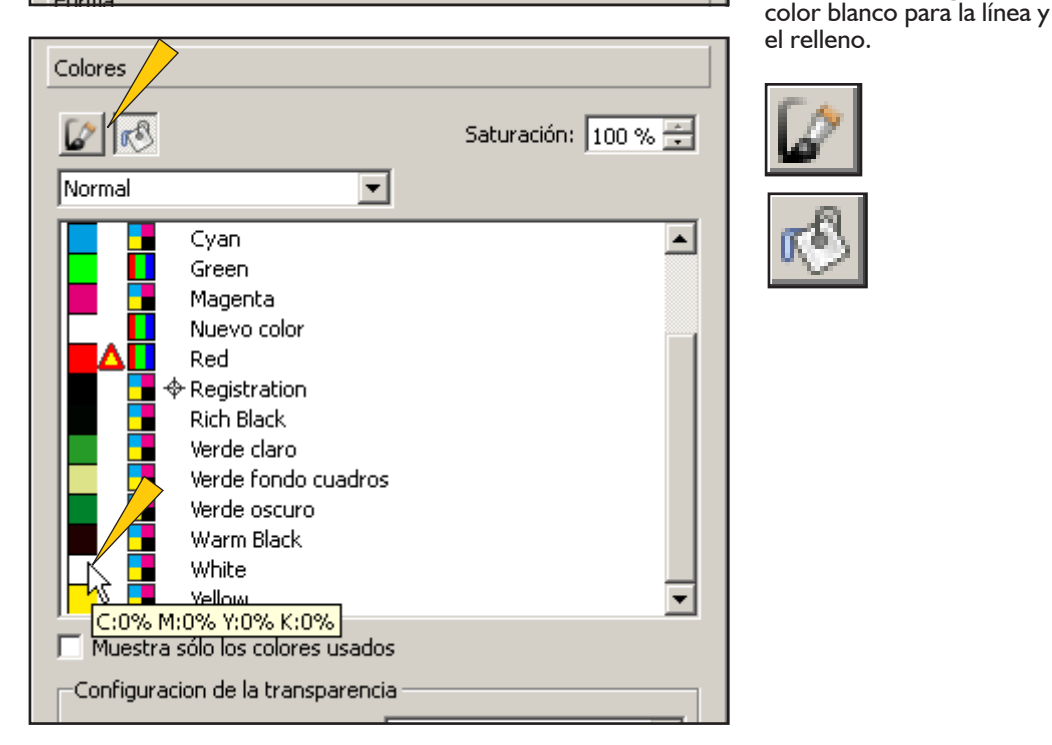

#### Scribus 1.4.2 - [X:\0L-Maquetacion con Scribus\Trabajos Scribus\Documento-1.sla]  $\Box$  $\square$  $\times$ Archivo Editar Objeto Insertar Página Ver Extras Script Ventanas Ayuda  $-|e| \times$  $\frac{100}{ }$  $\blacktriangle$ 1  $\top$  3 2

# 7

1) Dibujamos una barrita (rectángulo) y le damos el color verde claro.

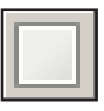

- 2) Lo copiamos y pegamos para tener una segunda barrita
- 3) Dibujamos una caja de texto de todo el ancho...

→

## **Cabezal**

 $-1$  |  $-200$ 

匡 B Ñ  $\begin{array}{c} \hline \end{array}$ 

囩  $\boldsymbol{\mathcal{Q}}$ 

르 厓

圆 ×

Además de contener el nombre del curso o proyecto al que pertenece el material, el cabezal sirve para enmarcar visualmente la tapa.

Debe tener una "peso visual" tal que no compita con el título del material, que va más abajo.

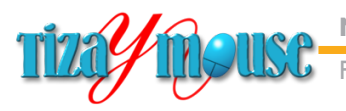

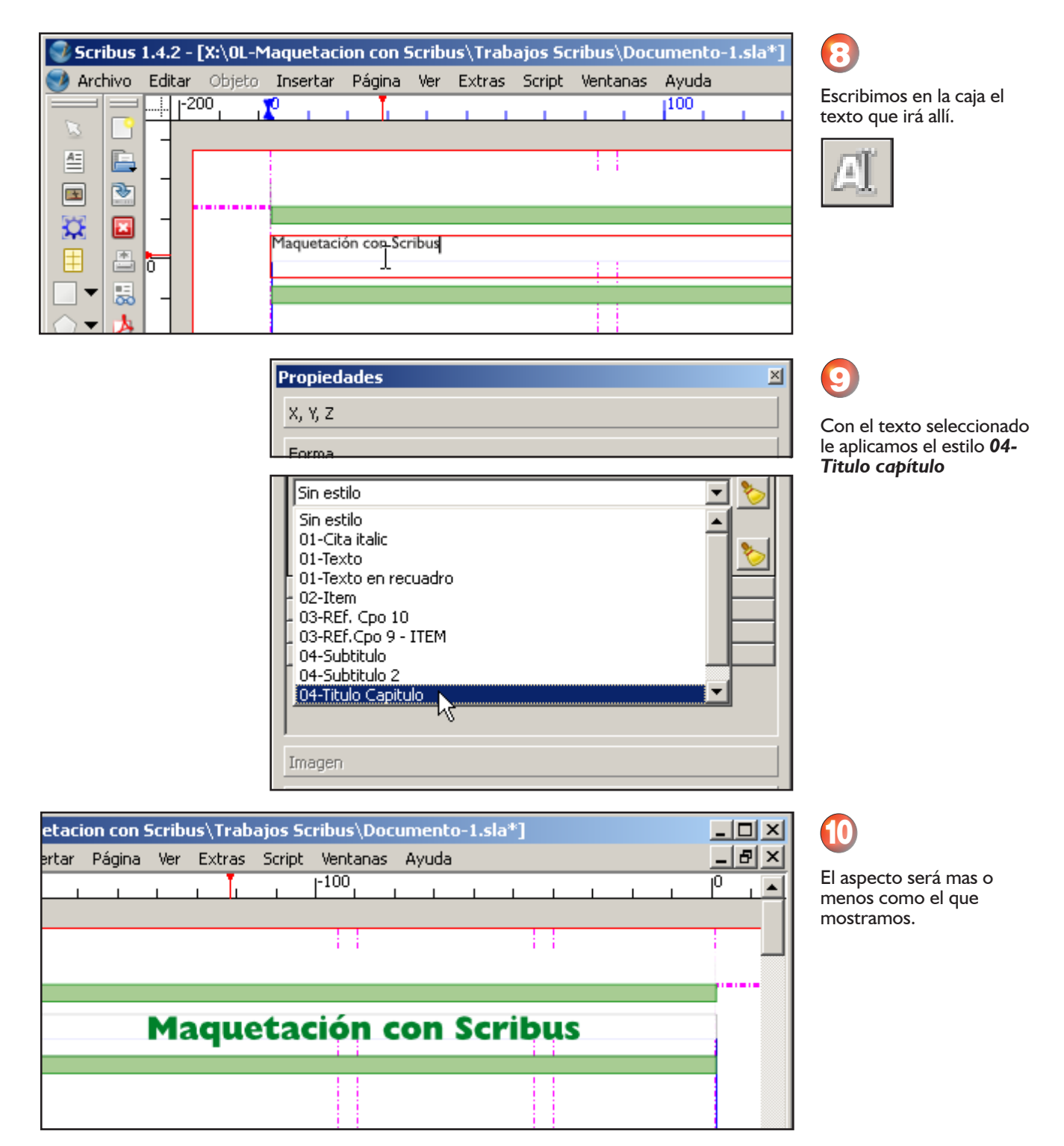

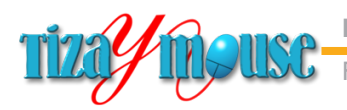

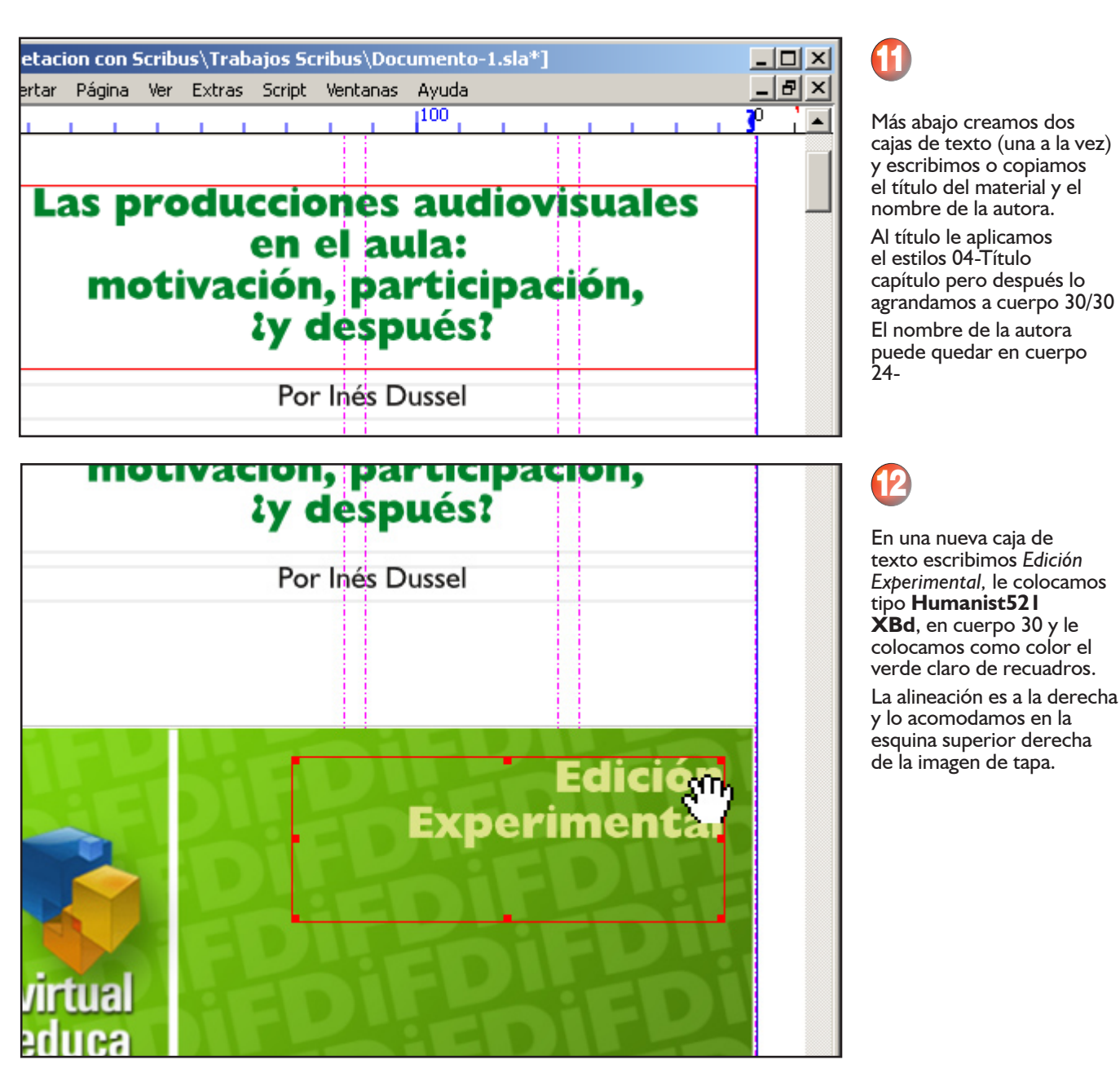

# **Eliminar las páginas sobrantes**

Las páginas 6 y 7 no tienen contenidos y no las usaremos en este material. Por lo tanto procedemos a borrarlas

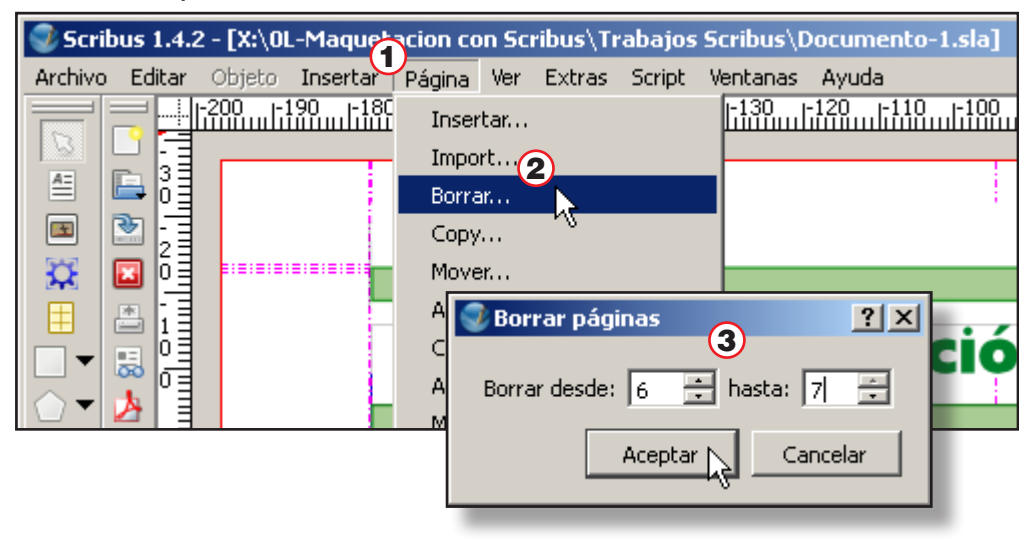

## Borrar páginas

- 1) Menú página
- 2) Borrar...
- 3) En la pantalla que aparece indicar los números de las páginas a borrar.
	-

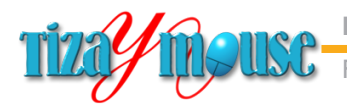

# **Completar la página 5**

Vamos a agregar una viñeta en el margen derecho de la página. Hay que tratar de llenar con algo ese margen, en todas las páginas, colocando información significativa, si es posible.

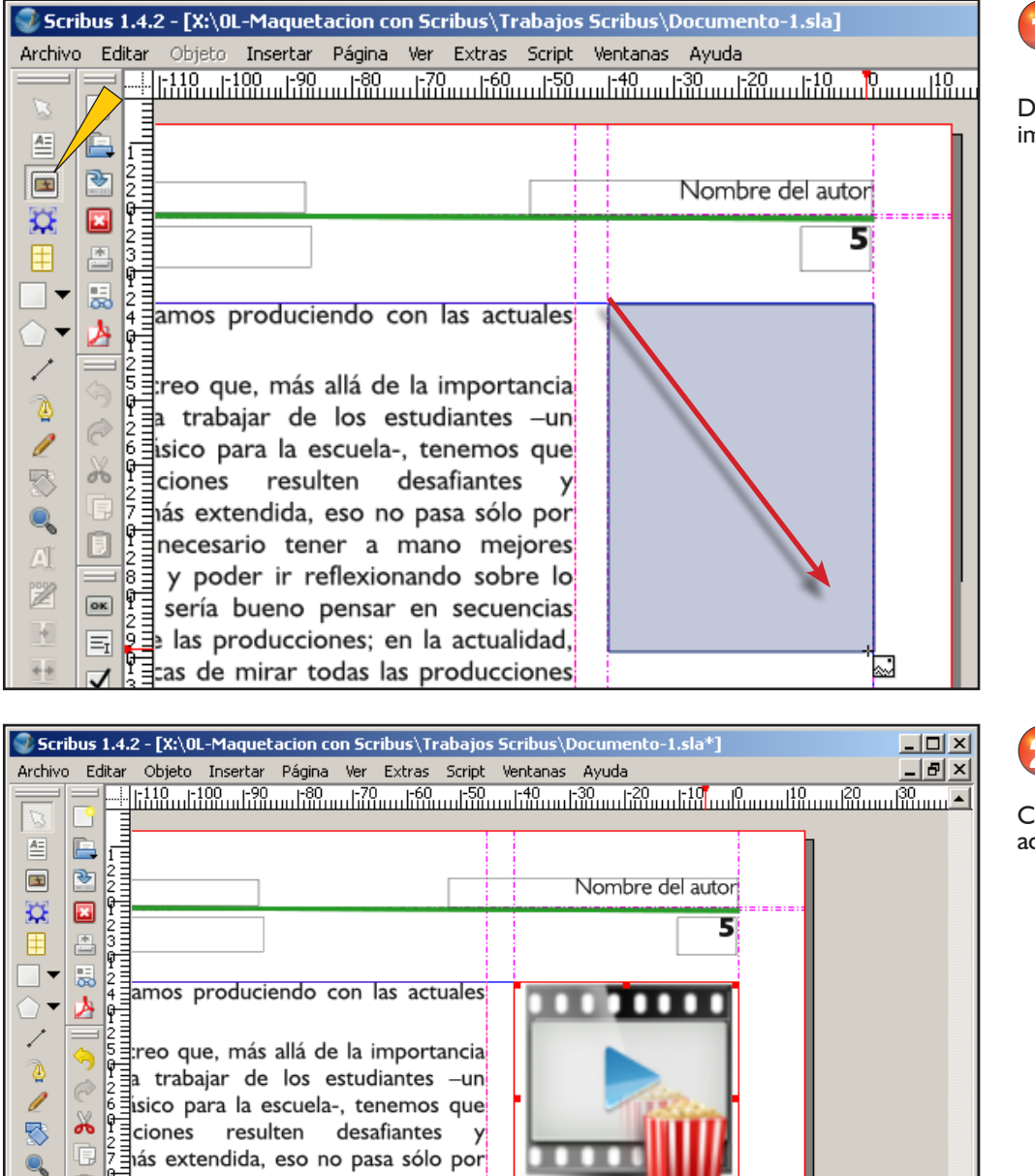

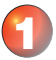

Dibujamos una caja de nagen...

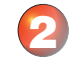

argamos una viñeta decuada...

# **Una viñeta de cierre**

ß

 $\sqrt{\frac{1}{2}}$ necesario tener a mano mejores

y poder ir reflexionando sobre lo

Vamos a colocar ahora una viñeta que indique claramente el final del artículo. Para eso nos desplazamos hasta donde termina el texto, en la misma página 5, y colocamos el zoom de manera de ver todo el ancho de la columna principal.

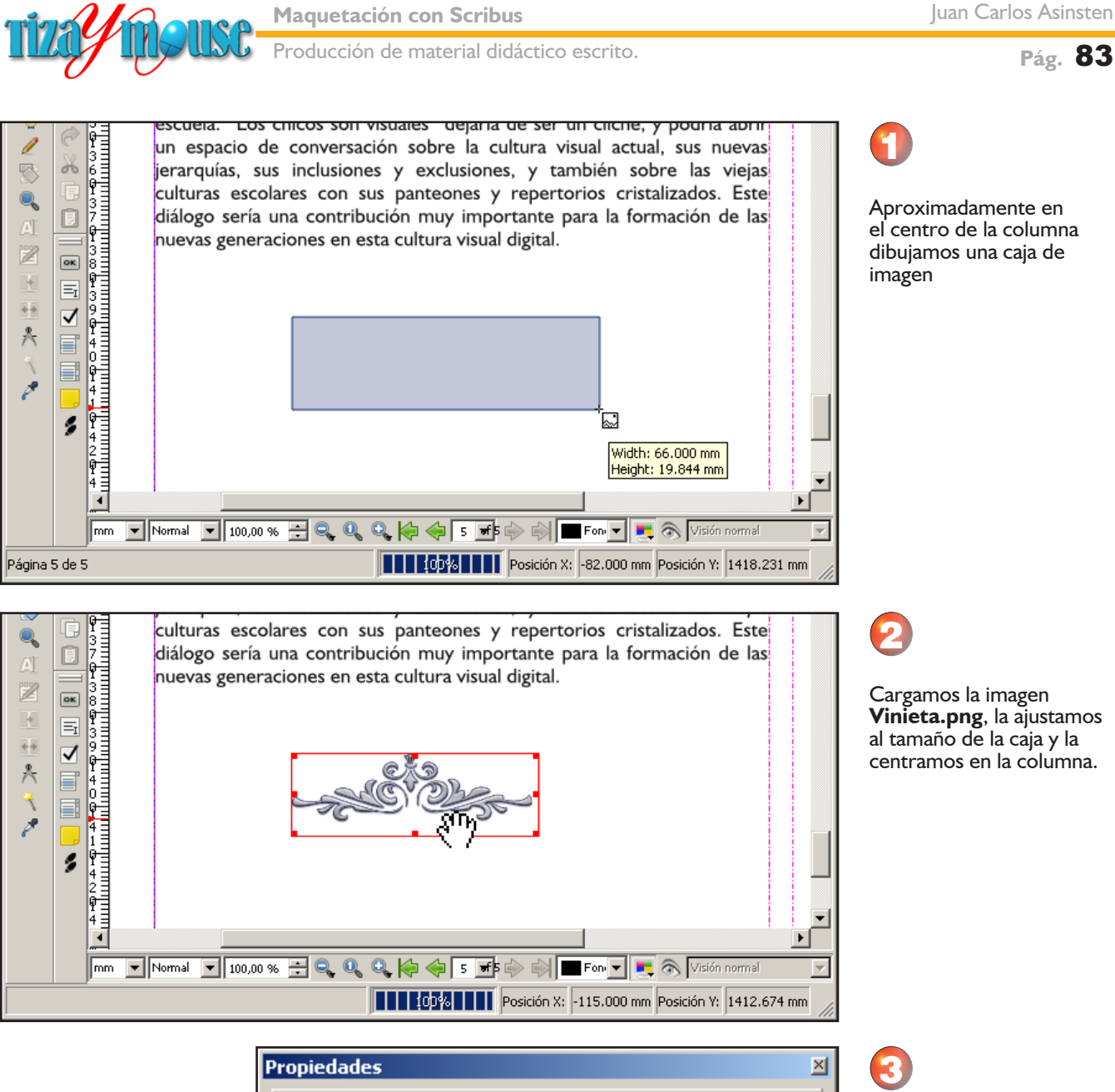

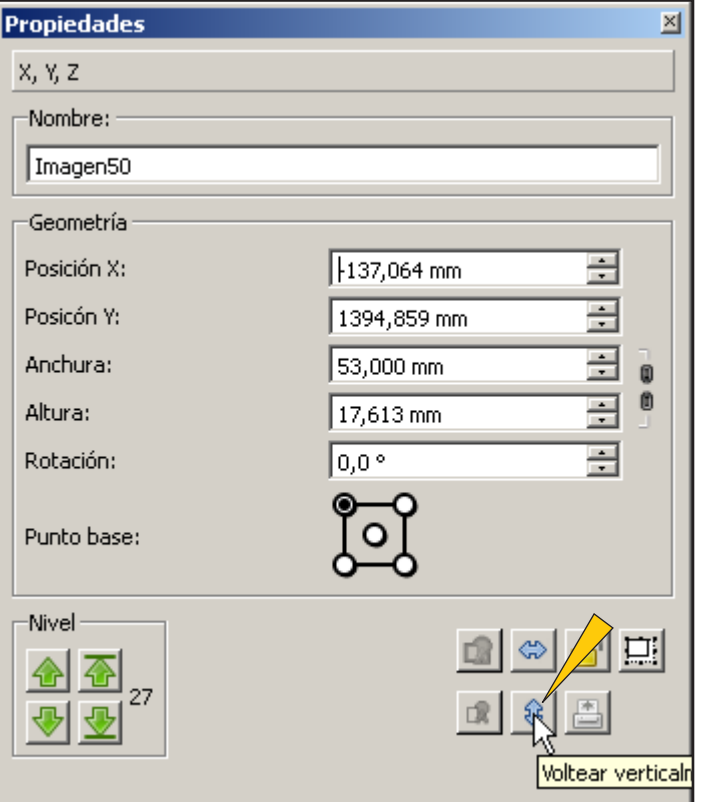

En el panel de propiedades clic sobre el botón de voltear verticalmente (Flip vertical)

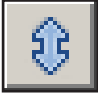

→

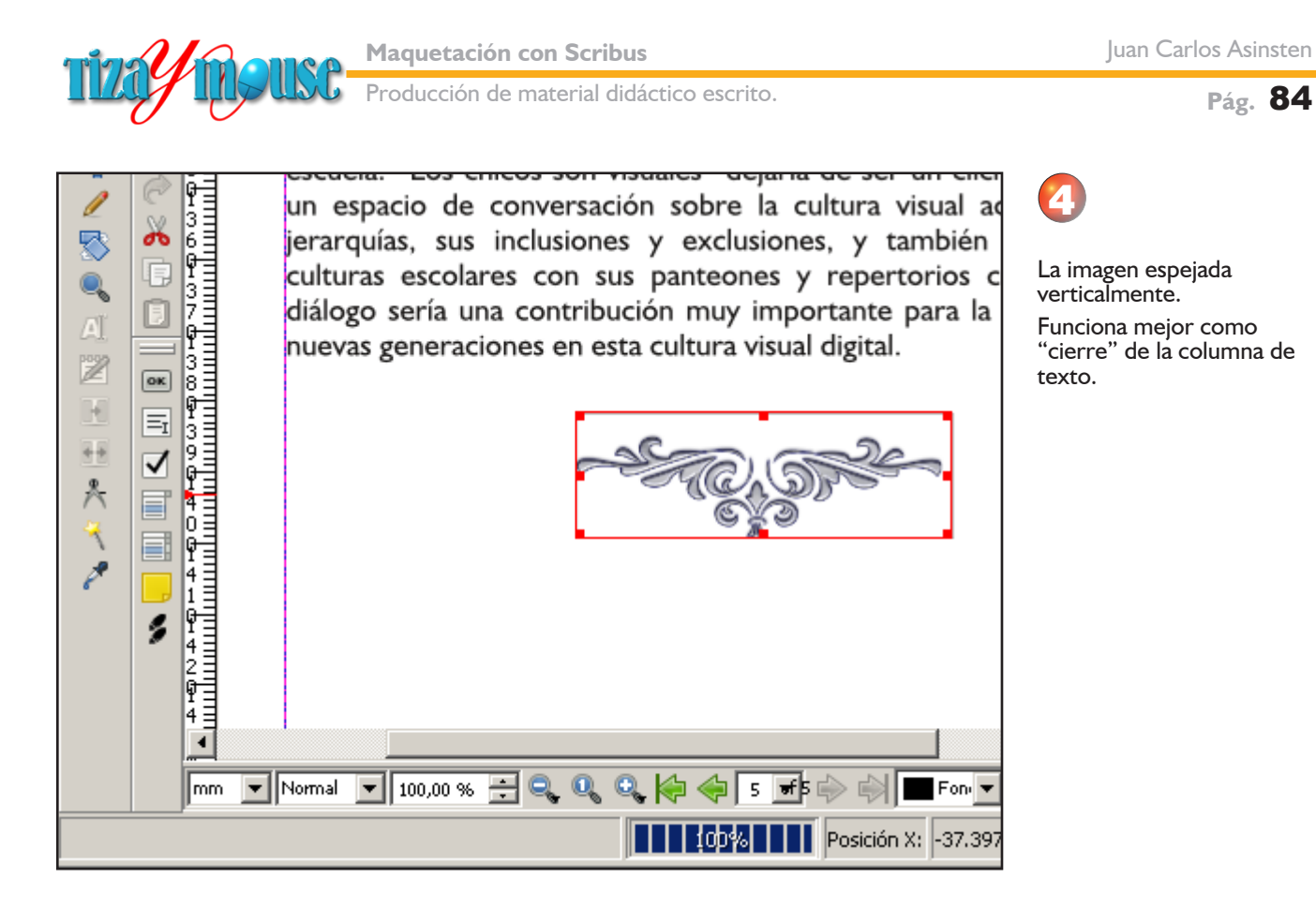

# **La paleta de alinear**

Aunque muchas veces es suficiente acomodar los objetos "a mano", en ocasiones necesitamos más precisión. Scribus cuenta con una paleta de alinear y distribuir objetos, no muy intuitiva pero eficaz.

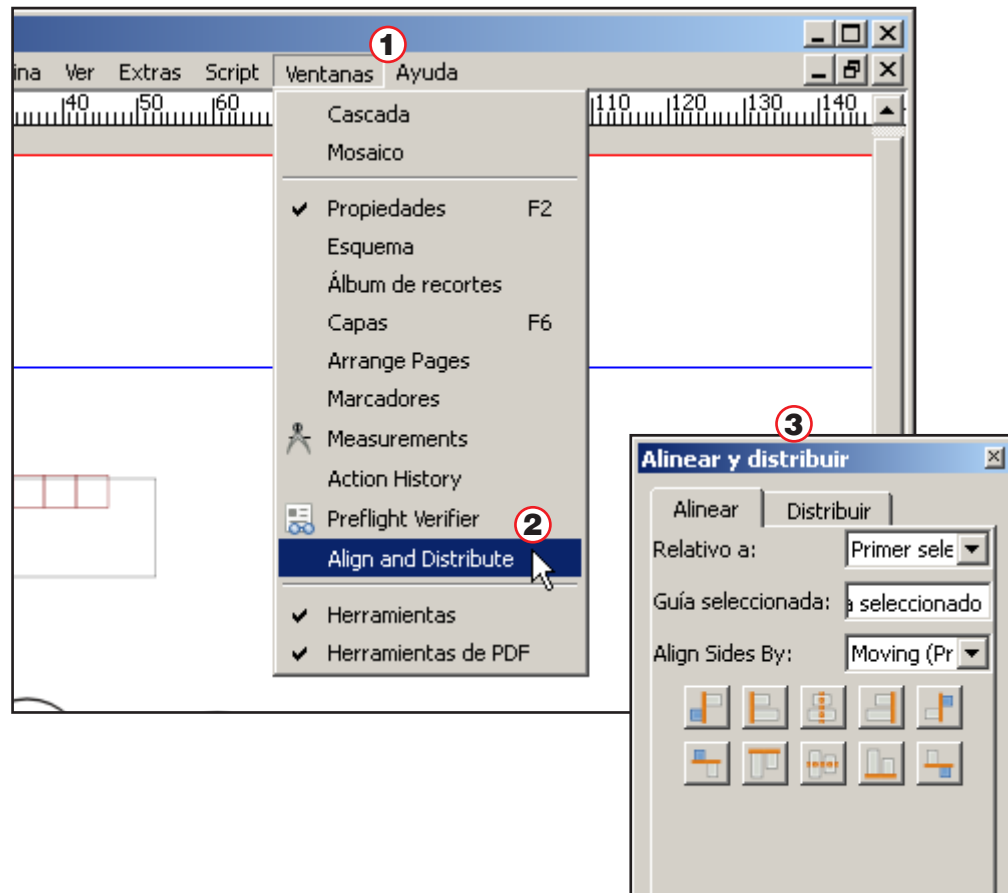

- 1) Menú Ventanas
- 2) Align and Distribute
- 3) La paleta, con dos pestañas, una para cada tipo de función.

Pasando el mouse sobre los botones aparecen descripciones de la función de cada uno

Las listas desplegables no alcanzan a mostrar el texto que contienen.

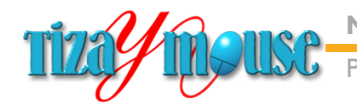

oducción de material didáctico escrito.

**Pág.** 85

# **Crear PDF**

Los documentos creados en los programas de maquetación no se utilizan en el formato original. Se exportan en variados formatos, el principal de los cuales es el popular PDF.

Scribus incluye internamente las herramientas para crear documentos PDF, las cuales son muy completas y actualizadas.

En este ejercicio de aprendizaje usaremos sólo algunas de las opciones disponibles.

#### El formato PDF

Aunque es muy conocido, recordamos algunas de las características de este formato de documentos, que, según Adobe

> *Inventado por Adobe Systems y perfeccionado durante más de 20 años, el formato de documento portátil (PDF) es un estándar abierto para el intercambio de documentos electrónicos que mantiene la Organización Internacional de Normalización (ISO). Al convertir documentos, formularios, gráficos y páginas web a PDF, su aspecto será igual que si estuvieran impresos. Sin embargo, a diferencia de los documentos impresos, los archivos PDF pueden contener vínculos y botones en los que se puede hacer clic, campos de formulario, vídeo y audio, así como lógica para contribuir a automatizar los procesos empresariales cotidianos. Cuando compartes un archivo PDF, prácticamente cualquiera puede leerlo utilizando el software gratuito Adobe Reader® o la app para dispositivos móviles Adobe Reader.*

Al conservar exactamente la disposición de los elementos en las paginas, así como las configuraciones tipográficas, permite distribuir documentos que tienen idéntico aspecto que el original. Su popularidad hace que en todas las computadoras estén instalados los lectores gratuitos, sean la de Adobe como otros de código abierto.

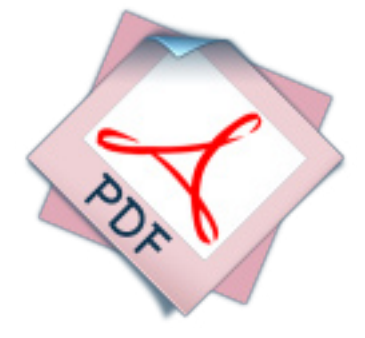

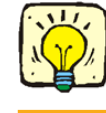

En la actualidad Adobe ha liberado el código del formato, de manera que muchos programas pueden crear documentos PDF (generalmente mediante una impresora virtual).

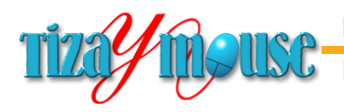

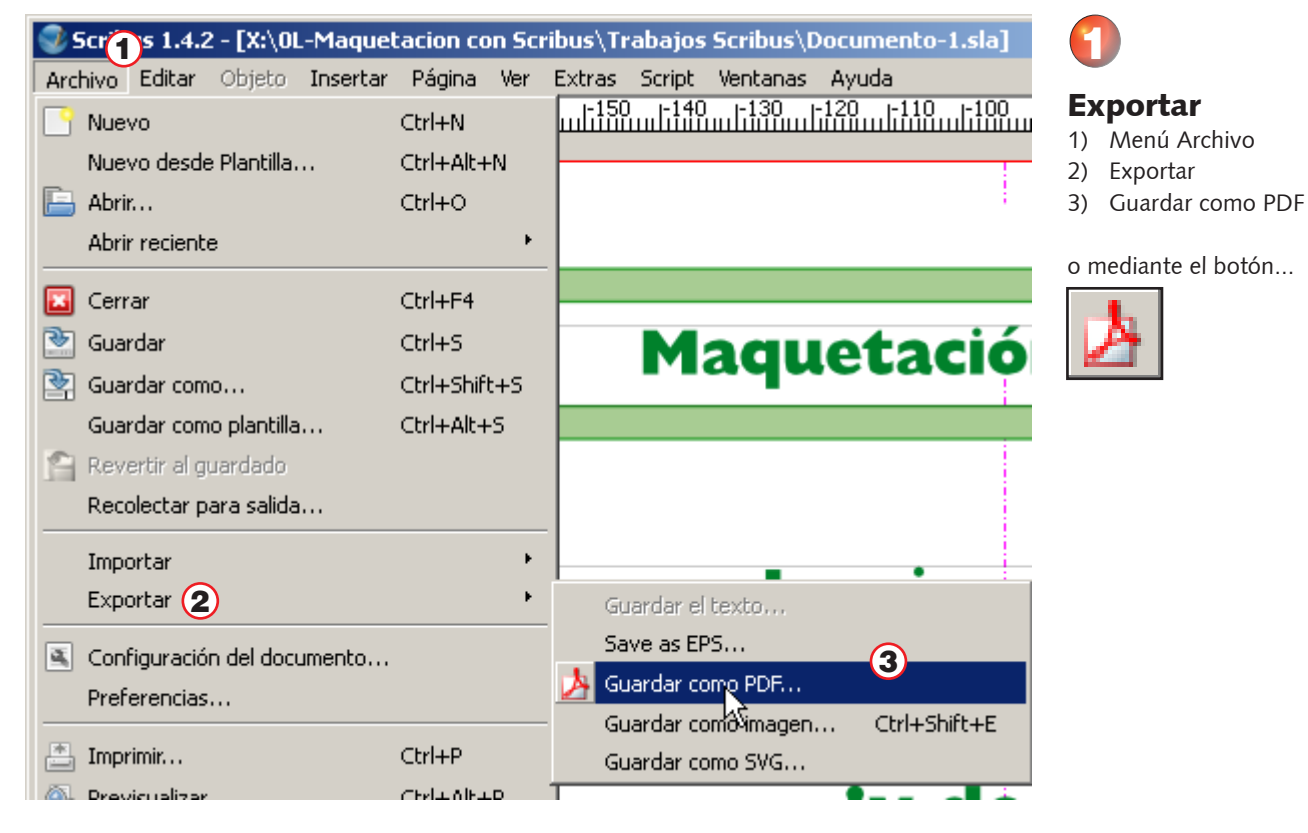

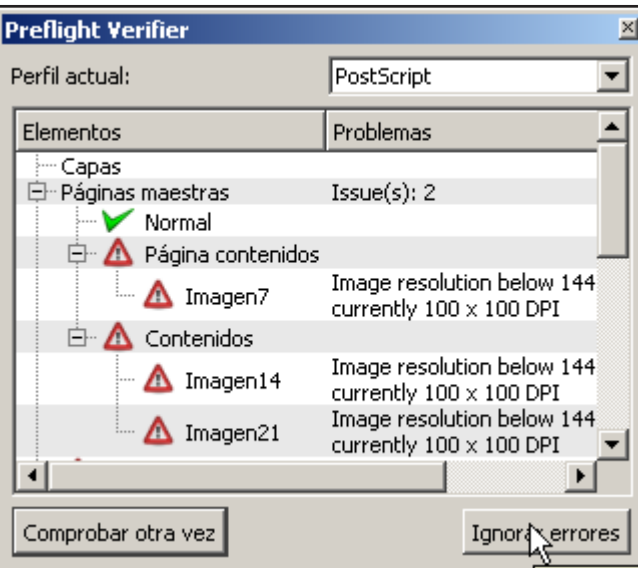

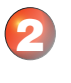

## Verificación de errores

La ventana informa acerca de los errores en el documento. Los que encontramos se refieren a resolución de imágenes y podemos ignorar las alertas (en este caso) Avanzamos con el botón **Ignorar errores.**

Aparecerá una pantalla con 7 pestañas para configurar diversos aspecto del PDF.

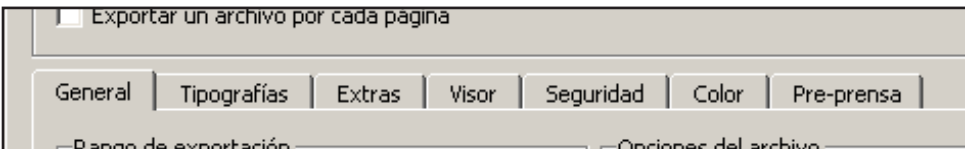

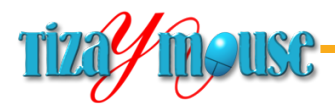

**Pág.** 87

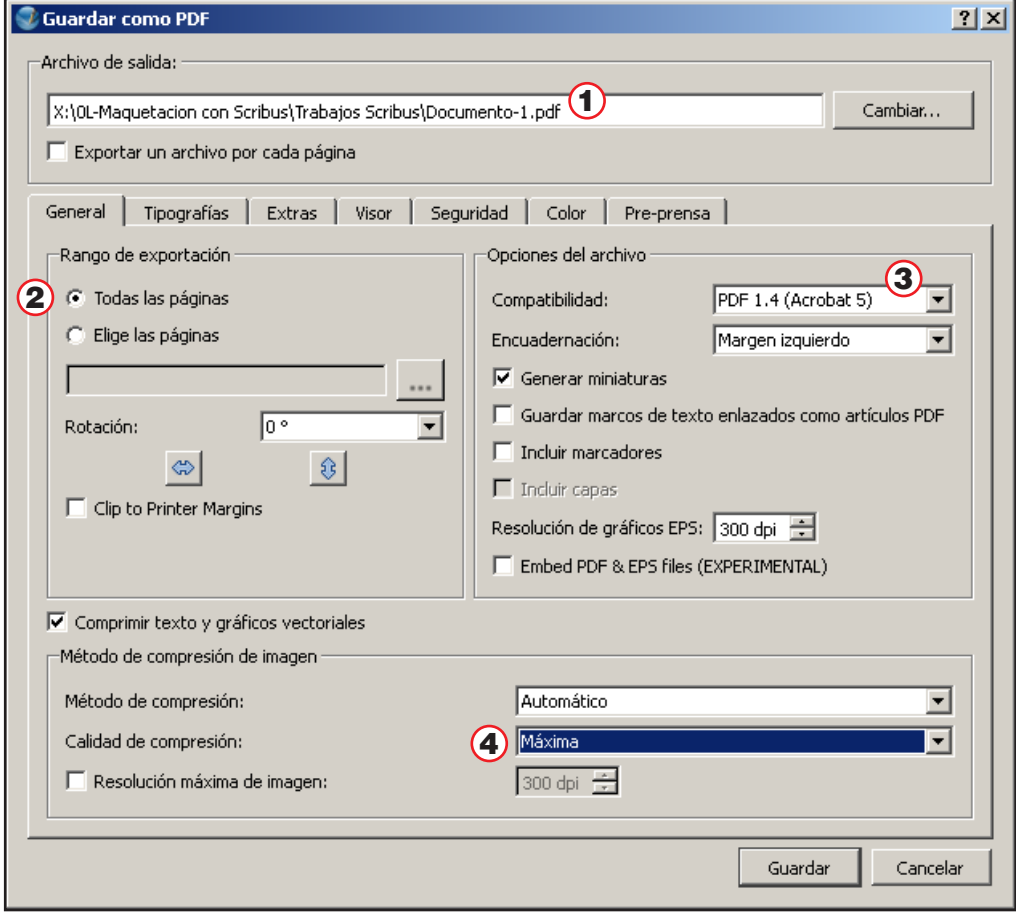

## Nombre del PDF

3

1) Hay una casilla para colocar un nombre y elegir la ubicación del PDF.

#### Exportación

- 2) Selección de páginas que integrarán el PDF. Habitualmente "Todas las páginas"
- 3) Compatibilidad. No elegir los valores más altos, para asegurar acceso a quienes no tengan lectores actualizados.
- 4) Salvo que sea necesario reducir mucho el tamaño del PDF, elegir siempre la máxima calidad de compresión.

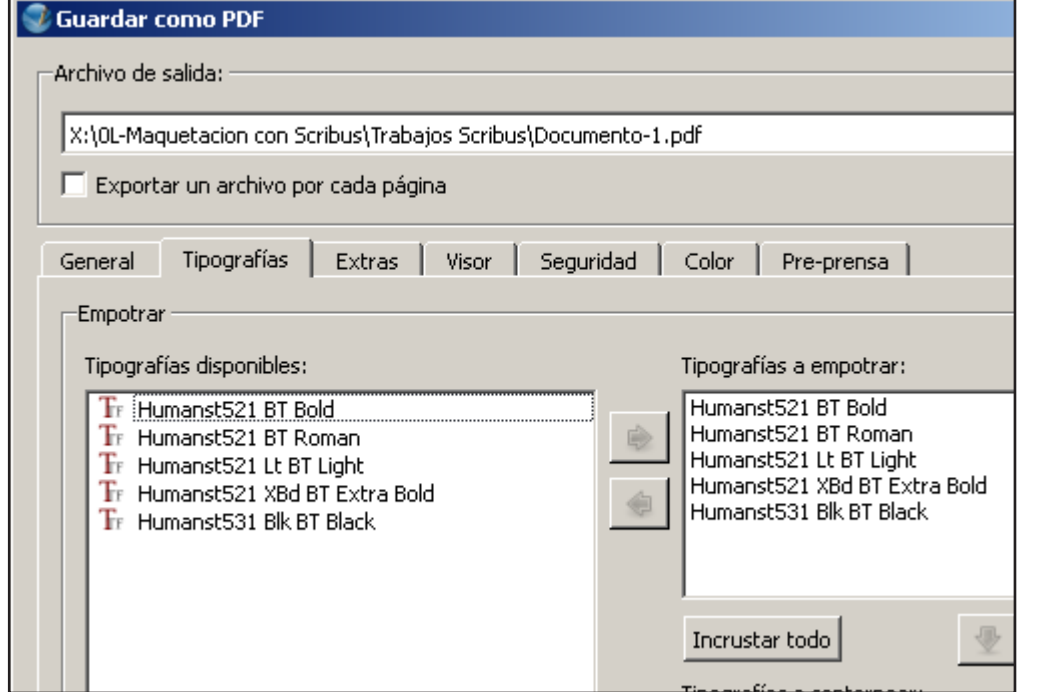

# 4

La pestaña de tipografías muestra la lista de las utilizadas (a la izquierda) y las que se eligieron para incrustar.

La opción por defecto es incrustar todas.

# **Porqué incrustar (empotrar) las fuentes**

Si el PDF se abre en una computadora que no tiene instaladas las tipografías utilizadas, los textos no se verán correctamente. El incrustar las fuentes soluciona esto.

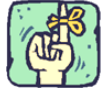

→

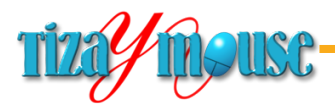

**Pág.** 88

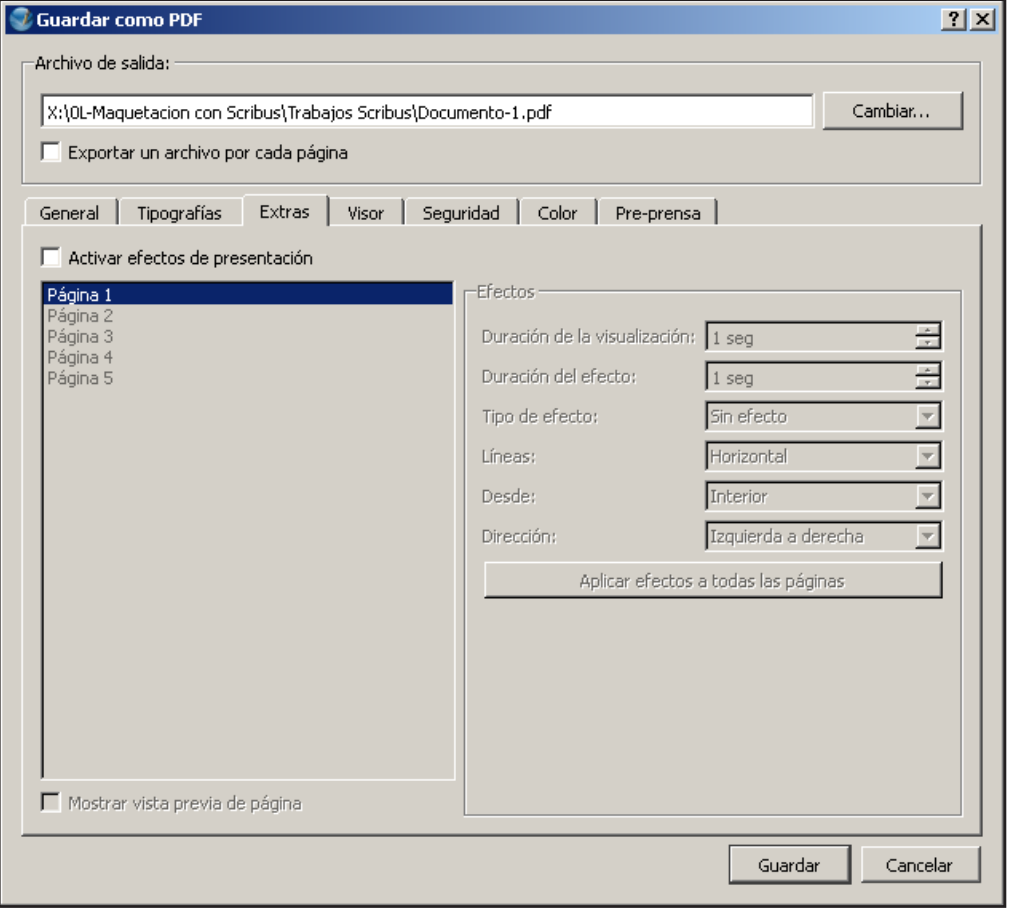

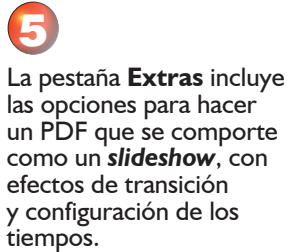

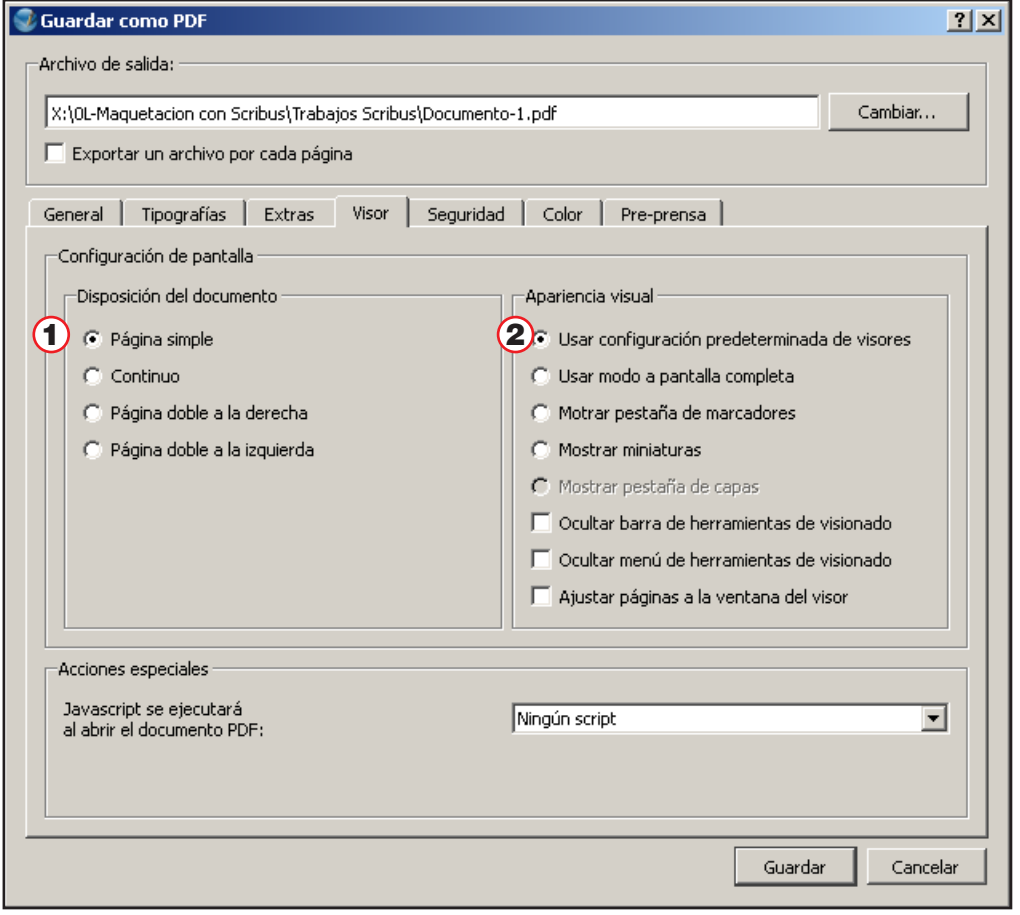

# 6 Visualización

Configura el modo de ver el documento en los visualizadores (Acrobat Reader, etc)

Para nuestro caso elegimos:

- 1) Página simple. Lo habitual para documentos a imprimir o ver en línea.
- 2) Usar configuración predeterminada de visores.

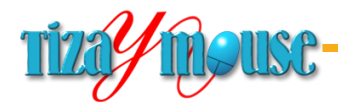

# **/** Guardar como PDF **The control of the control of the control of the control of the control of the control of the control of the control of the control of the control of the control of the control of control of control of control of control** Archivo de salida: X:\0L-Maquetacion con Scribus\Trabajos Scribus\Documento-1.pdf Exportar un archivo por cada página General | Tipografías | Extras | Visor Seguridad | Color | Pre-prensa | variables.  $(1)$   $\nabla$  Usar cifrado 1) Usar cifrado. -Contraseñas  $\bf{Q}$  $2 \overline{3} - \overline{4}$ <br> $\overline{4} - \overline{4}$ <br> $\overline{5} - \overline{6}$ <br> $\overline{7}$ Propietario: **escavadore** ⊙ Usuario: establece) Configuraciones (4) **V** Permitir imprimir el documento  $(5)$   $\Box$  Permitir cambiar el documento gráficos.  $\left( 6\right)$   $\sqsubset$  Permitir copiar texto y gráficos 7 V Permitir añadir anotaciones y campos *C* Guardar como PDF Archivo de salida: Cam X:\0L-Maquetacion.con Scribus\Trabajos Scribus\Dussel\_Scribus.pdf Exportar un archivo por cada página General | Tipografías | Extras | Visor | Seguridad | Color | Pre-prensa | -General Salida dirigida a: Pantalla / Internet -Colores sólidos: -

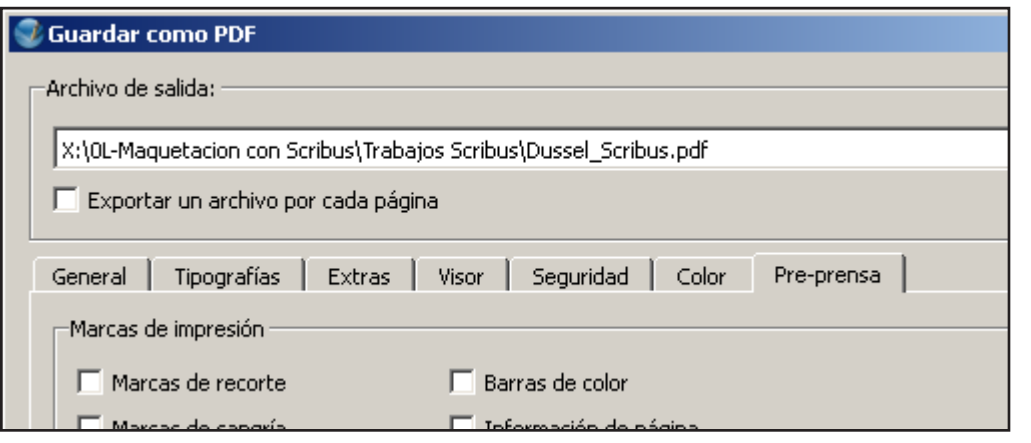

# Seguridad y contraseñas

Los documentos PDF pueden distribuirse sin limitaciones ni restricciones.

# La pestaña Seguridad permite configurar las

- 
- 2) Contraseña de propietario. Es necesaria si se configura alguna restricción.
- 3) Contraseña de usuario. Para acceder al documento (si se
- 4) Permite imprimir el PDF. Necesario para estudiantes.
- 5) Permite introducir cambios en el PDF
- 6) Permite copiar texto y/o
- 7) Permite añadir anotaciones y subrayados. Útil para estudiantes.

La pestaña **Color** no contiene información de interés, salvo que el PDF se destine a impresión offset.

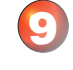

La pestaña **Pre-prensa** también contiene información para cuando el PDF está destinado a una imprenta.

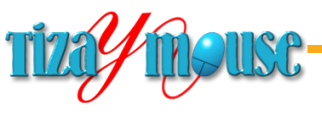

Producción de material didáctico escrito.

**Pág.** 90

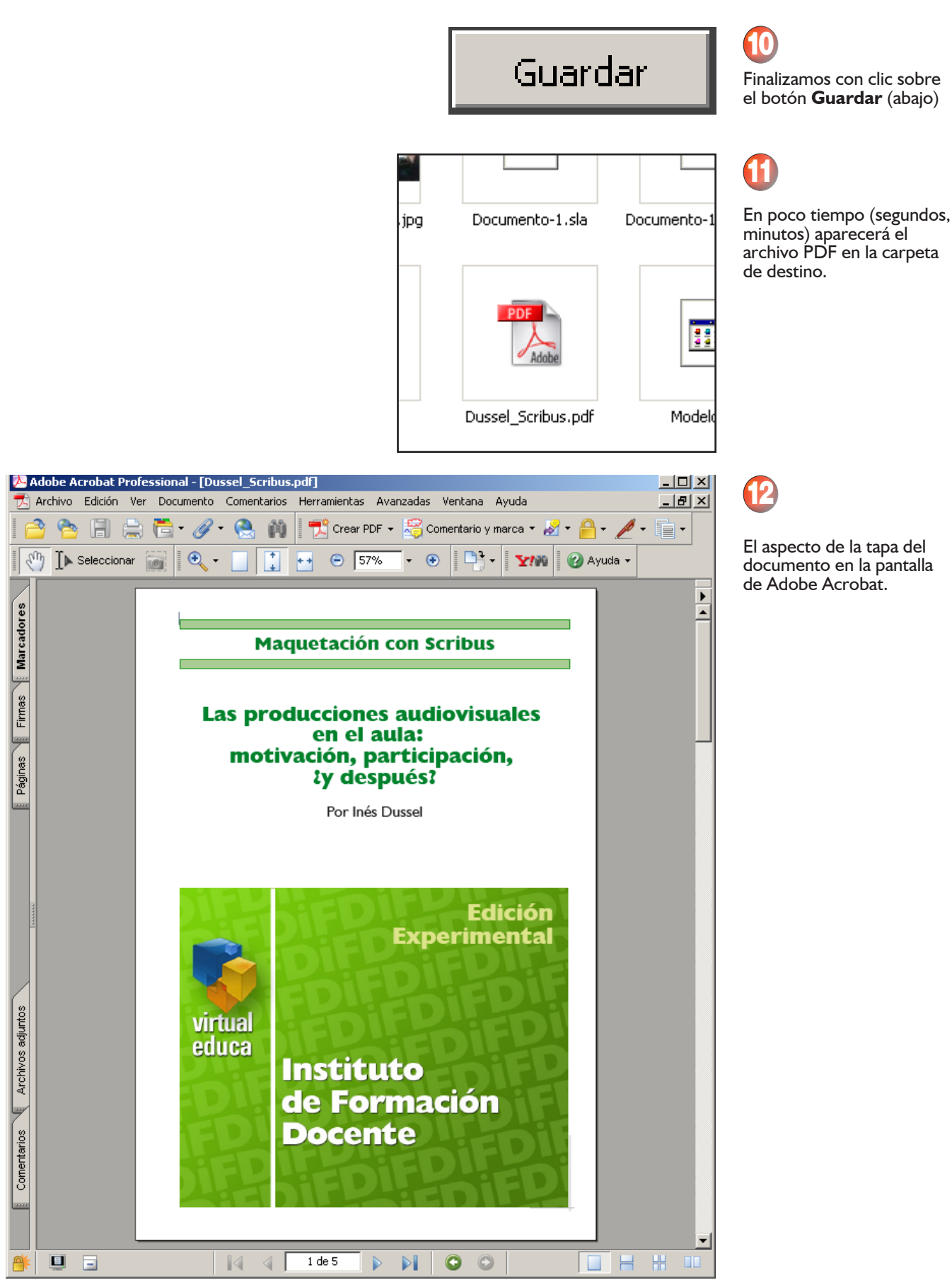

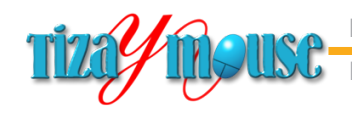

oducción de material didáctico escrito.

# **Formatos en Scribus**

Scribus soporta una cantidad muy importante de formatos de importación. A continuación incluimos la lista que proporciona la Wiki del programa y posteriormente haremos un resumen de lo que nos parece importante.

http://wiki.scribus.net/canvas/File\_formats\_that\_should\_be\_supported\_by\_Scribus\_(wish list)

# **Importación**

#### DTP (Desktop Publishing)

- PageStream (file format spec is available here)
- **n** InDesign Exchange files (INX) ABANDONED
- **n** InCopy Markup Language (ICML).
- n InDesign Markup Language (IDML) (fschmid) IN PRO-**GRESS**
- **FrameMaker Interchange Format (MIF). The spec is available** (PDF) from Adobe.
- Microsoft Publisher (PUB). See http://cgit.freedesktop.org/ libreoffice/libmspub for a library. (fschmid) IN PROGRESS
- **n** QuarkXPress Tags documentation available here and here (PDF) (fschmid) IN PROGRESS
- $\blacksquare$  Xtags
- **n** Quark QXML files. No spec available.
- **n** Serif PagePlus PPP files (the new XML-based version). No spec available.

Se refiere a la posibilidad de abrir documentos fomateados en otros programas de maquetación.

VivaDesigner XML files. No spec available.

#### **Text**

AbiWord (initial, but maybe outdated info here and here. Contact the AbiWord developers for further information)

oducción de material didáctico escrito.

- **n** AmiPro/WordPro (KWord has an import filter for SAM files, OO.o can import LWP files).
- **n** Apple Pages \*Basic documentation that may be sufficient for usable text import filters can be found here).
- **n** AppleWorks (libmwaw provides import filters for most or all pre-OS X word processor formats used on Apple's platform).
- **n** Applix Word (KWord and AbiWord have an import filter for AW files).
- DocBook (AbiWord has an import filter for XML and DBK files). References can be found here and here. IN PRO-GRESS.
- KWord \*KWord is now Calligra Words and uses Open Document as its default format, so \*.kwd has become a legacy format. (AbiWord has an import filter for KWD files). See also here.
- $LaTeX (might be possible via plasTeX to DocBook)$
- **LyX**
- <sup>n</sup> MHTML (See http://en.wikipedia.org/wiki/MHTML, http:// people.dsv.su.se/~jpalme/ietf/mhtml.html)
- Better MS Word import (formatting, styles) via wvWare
- Microsoft Compiled HTML Help Files (CHM) via CHMLIB. See: http://code.google.com/p/htmlhelp/wiki/CHM
- MS DOCX (Libre Office and Calligra Words have DOCX importers)
- **n** MS Works (using libwps)
- MS Write (AbiWord has an import filter for WRI files.)
- **n** Papyrus: No public spec available. Ask R.O.M. Logicware for the necessary information.
- <sup>n</sup> RTF
- StarOffice Writer 3x-5x (AbiWord has an import filter for sdw files). Basic information can be obtained here and here. ABANDONED
- TextMaker No public spec available. Ask Softmaker for the

Curiosamente en la lista no figura el formato TXT (texto sin formato).

necessary information (They will answer!).

WordPerfect See http://libwpd.sourceforge.net/

#### Bitmap

- Corel Photopaint (CPT) CPT files are based on TIFF, so that an import filter shouldn't be hard to write, according to Boudewijn Rempt.
- **GIMP** (XCF) The GIMP developers have specifically recommended against using XCF as an interchange or import as some of the format relies on GIMP internals. Export TIFF or PNG. DONE (GSoC 2008, GraphicksMagick)
- **n** IMG/IMG GEM (still used by Corel Ventura Publisher)
- <sup>n</sup> Kodak Photo CD See here. DONE (GSoC 2008, via GraphicksMagick)
- Krita (KRA): According to Boudewijn Rempt from Krita, "the pixel data is 64x64 blocks of as many bytes as needed for a pixel, and the rest is xml and self-explanatory."
- **n** Apple PICT (fschmid) DONE
- Open Raster (ORA) -- Once a reliable spec is available ... (See: http://www.freedesktop.org/wiki/Specifications/Open-Raster)
- n PaintBrush Image (PCX) DONE (GSoC 2008, GraphicksMagick)
- PaintShop Pro (GIMP has an import filter).
- Photoline
- Picture Publisher
- Sun Rasterfile DONE (GSoC 2008, GraphicksMagick)
- Truevision Targa (TGA/VDA/ICB/VST) DONE (GSoC 2008, GraphicksMagick)
- WebP
- Windows Bitmap (BMP, RLE) DONE (1.3.9+)

#### Vector

- Acorn Draw (AFF) DONE (GSoC 2008; UniConvertor)
- Adobe Illustrator (fschmid) DONE
- Autocad Drawing Exchange Format (DXF) DONE (GSoC 2008; UniConvertor)
- Calamus Vector Graphics (CVG) (fschmid) DONE
- Computer Graphics Metafile (CGM) (fschmid) DONE
- Corel Draw DONE (GSoC 2008; UniConvertor)
- Corel Presentation Exchange Format DONE (GSoC 2008; UniConvertor)

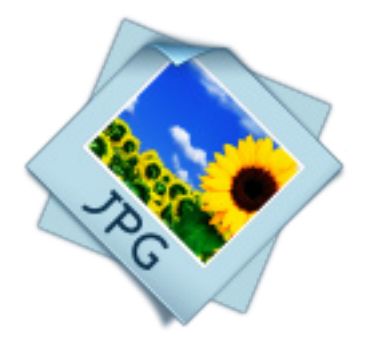

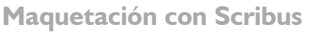

Dia (See http://svn.gnome.org/viewvc/dia/trunk/doc/)

Producción de material didáctico escrito.

- DXF DONE (GSoC 2008; UniConvertor)
- **n** Enhanced Metafile libEMF is a LGPL library.
- Karbon14 (KARBON) from KOffice
- **NORMAN KChart (CHRT) from KOffice**
- $\blacksquare$  Kivio (FLW)
- **n** Macromedia Freehand
- **n** Micrografx/Corel Designer (DSF)
- <sup>n</sup> Micrografx Draw (DRW) (fschmid) DONE
- OpenDocument charts (ODC)
- OpenDocument Graphics (ODG) The current import filter is very basic and needs an update.
- **n** Apple PICT (fschmid) DONE
- **Hewlett-Packard Graphics Language (PLT) DONE (GSoC** 2008; UniConvertor)
- StarOffice Draw 3x-5x Use OO.o code? --C schaefer 02:19, 16 February 2008 (CET) ABANDONED
- Skencil/Sketch/sK1 (SK and SK1) DONE (GSoC 2008; Uni-Convertor)
- **n** MS Visio (vsd) and Visio XML (vdx). See libvisio, supporting all versions of Visio by now.
- Visio Stencils, i.e.: clipart (VSS/VSX) See: http://www.gnome. ru/fileformats/stencils.html
- **NEW WEBCGM (CGM) IN PROGRESS (fschmid)**
- **n** Windows Metafile (jghali) DONE
- **n** WordPerfect Graphics (fschmid) DONE
- Xara Xtreme (XAR) (fschmid) DONE
- $\blacksquare$  Xfig (FIG) DONE
- **NOCET 2018 12 SET 2018 12 SET 2018 12 SET 2018 12 SET 30.** Supports XPS now).

# Tables/Spreadsheet

- **n** Comma Separated Values (CSV). Implemented for text frames but not for tables.
- **n** MS Excel (XLS). http://libxls.sourceforge.net/ provides the necessary functions.
- **n** Gnumeric (GNM, GNUM, GNUMERIC).
- Office Open XML (XLSX)
- OpenDocument Spreadsheet (ODS)
- OpenOffice.org spreadsheet (SXC)

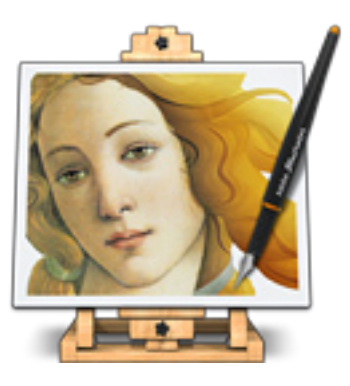

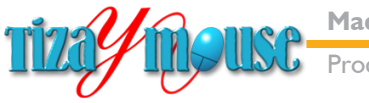

- PlanMaker (PMD)
- Quattro Pro (QWP)

#### Resources

- Swatches (see the format documentation)
- Adobe formats (acb, acbl, acf, aco, act, ase, bcf, clr) (fschmid) IN PROGRESS
- AutoCAD (acb) (fschmid) DONE
- $\blacksquare$  Corel formats (cpl, pal)
- **n** Generic (eps, ai) (fschmid) DONE
- **n** GIMP (gpl) (fschmid) DONE
- OpenOffice.org (soc) (fschmid) DONE
- $\Box$  Quark (qcl)
- **n** sK1 (fschmid) DONE
- Swatchbooker (sbz)
- VivaDesigner (xml) (fschmid) DONE

#### **Gradients**

- **n** GIMP gradients (ggr) (fschmid) DONE
- **n** OpenDocument gradients (sog) (fschmid) IN PROGRESS
- <sup>n</sup> Photohop gradients (grd) (fschmid) IN PROGRESS
- **n** Illustrator gradients (AI/EPS)
- **Patterns**
- **n** Illustrator vector patterns(AI/EPS)
- $\blacksquare$  Photoshop patterns (pat)
- **n** GIMP patterns (pat) (fschmid) DONE
- **n** OpenDocument hatching (soh)
- **n** OpenDocument pattern table (sob)
- Symbols
- vIllustrator Symbol libraries (AI, EPS)

#### **Other**

- n Acorn !Impression (Cf. http://bugs.scribus.net/view.  $php$ ?id=115).
- $\blacksquare$  A spec (sort of) can be found here.
- Code to read files can be found here.
- **n** Apple Keynote
- **n** OpenOffice.org Presentation
- **n** OpenDocument Presentation

No encontramos dónde cargar los gradientes preseteados de GIMP

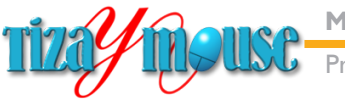

oducción de material didáctico escrito.

- PowerPoint 95
- PowerPoint 97-2003
- StarOffice Impress  $3x-5x$
- $\blacksquare$  The difficulty with presentation file formats is they often have embedded objects beyond the native graphics.
- ChordPro (see http://bugs.scribus.net/view.php?id=3408)
- n InDesign Proof Profiles (IDPP)

# **Exportación**

#### Page Description Formats

- **PDF/X-1a DONE**
- PDF/X-4 DONE
- $\blacksquare$  PDF/X-5
- $\blacksquare$  XPS
- DTP Exchange Formats
- **n** IDML

#### Formatted Text

- $ICML$
- **ODT**
- <sup>n</sup> RTF
- <sup>n</sup> XPress Tags
- **Xtags**

#### eBook Formats

- **n** ePUB (a-l-e) IN PROGRESS
- <sup>n</sup> KF8

#### **Breve resumen**

De esta amplísima variedad de formatos, creemos importantes algunos. en nuestra experiencia en maquetación, cuando uno trabaja con programas editores de imágenes, textos u otros recursos, lo conveniente es exportar los resultados del trabajo en formatos comunes y compatibles. Por ejemplo TXT o RTF en textos, PNG, en imágenes bitmap o WMF en vectoriales.

#### Formatos seguros

En textos, los formatos más seguros son:

- **TXT.** Texto puro, sin formato. Es el formato adecuado para importar texto.
- **RTF.** Texto de intercambio. En Word se puede guardar en este formato. En las pruebas que hicimos importa los tags

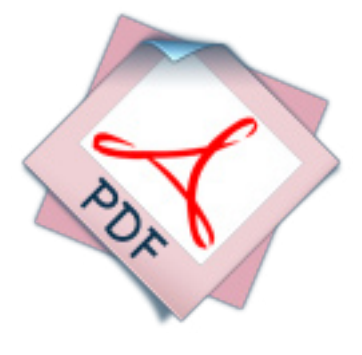

DO

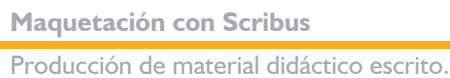

de formato como texto, lo que lo convierte en no apto. **Si funciona copiando el texto en Word y pegando en el editor de Scribus.**

**DOC** de Word. No lo importa correctamente. Pero sí funciona copiando el texto en la pantalla de Word y pegándolo en el editor de Scribus.

En gráficos, las pruebas nos dieron los siguientes resultados:

- **FG**. Sin problemas.
- **PNG.** Sin problemas. El programa reconoce las transparencias en los archivos PNG. Incluso las semitransparencias, como la sombra de la imagen siguiente.

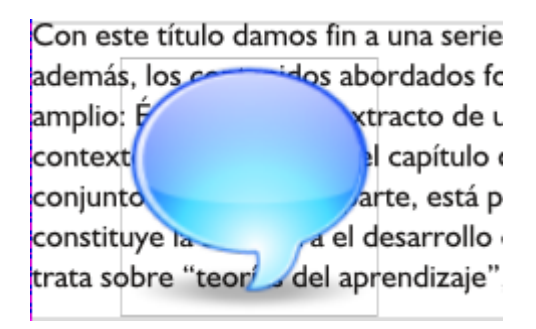

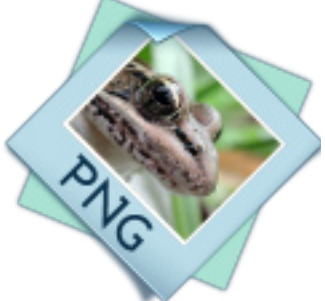

- **TIF.** Sin problemas.
- **GIF.** Formato no soportado. Aunque aparece en la lista, no los muestra.
- **PSD.** Formato propietario de Photoshop. En pruebas con archivos chicos no tuvimos problemas.
- **BMP.** Sin problemas.
- **WMF.** No lo reconoce.

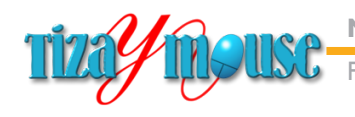

Producción de material didáctico escrito.

**Pág.** 98

# **Referencias**

Scribus cuenta con una completa barra de menúes y cuatro barras de herramientas, además de otra barra inferior con otras herramientas.

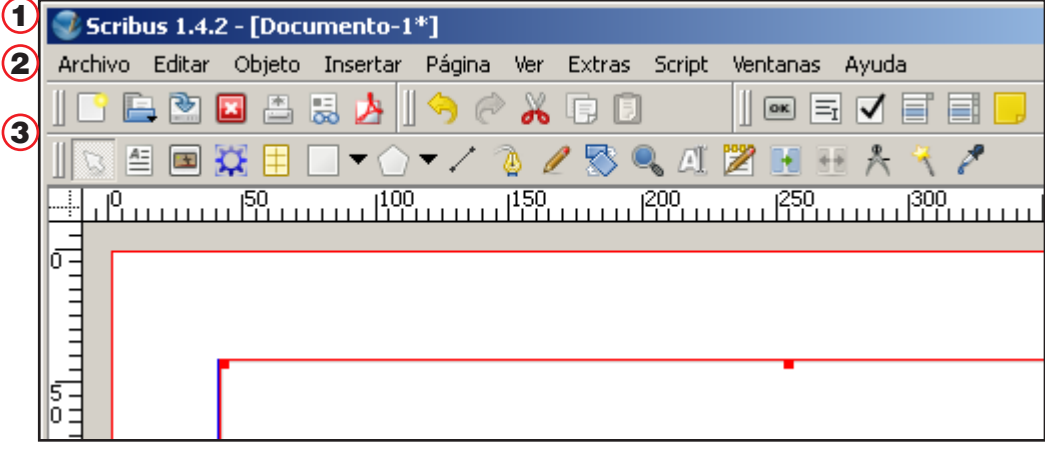

- 1) Barra de título. Contiene la versión de Scribus y el nombre del documento activo.
- 2) Barra de menúes
- 3) Cuatro barras de herramientas (las veremos en las páginas siguientes).
- 4) Barra inferior. Con varias herramientas.

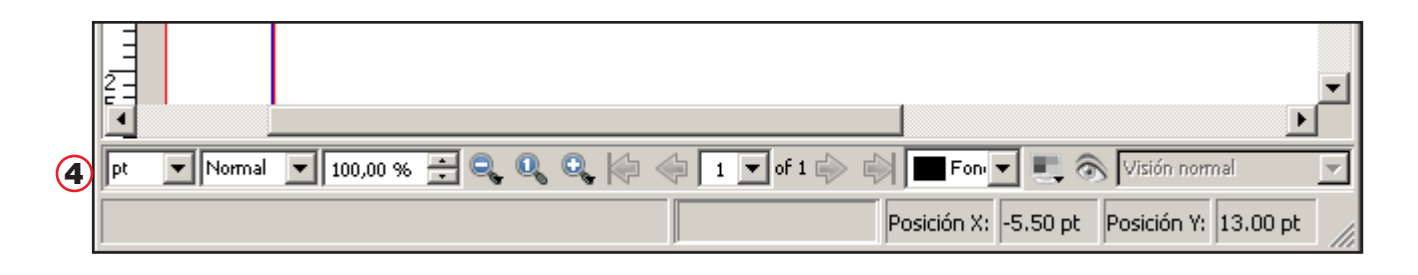

Los menúes los veremos a medida que los usemos. Daremos un vistazo a las barras de herramientas, y otros elementos de la interfaz. Para más detalles se pueden revisar los manuales de Scribus en español.

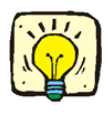

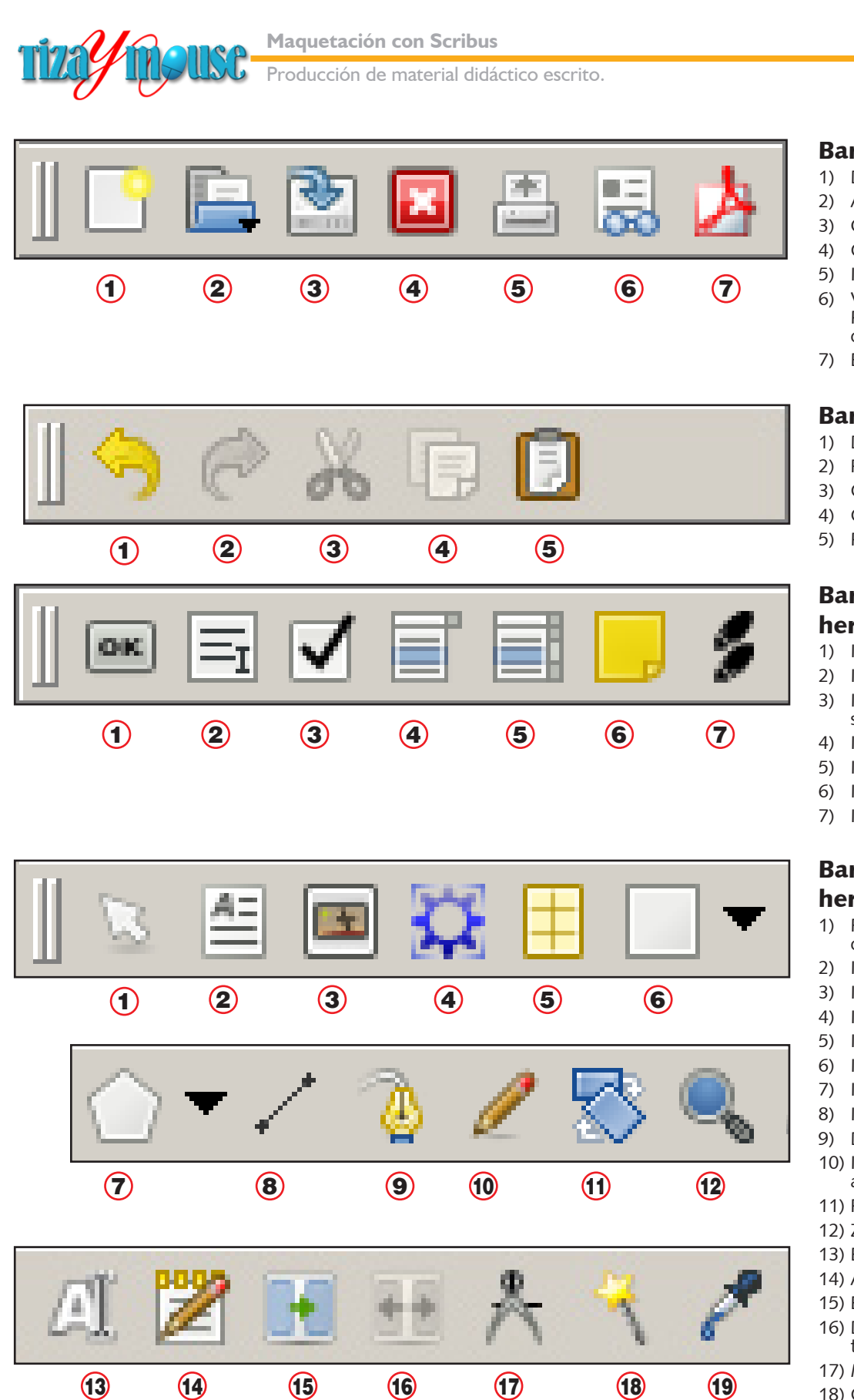

Todas estas herramientas utilizan pantallas de configuración y modificación. Con lo que tenemos una cantidad muy grande de opciones de edición.

#### Juan Carlos Asinsten

**Pág.** 99

# Barra de archivo

- 1) Documento nuevo.
- 2) Abrir documento.
- 3) Guardar
- 4) Cerrar documento
- 5) Imprimir
- 6) Verificar normas de PDF (lo veremos en el capítulo respectivo).
- 7) Exportar como PDF

## Barra de edición

- 1) Deshacer
- 2) Rehacer
- 3) Cortar
- 4) Copiar
- 5) Pegar

# Barra de herramientas PDF

- 1) Insertar Botón
- 2) Insertar campo de texto
- 3) Insertar casilla de selección.
- 4) Insertar lista desplegable
- 5) Insertar combo...
- 6) Insertar anotaciones
- 7) Insertar link

# Barra de herramientas

- 1) Flecha selectora de objetos.
- 2) Insertar marco de texto
- 3) Insertar marco de imagen
- 4) Insertar marco de render.
- 5) Insertar tabla
- 6) Insertar forma
- 7) Insertar polígono
- 8) Insertar línea.
- 9) Dibujar curva de Bézier.
- 10) Insertar línea a mano alzada.
- 11) Rotar objeto
- 12) Zoom
- 13) Editar texto.
- 14) Abrir editor de texto.
- 15) Enlazar marcos de texto
- 16) Desenlazar marcos de texto.
- 17) Medir
- 18) Copiar propiedades del objeto.
- 19) Gotero. Toma muestras

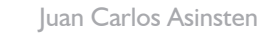

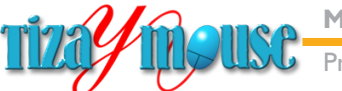

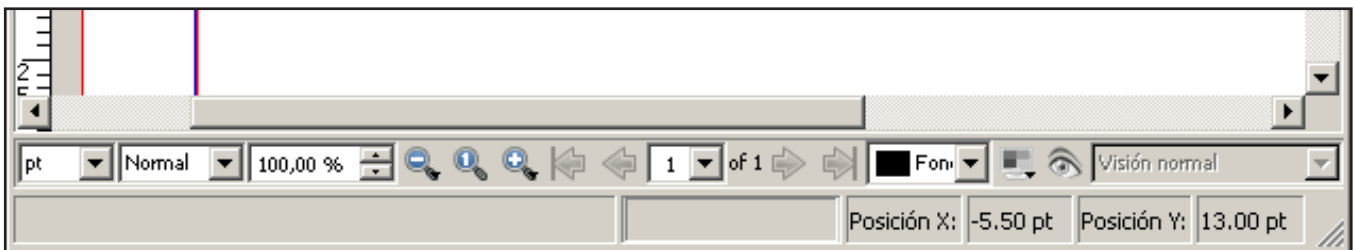

La barra inferior contiene información y comandos. De izquierda a derecha:

- **n** Unidad de medida de las reglas.
- **n** Calidad de visualización de las imágenes.
- Nivel de zoom
- **n** Disminuir zoom
- <sup>n</sup> Escala de zoom 1 a 1
- **Aumentar zoom.**
- **n** Para desplazarse por el documento.
- **n** Layer activo
- **n** Visión en color o escala de grises
- **Previsualización (oculta guías)**
- <sup>n</sup> Abajo: posición del cursor

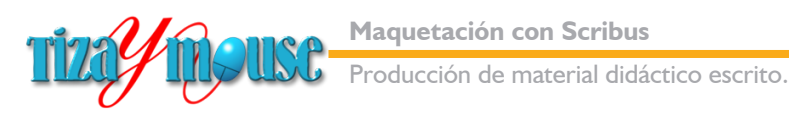

# **Dibujos y formas en Scribus**

Scribus posee una variedad de herramientas de dibujo que permiten prescindir de programas externos para la mayor parte de las necesidades habituales de la maquetación.

## Dibujo de formas prediseñadas.

Con variedad de formas vectoriales, escalables y editables. 1

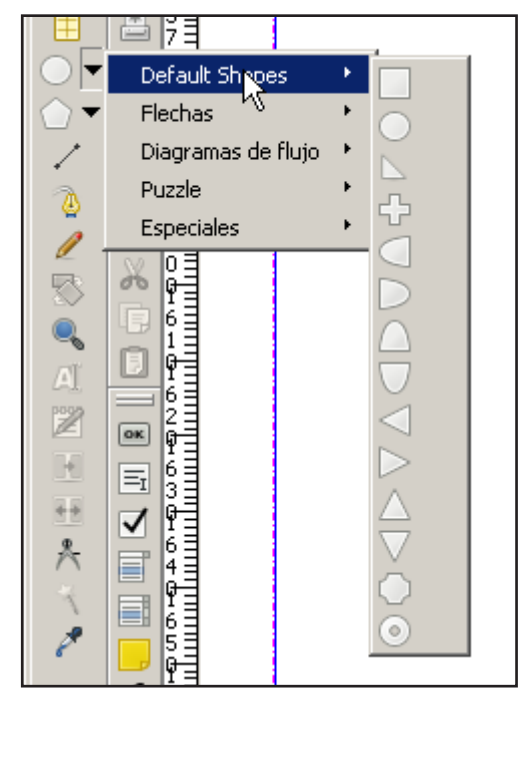

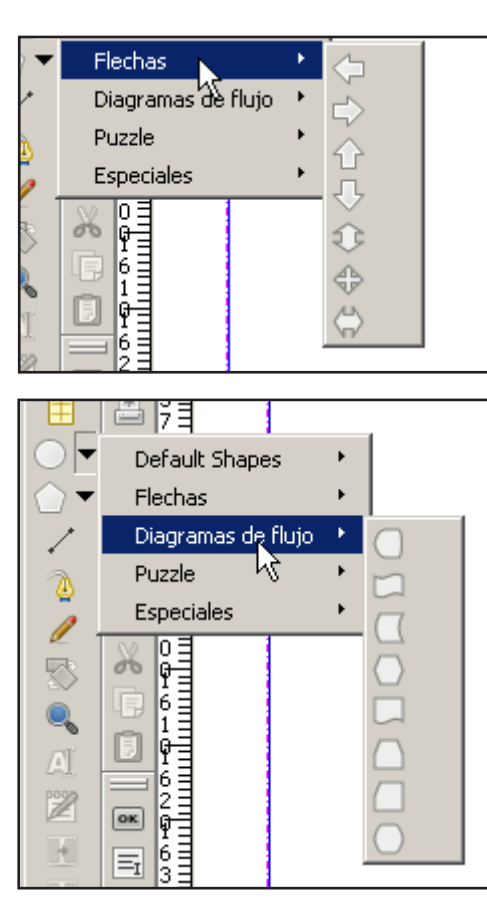

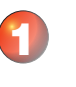

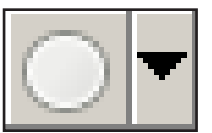

Una biblioteca de formas muy completa, con el agregado de que las formas son editables y configurables, lo que hace la lista de opciones muy grande.

No olvidemos que, además, podemos importar gráficos en variados formatos, si las formas nos resultan insuficientes.

→

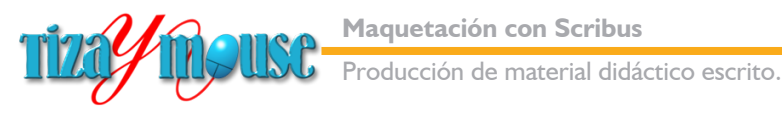

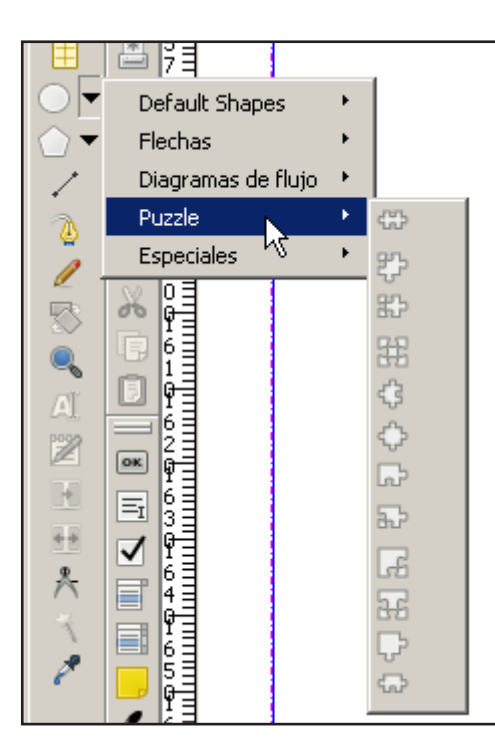

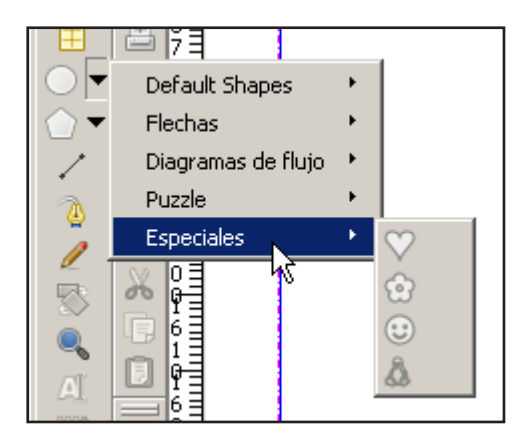

## Polígonos para todos los gustos

El botón de insertar polígonos tiene una particularidad: no abre a un menú de formas sino que, con un paso intermedio innecesario (superfluo) abre las propiedades del polígono. Más adelante veremos cómo se usa.

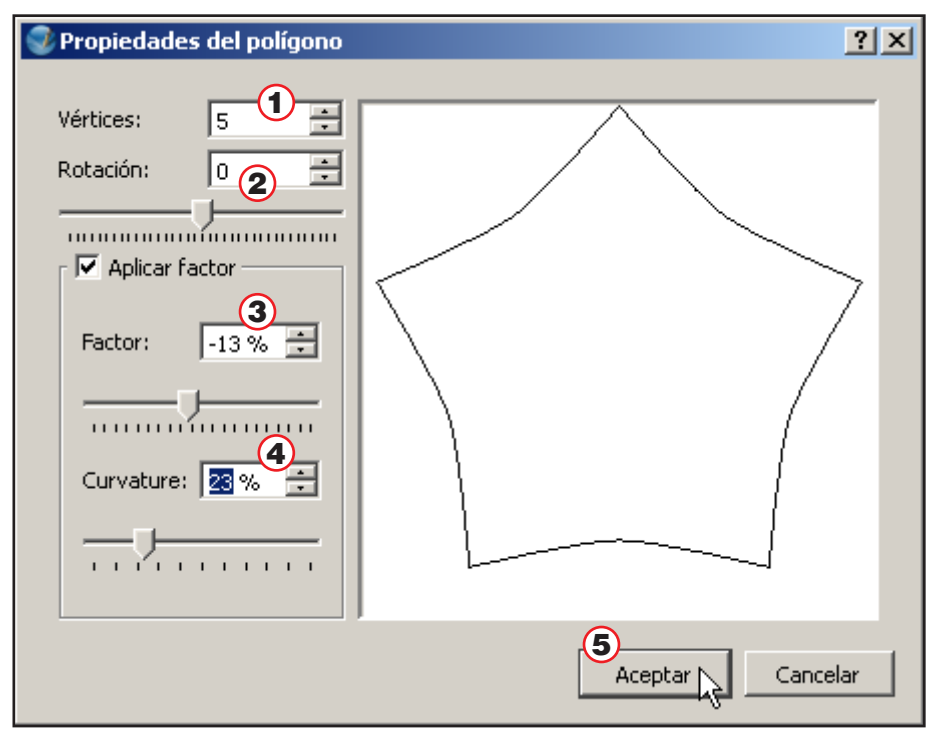

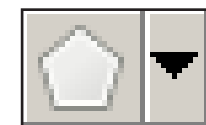

 $\overline{\mathbf{c}}$ 

- 1) Cantidad de vértices
- 2) Rotación (ángulo)
- 3) Factor: los valores negativos lo hacen cóncavo, los positivos, convexo.
- 4) Curvatura de los lados.
- 5) Aceptar (insertar)

Producción de material didáctico escrito.

## Líneas y flechas

Ya hemos visto cómo se editan líneas, por lo que sólo mencionamos aquí la herramienta. La misma herramienta sirve para dibujar flechas ya que la paleta propiedades permite agregar puntas y remates en ambos extremos.

Digamos también que las líneas pueden ser convertidas en curvas de Bezier y transformadas con las herramientas adecuadas, como veremos más abajo.

## Dibujo a mano alzada

La herramienta de dibujo libre o a mano alzada funciona bastante bien: dibuja una línea virtual (de puntos) mientras se trabaja, y cuando se suelta el botón del mouse se convierte en una línea irregular, editable.

#### Dibujar y editar curvas de Bezier

Este es todo un tema que abordaremos sólo a modo introductorio. Las curvas de Bezier son un tipo especial de gráficos controlados por nodos y "*manejadores*". Sirven para dibujo de precisión y son la base sobre la que trabajan programas como CorelDraw, InkScape e Ilustrator.

 $x: 65,528 \text{ mm}$  $Y: 52.211$  mm

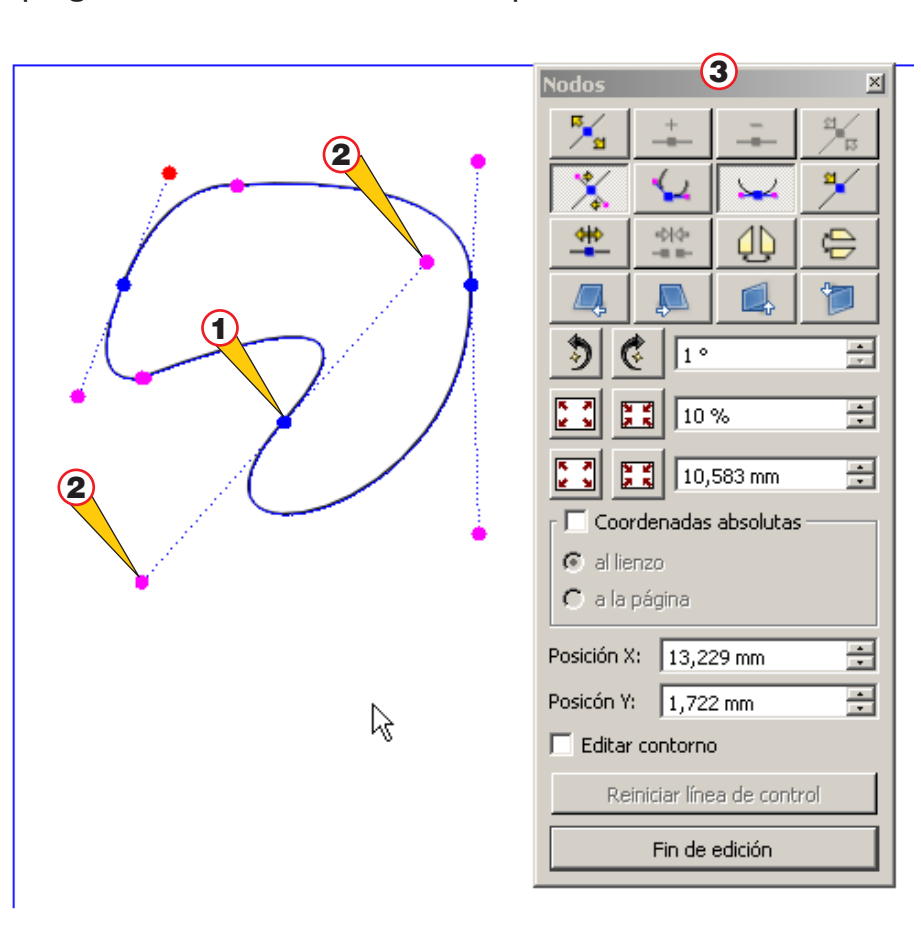

# 5

# Curva de Bezier

- 1) Nodo
- 2) Puntos de control
- 3) Paleta de herramientas de nodos.

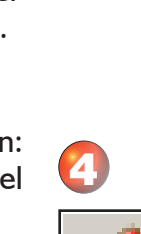

3

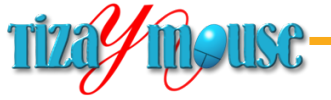

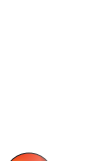

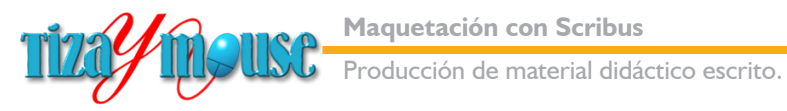

**Pág.** 104

# **Dibujar formas**

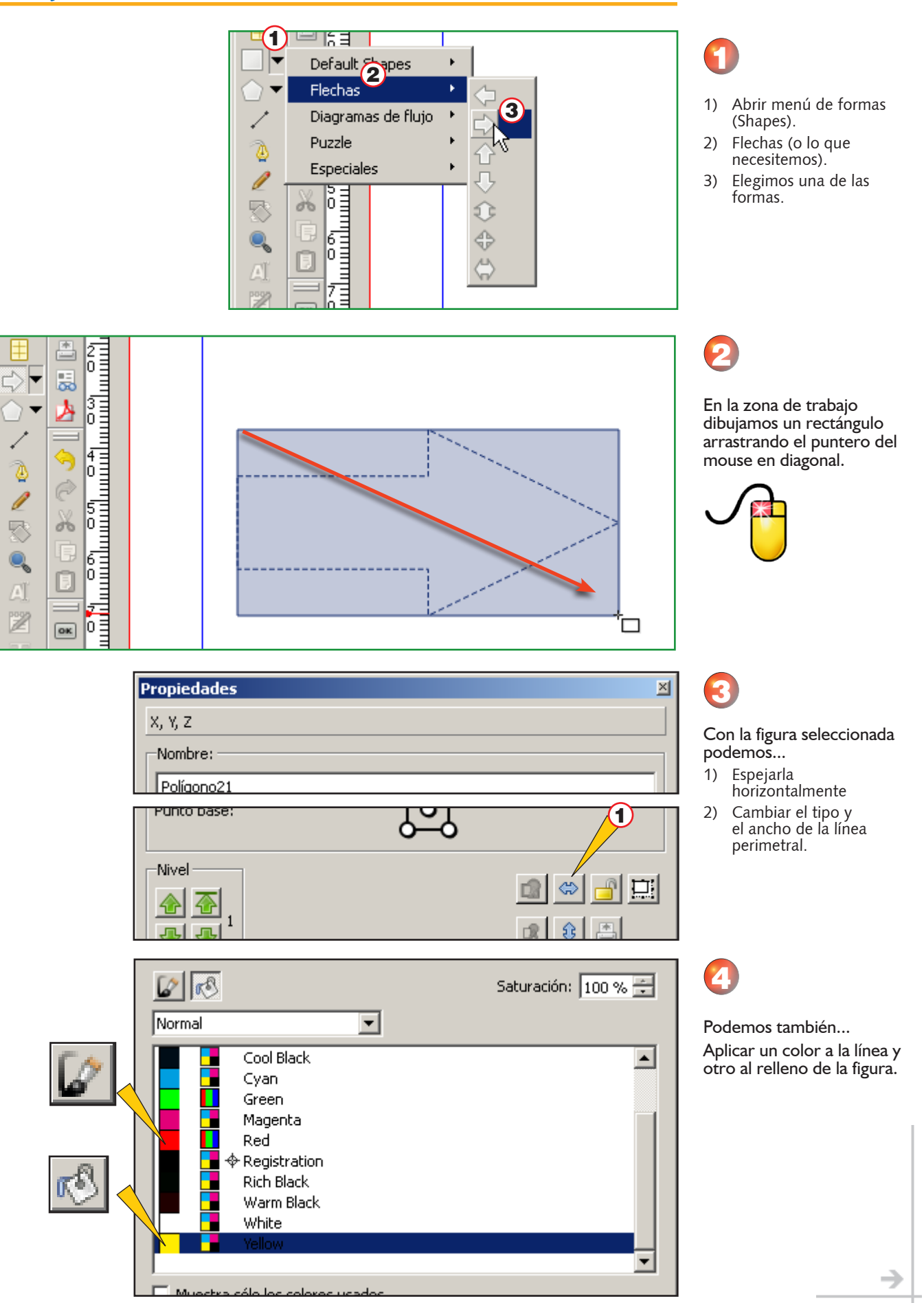

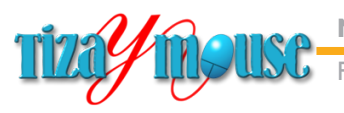

Producción de material didáctico escrito.

### **Pág.** 105

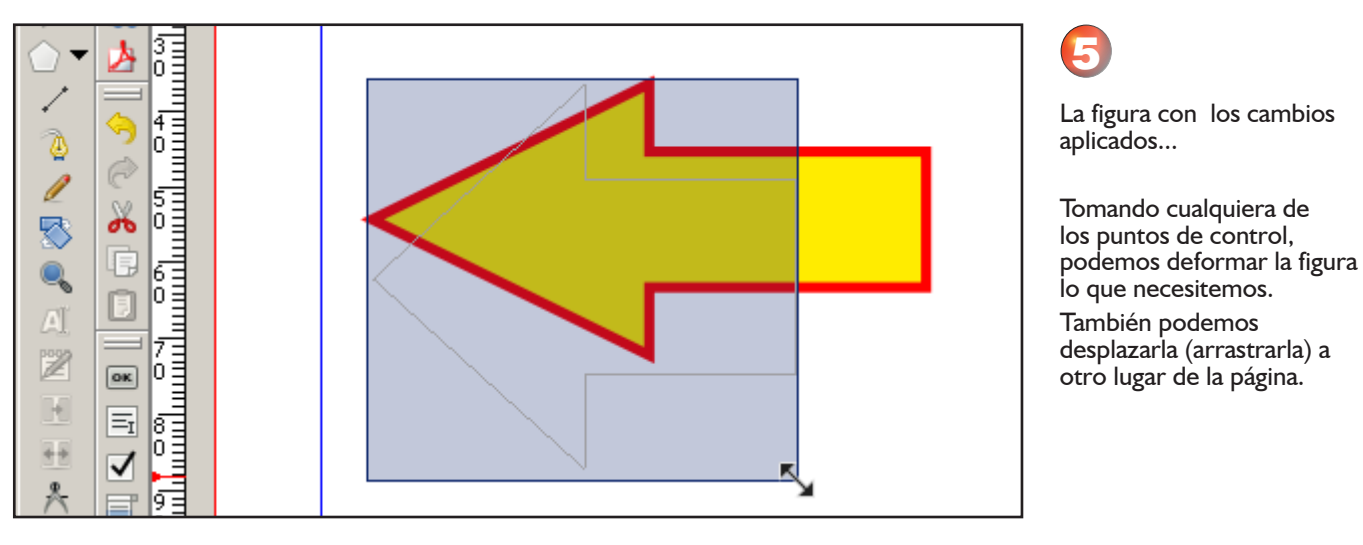

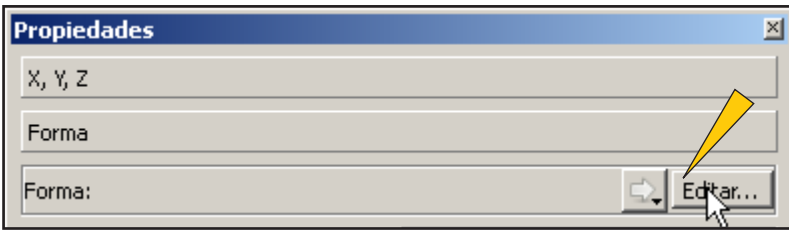

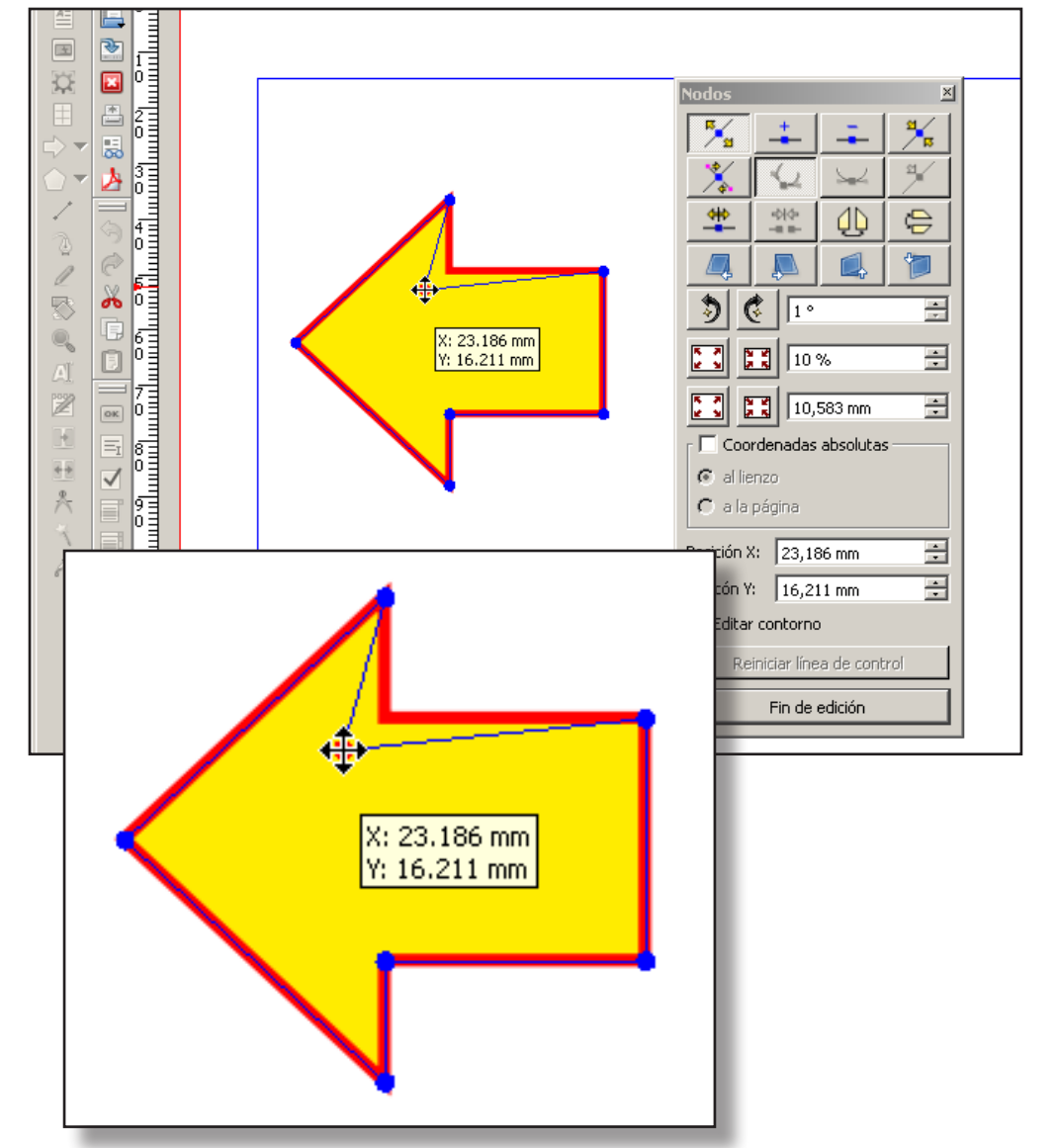

# 7

Editar...

6

La figura se vuelve totalmente editable, con la posibilidad de agregar nodos y modificar la forma del perímetro.

En el panel de Propiedades, si hacemos clic en el botón

La recomendación: utilizar las deformaciones con prudencia. Sólo cuando estemos seguros de que las necesitamos.

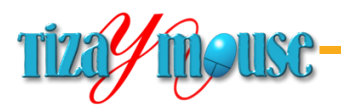

## **Formas como contenedores**

Las formas pueden convertirse en marcos de imágenes o de texto. Sirve tanto para presentar textos o imágenes en formas novedosas, como para rellenar esas formas con texturas.

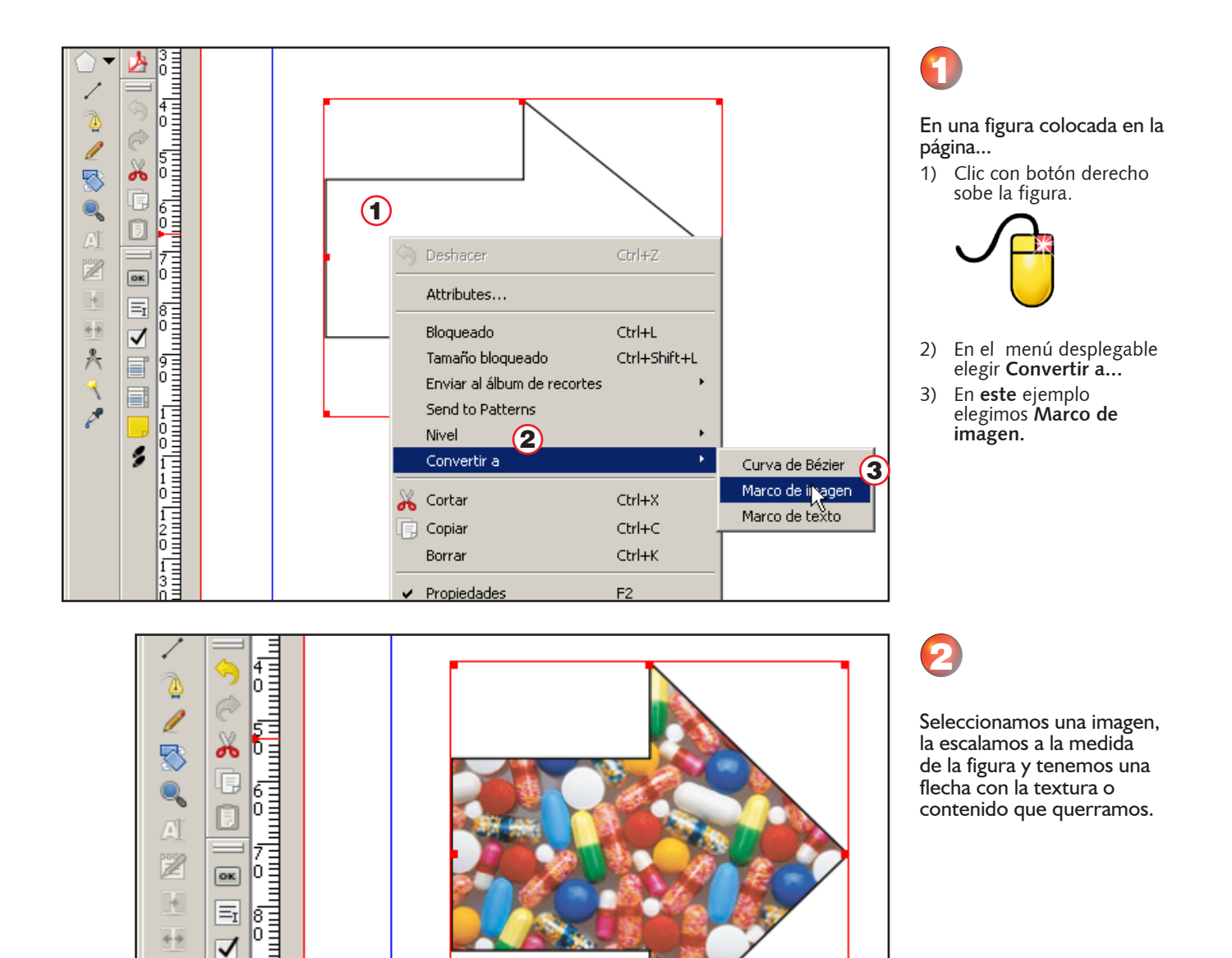

# **Precaución con los textos**

兲

EI ln. E

Las figuras pueden convertirse también en marcos de texto. Los textos fluirán dentro de los límites de la figura. Colocando el color de la línea perimetral en *Ninguno*, se vuelve invisible.

Esta opción hay que utilizarla con **mucha** prudencia, ya que los textos pueden volverse ilegibles. Sólo funcionará adecuadamente con marcos de grandes dimensiones en relación al cuerpo de la tipografía.

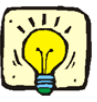

→

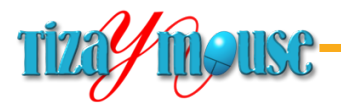

# **Ajustar texto a un trazado**

Entre las muchas herramientas disponibles en Scribus, está la que permite ajustar un texto a un trazado.

Lo que mostramos es un ejemplo, sencillo y elemental, del procedimiento básico. En general, solemos realizar estas tareas en programas externos (CorelDraw, por ejemplo), ya que las herramientas poseen muchos controles más, que facilitan el trabajo.

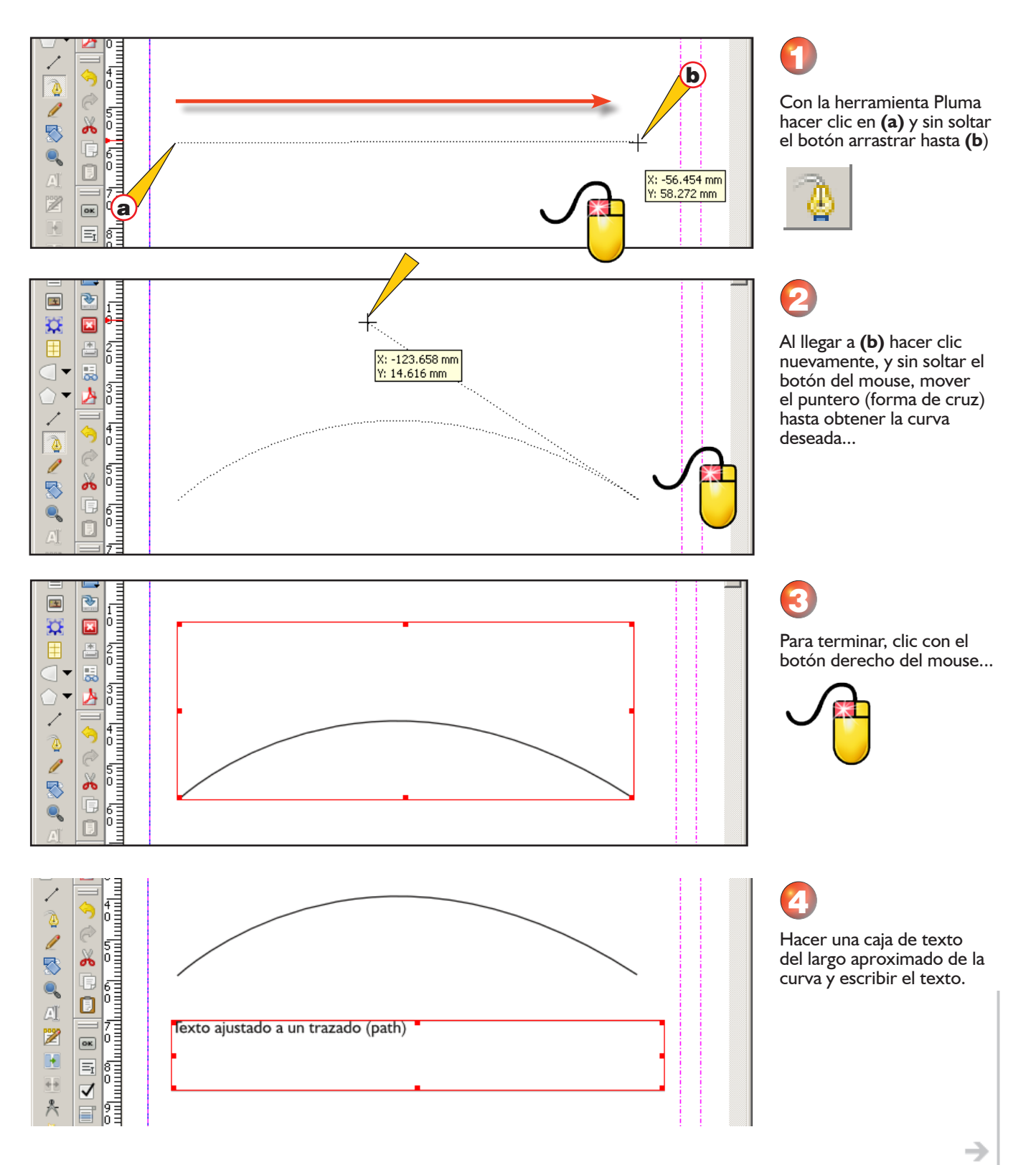

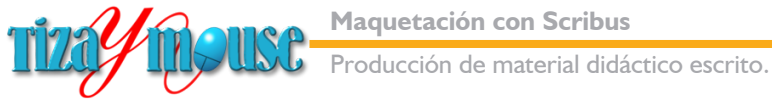

**Pág.** 108

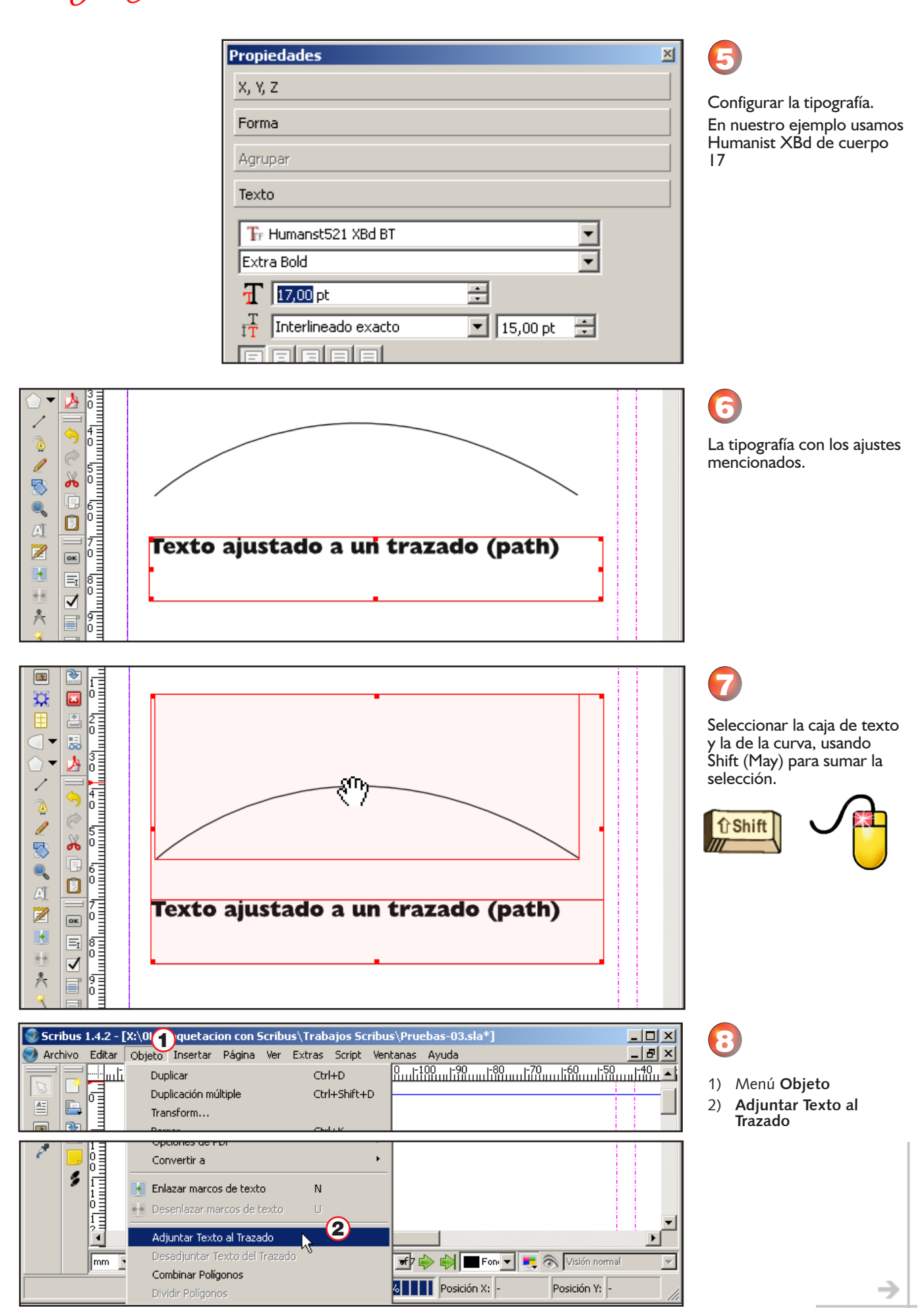
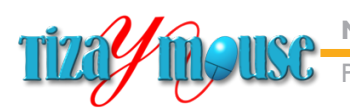

 $\overline{1}$   $\overline{1}$   $\overline{$ 

Jexto ajustado a un trazado (path)

9

фþ

۸

k

l۷

 $\boldsymbol{\Omega}$ 

C al lienzo

Posición X:

Posicón Y:

C a la página

 $\Box$  Editar contorno

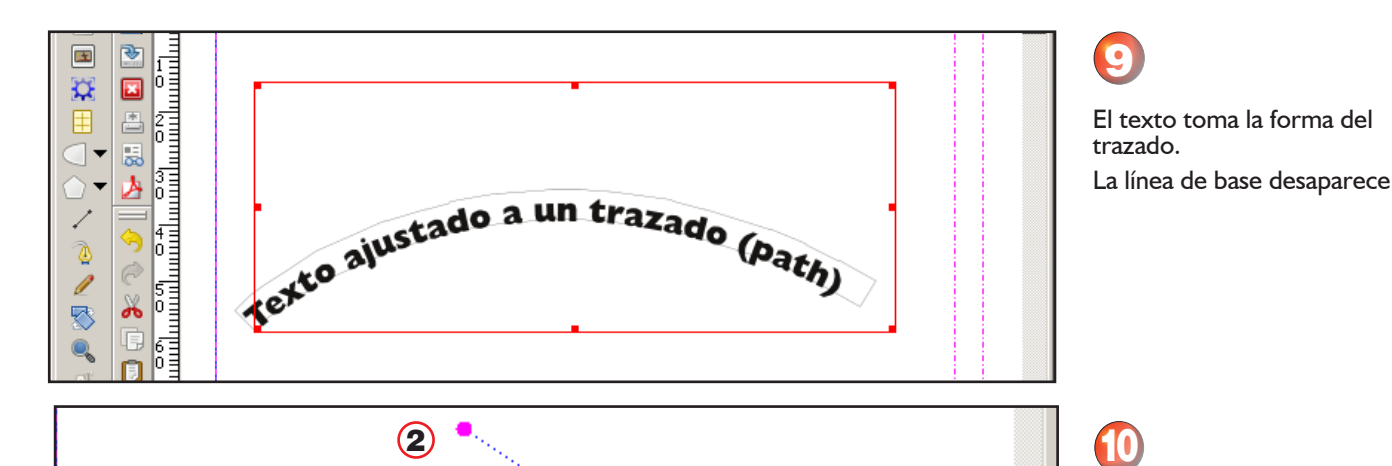

 $1 - 2$  3 4

10 10

 $1^{\circ}$ 

| 10 %

□ Coordenadas absolutas

10,583 mm

23,186 mm

 $16,211$  mm

Reiniciar línea de control

Fin de edición

r.

医尿 C

 $\begin{array}{|c|c|c|c|c|}\hline \mathbf{5} & \mathbf{1} & \mathbf{1$ 

Œ

El texto no puede editarse como tal (cuerpo, color, etc.). Esos cambios hay que hacerlos **antes** de ajustarlo al path.

Haciendo doble clic sobre el mismo, se puede editar la curva

1) Nodos

×

Б

 $\overline{a}$ 

÷

÷

골

 $\overline{\phantom{a}}$ 

≂

2) Punto de control

### Paleta de edición de nodos

- 1) Mover nodos
- 2) Agregar nodos
- 3) Borrar nodos
- 4) Reiniciar puntos de control
- 5) Mover puntos de control.
- 6) Mover puntos de control independientemente (afecta a botón 5)
- 7) Mover puntos de control simétricamente (afecta a botón 5)
- 8) Reinicia el punto de control
- 9) Abre trazado: el punto de control se convierte en dos puntos independientes.
- 10) Cierra trazado. Une dos puntos de control en uno solo.

→

11) Para completar los cambios y cerrar la paleta de Nodos.

**Pág.** 110

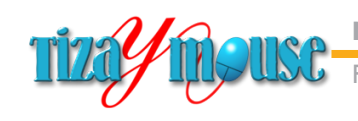

oducción de material didáctico escrito.

# **Colores en Scribus**

Scribus posee varias herramientas de gestión de color. Como todos los programas de maquetación, tiene una fuerte orientación a la producción de originales para separación de colores para impresión offset.

Nosotros no nos meteremos con el modo CYMK, y lo mencionamos sólo porque encontraremos varias paletas que vienen preconfiguradas en ese modo de color.

Scribus trabaja con paletas fijas, con una cantidad de colores entre los que hay que seleccionar los que usaremos en nuestras producciones. Como hemos visto (o estamos viendo) en el capítulo sobre el diseño de la Página Maestra, la paleta básica es muy pobre y elemental. En este capítulo veremos cómo agregarle los tres tonos de verde que necesitamos, y revisaremos todo lo que el programa tiene escondido, así como otras herramientas de gestión.

Como vemos en la captura, la paleta básica tiene los tres colores básicos del sistema RGB (Red/Green/Blue) y los cuatro del CYMK (Cyan/Yellow/Magenta/Black) más el blanco, el negro de registro (Registration) y tres negros más que tienen importancia en impresión offset. Es muy poco para producciones de documentos que usen el color en algunos elementos.

Los cuadritos en la segunda columna indican a qué sistema de colores pertenece cada uno: el cuadrado dividido en cuatro, al CYMK y el dividido en tres al RGB.

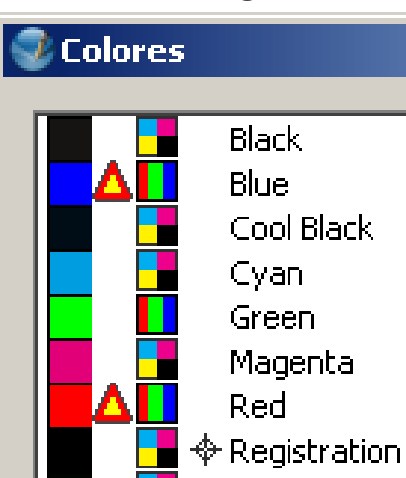

**Rich Black** Warm Black

**White** Yellow

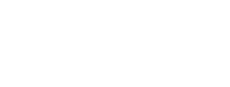

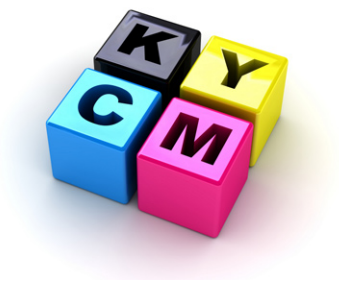

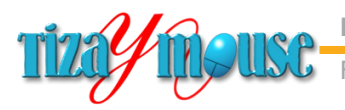

## **Agregar colores a la paleta**

El procedimiento es bastante sencillo e intuitivo, como veremos.

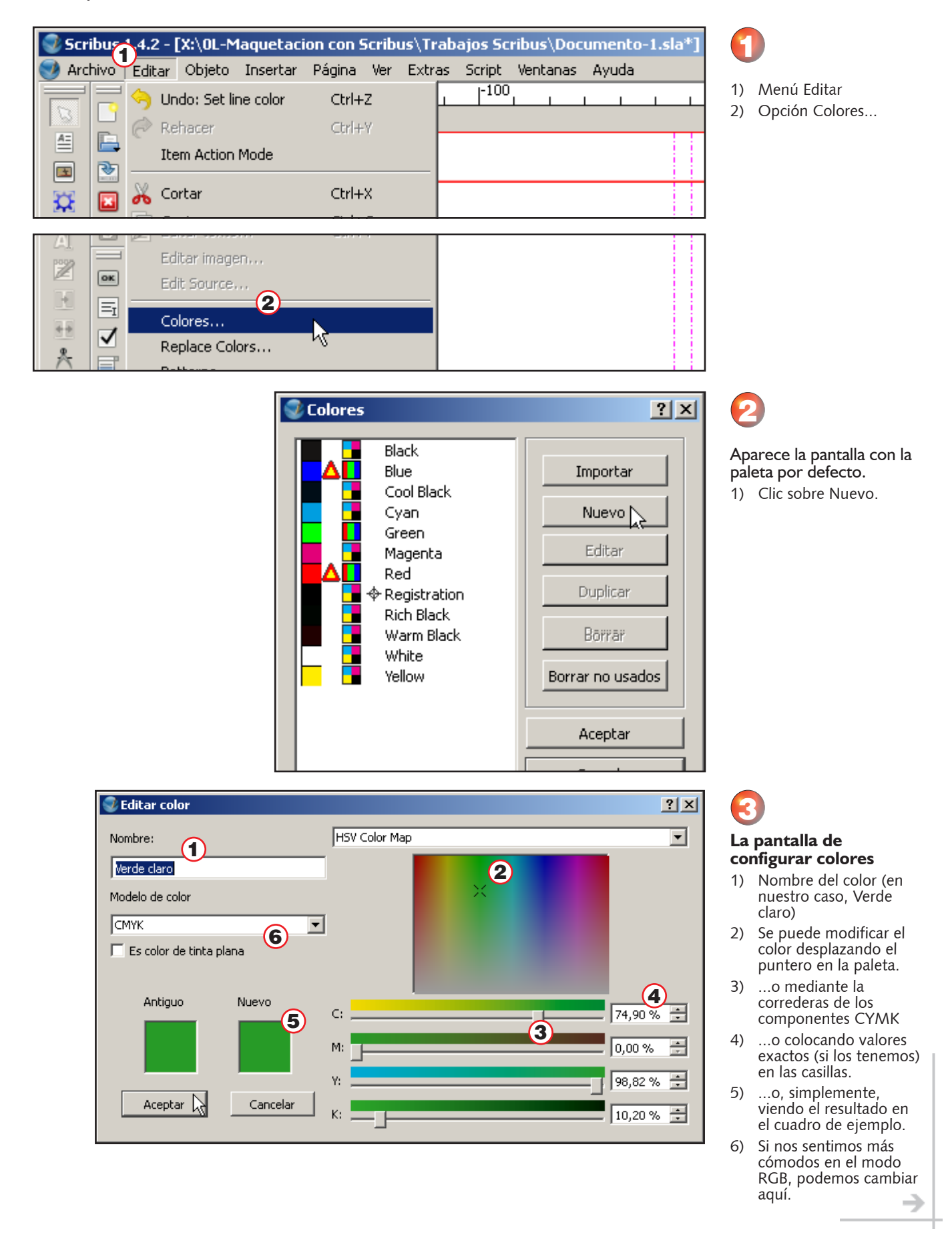

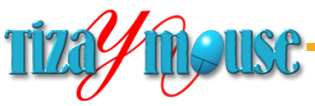

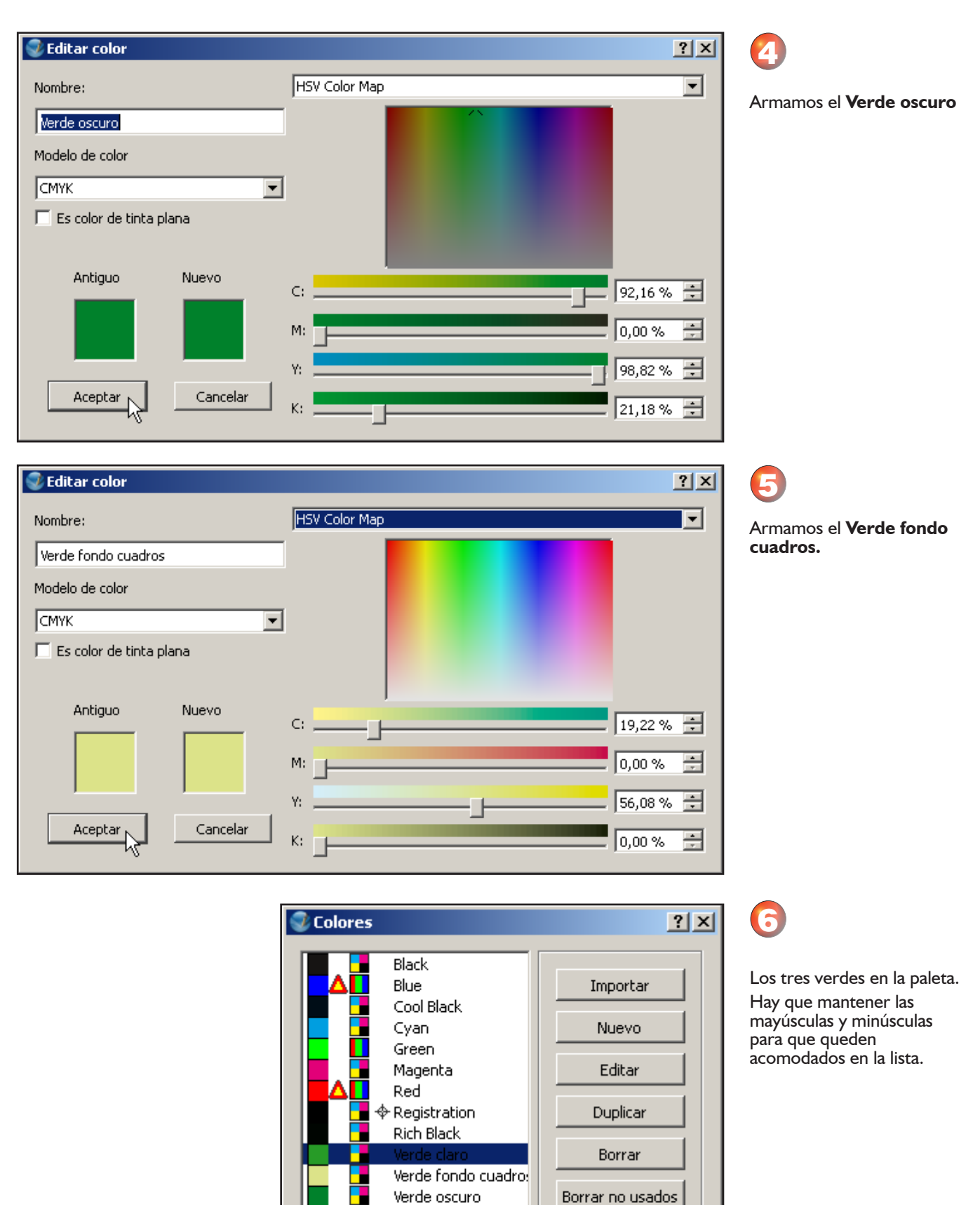

Warm Black White

 $\blacktriangleright$ 

Yellow

 $\blacktriangleleft$ 

Aceptar

Cancelar

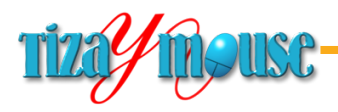

## **Otras opciones**

La variedad es muy grande y dejamos al afán exploratorio de los usuarios el encontrar más procedimientos y recursos.

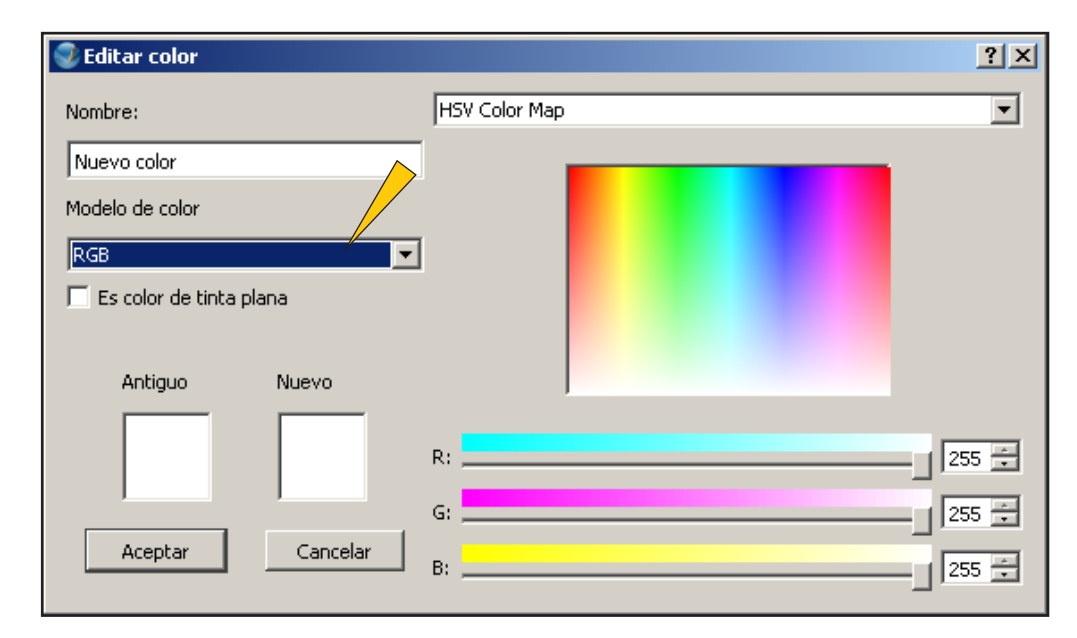

## Modo RGB

En la misma paleta de edición, cuando elegimos RGB en la lista, aparecen correderas para cada uno de los canales de color y la posibilidad de ingresar valores numéricos.

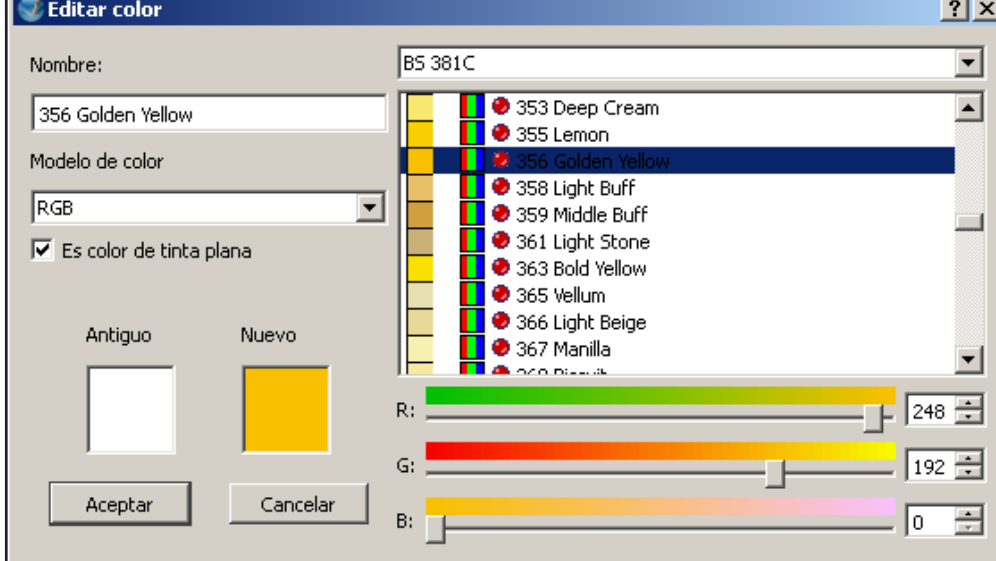

La lista incluye una cantidad de paletas prediseñadas. En la captura vemos una de ellas.

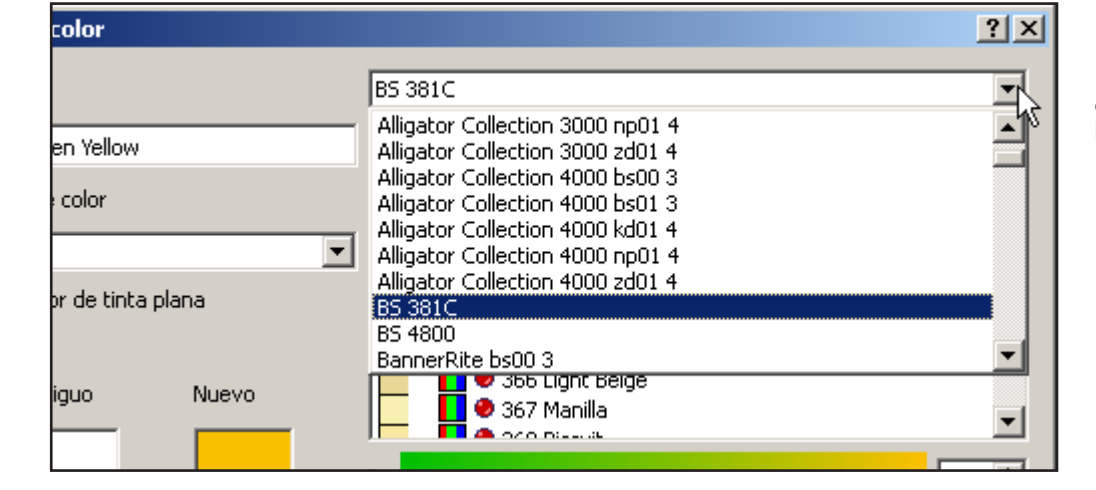

La lista desplegada, en la que se ven sólo algunas de las paletas disponibles.

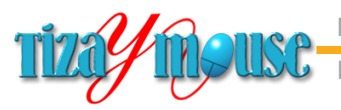

Producción de material didáctico escrito. **Maquetación con Scribus**

## **La rueda de color**

La encontramos en el menú *Extras* y brinda muchas posibilidades, no sólo de crear nuevos colores, sino armonías de color.

Su uso requiere algunos conocimientos sobre gestión de color que exceden este material.

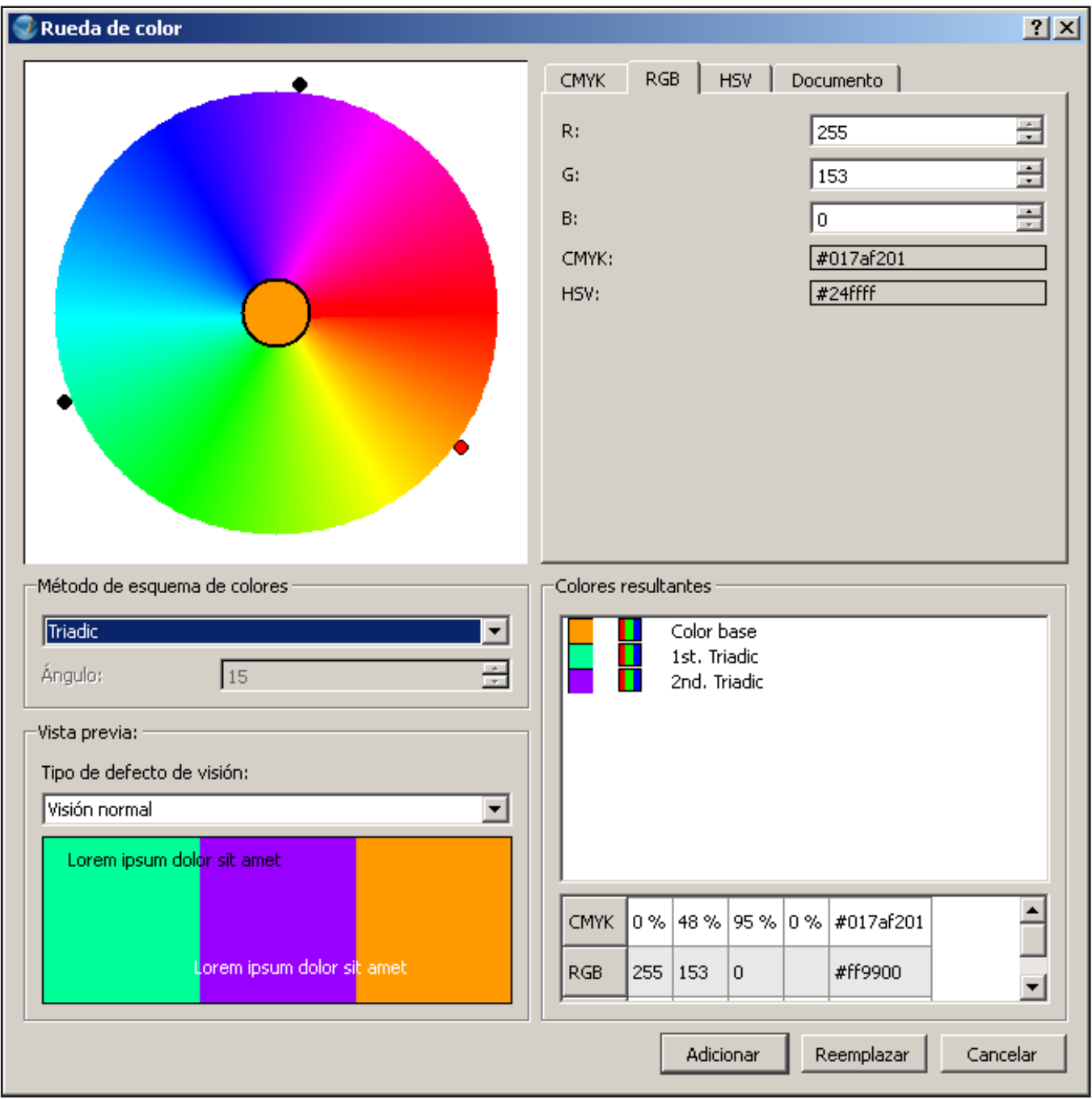

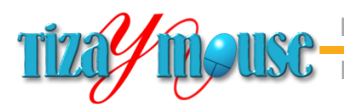

### **Colores degradados**

Además de colores planos, a los que se les puede modificar la transparencia y la saturación, se puede aplicar a formas y objetos transiciones de colores o colores en degradé o degradado.

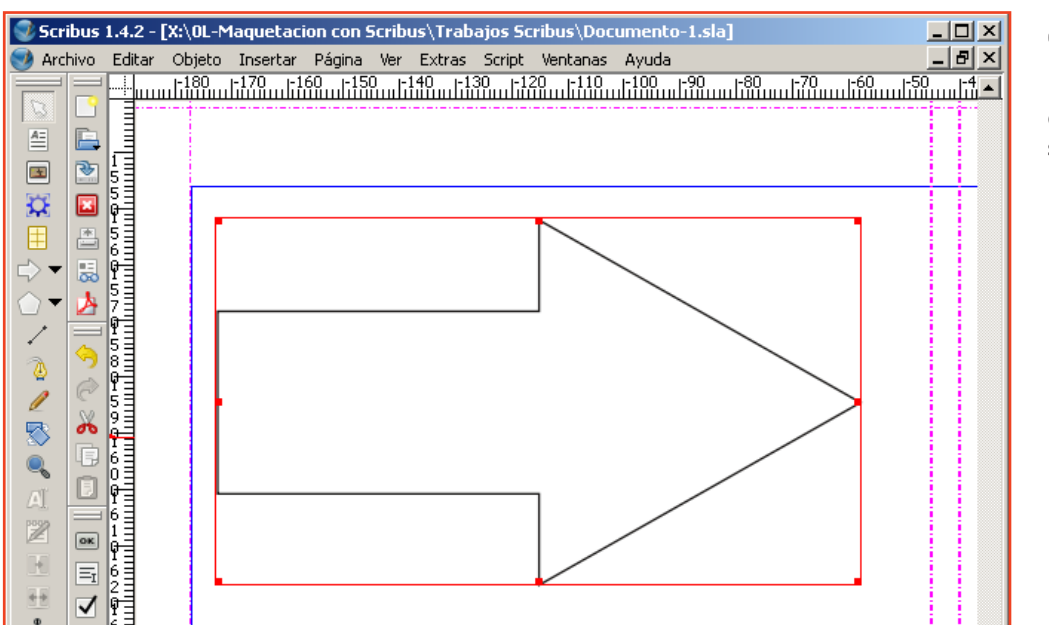

Propiedades

X, Y, Z

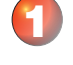

Con el objeto seleccionado...

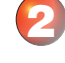

즤

En propiedades elegimos el color base que usaremos para el degradado. En este caso el rojo.

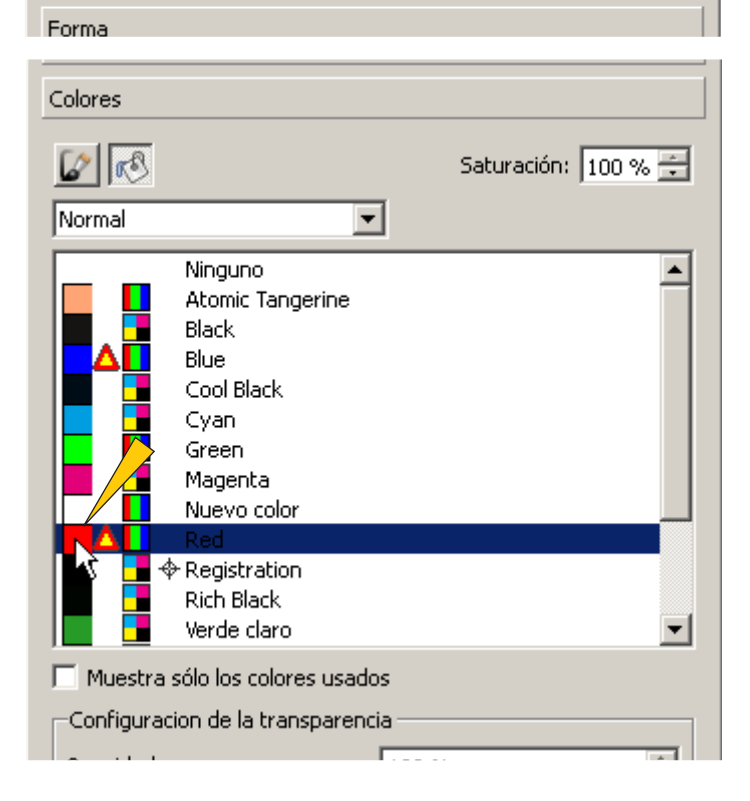

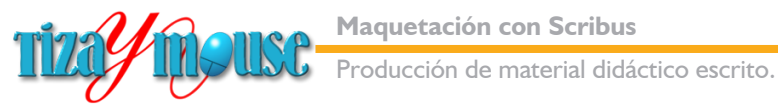

**Pág.** 116

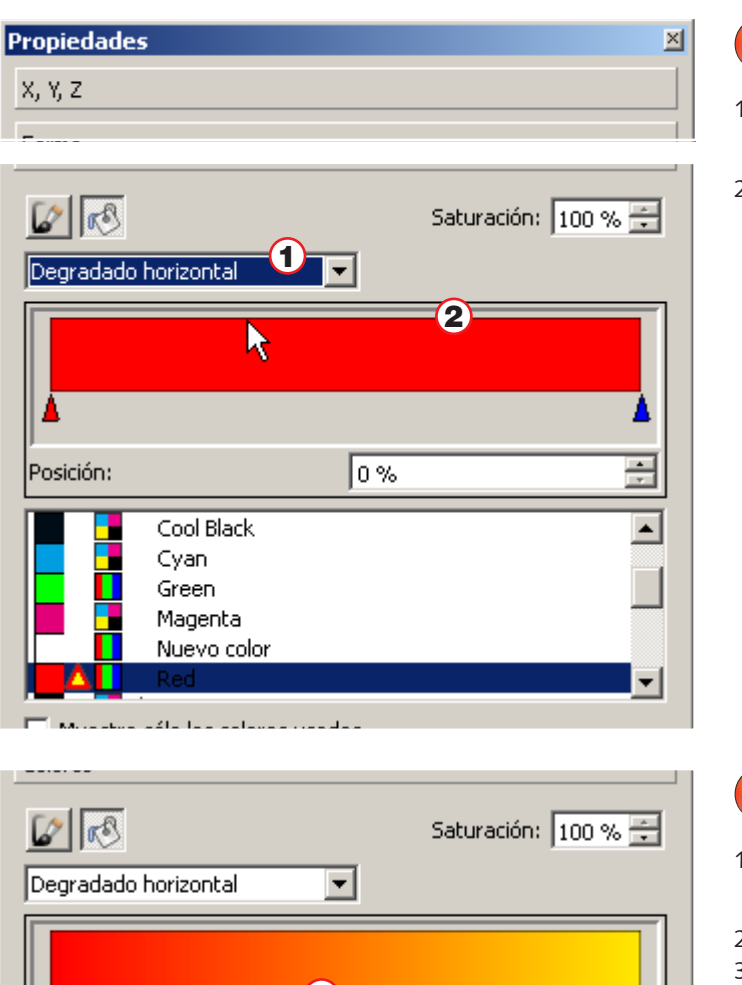

100 %

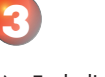

- 1) En la lista de modo elegimos **Degradado horizontal.**
- 2) Aparece la barra de configurar el degradado.

4

- 1) Clic sobre el triángulo que marca la inserción del segundo color.
- 2) Elegimos el amarillo.
- 3) La barra muestra el  $\begin{array}{c|c|c|c|c} \hline \textbf{3} & \text{differential} \end{array}$  and  $\begin{array}{c|c|c|c} \hline \textbf{4} & \text{differential} \end{array}$

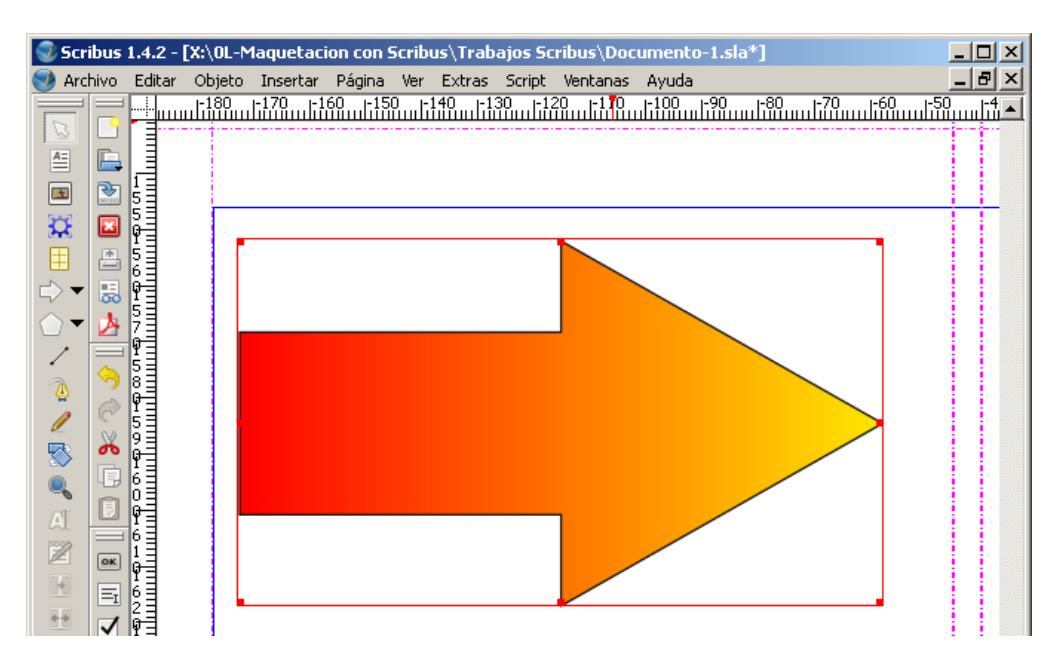

Verde claro

 $201.1200$   $1001.001$ 

Verde fondo cuadros Verde oscuro Warm Black White

2

А

Posición:

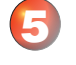

1

÷

 $\blacktriangle$ 

El objeto con el degradado aplicado.

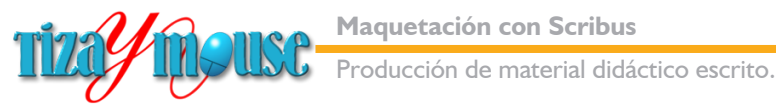

1) Haciendo doble clic sobre la barra se agregan otros puntos de inserción de colores. 2) Los triángulos que marcan el punto de inserción del color se pueden desplazar

6

**Pág.** 117

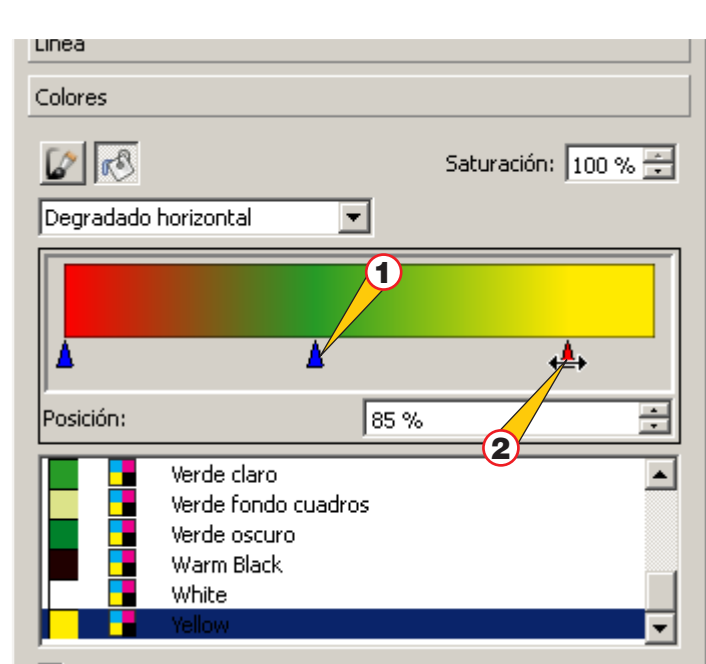

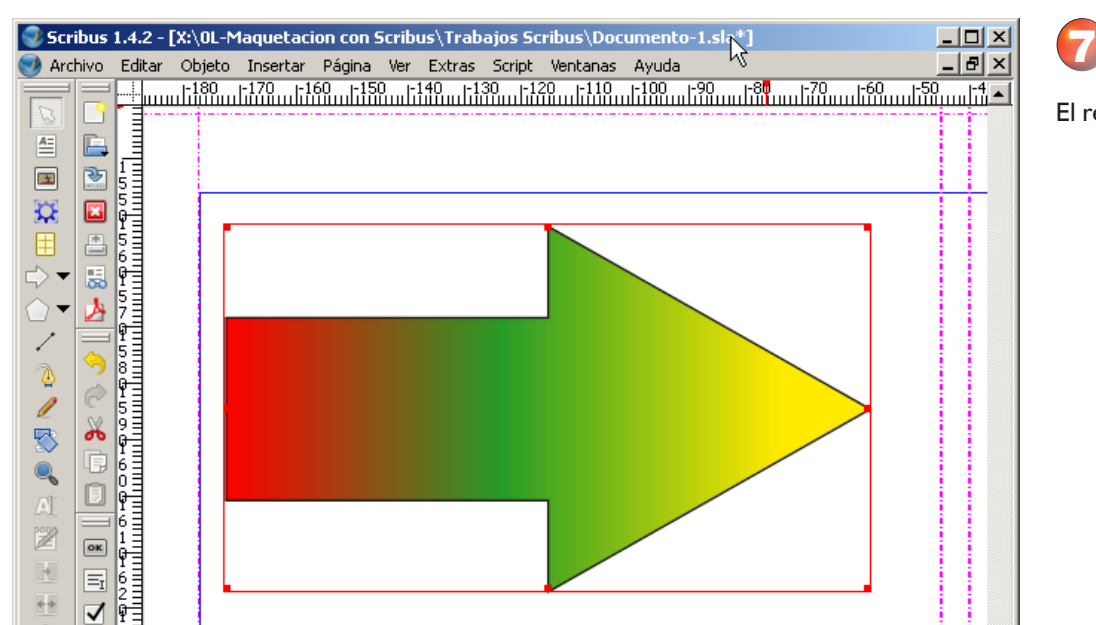

El resultado sobre el objeto.

## **Otros controles de los degradados**

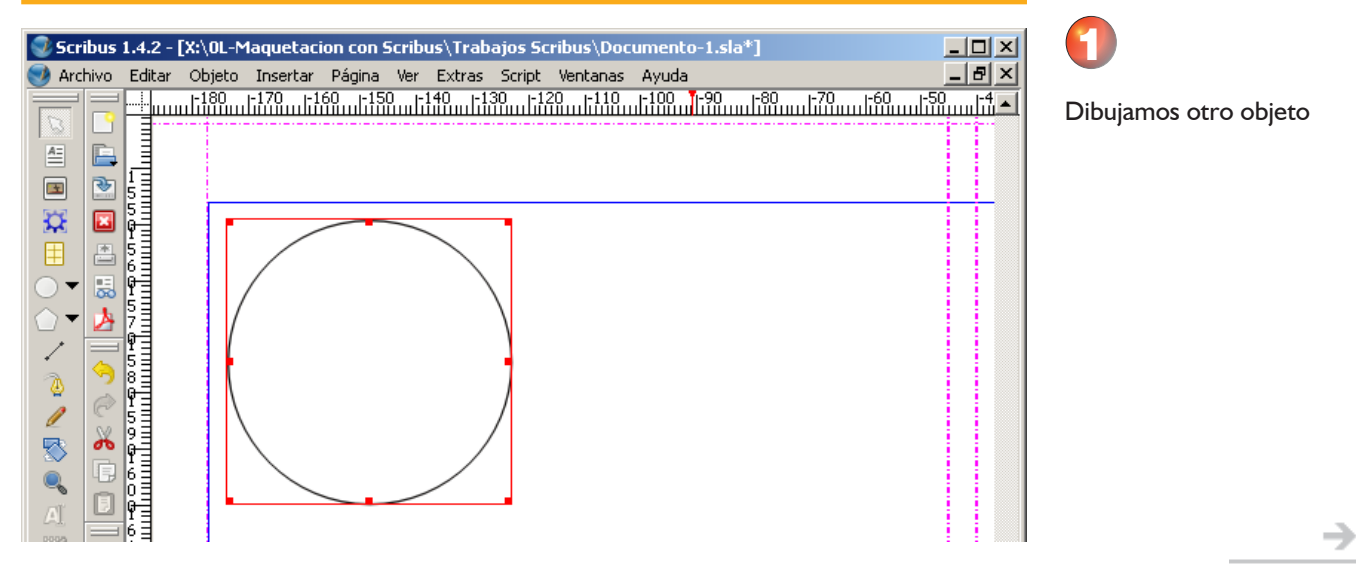

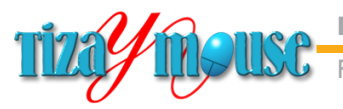

**Pág.** 118

Producción de material didáctico escrito.

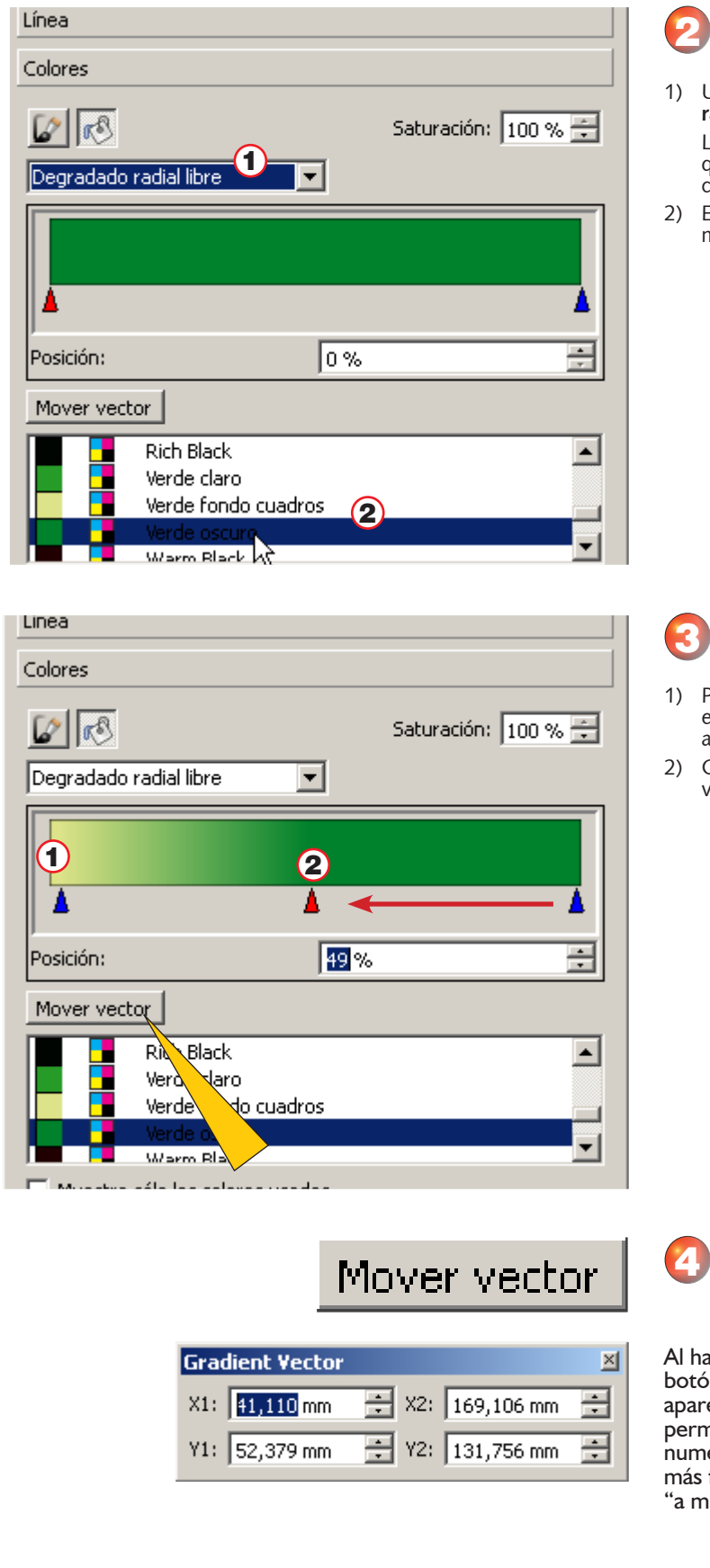

- 1) Usaremos un **degradado radial libre.** La palabra **libre** indica que podemos usar otros controles de diseño.
- 2) Elegimos un verde mediano.

- 1) Para el otro extremo elegimos el verde casi amarillento.
- 2) Corremos el control del verde oscuro al centro.

Al hacer clic sobre el botón Mover vector aparece una ventanita que permite establecer valores numéricos al vector, pero lo más fácil es mover el mismo "a mano"

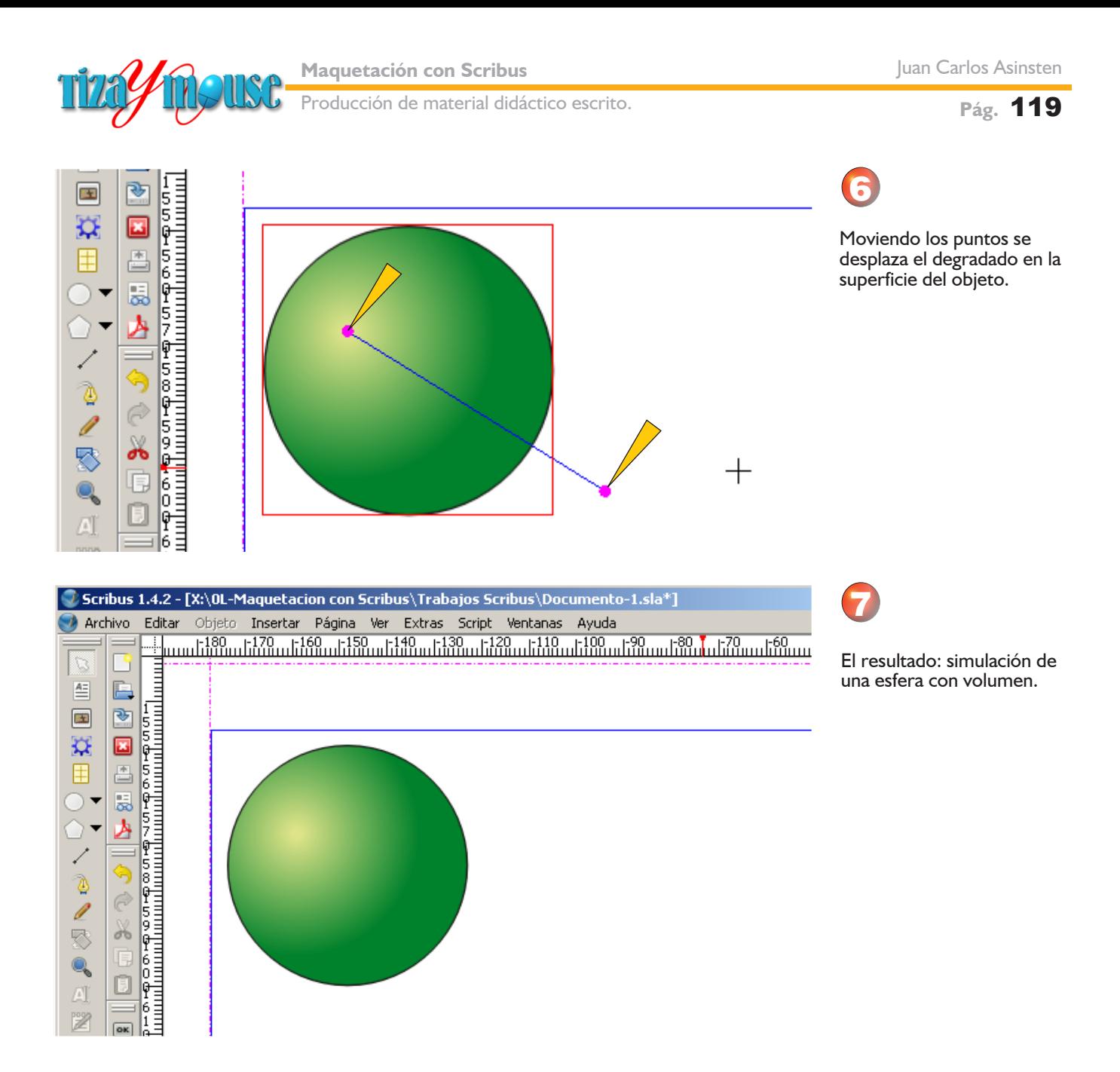

#### **Trabajar con patrones**

Scribus permite rellenar las figuras también con patrones. Cualquier imagen en formato bitmap o vectorial puede convertirse en patrón, y también pueden cargarse fondos de las muchas colecciones que hay en Internet.

Nosotros probamos con los patrones del programa GIMP, y también pudimos cargar algunos de Photoshop. Veamos los pasos que seguimos.

#### **Pequeño truco**

Algunos de los patterns o patrones que cargamos son monocromos (grises). Pero podemos darles color duplicando la figura, y colocando ambas perfectamente superpuestas. A la que queda arriba le aplicamos un color o degradado y un **porcentaje de transparencia** que permita ver la textura y el color al mismo tiempo.

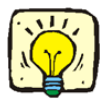

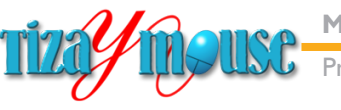

**Pág.** 120

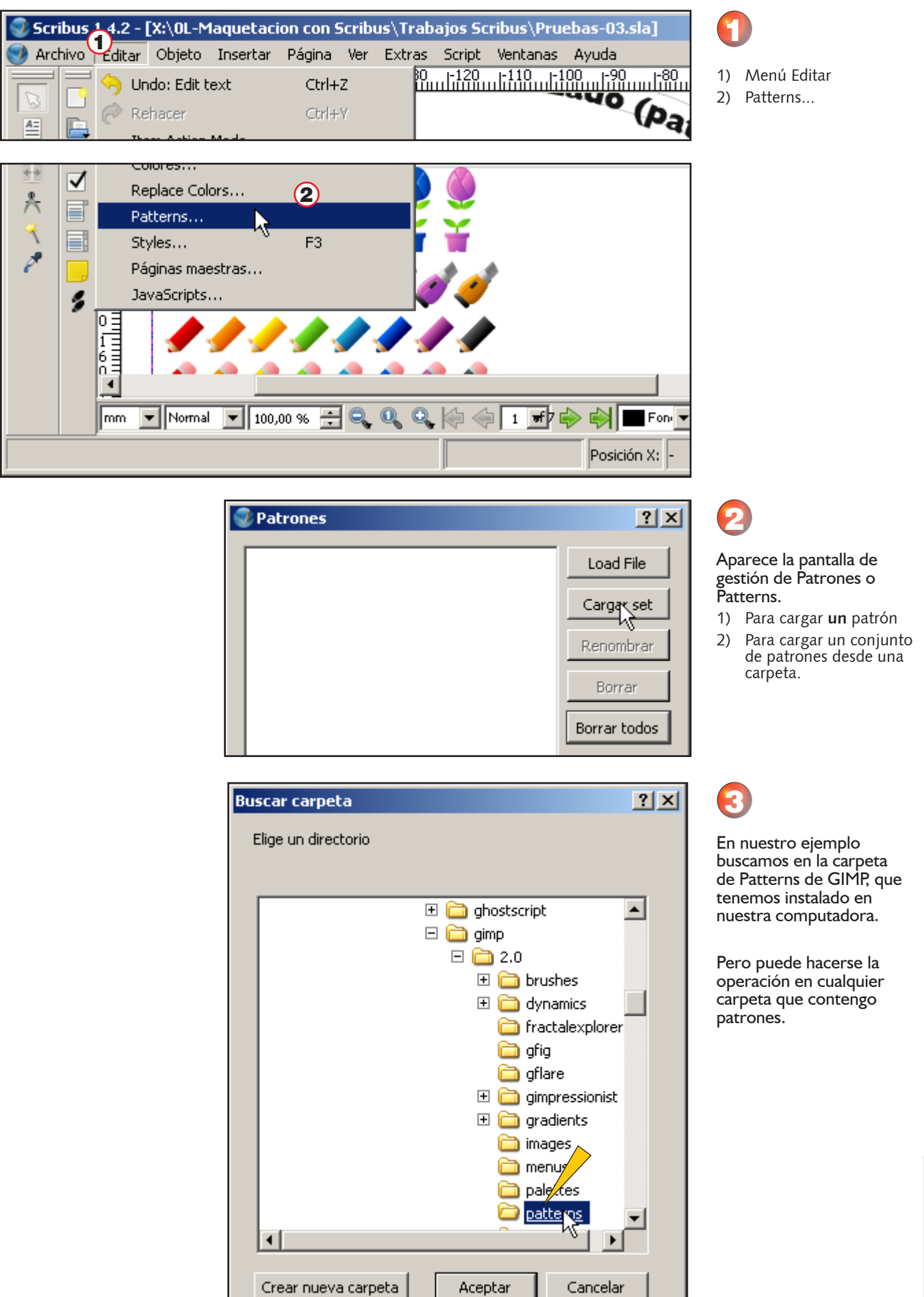

4.

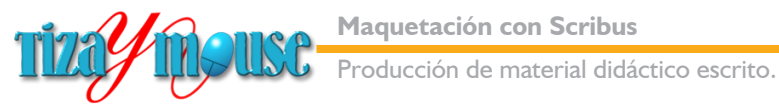

鬯

 $\boxed{\mathbf{ok}}$ 

**Maquetación con Scribus**

**Pág.** 121

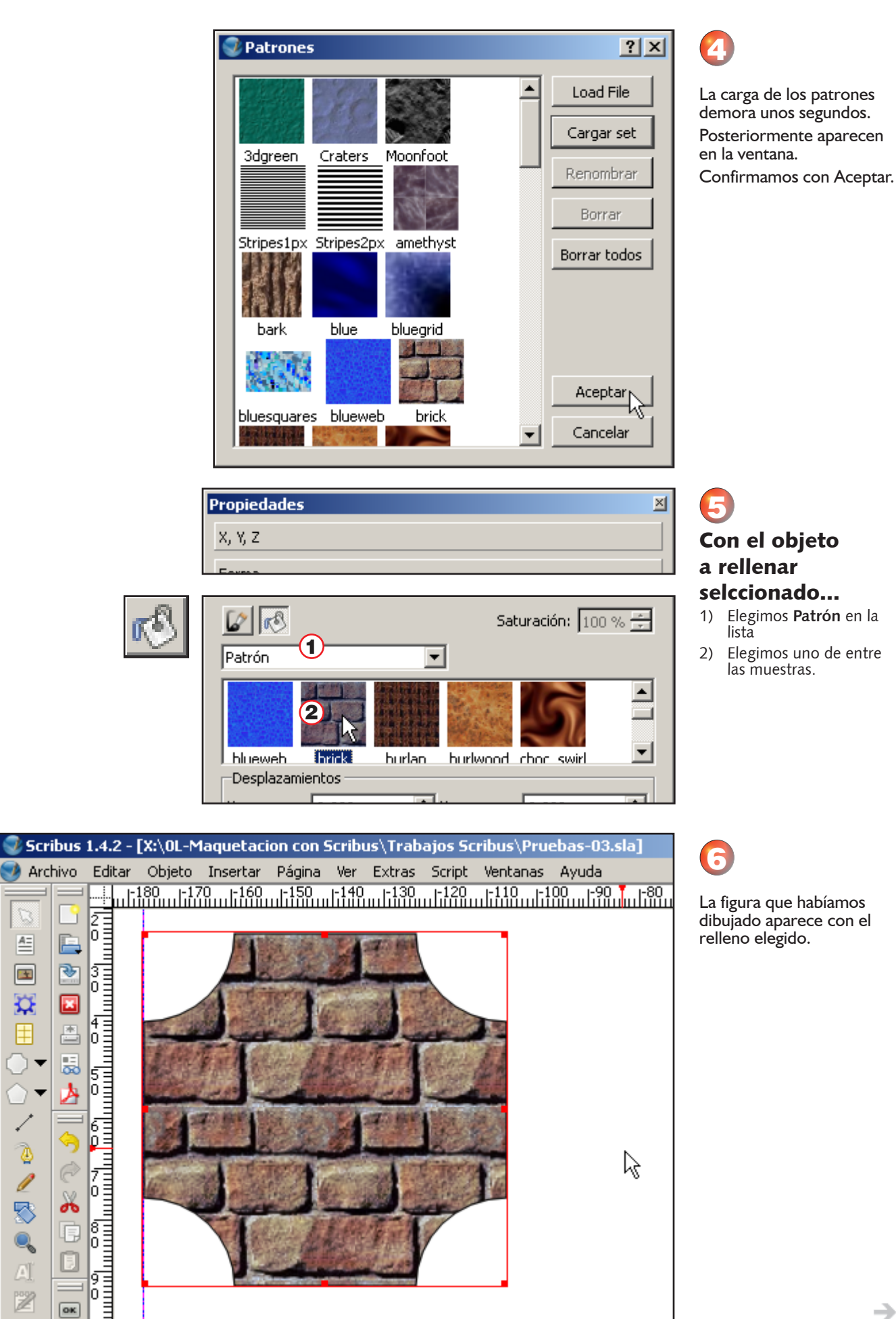

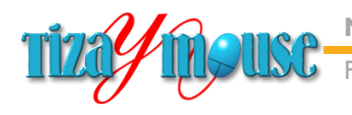

# **Instalación de Scribus**

El proceso de instalación de Scribus es muy sencillo, guiado paso a paso. Mostramos acá las pantallas y las comentamos brevemente. Las pantallas mostradas corresponden a la versión 1.4.2, mientras que para el tutorial utilizamos esa versión pero portable. No hay diferencias en las pantallas.

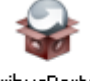

ScribusPortabl e\_1.4.2.paf.e xe

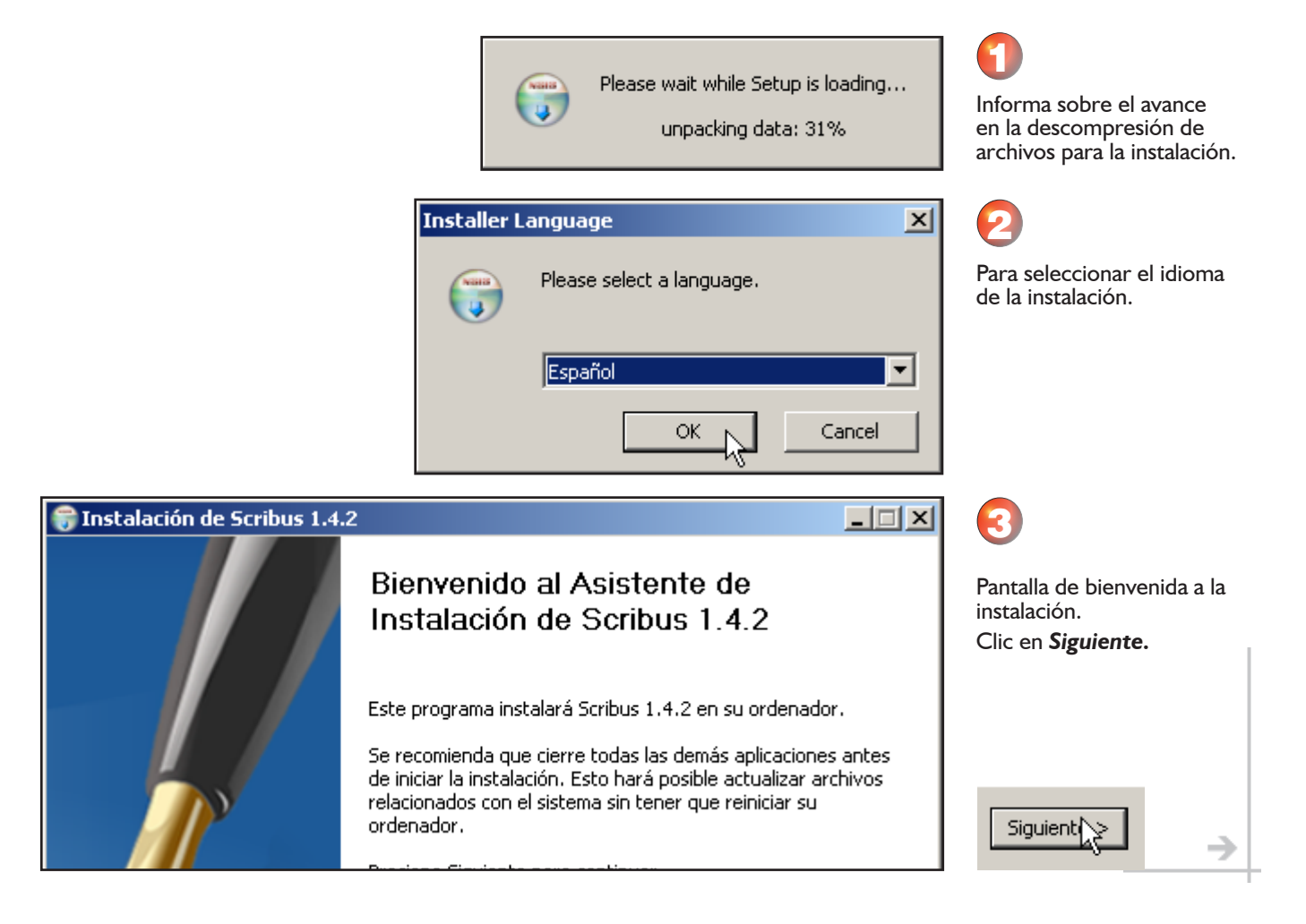

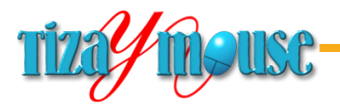

en el escritorio.

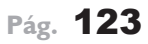

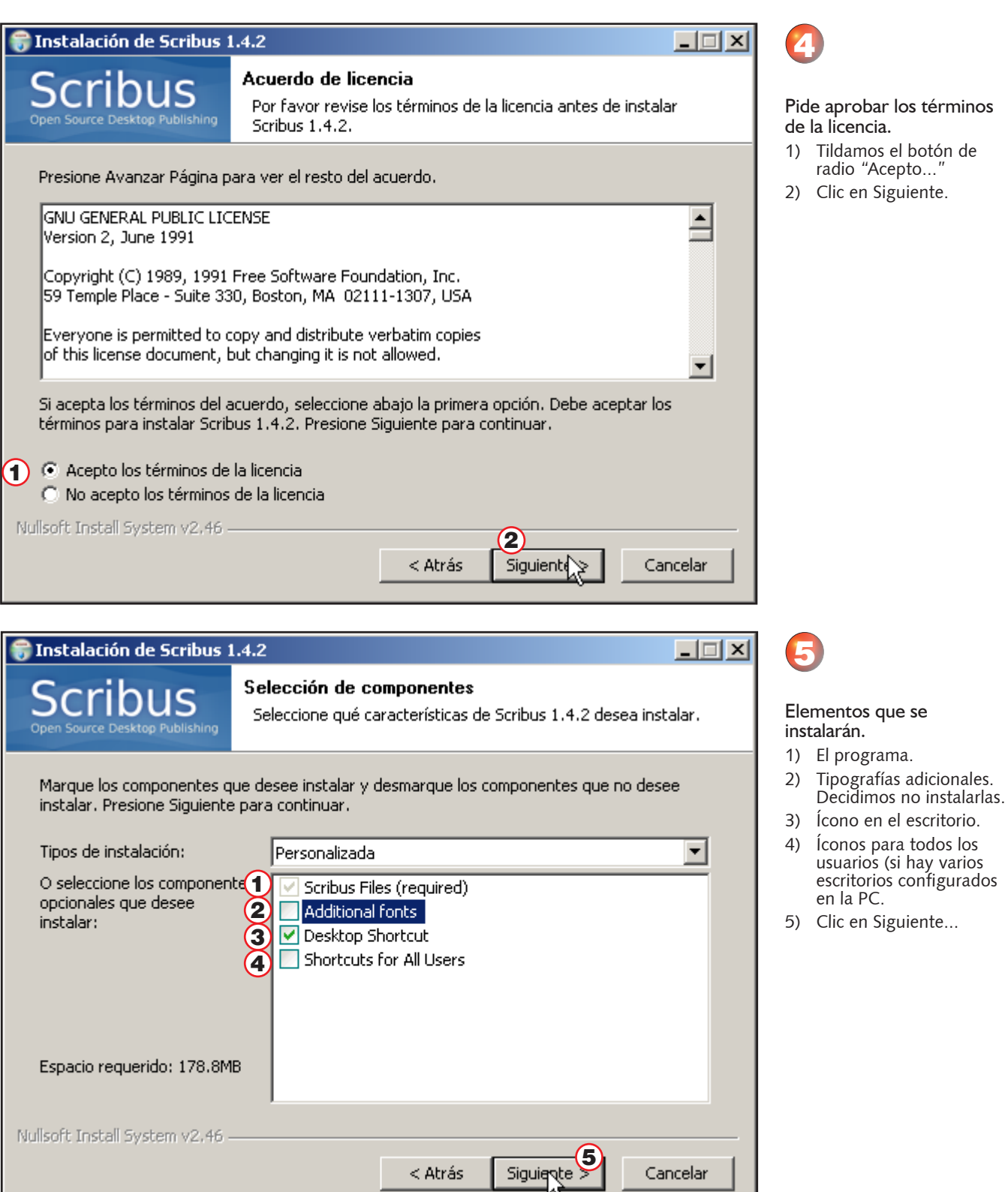

< Atrás

Cancelar

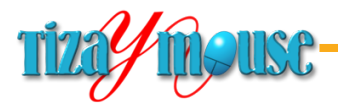

Producción de material didáctico escrito.

**Pág.** 124

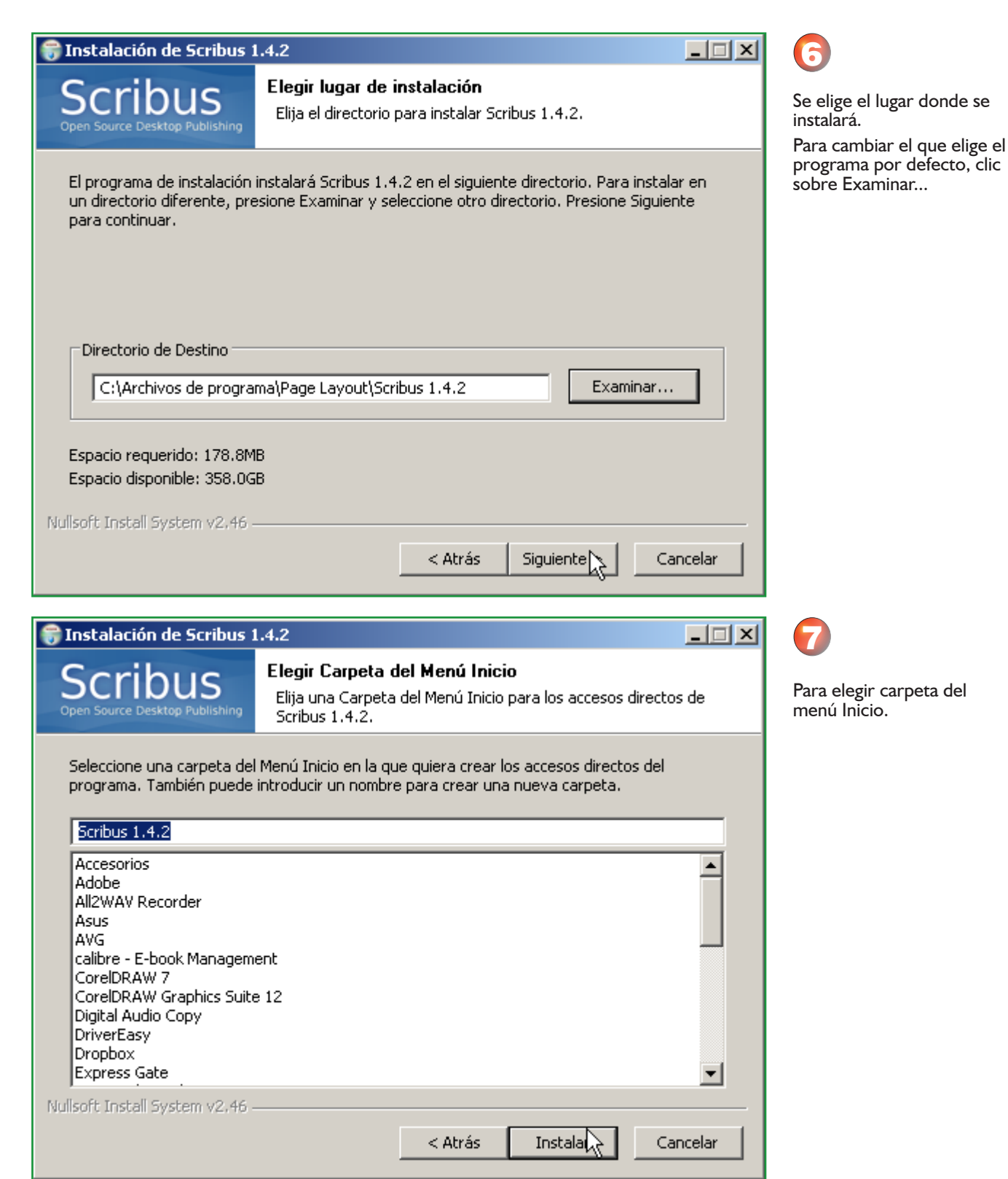

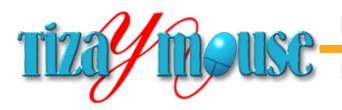

**Pág.** 125

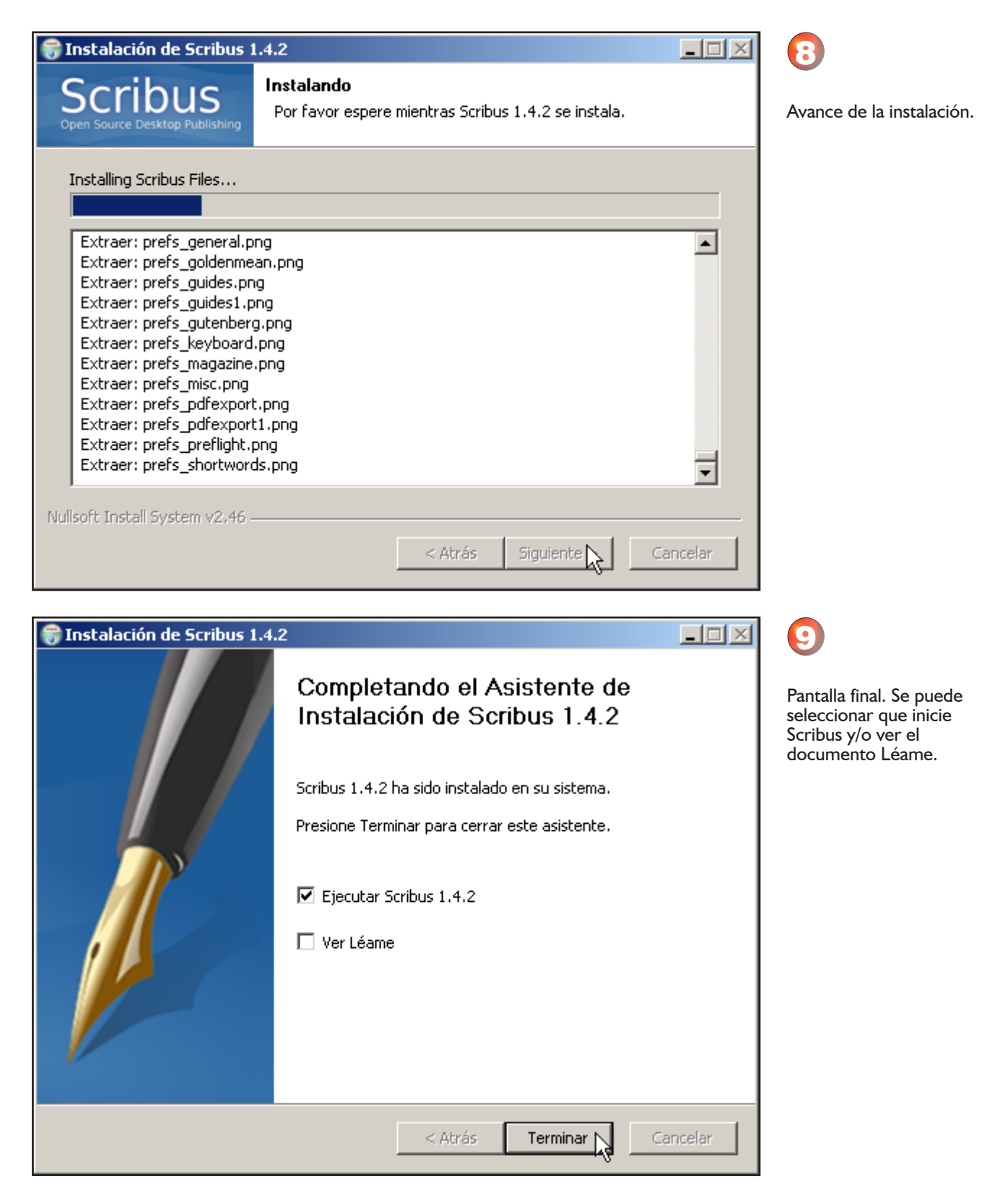

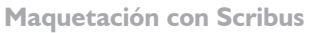

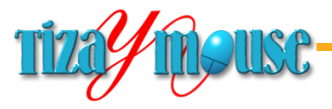

## **Instalar Ghostscript**

Este programa es una utilidad que maneja temas vinculados al lenguaje Postcript. Su instalación es muy sencilla y su uso resulta transparente para el usuario.

La última versión la descargaremos de http://www.ghostscript.com/download/gsdnld.html

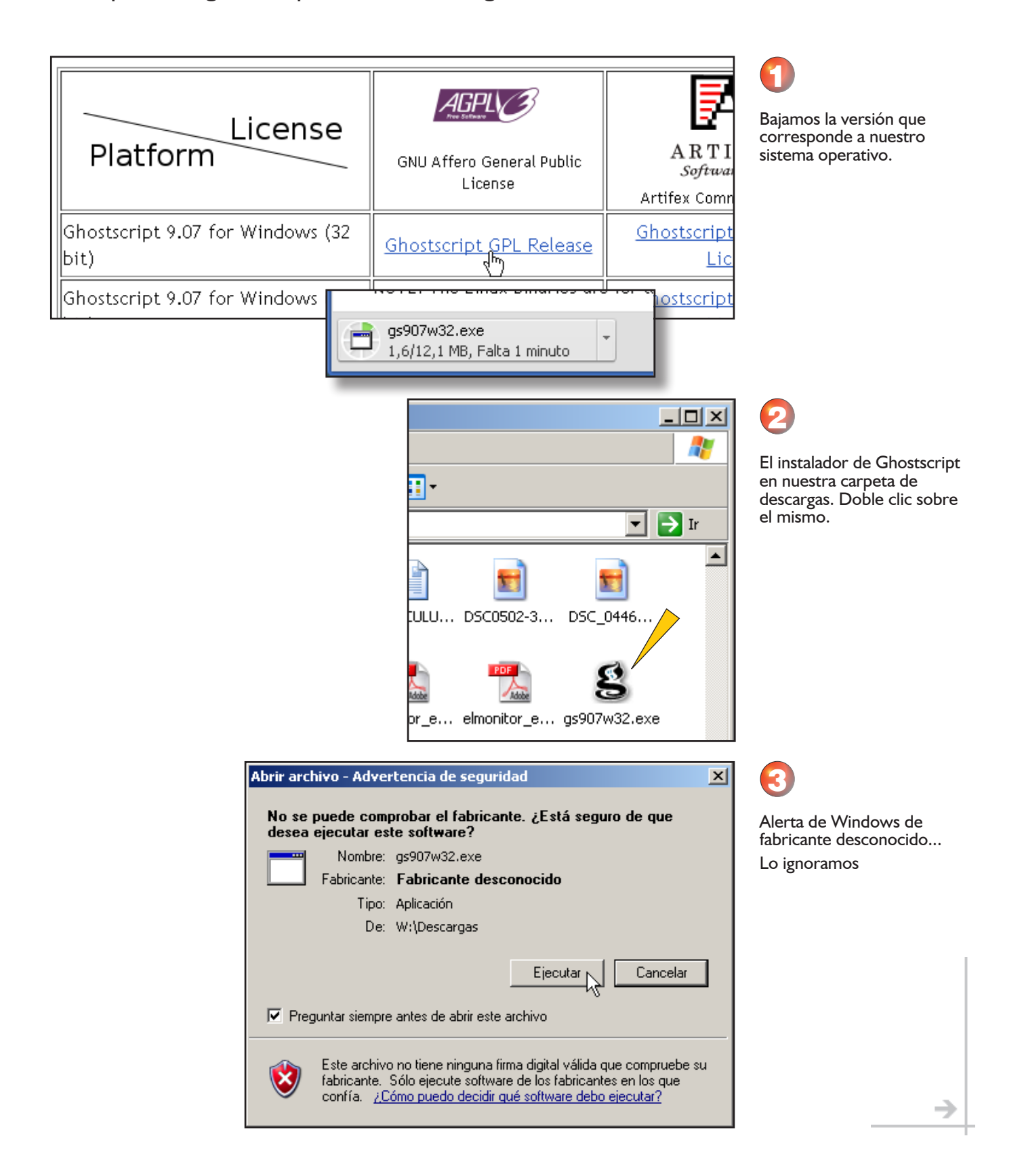

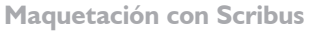

Destination Folder

Space required: 44.8MB Space available: 358.1GB

Artifex Software Inc. -

C:\Archivos de programa\gs\gs9.07

Producción de material didáctico escrito.

Juan Carlos Asinsten

**Pág.** 127

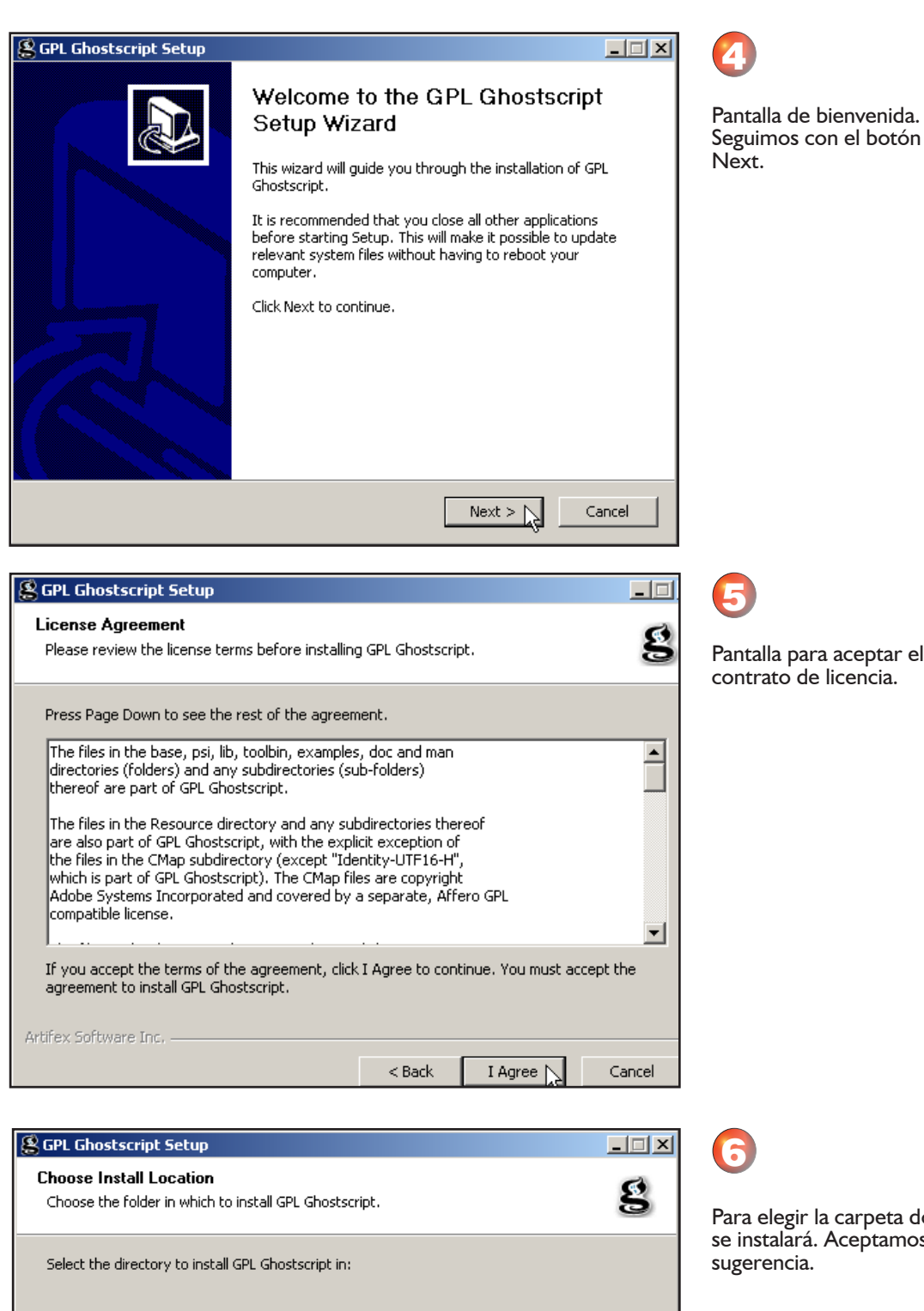

Browse...

Cancel

Install  $\sim$ 

 $<$  Back

Pantalla para aceptar el contrato de licencia.

Para elegir la carpeta donde se instalará. Aceptamos la

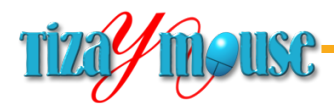

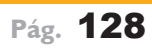

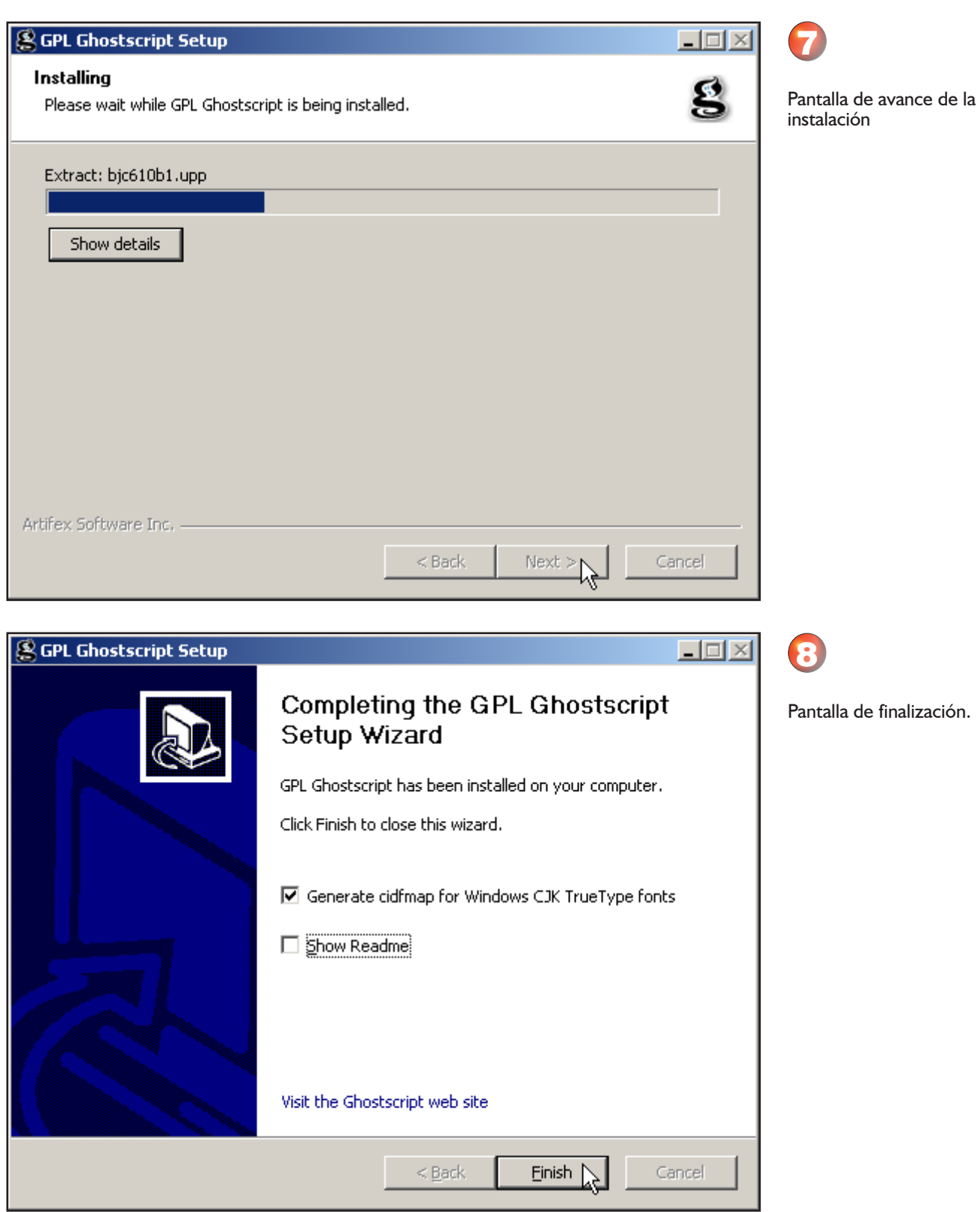

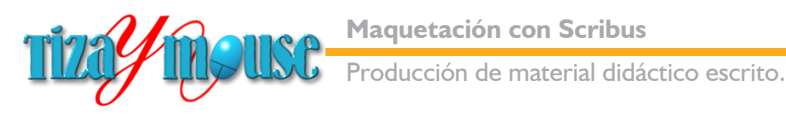

# **Documentación sobre Scribus**

- $\blacksquare$  Web oficial de Scribus www.scribus.net/
- **n** Wikipedia, sobre Scribus
	- es.wikipedia.org/wiki/Scribus
- **n** Manual de Scribus en línea

http://www.imh.es/es/comunicacion/dokumentazio-irekia/ manuales/scribus-software-libre-para-publicacion-y-maquetacion

<sup>n</sup> Manual de Scribus PDF - Versión 1.3.3.7

http://www.iesfuente.org/departamentos/informatica/Temas\_informatica/bachillerato/Manual\_de\_Scribus.pdf

**Notal Secribus en español** 

http://wiki.scribus.net/canvas/Pagina\_principal

**n** Scribus. Ejercicios de aprendizaje y otros apuntes sobre temas afines.

http://apuntes-scribus.blogspot. com.ar/2012/09/scribus-ejercicio-basico.html

**n** Manual de maquetación con Scribus. Versión 1.4 http://www.letra.org/spip/spip. php?article5123

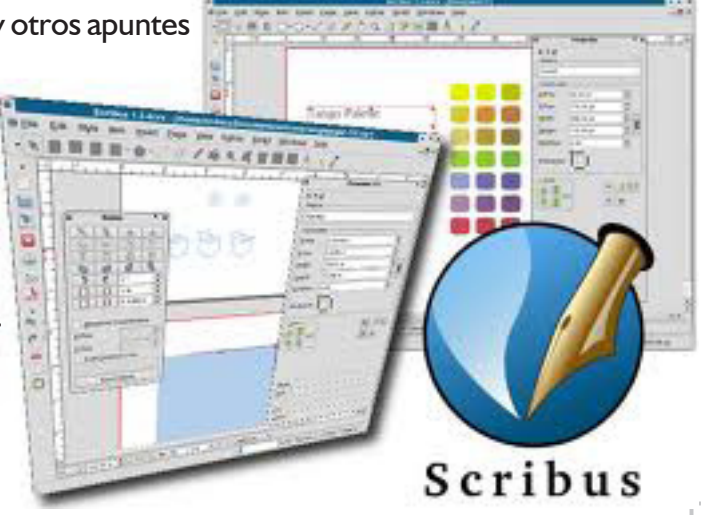